# **Oracle® Retail Advanced Inventory Planning**

Data Management Online User Guide Release 13.1.3

August 2010

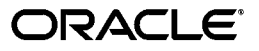

Oracle® Retail Advanced Inventory Planning Data Management Online User Guide, Release 13.1.3

Copyright © 2010 Oracle and/or its affiliates. All rights reserved.

Primary Author: Melissa Artley

This software and related documentation are provided under a license agreement containing restrictions on use and disclosure and are protected by intellectual property laws. Except as expressly permitted in your license agreement or allowed by law, you may not use, copy, reproduce, translate, broadcast, modify, license, transmit, distribute, exhibit, perform, publish, or display any part, in any form, or by any means. Reverse engineering, disassembly, or decompilation of this software, unless required by law for interoperability, is prohibited.

The information contained herein is subject to change without notice and is not warranted to be error-free. If you find any errors, please report them to us in writing.

If this software or related documentation is delivered to the U.S. Government or anyone licensing it on behalf of the U.S. Government, the following notice is applicable:

U.S. GOVERNMENT RIGHTS Programs, software, databases, and related documentation and technical data delivered to U.S. Government customers are "commercial computer software" or "commercial technical data" pursuant to the applicable Federal Acquisition Regulation and agency-specific supplemental regulations. As such, the use, duplication, disclosure, modification, and adaptation shall be subject to the restrictions and license terms set forth in the applicable Government contract, and, to the extent applicable by the terms of the Government contract, the additional rights set forth in FAR 52.227-19, Commercial Computer Software License (December 2007). Oracle USA, Inc., 500 Oracle Parkway, Redwood City, CA 94065.

This software is developed for general use in a variety of information management applications. It is not developed or intended for use in any inherently dangerous applications, including applications which may create a risk of personal injury. If you use this software in dangerous applications, then you shall be responsible to take all appropriate fail-safe, backup, redundancy, and other measures to ensure the safe use of this software. Oracle Corporation and its affiliates disclaim any liability for any damages caused by use of this software in dangerous applications.

Oracle is a registered trademark of Oracle Corporation and/or its affiliates. Other names may be trademarks of their respective owners.

This software and documentation may provide access to or information on content, products, and services from third parties. Oracle Corporation and its affiliates are not responsible for and expressly disclaim all warranties of any kind with respect to third-party content, products, and services. Oracle Corporation and its affiliates will not be responsible for any loss, costs, or damages incurred due to your access to or use of third-party content, products, or services.

#### **Value-Added Reseller (VAR) Language**

#### **Oracle Retail VAR Applications**

The following restrictions and provisions only apply to the programs referred to in this section and licensed to you. You acknowledge that the programs may contain third party software (VAR applications) licensed to Oracle. Depending upon your product and its version number, the VAR applications may include:

(i) the software component known as **ACUMATE** developed and licensed by Lucent Technologies Inc. of Murray Hill, New Jersey, to Oracle and imbedded in the Oracle Retail Predictive Application Server - Enterprise Engine, Oracle Retail Category Management, Oracle Retail Item Planning, Oracle Retail Merchandise Financial Planning, Oracle Retail Advanced Inventory Planning, Oracle Retail Demand Forecasting, Oracle Retail Regular Price Optimization, Oracle Retail Size Profile Optimization, Oracle Retail Replenishment Optimization applications.

(ii) the **MicroStrategy** Components developed and licensed by MicroStrategy Services Corporation (MicroStrategy) of McLean, Virginia to Oracle and imbedded in the MicroStrategy for Oracle Retail Data Warehouse and MicroStrategy for Oracle Retail Planning & Optimization applications.

(iii) the **SeeBeyond** component developed and licensed by Sun MicroSystems, Inc. (Sun) of Santa Clara, California, to Oracle and imbedded in the Oracle Retail Integration Bus application.

(iv) the **Wavelink** component developed and licensed by Wavelink Corporation (Wavelink) of Kirkland, Washington, to Oracle and imbedded in Oracle Retail Mobile Store Inventory Management.

(v) the software component known as **Crystal Enterprise Professional and/or Crystal Reports Professional** licensed by SAP and imbedded in Oracle Retail Store Inventory Management.

(vi) the software component known as **Access Via™** licensed by Access Via of Seattle, Washington, and imbedded in Oracle Retail Signs and Oracle Retail Labels and Tags.

(vii) the software component known as **Adobe Flex™** licensed by Adobe Systems Incorporated of San Jose, California, and imbedded in Oracle Retail Promotion Planning & Optimization application.

(viii) the software component known as **Style Report™** developed and licensed by InetSoft Technology Corp. of Piscataway, New Jersey, to Oracle and imbedded in the Oracle Retail Value Chain Collaboration application.

(ix) the software component known as **DataBeacon™** developed and licensed by Cognos Incorporated of Ottawa, Ontario, Canada, to Oracle and imbedded in the Oracle Retail Value Chain Collaboration application.

You acknowledge and confirm that Oracle grants you use of only the object code of the VAR Applications. Oracle will not deliver source code to the VAR Applications to you. Notwithstanding any other term or condition of the agreement and this ordering document, you shall not cause or permit alteration of any VAR Applications. For purposes of this section, "alteration" refers to all alterations, translations, upgrades, enhancements, customizations or modifications of all or any portion of the VAR Applications including all reconfigurations, reassembly or reverse assembly, re-engineering or reverse engineering and recompilations or reverse compilations of the VAR Applications or any derivatives of the VAR Applications. You acknowledge that it shall be a breach of the agreement to utilize the relationship, and/or confidential information of the VAR Applications for purposes of competitive discovery.

The VAR Applications contain trade secrets of Oracle and Oracle's licensors and Customer shall not attempt, cause, or permit the alteration, decompilation, reverse engineering, disassembly or other reduction of the VAR Applications to a human perceivable form. Oracle reserves the right to replace, with functional equivalent software, any of the VAR Applications in future releases of the applicable program.

# **Contents**

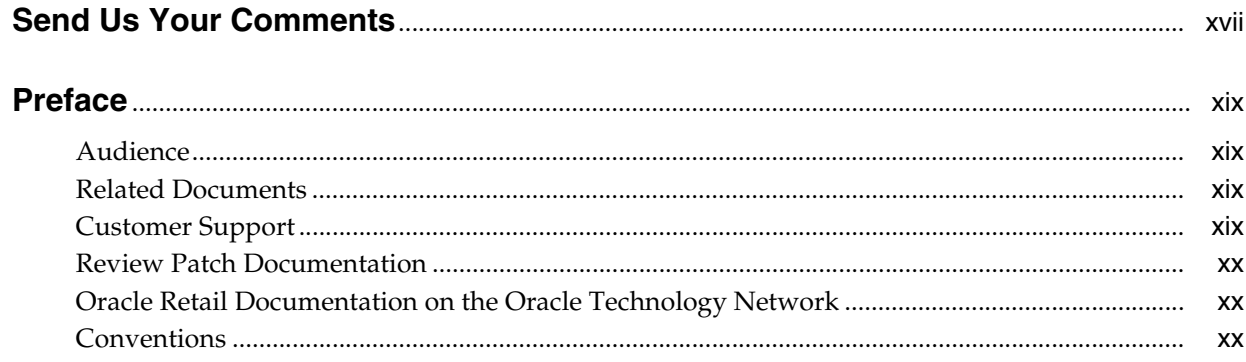

# 1 Welcome to Oracle Retail Advanced Inventory Planning

# 2 Using AIP

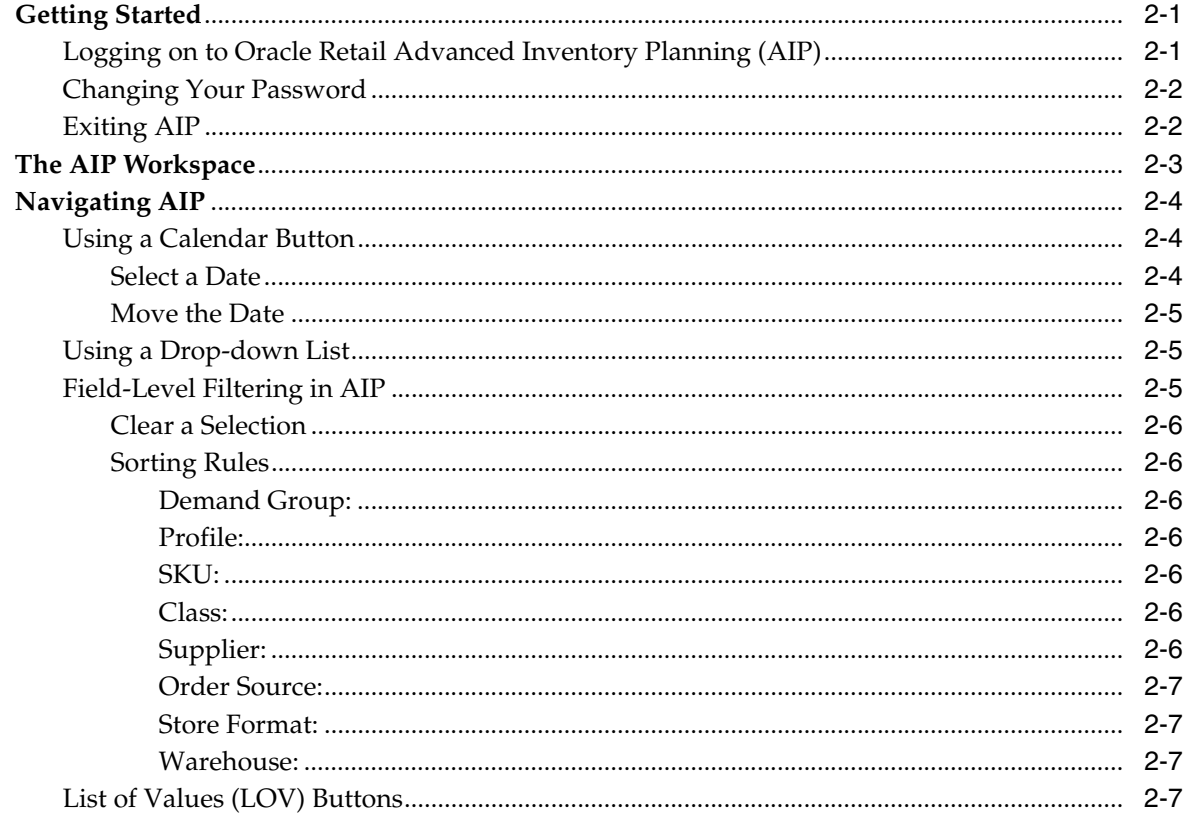

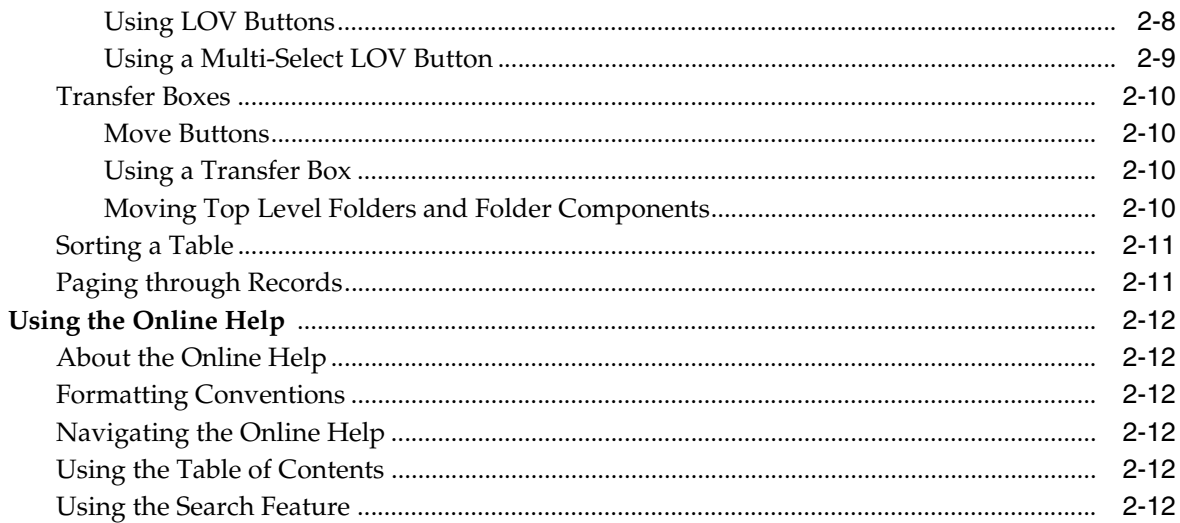

#### **Data Management Online: General**  $\overline{\mathbf{3}}$

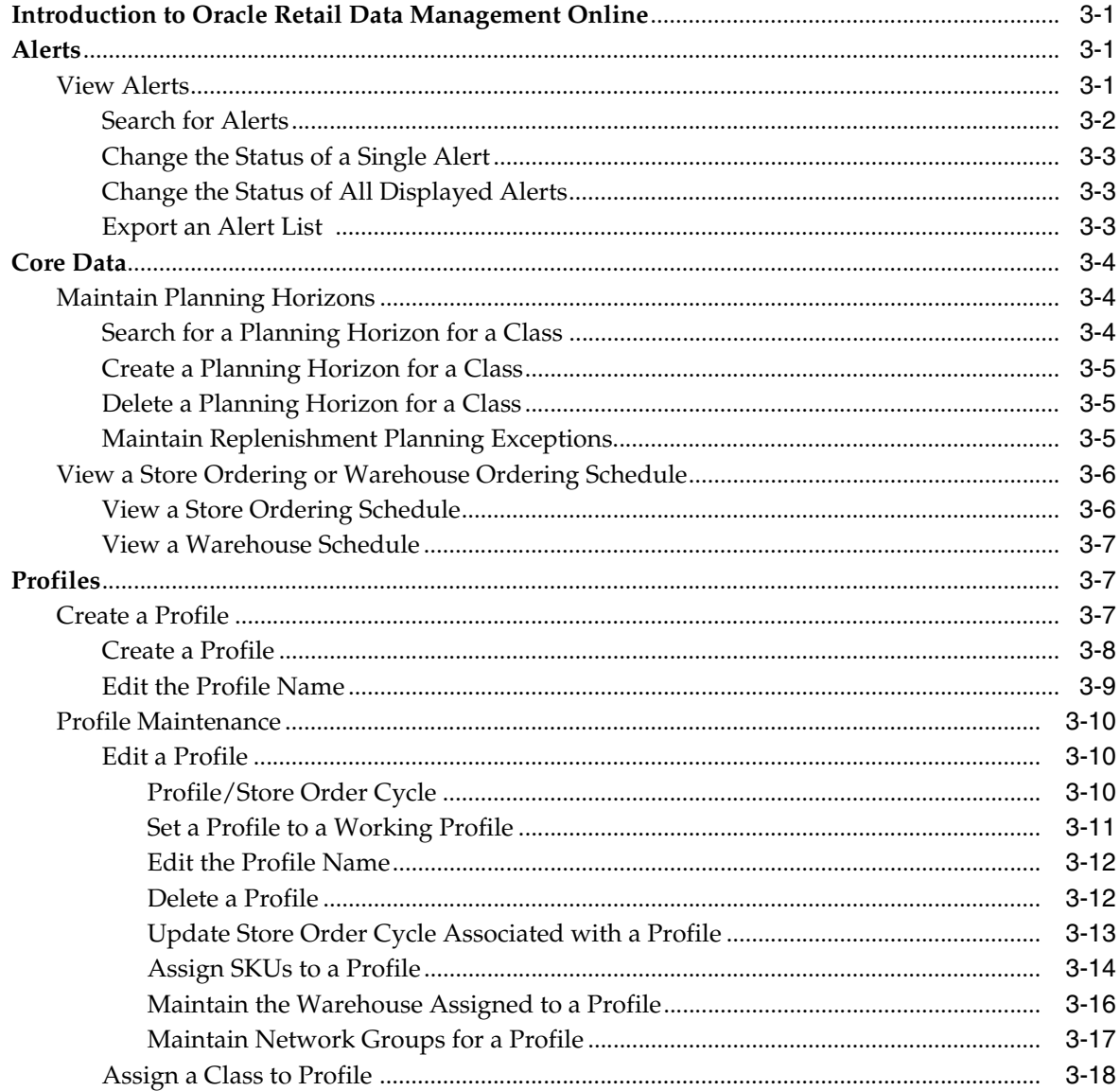

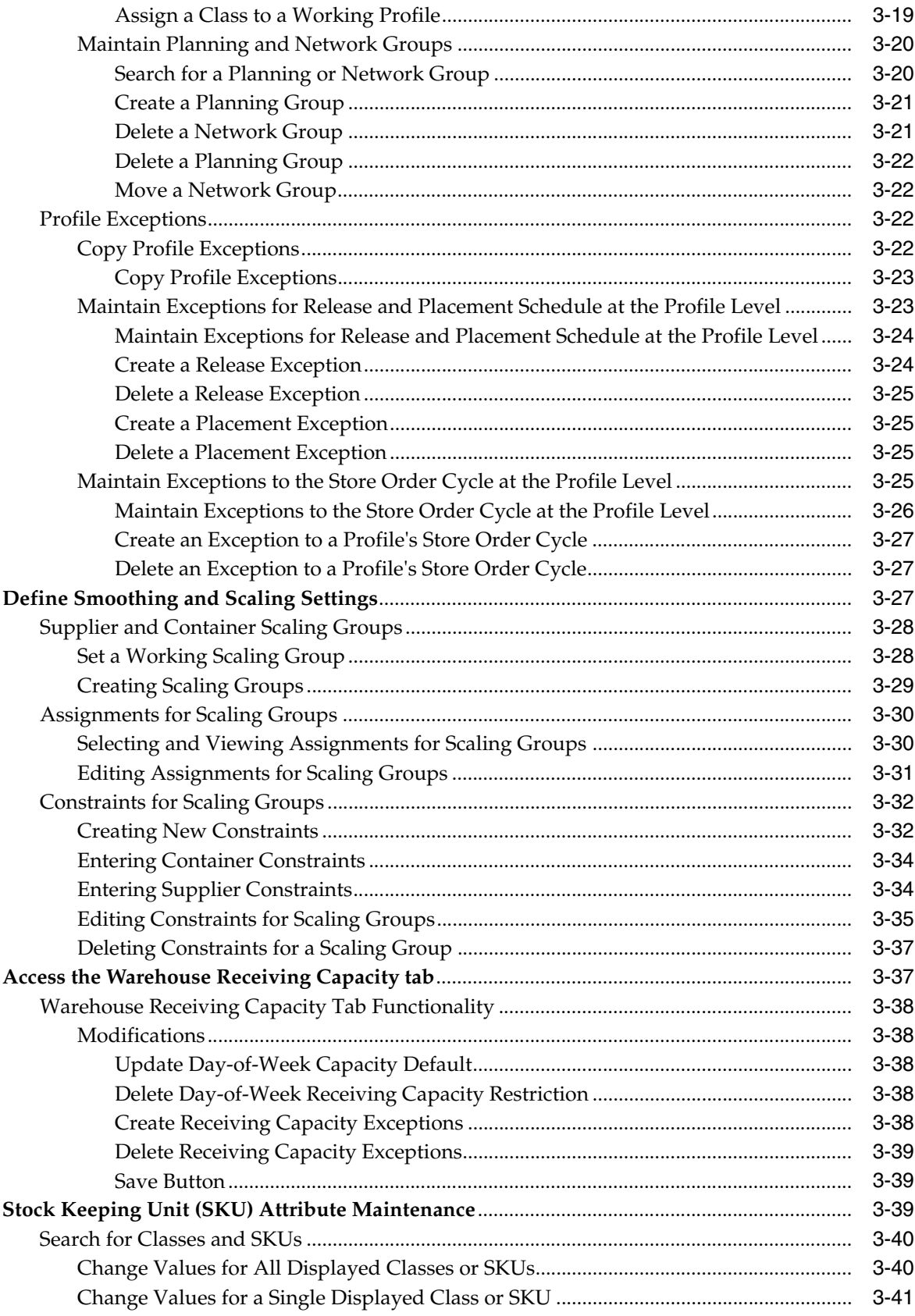

# **[4 Data Management Online: Store](#page-78-0)**

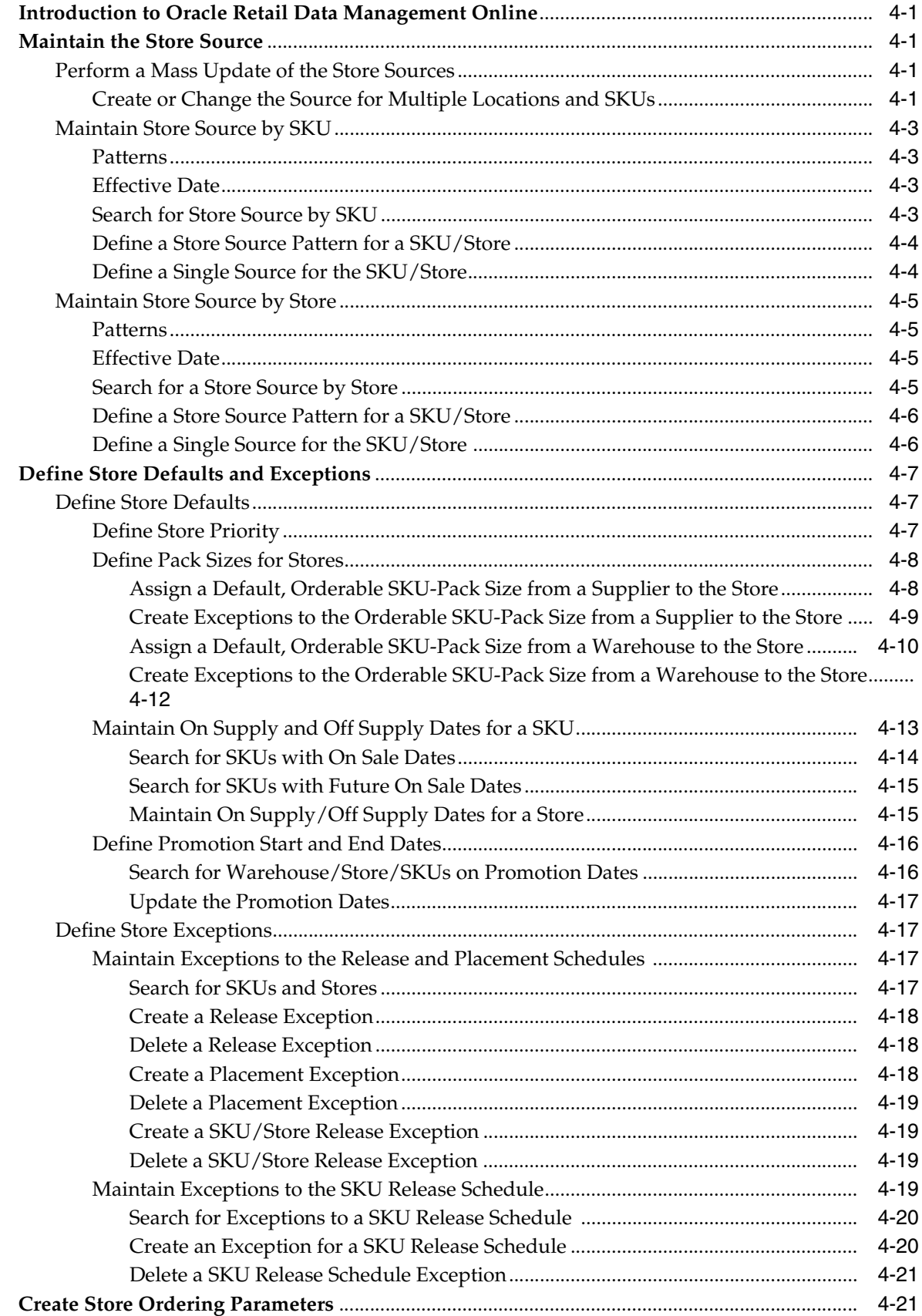

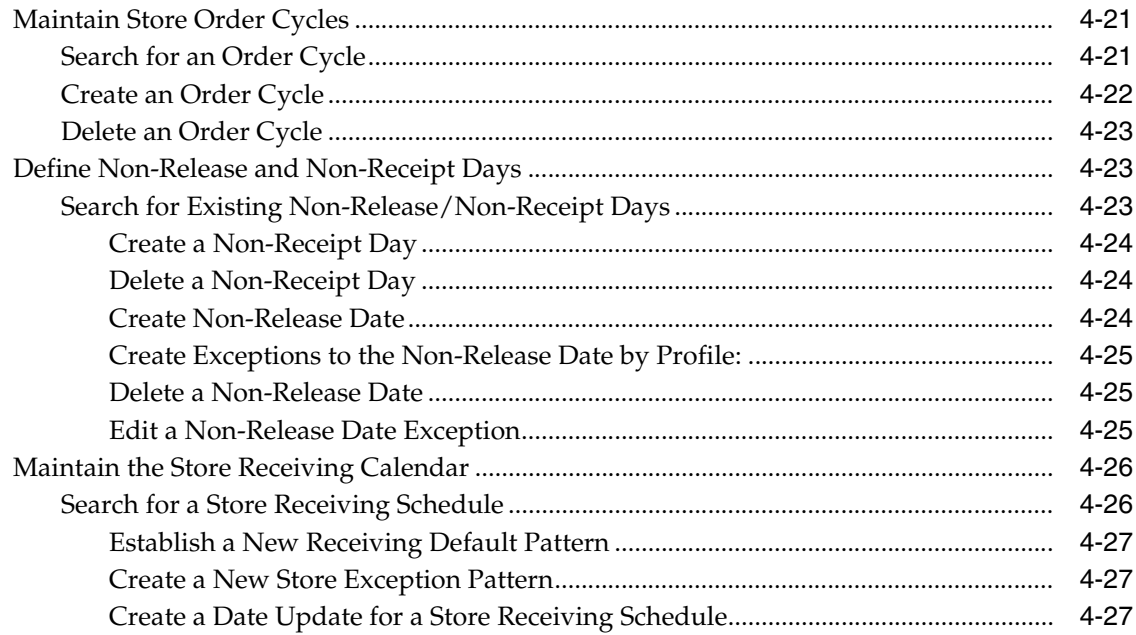

# 5 Data Management Online: Warehouse

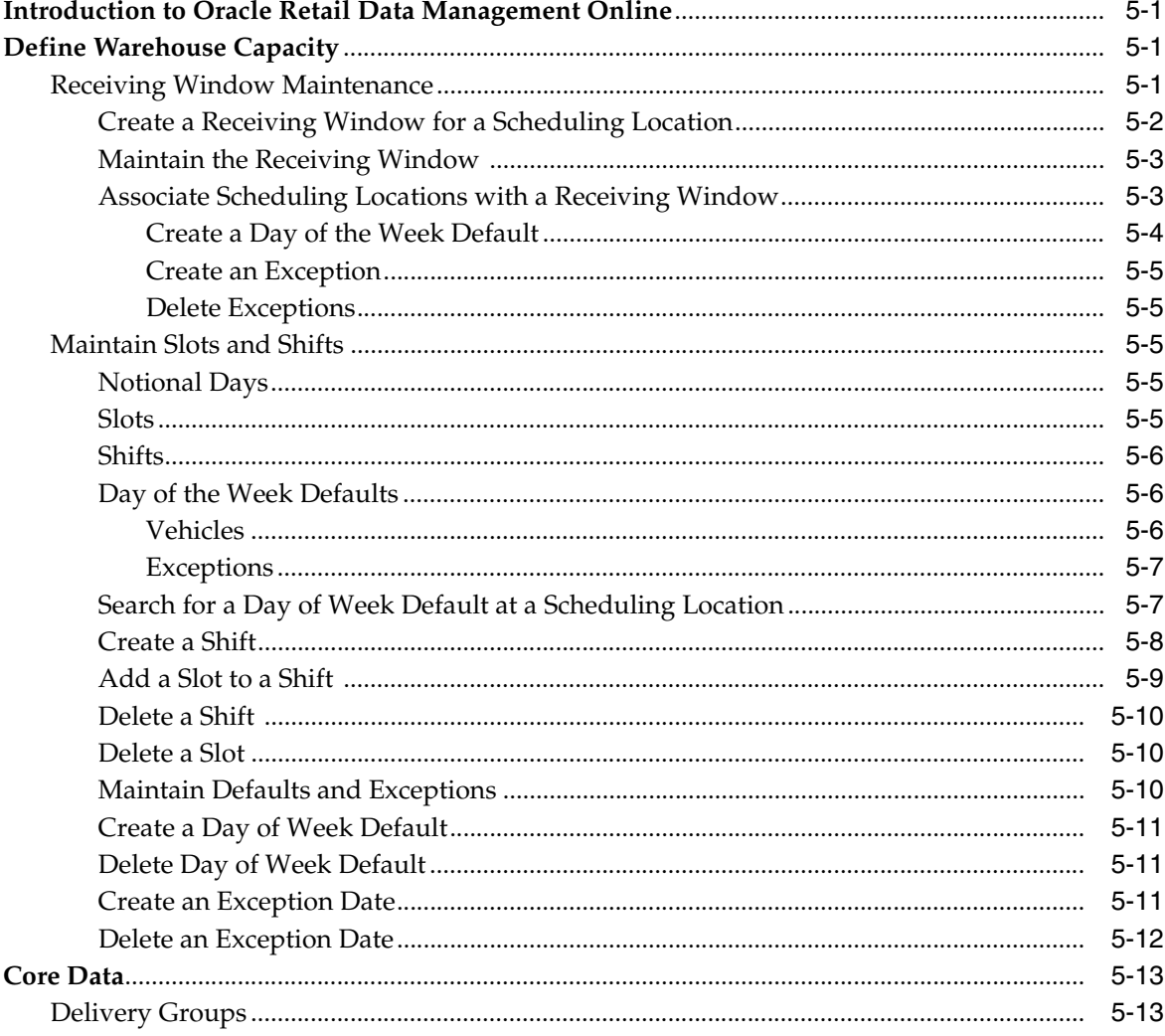

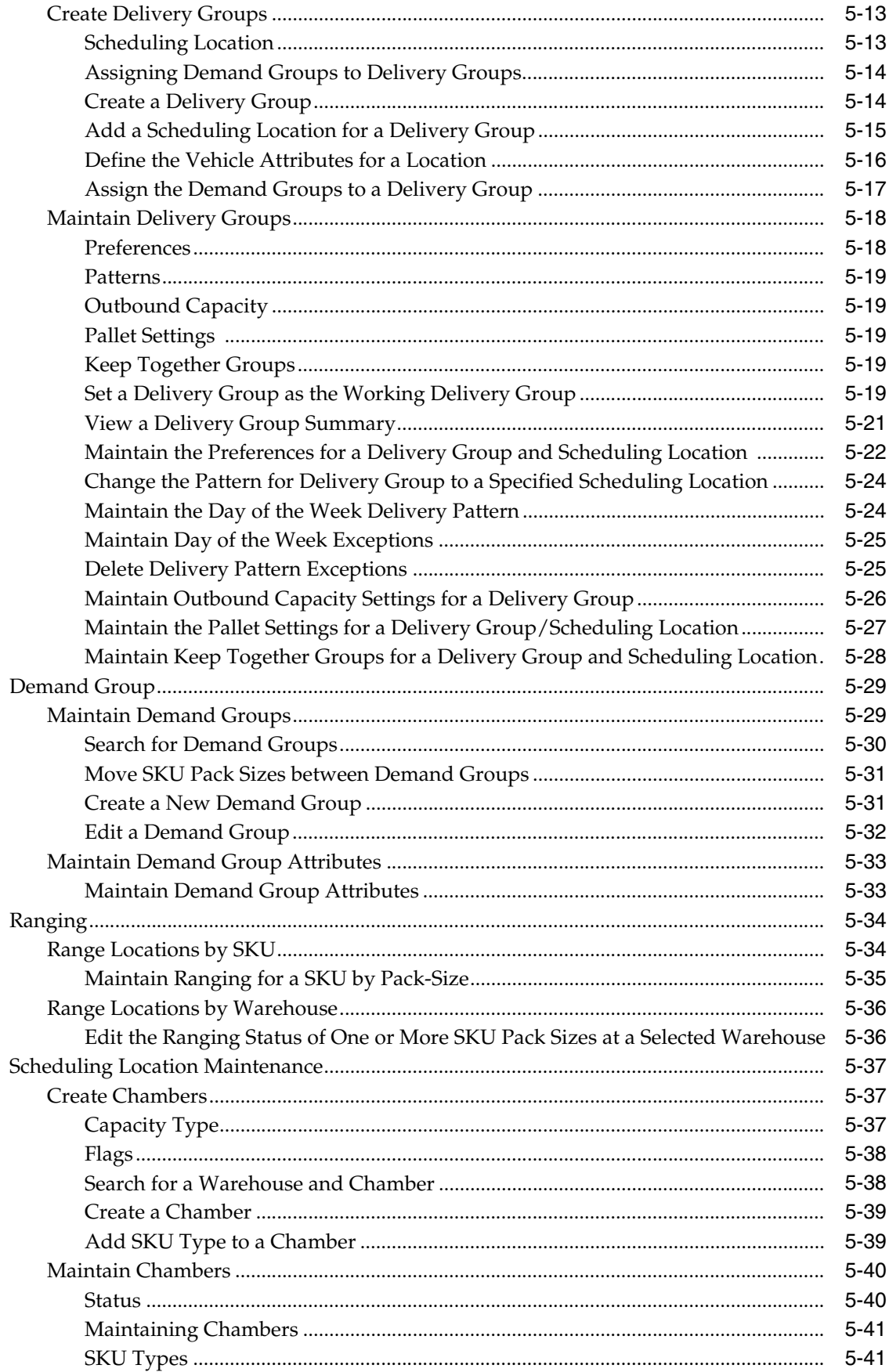

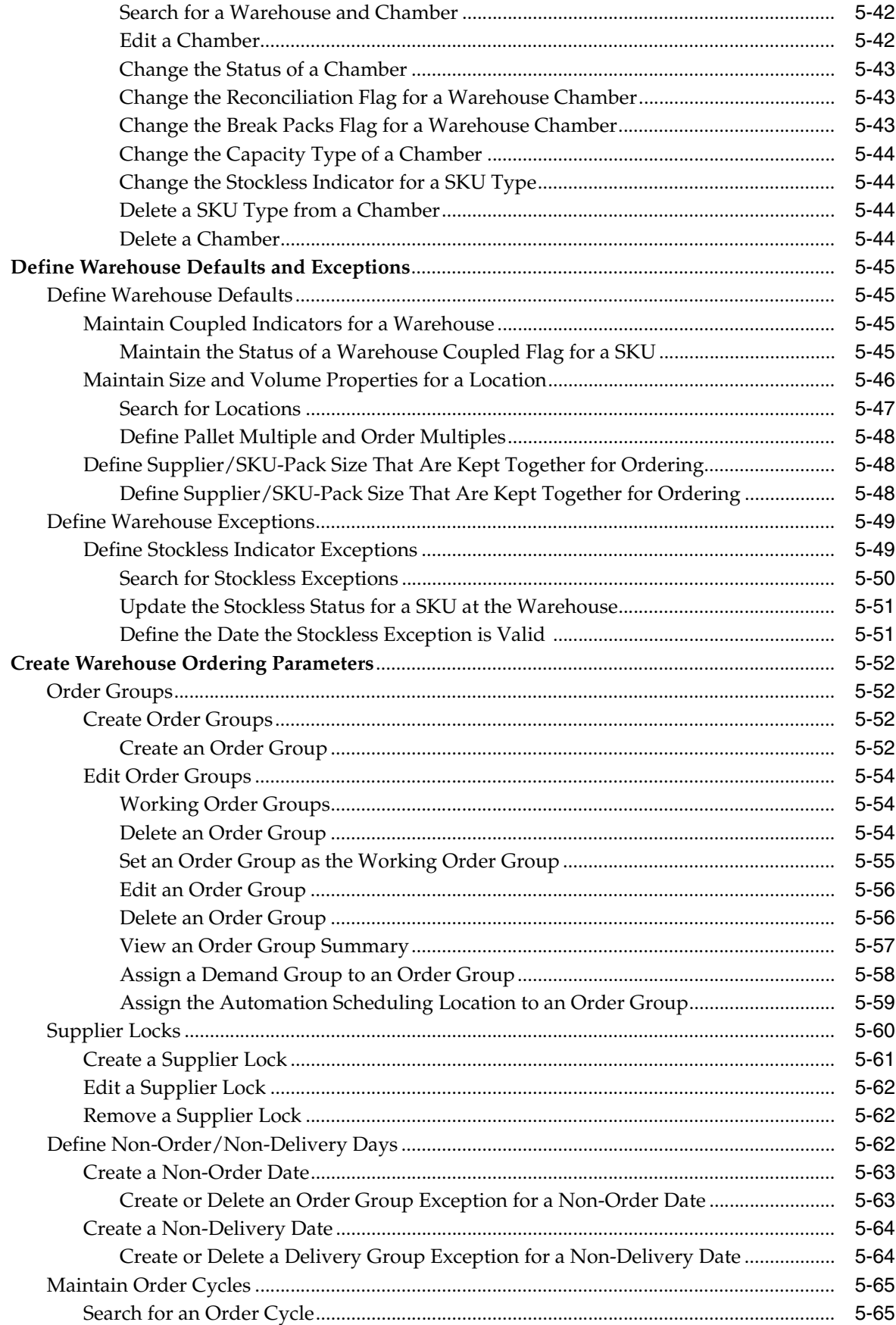

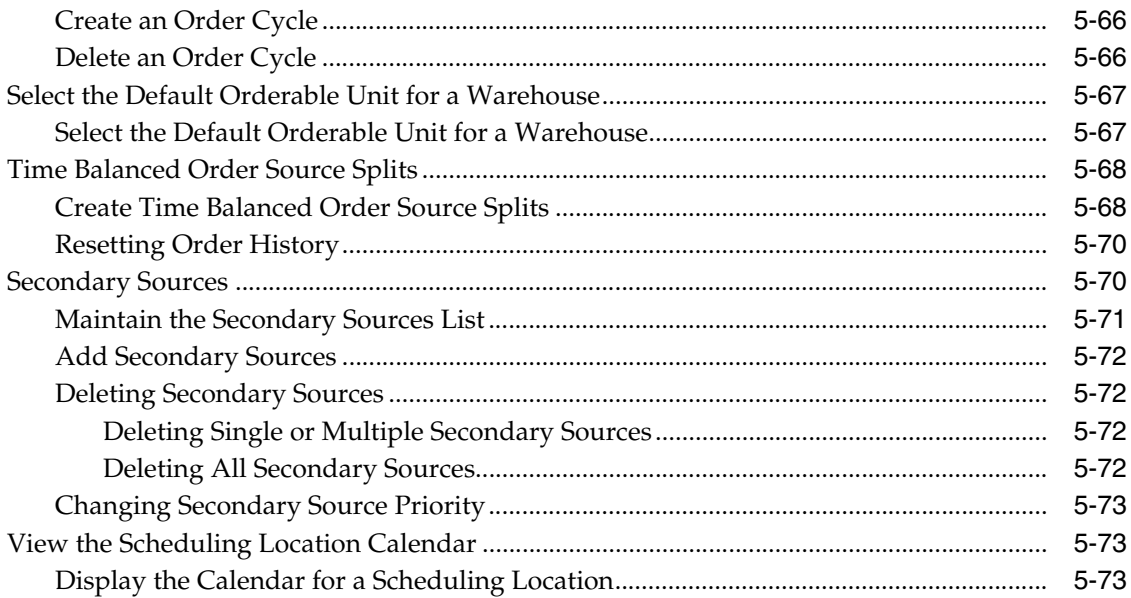

# **List of Figures**

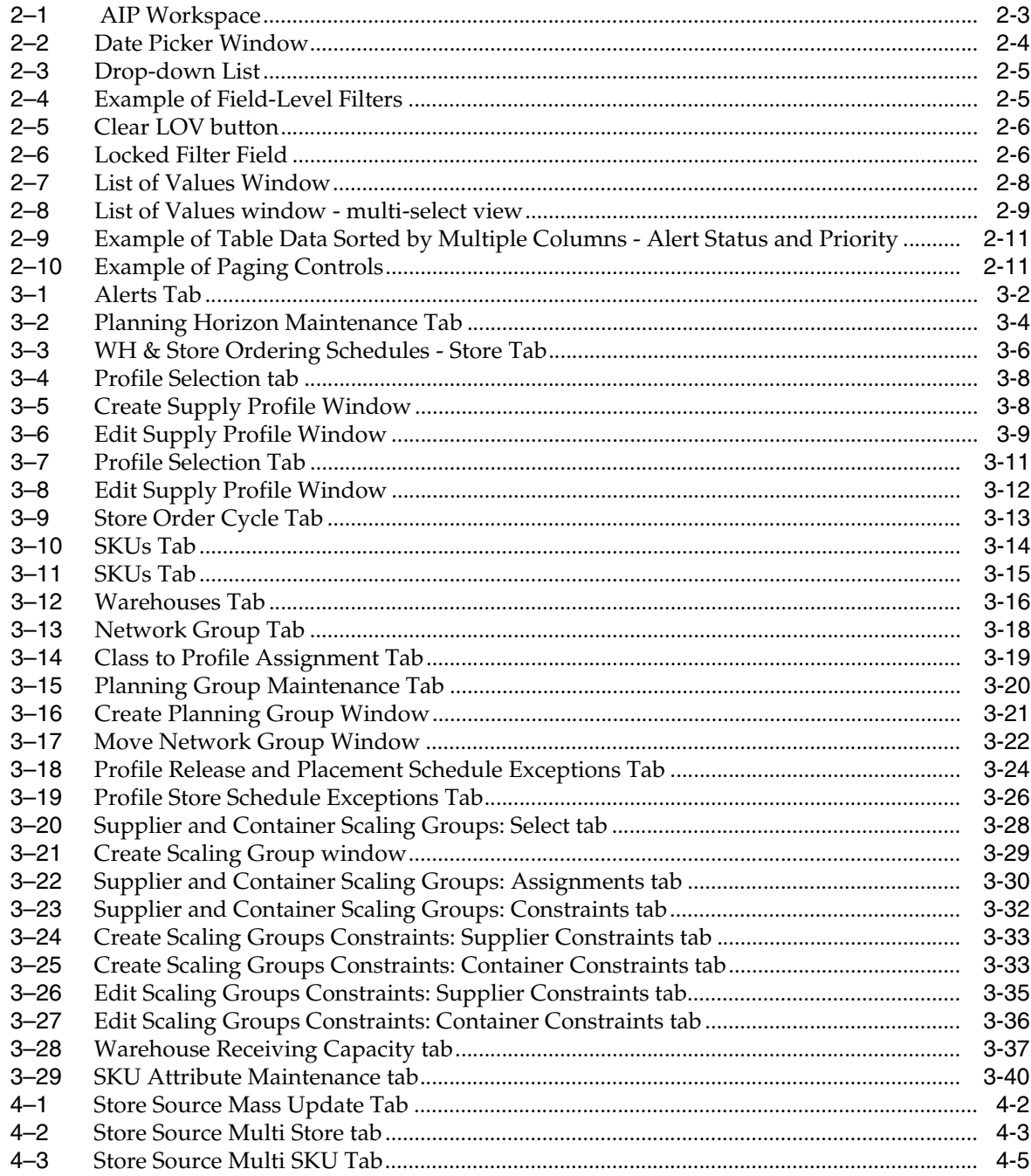

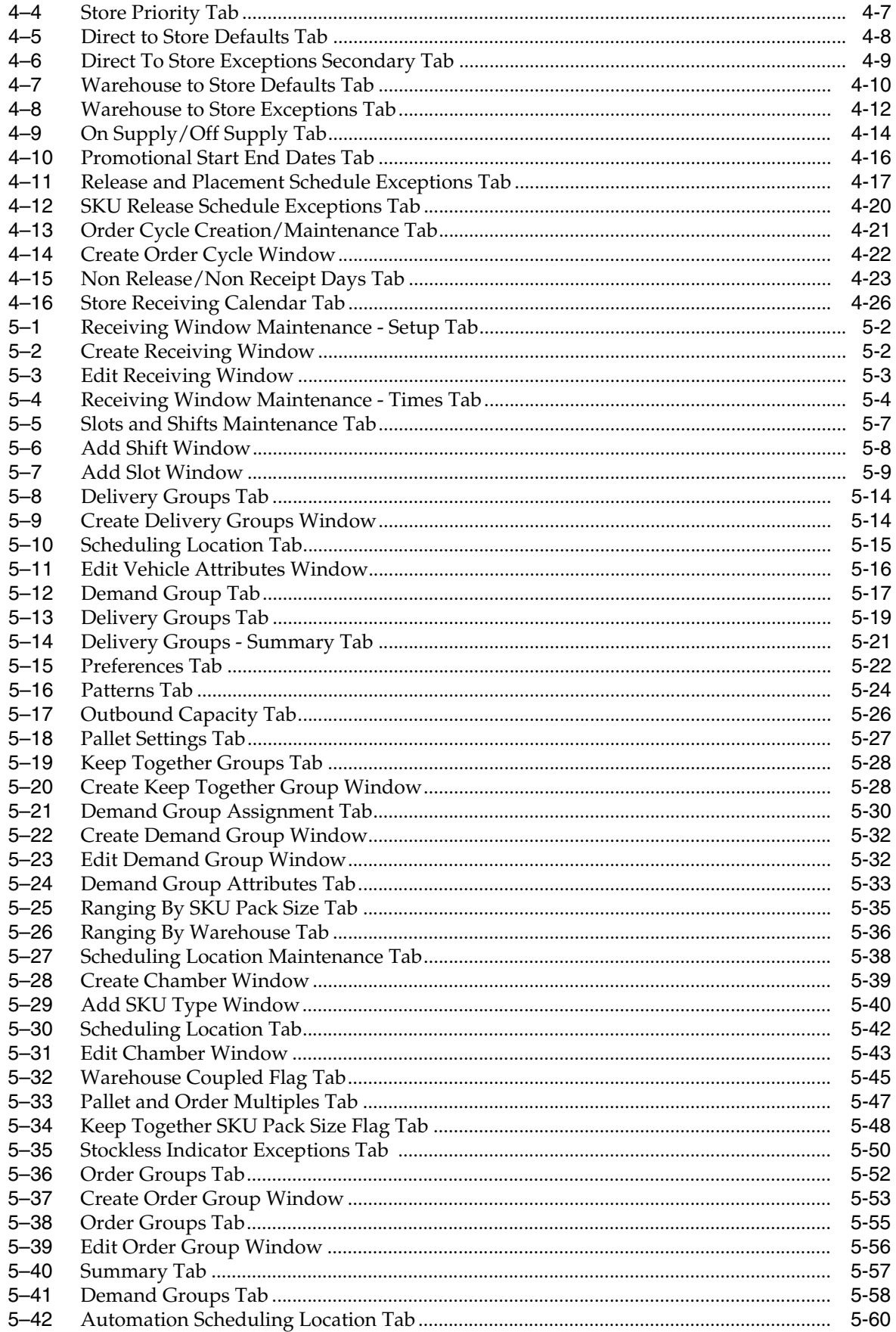

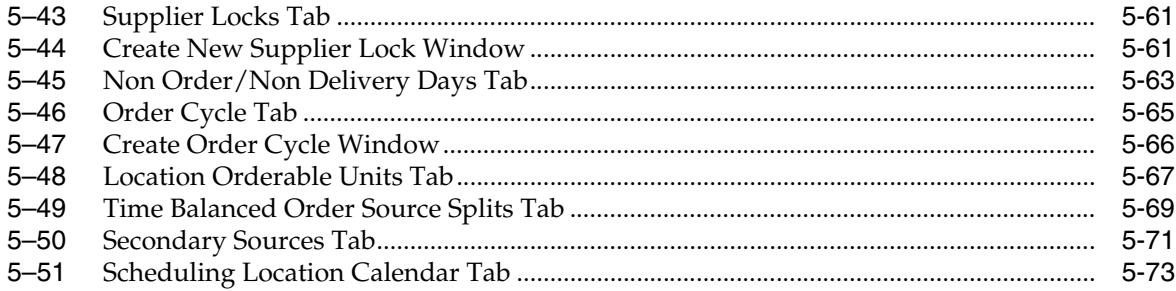

# **Send Us Your Comments**

<span id="page-16-0"></span>Oracle® Retail Advanced Inventory Planning Data Management Online User Guide, Release 13.1.3.

Oracle welcomes customers' comments and suggestions on the quality and usefulness of this document.

Your feedback is important, and helps us to best meet your needs as a user of our products. For example:

- Are the implementation steps correct and complete?
- Did you understand the context of the procedures?
- Did you find any errors in the information?
- Does the structure of the information help you with your tasks?
- Do you need different information or graphics? If so, where, and in what format?
- Are the examples correct? Do you need more examples?

If you find any errors or have any other suggestions for improvement, then please tell us your name, the name of the company who has licensed our products, the title and part number of the documentation and the chapter, section, and page number (if available).

**Note:** Before sending us your comments, you might like to check that you have the latest version of the document and if any concerns are already addressed. To do this, access the new Applications Release Online Documentation CD available on My Oracle Support and www.oracle.com. It contains the most current Documentation Library plus all documents revised or released recently.

Send your comments to us using the electronic mail address: retail-doc\_us@oracle.com

Please give your name, address, electronic mail address, and telephone number (optional).

If you need assistance with Oracle software, then please contact your support representative or Oracle Support Services.

If you require training or instruction in using Oracle software, then please contact your Oracle local office and inquire about our Oracle University offerings. A list of Oracle offices is available on our Web site at http://www.oracle.com.

# **Preface**

<span id="page-18-0"></span>The Oracle Retail Advanced Inventory Planning Data Management Online User Guide describes the application's user interface and how to navigate through it.

### <span id="page-18-1"></span>**Audience**

This document is intended for the users and administrators of Oracle Retail Advanced Inventory Planning. This may include merchandisers, buyers, and business analysts.

# <span id="page-18-2"></span>**Related Documents**

For more information, see the following documents in the Oracle Retail Advanced Inventory Planning Release 13.1.3 documentation set:

- *Oracle Retail Advanced Inventory Planning Release Notes*
- *Oracle Retail Advanced Inventory Planning Installation Guide*
- *Oracle Retail Advanced Inventory Planning Data Management Online Help*
- **Oracle Retail Advanced Inventory Planning Order Management Online Help**
- **Oracle Retail Advanced Inventory Planning Implementation Guide**
- *Oracle Retail Advanced Inventory Planning Operations Guide*
- *Oracle Retail Advanced Inventory Planning Data Model Volume 1 Oracle Database Data Model*
- *Oracle Retail Advanced Inventory Planning Data Model Volume 2 Measure Reference Guide*

## <span id="page-18-3"></span>**Customer Support**

To contact Oracle Customer Support, access My Oracle Support at the following URL: https://support.oracle.com

When contacting Customer Support, please provide the following:

- Product version and program/module name
- Functional and technical description of the problem (include business impact)
- Detailed step-by-step instructions to re-create
- Exact error message received

Screen shots of each step you take

# <span id="page-19-0"></span>**Review Patch Documentation**

When you install the application for the first time, you install either a base release (for example, 13.1) or a later patch release (for example, 13.1.2). If you are installing the base release, additional patch, and bundled hot fix releases, read the documentation for all releases that have occurred since the base release before you begin installation. Documentation for patch and bundled hot fix releases can contain critical information related to the base release, as well as information about code changes since the base release.

# <span id="page-19-1"></span>**Oracle Retail Documentation on the Oracle Technology Network**

Documentation is packaged with each Oracle Retail product release. Oracle Retail product documentation is also available on the following Web site:

http://www.oracle.com/technology/documentation/oracle\_retail.html

(Data Model documents are not available through Oracle Technology Network. These documents are packaged with released code, or you can obtain them through My Oracle Support.)

Documentation should be available on this Web site within a month after a product release.

# <span id="page-19-2"></span>**Conventions**

The following text conventions are used in this document:

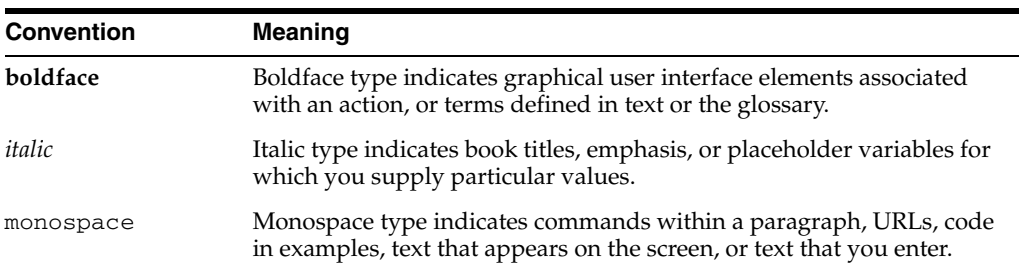

**1**

# <span id="page-20-0"></span><sup>1</sup>**Welcome to Oracle Retail Advanced Inventory Planning**

Oracle Retail Advanced Inventory Planning (AIP) is a suite of products designed to manage the supply chain needs of retailers, from interaction with their suppliers through various layers of warehouses down to individual stores and e-commerce sites. AIP couples time-phased replenishment and allocation algorithms to produce an actionable receipt plan over time, based on demand forecasts, replenishment parameters, and inventory availability at the numerous points within the supply chain.

AIP provides the tactical inventory plan needed to run the business. Its purpose is to optimally forecast consumer demand, source supply, and fulfill demand in a time-phased manner. Because of AIP, the supply chain is aligned into a virtual enterprise, and the retailer gains visibility across the supply chain to demand, supply and any constraints.

AIP is composed of two parts:

- Oracle Retail Data Management online (DMo)
- Oracle Retail Order Management (OM)

# **2** <sup>2</sup>**Using AIP**

# <span id="page-22-1"></span><span id="page-22-0"></span>**Getting Started**

How you access AIP depends on how the application is set up at your location. Contact your system administrator for instructions. After starting the application, you are prompted to log in. Your system administrator assigns a user name and a temporary password. You need to change the password after you log on the first time. Additionally, you password periodically expires, in a period of time as determined by your system administrator.

The following rules apply when you change your password:

- Must be a minimum of six  $(6)$  characters and maximum of 128 characters.
- Must contain at least five different characters.
- Must not be simple.
- Cannot include sequences such as ABCDE or ABCXYZ.
- Cannot contain more than four consecutive characters.
- Cannot be based on your user name or your full name.
- Cannot be based on a previous password.
- Cannot be based on a dictionary entry.

#### <span id="page-22-2"></span>**Logging on to Oracle Retail Advanced Inventory Planning (AIP)**

- **1.** On the Login window, enter your user ID in the User Name field.
- **2.** In the Password field, enter your password.
- **3.** Click **Log In.**
- **4.** In the Applications area, click **AIP Online**. AIP displays the User Console.

**Note:** If the User Console is already displayed when you log in, proceed to step [5.](#page-22-3)

- <span id="page-22-3"></span>**5.** Select the application you want to use.
- **6.** Click **Start.** The application opens in a new window.

### <span id="page-23-0"></span>**Changing Your Password**

- **1.** Log on to Oracle Retail Advanced Inventory Planning (AIP).
- **2.** On the User Console, click **Applications.**
- **3.** Click **Change Password**.
- **4.** In the Current Password field, enter the password you used to log in to the application.
- **5.** In the New Password field, enter the password you want to use in the future.
- **6.** In the Retype password field, enter the password you entered in the New Password field.
- **7.** Click **Change Password**.

**Note:** Click the **Return to front page without changing password** link to cancel your changes.

### <span id="page-23-1"></span>**Exiting AIP**

**1.** Click **Exit**. AIP returns you to the User Console.

**Note:** The **Exit** button is located on the standard button bar in the AIP workspace.

**2.** Click **Log Out**.

# <span id="page-24-0"></span>**The AIP Workspace**

After logging into AIP, you have access to the application window. The primary elements of the application window are shown i[nFigure 2–1](#page-24-1) and are described in [Table 2–1.](#page-24-2)

<span id="page-24-1"></span>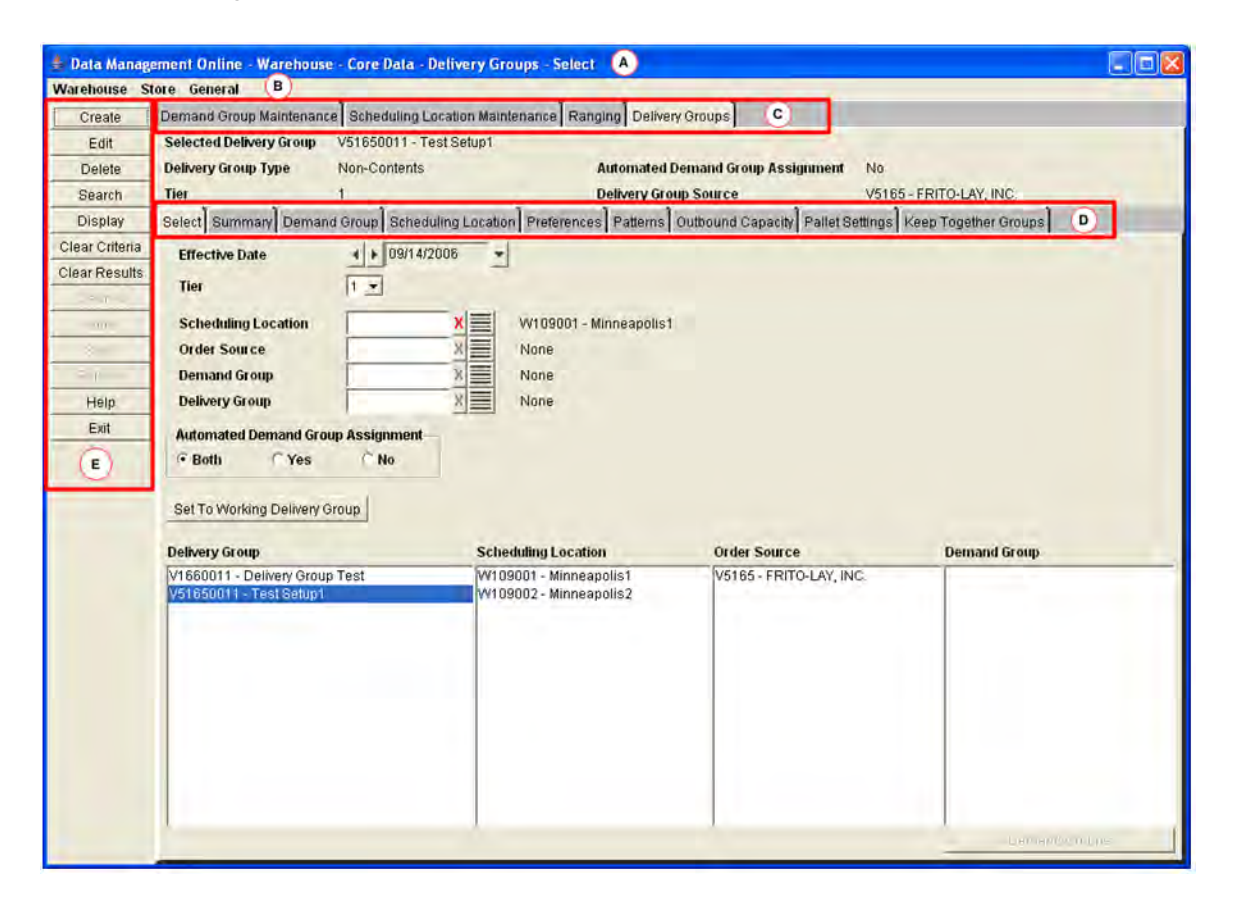

*Figure 2–1 AIP Workspace*

#### <span id="page-24-2"></span>*Table 2–1 AIP Workspace Elements*

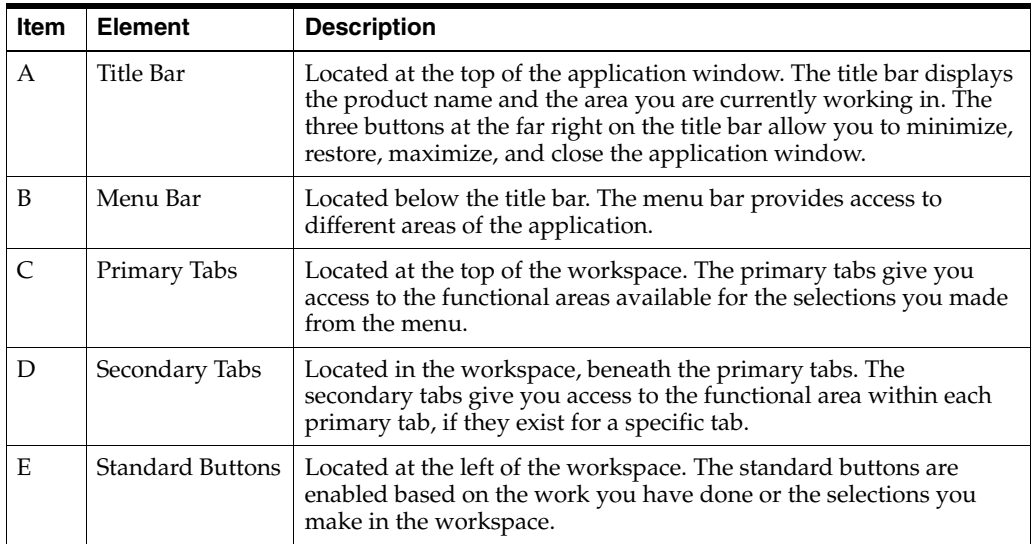

# <span id="page-25-0"></span>**Navigating AIP**

The basic method for entering data in a text field is to type the text in the field.

The options for entering or selecting data depend on the type of data that may be required or permitted in the field. Some fields are restricted as to the type of data that may be entered and may only permit:

- numeric data
- alphabetic data
- alphanumeric data
- data in a specific format

Some fields permit only one value, while others permit multiple values.

Calendars, drop-down lists and lists of values provide you with access to pre-formatted, predefined values. Instructions for using these tools are provided below.

#### <span id="page-25-3"></span><span id="page-25-1"></span>**Using a Calendar Button**

To look up the date, you can access a date picker window.

*Figure 2–2 Date Picker Window*

|    |    |    | 2005 |       |                         |     |  |
|----|----|----|------|-------|-------------------------|-----|--|
|    |    |    |      |       | Jan Feb Mar Apr May Jun |     |  |
|    |    |    |      |       | Jul Aug Sep Oct Nov Dec |     |  |
|    |    |    |      |       | Sun Mon Tue Wed Thu Fri | Sat |  |
|    |    |    |      |       |                         | 2   |  |
|    |    | 5  | 6    |       | 8.                      | g   |  |
| 10 |    | 12 | 13   | 14    | 15                      | 16  |  |
| 17 | 18 | 19 | 20   |       | 21 22                   | 23  |  |
|    | 25 | 26 |      | 27 28 | 29                      | 30  |  |

#### <span id="page-25-2"></span>**Select a Date**

**1.** Click the calendar button next to a date field. The calendar window opens.

**Note:** The calendar button appears as a drop-down button to the right of the date field.

- **2.** Select the desired date:
	- To select a year, press the left or right arrows next to the year field.
	- To select a month, click on the appropriate month abbreviation.
	- To select a day of the month, click the day on the calendar.
- **3.** Click **OK**. The date field is automatically filled in when you select the day of the month.

#### **Move the Date**

You can move the selected date forward or backward.

#### <span id="page-26-3"></span><span id="page-26-1"></span><span id="page-26-0"></span>**Using a Drop-down List**

Some fields are restricted to a predefined list of values. You access a drop-down list from which you can pick the desired value.

#### *Figure 2–3 Drop-down List*

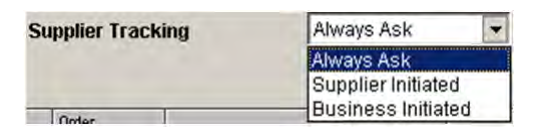

- **1.** Click on the drop-down button next to a field. A list of predefined values appears.
- **2.** If necessary, scroll through the list until the appropriate value appears.
- **3.** Select the value. The field is automatically filled in with the selected value.

#### <span id="page-26-2"></span>**Field-Level Filtering in AIP**

Some fields are filtered by the selections you have made in the previous field. These fields are indicated by arrows pointing to them from other fields.

**Note:** Fields that are required when searching are indicated with an asterisk (\*).

#### <span id="page-26-4"></span>*Figure 2–4 Example of Field-Level Filters*

| <b>Order Source</b> |  |
|---------------------|--|
| <b>Class</b>        |  |
| <b>Demand Group</b> |  |
| <b>SKU</b>          |  |

*Table 2–2 Description of Field-Level Filters*

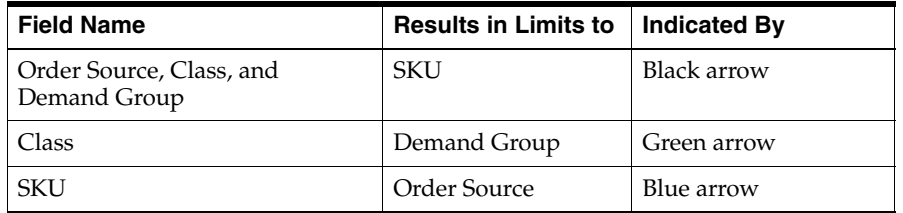

**Note:** The colors indicated are specific to this example. The arrows in the window you are working in may be colored differently and serve only to help you distinguish the different lines.

#### <span id="page-27-0"></span>**Clear a Selection**

After you make a selection, the clear LOV button is enabled. If two fields filter each other as part of a field-level filter, you must clear your selections before you can make additional selections.

#### <span id="page-27-7"></span>*Figure 2–5 Clear LOV button*

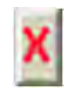

To clear the field, click the clear LOV button.

#### <span id="page-27-8"></span>*Figure 2–6 Locked Filter Field*

1000 - North London,

#### <span id="page-27-1"></span>**Sorting Rules**

When certain elements are selected, related fields are filtered to only display data corresponding with the selected element. The following sections detail the impact of selection on these related fields.

<span id="page-27-2"></span>**Demand Group:** When Demand Group is selected, the following field is filtered:

SKU - Filtered to only display SKUs having a pack size in the selected demand group.

<span id="page-27-3"></span>**Profile:** When Profile is selected, the following field is filtered:

Class - Filtered to only display classes containing a SKU assigned to the selected profile.

<span id="page-27-4"></span>**SKU:** When SKU is selected, the following fields are filtered:

- Demand Group Filtered to only display demand groups containing a pack size of the selected SKU.
- Order Source Filtered to only display suppliers that supply a pack size of the selected SKU, and warehouses that are ranged for a pack size of the selected SKU.

<span id="page-27-5"></span>**Class:** When Class is selected, the following fields are filtered:

- Demand Group Filtered to only display demand groups containing a SKU belonging to the selected class.
- SKU Filtered to only display SKUs belonging to the selected class.

<span id="page-27-6"></span>**Supplier:** When Supplier is selected, the following fields are filtered:

- Demand Group Filtered to only display demand groups containing a SKU pack size that is supplied by the selected supplier.
- SKU Filtered to only display SKUs having a pack size supplied by the selected supplier.
- Class Filtered to only display classes containing a SKU that has a pack size supplied by the selected supplier.

<span id="page-28-0"></span>**Order Source:** When Order Source is selected, the following field is filtered:

■ SKU - If the selected order source is a supplier, SKU is filtered to only display SKUs having a pack size supplied by the supplier. If the selected order source is a warehouse, SKU is filtered to only display SKUs having a pack size ranged to the warehouse.

<span id="page-28-1"></span>**Store Format:** When Store Format is selected, the following field is filtered:

Store - Filtered to only display stores of the selected store format.

**Warehouse:** When Warehouse is selected, the following field is filtered:

SKU - Filtered to only display SKUs that are ranged to the selected warehouse.

#### <span id="page-28-3"></span><span id="page-28-2"></span>**List of Values (LOV) Buttons**

Some fields need to filter a large amount of information. To help you select the information, there are two types of LOV buttons:

| Image | <b>Button</b>               | <b>Description</b>                                                                                                    |
|-------|-----------------------------|----------------------------------------------------------------------------------------------------|
| F     | LOV buttons                 | Allow you to pick from a list of valid data that can be used in the field.<br>LOV buttons only allow you to make one selection.                                                                                                    |
|       | Multi-select LOV<br>buttons | For fields that permit multiple values, you can access a list of value<br>window in multi-select view. The box contains two blocks. One block<br>contains the predefined values that are available to you. The second<br>block contains the values that have already been assigned to the field, if<br>any. You have the option of: |
|       |                             | Removing assigned values, which places them back in the<br>$\blacksquare$<br>available list.                                                                                                    |
|       |                             | Adding values, which places them in the selected list.<br>п                                                                                                    |

*Table 2–3 LOV Button Descriptions*

When a multi-select LOV button has multiple values selected, the first value that was selected is displayed followed by and ellipse.

The list of values window displays the first set of 20 values and a paging mechanism. To view additional sets of information, select from the list on the left side.

#### <span id="page-29-0"></span>**Using LOV Buttons**

**1.** Click the LOV button next to a text field. The list of values window opens. The total number of values appears on the footer of the window.

<span id="page-29-1"></span>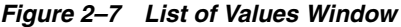

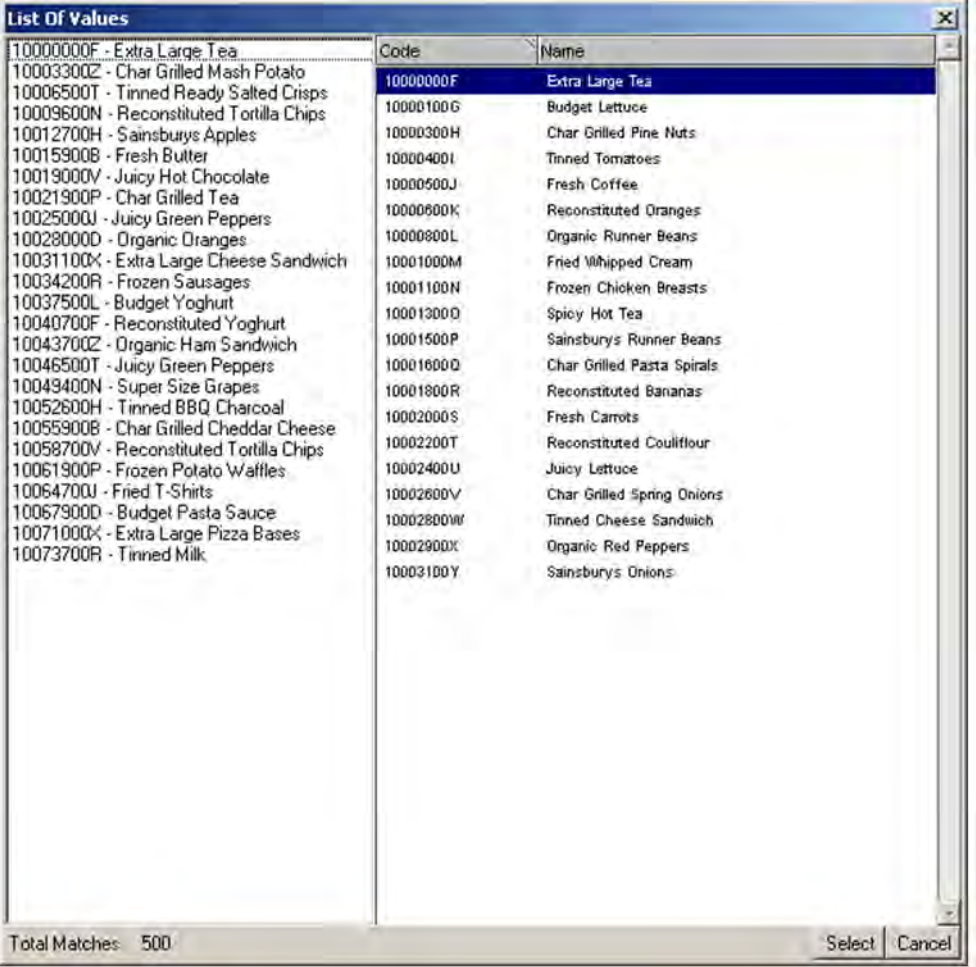

**Note:** You can enter information into the field before you click the LOV button. A partial list of values is returned that matches the information you entered. If you enter a complete, valid value and press Enter, the information is displayed without opening the list of values window.

- **2.** Select a value. Page as necessary to find your value.
- **3.** Click **Select**. The field is automatically filled in with the selected value.

#### <span id="page-30-0"></span>**Using a Multi-Select LOV Button**

**1.** Click the multi-select LOV button next to a text field. The list of values window opens. The total number of values appears on the footer of the window.

<span id="page-30-1"></span>*Figure 2–8 List of Values window - multi-select view*

| 1000 - North London         | Available |                           |           |               | Selected |      |                |
|-----------------------------|-----------|---------------------------|-----------|---------------|----------|------|----------------|
| 100019 - Chemiplant Produce | Code      | Name                      | Type      | 19            | Code     | Name | Type           |
|                             | 1000      | North London              | Location. | $\rightarrow$ |          |      |                |
|                             | 100000    | <b>Dualprox Foods</b>     | Supplier  |               |          |      |                |
|                             | 100001    | Camprox Produce           | Supplier  |               |          |      |                |
|                             | 100002    | Technotech Produce        | Supplier  |               |          |      |                |
|                             | 100003    | Recell Produce            | Supplier  |               |          |      |                |
|                             | 100004    | Chemiplant Produce        | Supplier  |               |          |      |                |
|                             | 100005    | Grocom Trading Co.        | Supplier  |               |          |      |                |
|                             | 100006    | Sundex Foods              | Supplier  |               |          |      |                |
|                             | 100007    | Grotrack Foods            | Supplier  |               |          |      |                |
|                             | 100008    | Sunfen Trading Co.        | Supplier  |               |          |      |                |
|                             | 100009    | <b>Oxicell Foods</b>      | Supplier  |               |          |      |                |
|                             | 100010    | Antradex Trading Co.      | Supplier  |               |          |      |                |
|                             | 100011    | Morocell Produce          | Supplier  |               |          |      |                |
|                             | 100012    | Groten Trading Co.        | Supplier  |               |          |      |                |
|                             | 100013    | Omhidex Trading Co.       | Supplier  |               |          |      |                |
|                             | 100014    | Technotrack Foods         | Supplier  |               |          |      |                |
|                             | 100015    | <b>Dxidex Trading Co.</b> | Supplier  |               |          |      |                |
|                             | 100016    | Camprox Produce           | Supplier  |               |          |      |                |
|                             | 100017    | Camflex Trading Co.       | Supplier  |               |          |      |                |
|                             | 100018    | Chemitech Produce         | Supplier  |               |          |      |                |
|                             |           |                           |           |               |          |      |                |
|                             |           |                           |           |               |          |      |                |
|                             |           |                           |           |               |          |      |                |
|                             |           |                           |           |               |          |      |                |
|                             |           |                           |           |               |          |      |                |
|                             |           |                           |           |               |          |      |                |
|                             |           |                           |           |               |          |      |                |
|                             |           |                           |           |               |          |      |                |
|                             |           |                           |           |               |          |      |                |
|                             |           |                           |           |               |          |      |                |
|                             |           |                           |           |               |          |      |                |
|                             |           |                           |           |               |          |      |                |
| Total Matches 37            |           |                           |           |               |          |      | Cancel<br>Seat |

**Note:** You can enter information into the field before you click the multi-select LOV button. A partial list of values is returned that matches the information you entered. If you enter a complete, valid value and press Enter, the information is displayed without opening the list of values window.

- **2.** Select the appropriate values:
	- Select one or more values in the selected values box. Page as necessary to find your value.
	- Click the Move Right button. The values are displayed in the selected values box.

**Note:** To move all values displayed in the available area, click the Move All Right button.

- **3.** Remove unnecessary values:
	- Select one or more values in the selected values box.
	- Click the Move Left button. The values are removed from the selected values box.

**Note:** To move all values displayed in the selected area, click the Move All Left button.

**4.** Click **Select**. The field is automatically filled in with the selected values.

### <span id="page-31-0"></span>**Transfer Boxes**

For fields that permit multiple values, you can use a transfer box. The box contains two blocks. One block contains the predefined values that are available to you. The second block contains the values that have already been assigned to the field, if any. You have the option of

- Removing assigned values, which places them in the available list.
- Adding values, which places them in the selected list.

#### <span id="page-31-1"></span>**Move Buttons**

The move buttons allow you to transfer values between the transfer boxes.

| Image | <b>Button</b>  | <b>Description</b>                                    |
|-------|----------------|-------------------------------------------------------|
|       | Move Right     | Moves selected values to the right side transfer box. |
| ⋋⋋    | Move All Right | Moves all values to the right side transfer box.      |
|       | Move Left      | Moves selected values to the left side transfer box.  |
|       | Move All Left  | Moves all values to the left side transfer box.       |

*Table 2–4 Move Button Descriptions*

#### <span id="page-31-2"></span>**Using a Transfer Box**

- **1.** Select the appropriate values:
	- **a.** Select one or more values in the available values box.
	- **b.** Click the Move Right button. The values are moved to the selected values box.

**Note:** To move all displayed values, click the Move All Right button.

- **2.** Remove unnecessary values:
	- **a.** Select one or more values in the selected values box.
	- **b.** Click the Move Left button. The values are returned to the available values list.

**Note:** To move all displayed values, click the Move All Left button.

#### <span id="page-31-3"></span>**Moving Top Level Folders and Folder Components**

- Select the top level folder to move the folder and all components contained within the folder.
- Select the individual component of the folder to move the folder component without including the entire folder.

### <span id="page-32-0"></span>**Sorting a Table**

In a table you can sort the results:

- To sort the list, click any column heading. Hatch marks indicates the column that is currently sorted, as well as the order: ascending or descending.
- To reverse the current sort order, click the same column heading again.
- To sort on multiple columns, where allowed, click the column heading to select the sort order and then right-click the column heading. The column heading turns red to indicate the column is locked. Repeat this process for other columns displayed on screen.

#### *Figure 2–9 Example of Table Data Sorted by Multiple Columns - Alert Status and Priority*

<span id="page-32-2"></span>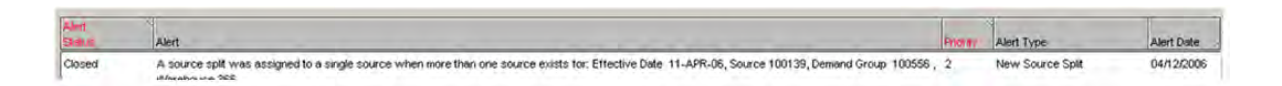

#### <span id="page-32-3"></span><span id="page-32-1"></span>**Paging through Records**

On some tabs, like the Alerts tab where numerous records may be displayed, paging controls appear at the bottom of the tab. This feature allows you to page through the records as needed. The total number of pages appears to the left of the paging controls.

*Figure 2–10 Example of Paging Controls*

| $G_0$ $\leq$ $\leq$ $\leq$ $\geq$ $\geq$<br>Page 1 of 24 Go to Page: |  |  |  |  |  |  |  |  |  |
|----------------------------------------------------------------------|--|--|--|--|--|--|--|--|--|
|----------------------------------------------------------------------|--|--|--|--|--|--|--|--|--|

| Image       | <b>Button</b> | <b>Description</b>                                                                                        |
|-------------|---------------|----------------------------------------------------------------------------------------------------|
|             | Next          | To page forward, click the Next button. The next page of records<br>appears.                              |
|             | Previous      | To page backward, click the Previous button. The previous page of<br>records appears.                     |
|             | First Page    | To view the first page of records, click the First Page button. The first<br>page of records appears.     |
|             | Last Page     | To view the last page of records, click the Last Page button. The last<br>page of records appears.        |
| Go to Page: | Go to Page    | Enter a page number in the Go to Page box and click <b>Go</b> . The specified<br>page of records appears. |

*Table 2–5 Description of Paging Controls*

# <span id="page-33-0"></span>**Using the Online Help**

This help site provides step-by-step procedures as well as other information about using Oracle Retail Advanced Inventory Planning. This page explains the tools available to assist your navigation of this help site.

#### <span id="page-33-1"></span>**About the Online Help**

The online help system uses Java Script for some of its functionality. Make sure you have enabled Java Script for your Web browser. Refer to the online help in your Web browser for instructions on enabling Java Script.

#### <span id="page-33-2"></span>**Formatting Conventions**

This section provides information about the documentation conventions used in the online help.

**Note:** Notes are displayed using this convention. Notes contain additional information about the process or procedure that you are performing.

**Navigate:** The navigation sections of a procedure provides information about how to access the window that is the starting point of a procedure.

#### <span id="page-33-3"></span>**Navigating the Online Help**

This help site provides several ways for you to navigate to your topic.

#### <span id="page-33-4"></span>**Using the Table of Contents**

The table of contents is the most common way to navigate to your topic.

- **1.** Select the Contents tab to display the table of contents on the left side of your screen.
- **2.** Double-click on a book to expand it and view the topics.
- **3.** Select a topic from the table of contents to view it.

#### <span id="page-33-5"></span>**Using the Search Feature**

Use the search feature to explore the contents of your topics and find matches to queries that you define. There are some basic rules for making queries in full-text searches.

- Searches are not case sensitive. You can type your search in uppercase or lowercase characters.
- You can search for any combination of letters (a-z) and numbers (0-9).
- Punctuation marks such as the period, colon, semicolon, comma, and hyphen are ignored during a search.
- Group the elements of your search using double quotes or parentheses.
- You cannot search for quotation marks.

Follow this procedure to use the search feature.

- **1.** Select the Search tab to display the search feature on the left side of your screen.
- **2.** In the Search field, enter the word or words that you want to find.
- **3.** Press **Enter.** Topics that match your search criteria display in the left pane.
- **4.** Select a topic to view it.
# <sup>3</sup>**Data Management Online: General**

## **Introduction to Oracle Retail Data Management Online**

The Oracle Retail Data Management (DM) online component of Oracle Retail Advanced Inventory Planning allows you to define the supply chain your organization uses. To use DM online, the following hierarchy information must be loaded into Oracle Retail Advanced Inventory Planning from your external systems:

- **Suppliers**
- Warehouses
- **Stores**
- SKU-pack sizes
- Supplier/SKU-pack sizes
- On sale/off sale dates

After this information is added you can begin to create your supply chain. This process has many dependencies, in which one area must be set up before you can proceed to the next area.

## **Alerts**

Each morning, the alerts produced by the latest overnight batch run are loaded into DM online.

Alerts can have one of the following statuses:

- Open: The alert has not been worked on and is awaiting resolution.
- In Progress: Someone is working on the alert.
- **Closed**: The alert has been worked on.

## **View Alerts**

The Alerts tab allows you to view exception information that is produced by the over-night batch process. These alerts warn you about a variety of situations which may require your attention, including information about the data you have entered or failed to enter in Oracle Retail Data Management online (DMo).

## **Search for Alerts**

**Navigate:** Log into Data Management. From the General menu, select Alerts. The Alerts tab opens.

*Figure 3–1 Alerts Tab*

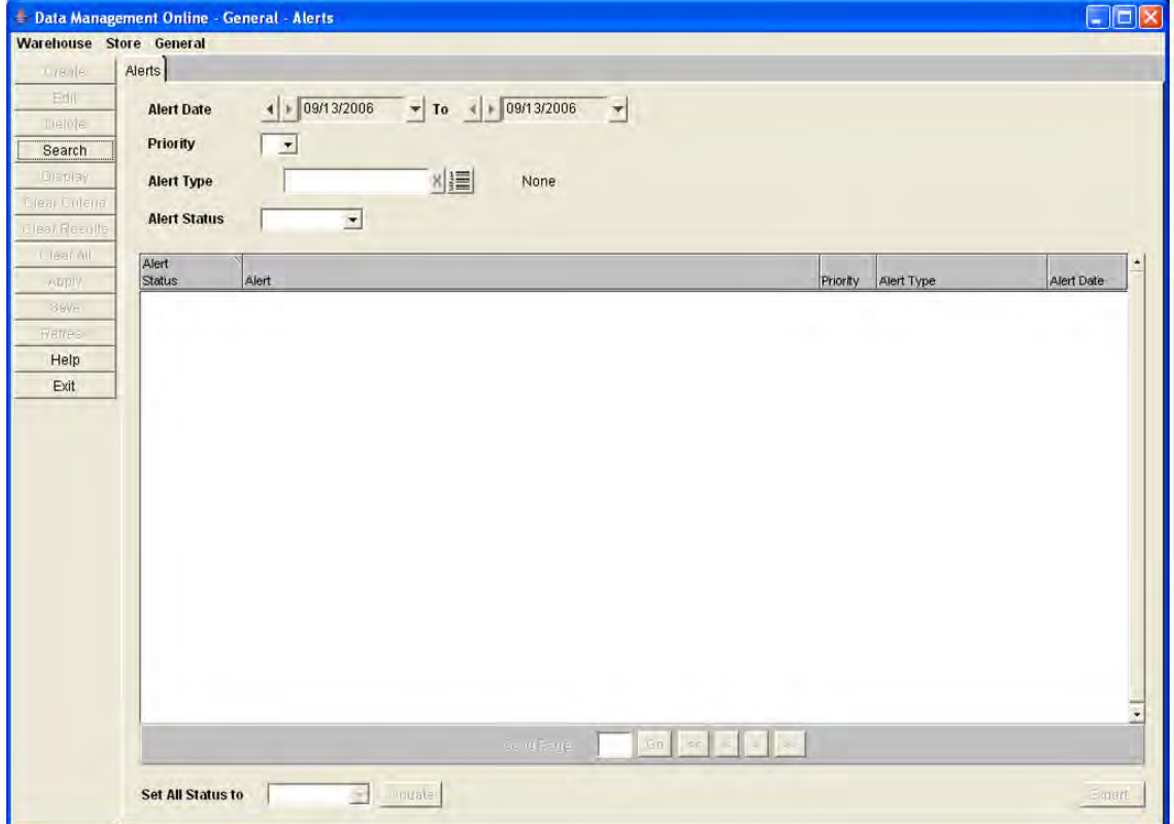

- **1.** Select the criteria you want to search for:
	- In the Alert Day field, select the first date you want to search for.
	- In the To field, select the last date you want to search for.
	- In the Priority field, select the priority of the alert you are searching for.
	- In the Alert Type field, enter the ID of the ID type you are searching for.
	- In the Alert Status field, select the status of the alert you are searching for.
- **2.** Click **Search**.

## **Change the Status of a Single Alert**

**Navigate:** Log into Data Management. From the General menu, select Alerts. The Alerts tab opens.

- **1.** Search for alerts.
- **2.** In the Alert Status field, select the status you want the alerts set to.
- **3.** Click **Save**. You are prompted to confirm your decision.
- **4.** Click **OK**.

## **Change the Status of All Displayed Alerts**

**Navigate:** Log into Data Management. From the General menu, select Alerts. The Alerts tab opens.

- **1.** Search for alerts.
- **2.** In the Set All Status To field, select the status you want the alerts set to.
- **3.** Click **Update**.
- **4.** Click **Save**. You are prompted to confirm your decision.
- **5.** Click **OK**.

## **Export an Alert List**

**Navigate:** Log into Data Management. From the General menu, select Alerts. The Alerts tab opens.

- **1.** Search for alerts. All alerts displayed are exported when complete.
- **2.** Click **Export**.
- **3.** Select the format to save the file.
- **4.** Click **OK**.
- **5.** Select the location to save the file to.
- **6.** Click **Save**. You are prompted to confirm your decision.
- **7.** Click **OK**.

## **Core Data**

This section includes:

- **[Maintain Planning Horizons](#page-39-0)**
- [View a Store Ordering or Warehouse Ordering Schedule](#page-41-0)

## <span id="page-39-0"></span>**Maintain Planning Horizons**

The Planning Horizon Maintenance tab allows you to define the planning horizons for the system. Planning horizons define the number of days in the future that replenishment plans are created for. Planning horizon defaults are defined at the class level and are used by Oracle Retail Replenishment Planning.

You can create the following exceptions to the planning horizon:

Exceptions to planning horizons are defined at the SKU level.

#### **Search for a Planning Horizon for a Class**

**Navigate:** Log into Data Management online. From the General menu, select Core Data. Select the Planning Horizon Maintenance tab.

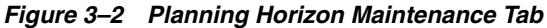

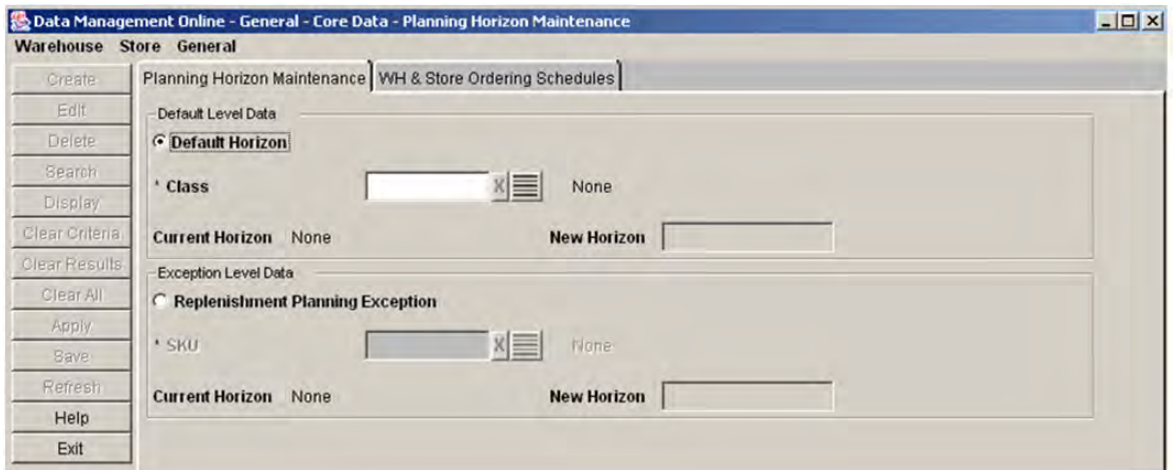

- **1.** Select the Default Horizon radio button.
- **2.** In the Class field, enter a class ID, or click the LOV button and select a class.
- **3.** Click **Display**. The current horizon for the class displays in the Current Horizon field.

## **Create a Planning Horizon for a Class**

**Navigate:** Log into Data Management online. From the General menu, select Core Data. Select the Planning Horizon Maintenance tab.

- **1.** Search for a planning horizon for a class.
- **2.** In the New Horizon field, enter the number of days that are used for the planning horizon for the class.
- **3.** Click **Save**. You are prompted to confirm your decision.
- **4.** Click **OK**.

## **Delete a Planning Horizon for a Class**

**Navigate:** Log into Data Management online. From the General menu, select Core Data. Select the Planning Horizon Maintenance tab.

- **1.** Search for a planning horizon for a class.
- **2.** Click **Delete**. You are prompted to confirm your decision.
- **3.** Click **OK**.

## **Maintain Replenishment Planning Exceptions**

**Navigate:** Log into Data Management online. From the General menu, select Core Data. Select the Planning Horizon Maintenance tab.

- **1.** In the Exception Level Data area, select Replenishment Planning Exception.
- **2.** In the SKU field, enter a SKU ID, or click the LOV button and select a SKU.
- **3.** Click **Display**.

**Note:** The color of the number in the Current Horizon field indicates whether the SKU currently uses the planning horizon of the class (black) or an exception has been created for the SKU (red).

- To create an exception:
	- **a.** In the New Horizon field, enter the number of days that are used for the planning horizon for the SKU.
	- **b.** Click **Save**. You are prompted to confirm your decision.
	- **c.** Click **OK**.
- To delete an exception:
	- **a.** Click **Delete**. You are prompted to confirm your decision.
	- **b.** Click **OK** The exception is deleted and the planning horizon displays the current default value.

## <span id="page-41-0"></span>**View a Store Ordering or Warehouse Ordering Schedule**

The Warehouse and Store Ordering Schedule tab allows you to view the scheduling information for stores and warehouses.

Warehouse and store ordering schedules are calculated by the data you enter into other areas of AIP and therefore cannot be edited from the WH & Store Ordering Schedules tab. The schedule indicates whether the store or warehouse can receive deliveries. A lead time on a particular date indicates the number of days prior to delivery that orders are placed.

#### **View a Store Ordering Schedule**

**Navigate:** Log into Data Management Online. From the General menu, select Core Data. Select the WH & Store Ordering Schedules primary tab and the Store secondary tab.

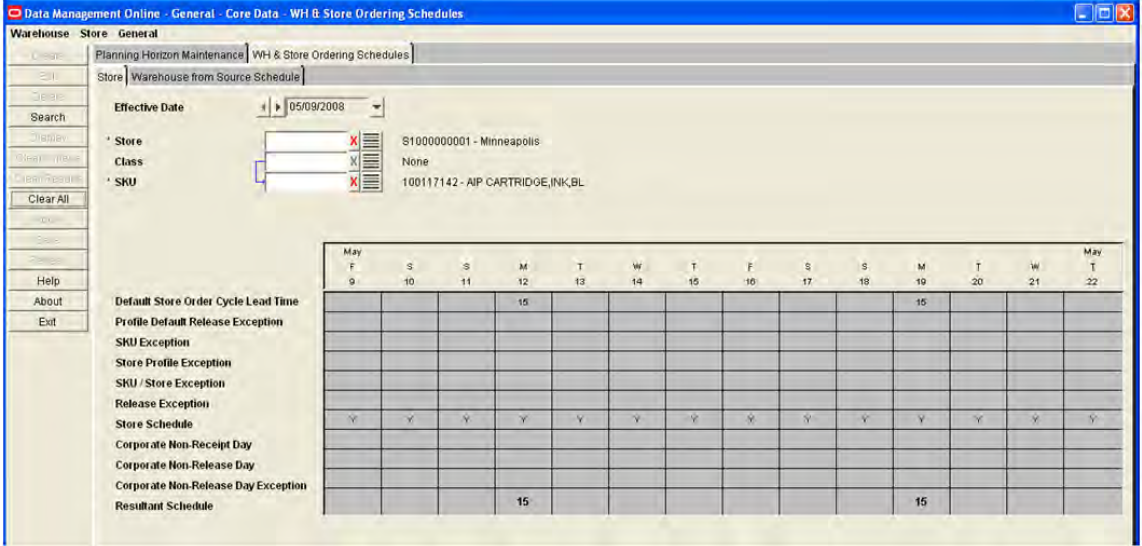

#### *Figure 3–3 WH & Store Ordering Schedules - Store Tab*

- **1.** In the Store field, enter the store ID, or click the LOV button and select a store.
- **2.** In the Class field, enter the class ID, or click the LOV button and select the class.
- **3.** In the SKU field, enter the SKU ID, or click the LOV button and select a SKU.
- **4.** Click **Search**. Information pertaining to the selected store and SKU is displayed on the calendar.

## **View a Warehouse Schedule**

**Navigate:** Log into Data Management Online. From the General menu, select Core Data. Select the WH & Store Ordering Schedules primary tab and the Warehouse from Source Schedule secondary tab.

- **1.** In the Warehouse field, enter the warehouse ID, or click the LOV button and select a warehouse.
- **2.** In the Order Source field, enter the order source ID, or click the LOV button and select the order source.
- **3.** In the Class field, enter the class ID, or click the LOV button and select the class.
- **4.** In the Demand Group field, enter the demand group ID, or click the LOV button and select a demand group.
- **5.** Click **Search**. Information pertaining to the selected warehouse, source, and demand group is displayed on the calendar.

**Note:** Warehouse schedules are only produced for a demand group when the Location Orderable Unit has a status of Profile Ranged or Exception Ranged at the selected warehouse.

## **Profiles**

This section includes:

- [Create a Profile](#page-42-0)
- **[Profile Maintenance](#page-45-0)**
- **[Profile Exceptions](#page-57-0)**

## <span id="page-42-0"></span>**Create a Profile**

A profile is a collection of SKUs. The profiles describe the ordering cycle that gets an item into a store. SKUs are initially assigned to a profile by batch. They are grouped by class or vendor. A SKU can belong to a warehouse profile and/or a supplier profile.

- Warehouse: The SKUs in the profile can be supplied to the store by a warehouse. Multiple warehouses may be assigned to a warehouse profile. All pack sizes for a SKU are automatically ranged to the warehouses in the profile. Ranging exceptions for a particular SKU-pack must be created manually.
- Supplier: The SKUs in the profile can be supplied directly to the store by the selected supplier.

You can assign SKUs to both warehouse and supplier profiles. A SKU may exist in multiple supplier profiles, but only in one warehouse profile on a particular date.

Each profile must be assigned an order cycle. You must create network and planning groups before you can associate a profile to a network group.

## **Create a Profile**

**Navigate:** Log into Data Management. From the General menu, select Profiles. On the Profile Maintenance primary tab, select the Profile Selection secondary tab.

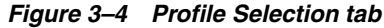

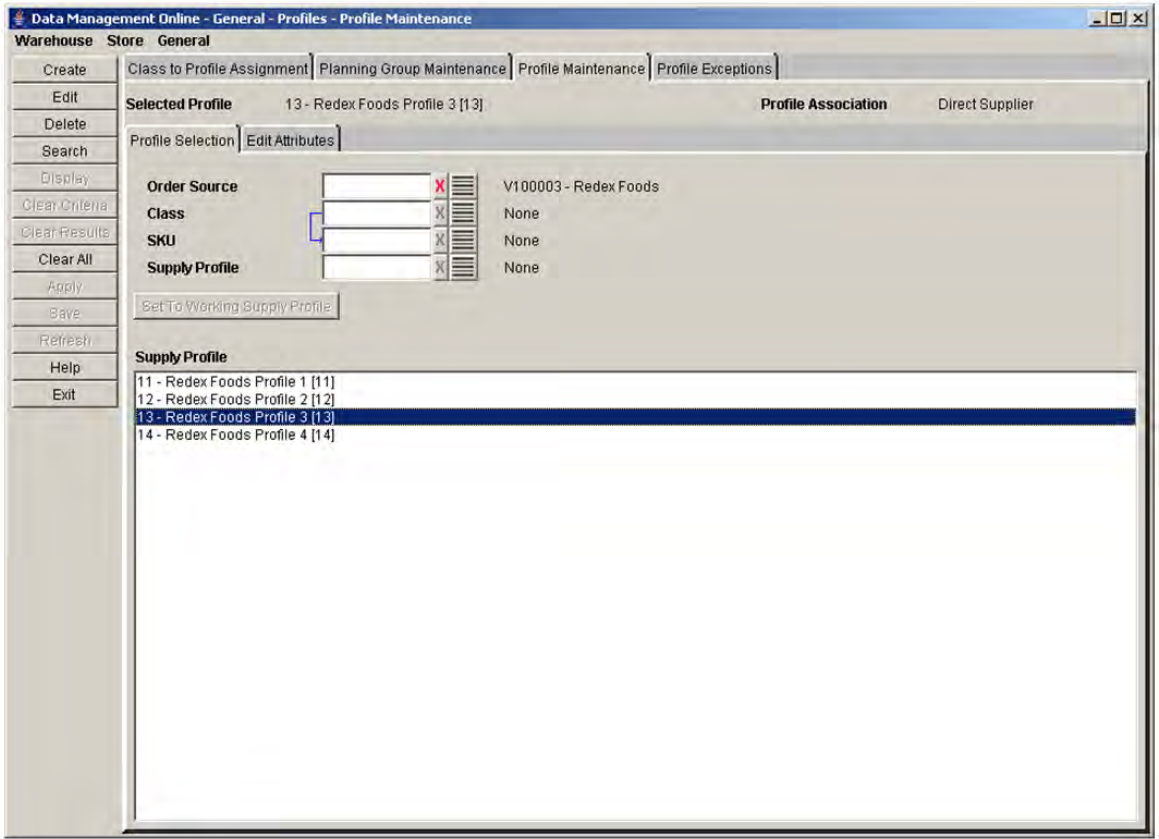

**1.** Click **Create**. The Create Supply Profile window opens.

*Figure 3–5 Create Supply Profile Window*

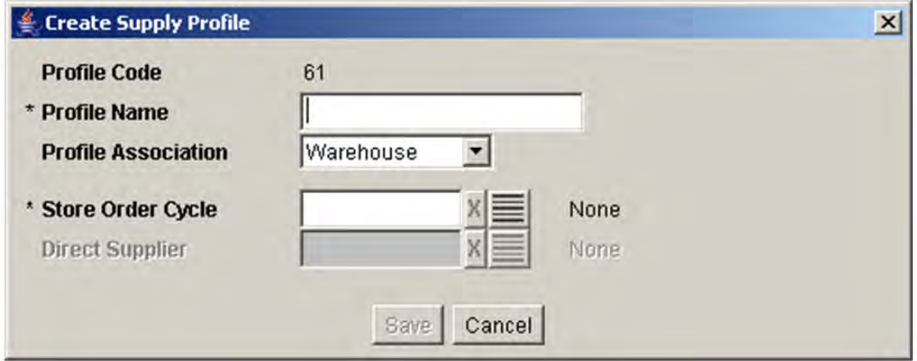

**2.** In the Profile Name field, enter a profile name.

- **3.** In the Profile Association field, select the source type that the profile is associated with.
- **4.** In the Store Order Cycle field, enter the store order cycle ID, or click the LOV button and select a store order cycle.
- **5.** In the Direct Supplier field, enter the direct supplier ID, or click the LOV button and select a direct supplier.

**Note:** The Direct Supplier field is available only if the profile association is direct supplied.

- **6.** Click **Save**. You are prompted to confirm your decision.
- **7.** Click **OK**.
- **8.** Select the Edit Attributes tab.
- **9.** Define the attributes of the profile.
	- Set a profile store order cycle
	- Assign SKUs to a profile
	- Maintain profile warehouse assignments
	- Assign network groups to a warehouse in a profile.

## **Edit the Profile Name**

**Navigate:** Log into Data Management. From the General menu, select Profiles. On the Profile Maintenance primary tab, select the Profile Selection secondary tab.

- **1.** Set a profile as the working profile.
- **2.** Click **Edit.** The Edit Supply Profile window opens.

#### *Figure 3–6 Edit Supply Profile Window*

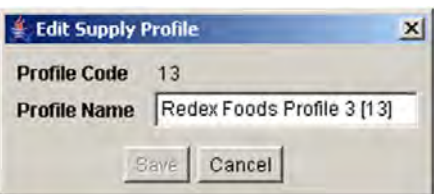

- **3.** In the Profile Name field, enter the profile name.
- **4.** Click **Save**. The window closes and the new name appears in the header.

## <span id="page-45-0"></span>**Profile Maintenance**

## **Edit a Profile**

To edit a profile, you must select a profile in the Profile Selection window, and indicate that it is the working profile. You are then able to edit the profile attributes in the Edit Attributes window. Among the profile attributes you can edit are:

- **Store order cycle for a profile:** Allows you to select the store order cycle that are used when ordering the SKUs which are assigned to the working profile.
- **SKU assignments**: Allows you to add SKUs to the grouping of SKUs assigned to the working profile. All SKUs in a profile should have similar ordering cycles. The store order cycle for the profile, and all profile exceptions are applied to all SKUs assigned to the profile.

A SKU may exist in a single warehouse profile and at the same time it may exist in one or more direct profiles. If a SKU is being placed in a warehouse profile, it must be removed from an existing warehouse profile. Placing a SKU in a warehouse profile does not remove it from any existing direct profiles.

When SKUs are added to a warehouse profile, all pack-sizes for each SKU are profile-ranged to all warehouses assigned to the working profile.

- Profile warehouse assignments: Allows you to identify warehouses that can supply the SKUs in the profile to a store. When warehouses are added to a warehouse profile, all pack-sizes for each SKU are profile-ranged to all warehouses assigned to the working profile. A warehouse that is the current home warehouse for any store in the working profile may not be un-assigned.
- Network groups: Allows you to associate each of the profile's warehouses with a single network group. You may set a new network group assignment or change an existing assignment.

## **Profile/Store Order Cycle**

The store order cycle displayed is the calculated order cycle day and its associated lead time for fourteen (14) days starting on the effective date. The order cycle day is calculated with a start date of January 2nd, 2000 for all cycles. All 14 and 28 day cycles are calculated against this date. For 7 day cycles, there is nothing to calculate since they run from Sunday to Saturday and repeat the same pattern through time.

#### **Set a Profile to a Working Profile**

**Navigate:** Log into Data Management. From the General menu, select Profiles. On the Profile Maintenance primary tab, select the Profile Selection secondary tab.

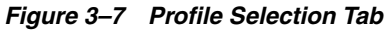

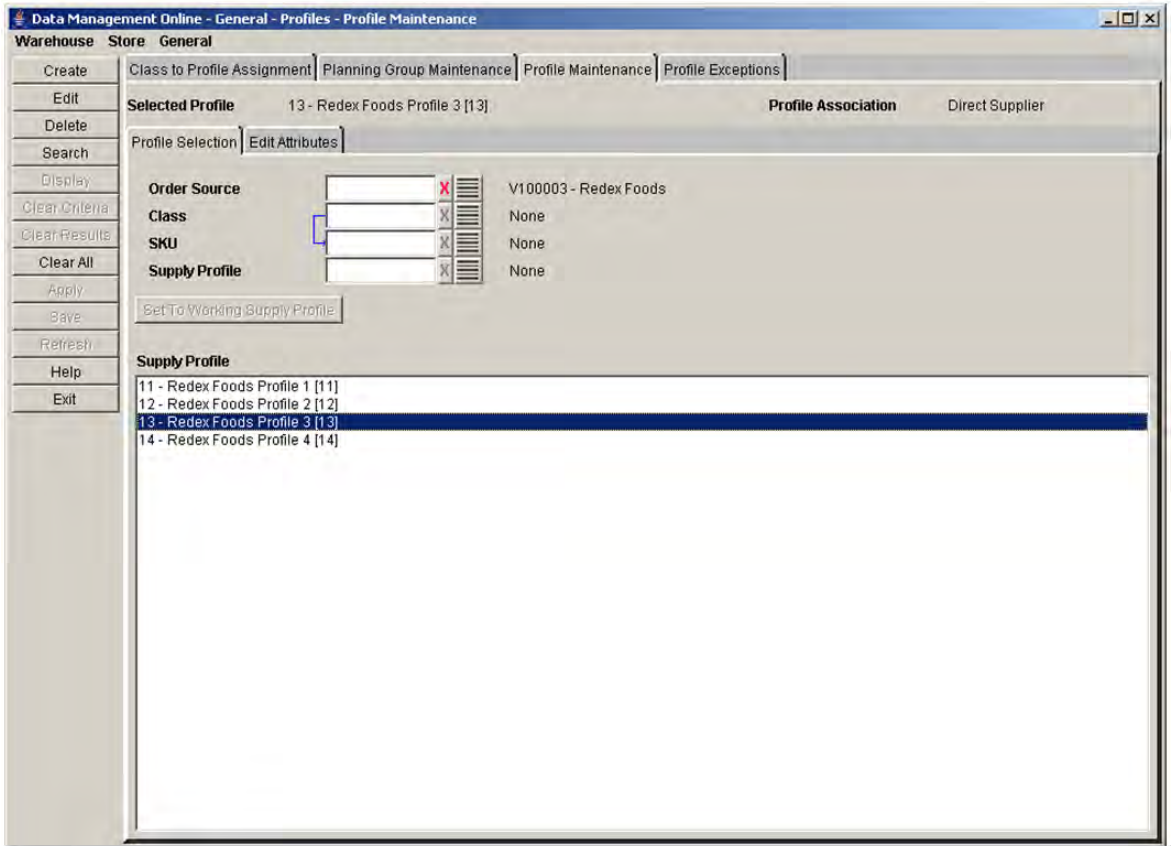

- **1.** Specify one or more of the following criteria to retrieve the supply profile:
	- **Order Source**: In the Order Source field, enter the order source ID, or click the LOV button and select an order source.
	- **Class**: In the Class field, enter the class ID, or click the LOV button and select a class.
	- **SKU**: In the SKU field, enter the SKU ID, or click the LOV button and select a SKU.
	- **Supply Profile**: In the Supply Profile field, enter the supply profile ID, or click the LOV button and select a supply profile.
- **2.** Click **Search**. The Supply Profile area displays profiles that match your criteria.
- **3.** Select the profile you want to set as the working profile.
- **4.** Click **Set To Working Supply Profile**. The working profile appears in the header and the Edit Attributes tab is enabled.

#### **Edit the Profile Name**

**Navigate:** Log into Data Management. From the General menu, select Profiles. On the Profile Maintenance primary tab, select the Profile Selection secondary tab.

- **1.** Set a profile as the working profile.
- **2.** Click **Edit**. The Edit Supply Profile window opens.

#### *Figure 3–8 Edit Supply Profile Window*

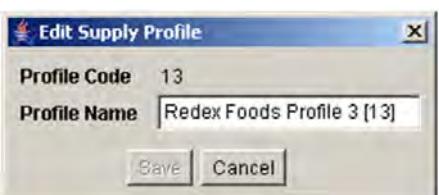

- **3.** In the Profile Name field, enter the profile name.
- **4.** Click **Save**. You are prompted to confirm your decision.
- **5.** Click **OK**.

#### **Delete a Profile**

**Navigate:** Log into Data Management. From the General menu, select Profiles. On the Profile Maintenance primary tab, select the Profile Selection secondary tab.

- **1.** Set a profile as the working profile.
- **2.** Click **Delete**. You are prompted to confirm your decision.
- **3.** Click **OK**.

**Note:** You must assign SKUs associated with the profile to a new profile before you can delete it. SKUs in a direct profile cannot be moved.

#### **Update Store Order Cycle Associated with a Profile**

**Navigate:** Log into Data Management. From the General menu, select Profiles. On the Profile Maintenance primary tab, select the Profile Selection secondary tab.

- **1.** Set a profile as a working profile.
- **2.** Select the Edit Attributes tab.
- **3.** Select the Store Order Cycle tab. The store order cycle currently assigned to the profile is displayed to the right of the Store Order Cycle field.

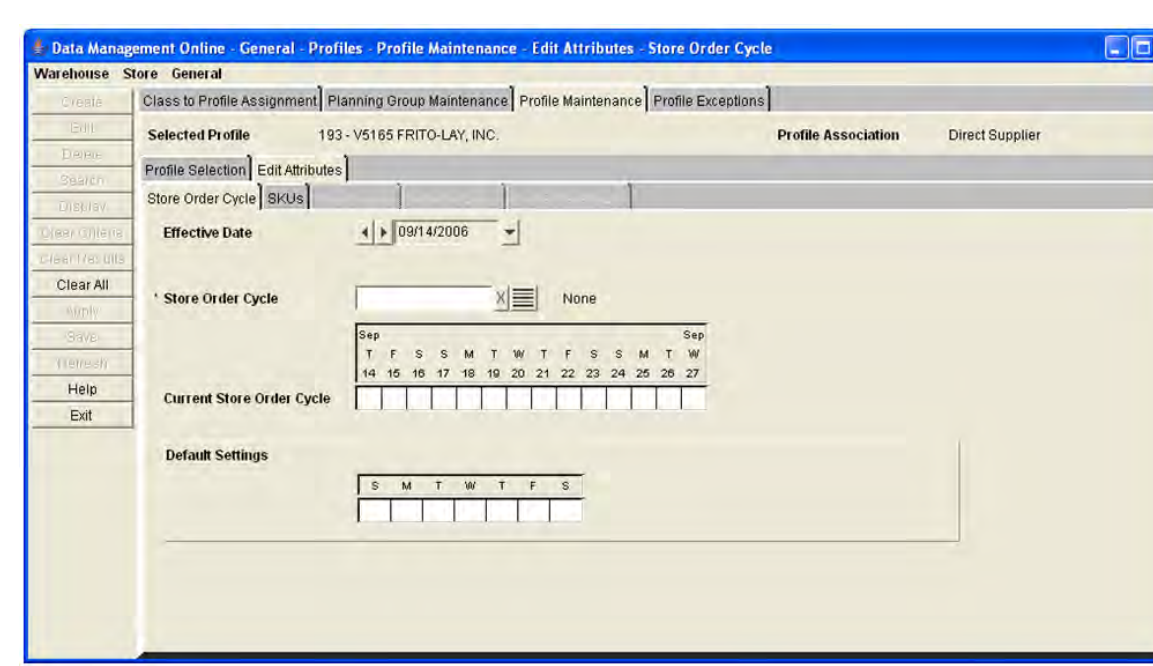

#### *Figure 3–9 Store Order Cycle Tab*

- **4.** In the Effective Date field, select the date by which the new store order cycle becomes effective.
- **5.** In the Store Order Cycle field, enter the store order cycle ID, or click the LOV button and select a store order cycle.
- **6.** Click **Display** to view the real-time order cycle and the selected order cycle's default settings.
- **7.** Click **Save**. You are prompted to confirm your decision.
- **8.** Click **OK**.

## **Assign SKUs to a Profile**

**Navigate:** Log into Data Management. From the General menu, select Profiles. On the Profile Maintenance primary tab, select the Profile Selection secondary tab.

*Figure 3–10 SKUs Tab*

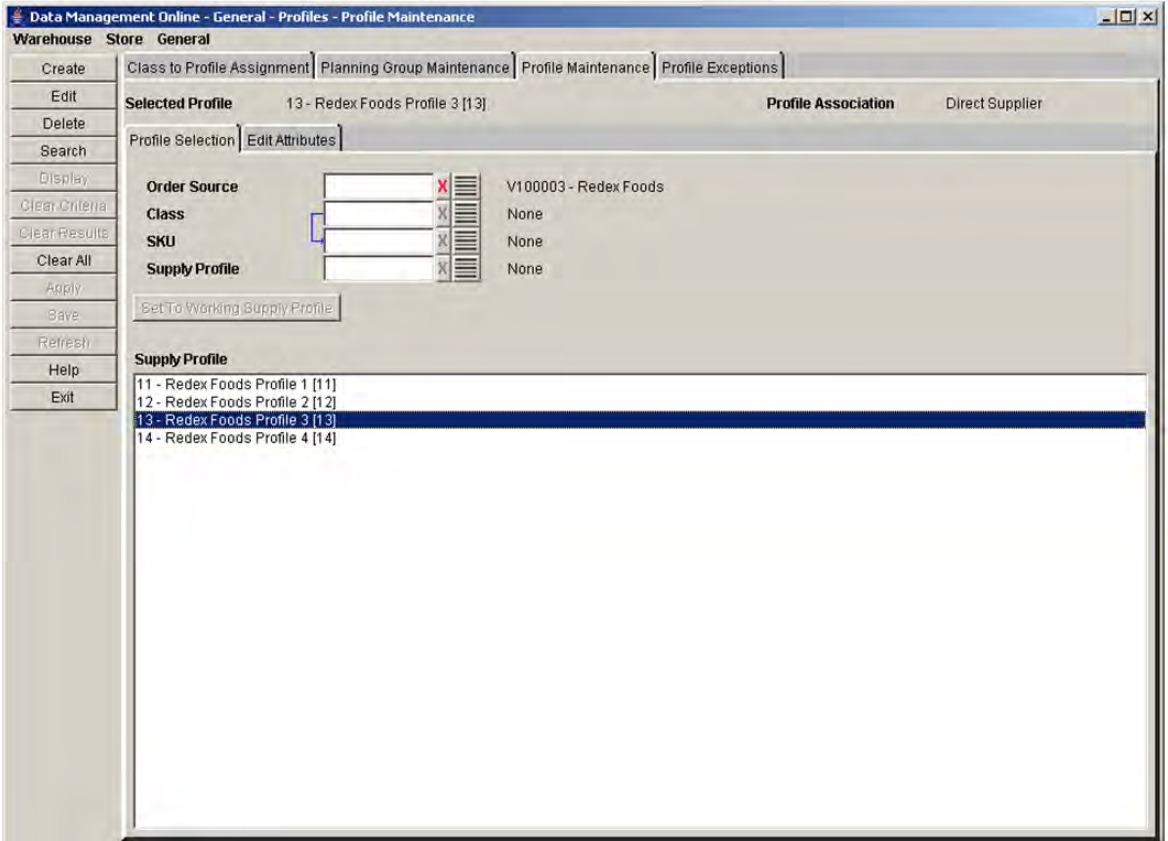

- **1.** Set a profile as a working profile.
- **2.** Select the Edit Attributes tab.
- **3.** Select the SKUs tab.

*Figure 3–11 SKUs Tab*

|                       | Data Management Online - General - Profiles - Profile Maintenance - Edit Attributes - SKUs<br>Warehouse Store General |                                                                                               |                                                  | $   \Box   \times  $ |
|-----------------------|----------------------------------------------------------------------------------------------------|-----------------------------------------------------------------------------------------------|--------------------------------------------------|----------------------|
| Create                |                                                                                                    | Class to Profile Assignment Planning Group Maintenance Profile Maintenance Profile Exceptions |                                                  |                      |
| $+$ $n$ <sub>It</sub> | Selected Profile 1 - North London Profile 1 [1]                                                                       |                                                                                               | <b>Profile Association</b><br>Warehouse          |                      |
| trelete               |                                                                                                    |                                                                                               |                                                  |                      |
| Search                | Profile Selection Edit Attributes                                                                                     |                                                                                               |                                                  |                      |
| Display               | Store Order Cycle SKUs Warehouses Network Group Home Warehouse                                                        |                                                                                               |                                                  |                      |
| Clear Cylena          | $   \cdot   $ 08/06/2005<br><b>Effective Date</b>                                                                     |                                                                                               |                                                  |                      |
| Clear Results         | Class                                                                                                    | 015 - Department 15                                                                           |                                                  |                      |
| Clear All             | <b>Supplier</b>                                                                                                    | Nane                                                                                          |                                                  |                      |
| <b>ANTUN</b>          | <b>Supply Profile</b>                                                                                                 | ≡<br>None                                                                                     |                                                  |                      |
| Saye                  |                                                                                                    |                                                                                               |                                                  |                      |
| <b>Helresh</b>        | <b>Unassigned SKUs</b>                                                                                                |                                                                                               |                                                  |                      |
|                       | <b>Available SKUs</b><br><b>SKUs in Working Profile</b>                                                               |                                                                                               |                                                  |                      |
| Help                  |                                                                                                    |                                                                                               |                                                  |                      |
| Exit                  | <b>SKU</b>                                                                                                    | Current Supply Profile                                                                        | <b>SKU</b>                                       |                      |
|                       | 00100027 - Juicy Pizza Bases                                                                                          | 2 - North London Profile 2 [2]                                                                | 00100000 - Sainsburys Fish Stic<br>$\rightarrow$ |                      |
|                       | 00100032 - Reconstituted Lettuc                                                                                       | 3 - North London Profile 3 [3]                                                                | 00100001 - Sainsburys BBQ Charc-                 |                      |
|                       | 00100041 - Fried Green Peppers                                                                                        | 3 - North London Profile 3 [3]                                                                | 00100002 - Sainsburys BBQ Cha *                  |                      |
|                       | 00100058 - Char Grilled Pasta S                                                                                       | 5 - Oxifen Trading Co Profile 1 [5]                                                           | 00100003 - Organic Pasta Penne                   |                      |
|                       | 00100059 - Char Grilled Pasta *                                                                                       | 5 - Oxifen Trading Co Profile 1 [5]                                                           | 00100004 - Organic Ready Salted                  |                      |
|                       | 00100111 - Sainsburys Baked Bea                                                                                       | 5 - Oxifen Trading Co Profile 1 [5]                                                           | 00100005 - Organic Ready Salt *                  |                      |
|                       | 00100112 - Sainsburys Baked B *                                                                                       | 5 - Oxifen Trading Co Profile 1 [5]                                                           | 00100006 - Budget Onions                         |                      |
|                       | 00100142 - Fried Shallots                                                                                             | 5 - Oxifen Trading Co Profile 1 [5]                                                           | 00100007 - Budget Onions                         |                      |
|                       | 00100143 - Fried Shallots                                                                                             | 5 - Oxifen Trading Co Profile 1 [5]                                                           | 00100008 - Organic Bread                         |                      |
|                       | 00100151 - Reconstituted Pizza                                                                                        | 5 - Oxifen Trading Co Profile 1 [5]                                                           | 00100009 - Super Size Nappies                    |                      |
|                       | 00100152 - Drganic Baby Food                                                                                          | 5 - Oxifen Trading Co Profile 1 [5]                                                           | 00100010 - Spicy Hot Whipped Cr                  |                      |
|                       | 00100087 - Reconstituted Baked                                                                                        | 7 - Oxifen Trading Co Profile 3 [7]                                                           | 00100011 - Super Size Chinese N                  |                      |
|                       | 00100088 - Reconstituted Bake."                                                                                       | 7 - Oxifen Trading Co Profile 3 [7]                                                           | 00100012 - Organic Mik                           |                      |
|                       | 00100058 - Char Grilled Pasta S                                                                                       | 8 - Organicom Produce Profile 1 (8)                                                           | 00100013 - Tinned Cheddar Chees                  |                      |
|                       | 00100059 - Char Grilled Pasta *                                                                                       | 8 - Organicom Produce Profile 1 [8]                                                           |                                                  |                      |
|                       | 00100087 - Reconstituted Baked                                                                                        | 8 - Organicom Produce Profile 1 [8]                                                           |                                                  |                      |
|                       | 00100088 - Reconstituted Bake."                                                                                       | 8 - Organicom Produce Profile 1 (8)                                                           |                                                  |                      |
|                       | 00100111 - Sainsburys Baked Bea                                                                                       | 8 - Organicom Produce Profile 1 (8)                                                           |                                                  |                      |
|                       | 00100112 - Sainsburys Baked B *                                                                                       | 9 - Organicom Produce Profile 2 [9]                                                           |                                                  |                      |
|                       | notherade Pitch Challena                                                                                              | 11. Chemican Berkers Berkle AT                                                                |                                                  |                      |

- **4.** Select one or more criteria to retrieve the available SKUs:
	- Class: In the class field, enter the class ID, or click the LOV button and select a class.
	- Supplier: In the Supplier field, enter the supplier ID, or click the LOV button and select a supplier.
	- Supply Profile: In the Supply Profile field, enter the supply profile ID, or click the LOV button and select a profile that is different from the working profile.
	- Select the Unassigned SKUs check box to search for SKUs that are not assigned to a profile.

**Note:** If you select the Unassigned SKUs check box, you cannot search by supply profile, since you are searching for SKUs that are currently not assigned to any profile. The Supply Profile search criteria value indicates that you are searching for SKUs currently assigned to that profile.

**5.** Click **Search**.

**Note:** The Available SKUs area displays the SKUs that are not assigned to the profile. The SKUs in working profile area displays the SKUs that are assigned to the profile on the Effective Date.

**6.** Move the SKUs you want in the profile to the SKUs in Working Profile area.

**Note:** SKUs that have not been saved are displayed in green.

- **7.** Click **Save.** You are prompted to confirm your decision.
- **8.** Click **OK**.

#### **Maintain the Warehouse Assigned to a Profile**

**Navigate:** Log into Data Management. From the General menu, select Profiles. On the Profile Maintenance primary tab, select the Profile Selection secondary tab.

- **1.** Set a profile as a working profile.
- **2.** Select the Edit Attributes tab.
- **3.** Select the Warehouses tab. The warehouses are displayed.

#### *Figure 3–12 Warehouses Tab*

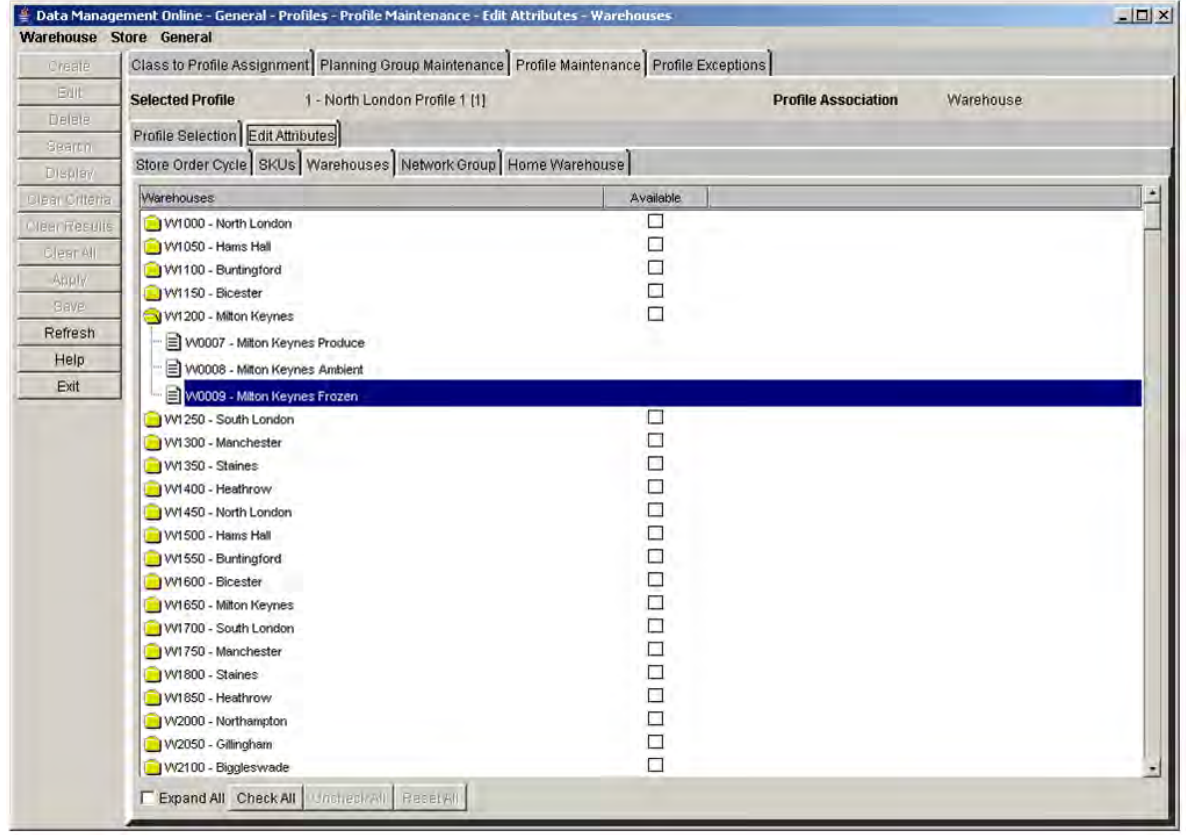

**Note:** The profile must have a profile association of warehouse to enable the Warehouses tab.

- **4.** Update the warehouse selections as necessary.
	- Select the Expand All check box to view the warehouse chambers.
	- Select the Available check box next to the warehouses you wish to assign to the profile.
	- Click **Check All** to select all the available warehouses in the list.
	- Click **Uncheck All** to clear all the warehouses in the list.
	- Click Reset All to reset all displayed warehouses back to their saved status at any time.

**Note:** The Reset All button is enabled after you make changes to the profile's warehouse associations.

- **5.** Click **Save**. You are prompted to confirm your decision.
- **6.** Click **OK**.

## **Maintain Network Groups for a Profile**

**Navigate:** Log into Data Management. From the General menu, select Profiles. On the Profile Maintenance primary tab, select the Profile Selection secondary tab.

- **1.** Set a profile as a working profile.
- **2.** Select the Edit Attributes tab.
- **3.** Select the Network Group tab. The warehouses assigned to the profile are displayed.

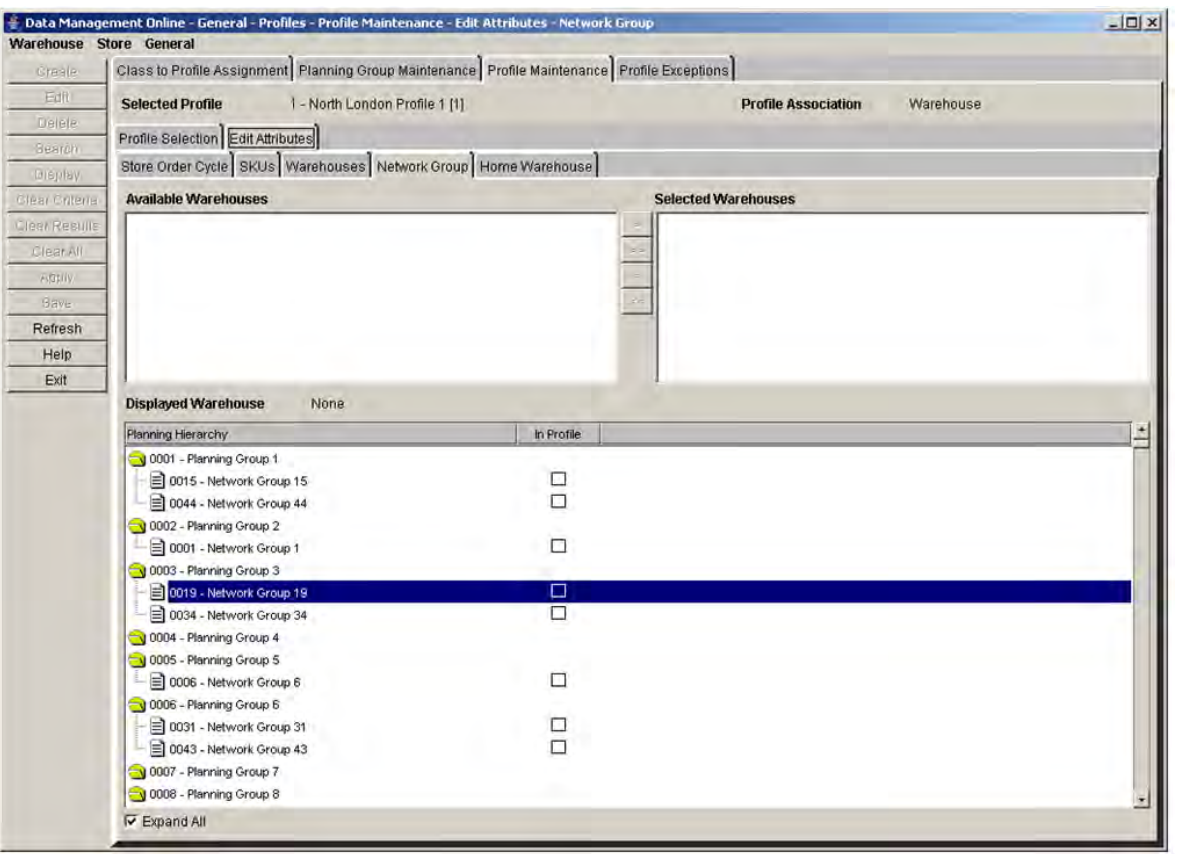

*Figure 3–13 Network Group Tab*

**Note:** The profile must have a profile association of warehouse to enable the Network Group tab.

- **4.** Move the warehouses to the Selected Warehouse area.
- **5.** Click **Display**.
- **6.** Select the check box next to the planning group to assign a network group.
- **7.** Click **Save**. You are prompted to confirm your decision.
- **8.** Click **OK**.

#### **Assign a Class to Profile**

A class to profile assignment specifies a single warehouse profile to which new SKUs in the class are assigned when the system is configured to perform automatic assignment based on Class. Profile assignment occurs automatically each night when new SKUs arrive in the AIP system. Each class may be assigned to one profile. Assigning a class to a profile removes the class from any previous profile it was assigned to.

You can perform multiple searches to build a cumulative list of available classes.

#### Profiles

#### **Assign a Class to a Working Profile**

**Navigate:** Log into Data Management. From the General menu, select Profiles. Select the Class to Profile Assignment tab.

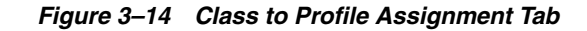

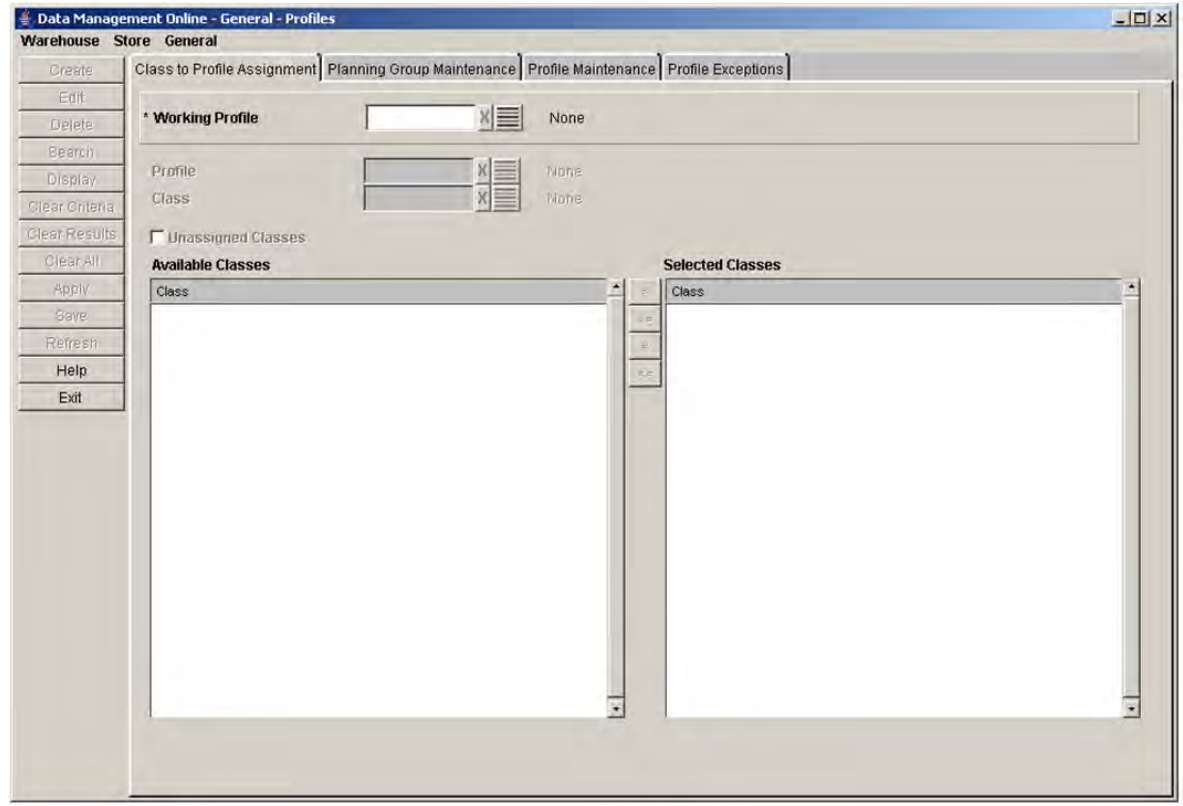

- **1.** In the Working Profile field, enter the ID of the working profile, or click the LOV button and select the working profile.
- **2.** In the Profile field, enter the profile ID, or click the LOV button and select a profile that is currently assigned to the class you are searching for.
- **3.** In the Class field, enter the class ID, or click the LOV button and select a class from the list.
- **4.** Select the unassigned class check box to search for classes that are not currently assigned to a profile.
- **5.** Click **Search** to display the classes in the Available Class list.

**Note:** Available classes not assigned to the working profile are displayed in black text. Classes already assigned to the working profile are displayed in red text.

- **6.** Move the classes you want to assign the profile to the Selected Classes area.
- **7.** Click **Save**. You are prompted to confirm your decision.
- **8.** Click **OK**.

## **Maintain Planning and Network Groups**

Planning and network groups are used to manage and report on the capacity in a warehouse. This functionality allows you to manage information across profiles. If Oracle Retail Warehouse Replenishment Planning is enabled, network groups can create alerts when warehouse capacities are not optimized.

A network group is a collection of similar profiles that allows easier SKU management. A planning group is a collection of network groups with common characteristics. For example, all portable music players exist in one network group, and all portable audio exist in another network group. Both of these network groups (portable music players and portable audio) exist in one planning group, called small electronics.

**Planning group** Small electronics **Network group** Portable music players Portable audio **Profiles** Walkmans, mp3 players, discmans Boom box, desktop radio, clock radios

*Table 3–1 Planning and Network Groups*

#### **Search for a Planning or Network Group**

**Navigate:** Log into Data Management. From the General menu, select Profiles. Select the Planning Group Maintenance tab.

#### *Figure 3–15 Planning Group Maintenance Tab*

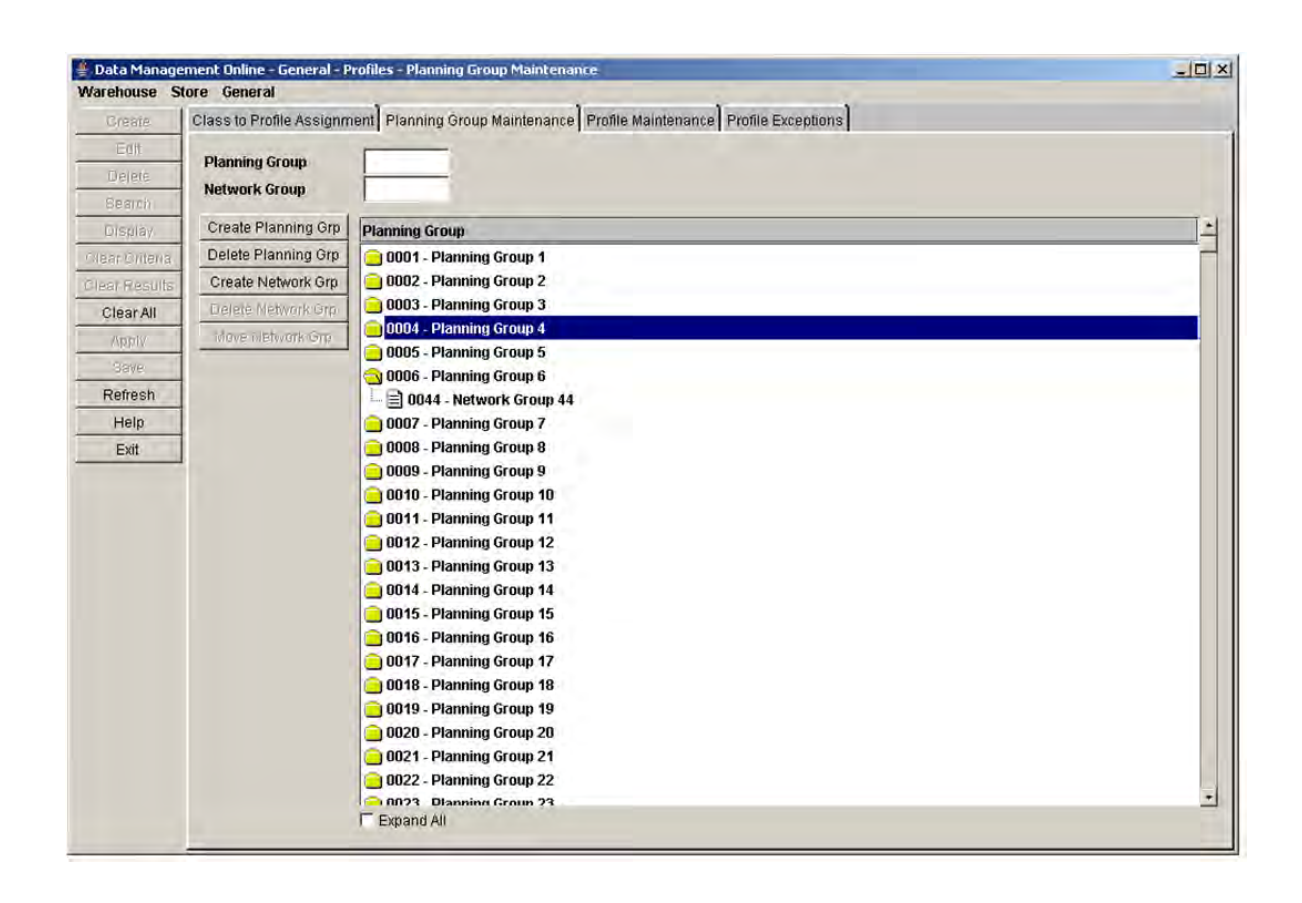

- **1.** In the Planning Group field, enter the planning group ID.
- **2.** In the Network Group field, enter the network group ID.
- **3.** Press **Enter**. The first group that contains an ID that matches the search criteria is selected.

#### **Create a Planning Group**

**Navigate:** Log into Data Management. From the General menu, select Profiles. Select the Planning Group Maintenance tab.

**1.** Click **Create Planning Grp**. The Create Planning Group window opens.

*Figure 3–16 Create Planning Group Window*

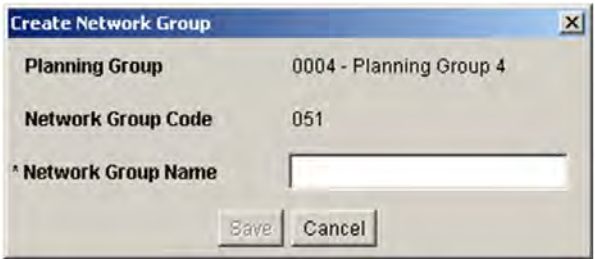

- **2.** In the Planning Group Name field, enter a name for the planning group.
- **3.** Click **Save**. You are prompted to confirm your decision.
- **4.** Click **OK**.

#### **Delete a Network Group**

**Navigate:** Log into Data Management. From the General menu, select Profiles. Select the Planning Group Maintenance tab.

**1.** Select the network group you want to delete.

**Note:** You must remove profiles associated with the network group before you can delete it.

- **2.** Select the network group to delete by clicking on its name or file icon.
- **3.** Click **Delete Network Grp.** You are prompted to confirm your decision.
- **4.** Click **OK**.

#### **Delete a Planning Group**

**Navigate:** Log into Data Management. From the General menu, select Profiles. Select the Planning Group Maintenance tab.

**1.** Select the planning group you want to delete.

**Note:** You must remove network groups associated with the planning group before you can delete it.

- **2.** Click **Delete Planning Grp**. You are prompted to confirm your decision.
- **3.** Click **OK**.

#### **Move a Network Group**

**Navigate:** Log into Data Management. From the General menu, select Profiles. Select the Planning Group Maintenance tab.

- **1.** Select the network group you want to move.
- **2.** Click **Move Network Grp**. The Move Network Group window opens.

#### *Figure 3–17 Move Network Group Window*

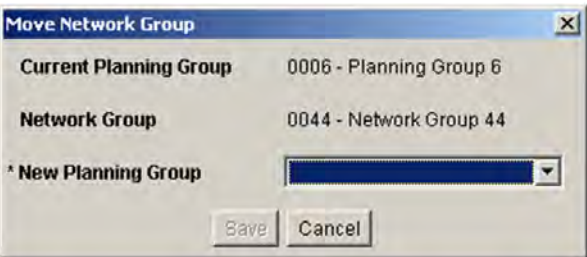

- **3.** In the New Planning Group field, select the planning group you want to move the network group to.
- **4.** Click **Save**. You are prompted to confirm your decision.
- **5.** Click **OK**.

## <span id="page-57-0"></span>**Profile Exceptions**

## **Copy Profile Exceptions**

The Copy Profile Exceptions window allows you to quickly set up and maintain modifications to multiple profiles. Once profile/store/day order cycle exceptions and profile/day exceptions have been set up for one profile, you can apply the same exceptions to other profiles.

## **Copy Profile Exceptions**

**Navigate:** Log into Data Management. From the General menu, select Profiles. On the Profile Exceptions primary tab, select the Copy Profile Exceptions secondary tab.

**1.** In the Effective Date field, select the first date the exceptions become effective.

**Note:** The effective date is the day the copy begins.

- **2.** In the Copy From area, select the profiles you want to copy the exceptions from:
	- To copy store exceptions for a day, in the Store with Exceptions field, enter a store ID, or click the LOV and select a store.
	- To copy exceptions for supplier with direct to store delivery profiles, in the Supplier with Direct Profiles field, enter a supplier ID, or click the LOV and select a supplier.
	- To copy exceptions from a profile, in the Profile with Exceptions field, enter the profile ID or click the LOV button and select a profile.
- **3.** Click **Search**.
- **4.** In the Copy To area, select the profiles you want to copy the exceptions to:
	- To copy to a specific supplier profile, in the Supplier with Direct Profiles field, enter the supplier ID, or click the LOV button and select a supplier.
	- To copy to a specific profile, in the Profile field, enter the profile ID, or click the LOV button and select a profile.
	- To copy to multiple profiles, move the profiles you want to edit to the Select Profiles area.
- **5.** Click **Save**. You are prompted to confirm your decision.
- **6.** Click **OK**.

## **Maintain Exceptions for Release and Placement Schedule at the Profile Level**

The release schedule for a profile is defined when you create the order cycle and assign it to a profile. After you associate an order cycle to a profile, you may need to create exceptions for a period of time. An exception to the order cycle at the profile level is always used instead of the default order cycle for the profile for the exception time period specified.

The Profile Release and Placement Schedule Exceptions window allows you to set exceptions to the release and placement schedule at the profile level. Release and placement schedule exceptions are entered in whole numbers representing the days that compose a lead time.

#### **Maintain Exceptions for Release and Placement Schedule at the Profile Level**

**Navigate:** Log into Data Management. From the General menu, select Profiles. On the Profile Exceptions primary tab, select the Profile Release and Placement Schedule Exceptions secondary tab.

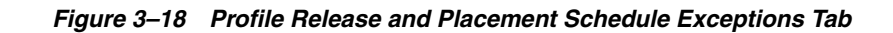

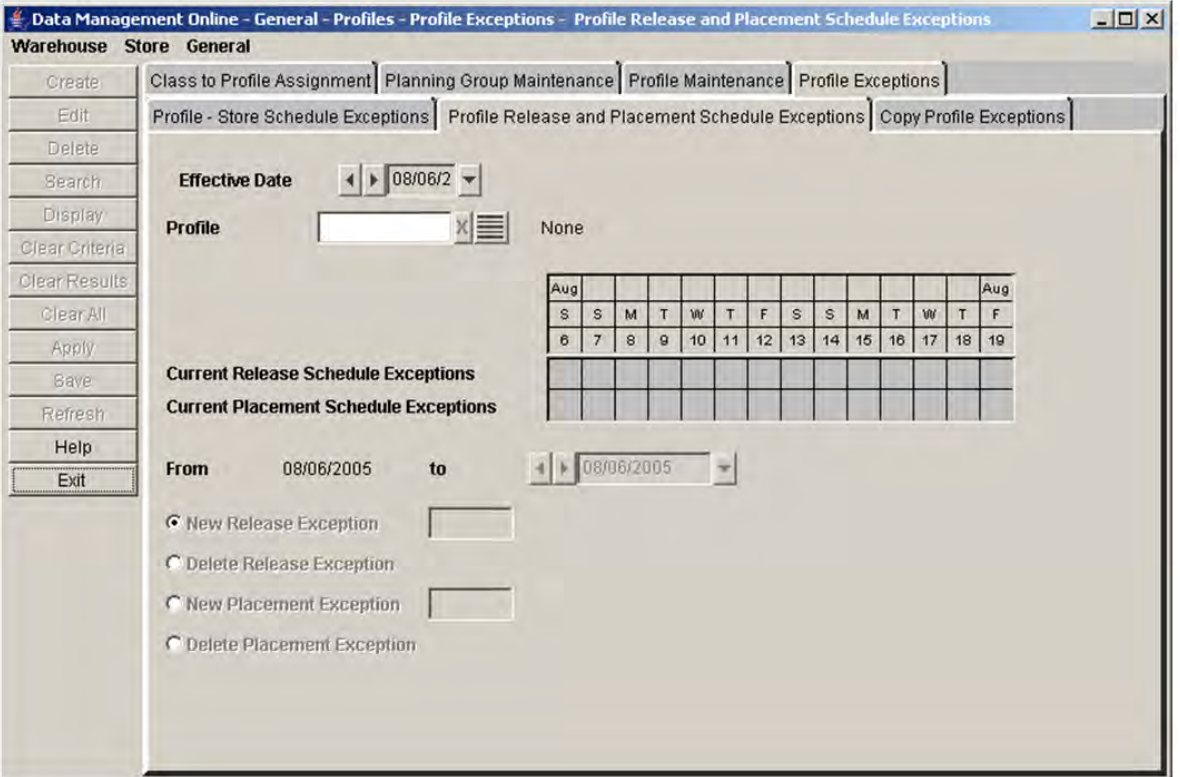

- **1.** In the Effective Date field, select the date the exceptions become enabled.
- **2.** In the Profile field, enter a profile ID, or click the LOV button and select a profile.
- **3.** Click **Display** to view existing exceptions.
- **4.** In the To date field, select the last date the exception is effective in the system.

#### **Create a Release Exception**

- **1.** Select New Release Exception.
- **2.** In the next field enter the new lead time.

**Note:** This field is a value, in days, between 0 and 366, inclusive.

- **3.** Click **Save**. You are prompted to confirm your decision.
- **4.** Click **OK**.

#### **Delete a Release Exception**

- **1.** Select Delete Release Exception.
- **2.** Click **Save**. You are prompted to confirm your decision.
- **3.** Click **OK**.

#### **Create a Placement Exception**

- **1.** Select New Placement Exception.
- **2.** In the next field enter the new lead time.

**Note:** This field is a value, in days, between 0 and 366, inclusive.

- **3.** Click **Save**. You are prompted to confirm your decision.
- **4.** Click **OK**.

#### **Delete a Placement Exception**

- **1.** Select Delete Placement Exception.
- **2.** Click **Save**. You are prompted to confirm your decision.
- **3.** Click **OK**.

## **Maintain Exceptions to the Store Order Cycle at the Profile Level**

The Profile Store Schedule Exceptions window allows you to create exceptions to default order cycles at the profile/store/day level. Order cycles are created for a store when you associate an order cycle to a profile and then link the profile to the SKU and Store Source value identified for the store. The Store Source corresponds to the warehouse or supplier linked to the warehouse-profile or direct-profile, respectively.

## **Maintain Exceptions to the Store Order Cycle at the Profile Level**

**Navigate:** Log into Data Management. From the General menu, select Profiles. On the Profile Exceptions primary tab, select the Profile Store Schedule Exceptions secondary tab.

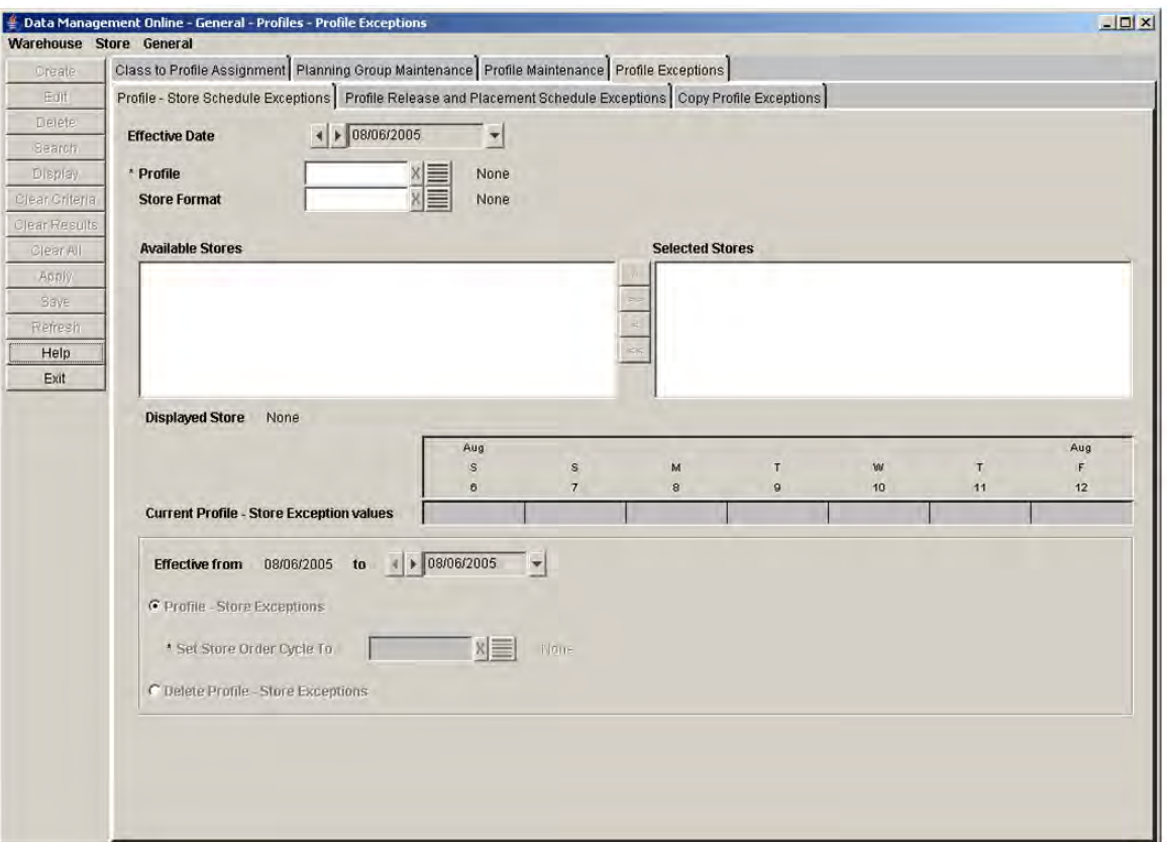

*Figure 3–19 Profile Store Schedule Exceptions Tab*

- **1.** In the Effective Date field, select the date the exceptions are enabled in the system.
- **2.** In the Profile field, enter the profile ID, or click the LOV button and select a profile.
- **3.** In the Store Format field, enter the store format ID, or click the LOV button and select a store format.
- **4.** Click **Search**.
- **5.** Move the stores you want to create exceptions for to the Selected Stores area.
- **6.** Select a store in the Selected Stores area.
- **7.** Click **Display**.
- **8.** In the To date field, select the last date the exceptions are enabled in the system.

#### **Create an Exception to a Profile's Store Order Cycle**

- **1.** Select Profile Store Exceptions option.
- **2.** In the Store Order Cycle To field, enter the store order cycle ID, or click the LOV button and select a store order cycle.
- **3.** Click **Save**. You are prompted to confirm your decision.
- **4.** Click **OK**.

#### **Delete an Exception to a Profile's Store Order Cycle**

**Navigate:** Log into Data Management. From the General menu, select Profiles. On the Profile Exceptions primary tab, select the Profile Store Schedule Exceptions secondary tab.

- **1.** Select Delete Profile Store Exceptions option.
- **2.** Click **Save**. You are prompted to confirm your decision.
- **3.** Click **OK**.

## **Define Smoothing and Scaling Settings**

A Scaling Group is a group of Suppliers, SKUs, and warehouses whose purchase orders can be grouped together for the purposes of meeting supplier minimums and building full containers.

**Supplier Minimums**: Many retailers negotiate contracts with suppliers which either require a minimum purchase or provide financial benefit to the retailer for meeting an agreed minimum purchase—usually specified as a cost or quantity.

**Containers:** Transportation management is generally treated as a separate business process from replenishment planning. However, some of the costs associated with the transportation of products may be reduced if the retailer orders quantities that make full use of available container capacity.

AIP is in a unique position to address Supplier Minimums and to make use of container capacity because of its forward-looking plan. Since AIP has visibility to the future planned need, it can make intelligent decisions about what items to select to meet the minimum. AIP can use the future plans to identify what the actual expected need is in the short term, whereas a system which does not have future visibility has to make an arbitrary decision about which SKUs will be ordered to meet the minimum.

Defining supplier minimums and container size enables you to pool orders together to achieve higher efficiencies in purchasing and logistics.

In contrast to ordering up to a certain amount, the desire to not exceed a warehouse receipt capacity is also an important consideration for planning. Point-in-time replenishment has limited ability to react to excessive receipts without causing a loss of sales. However, AIP's forward-looking plan can be used to anticipate such occurrences. When identified, orders can be pushed up to earlier days with open receiving capacity. This ensures all forecasted needs are met (that is, no lost sales) without straining warehouse receiving resources.

## <span id="page-63-0"></span>**Supplier and Container Scaling Groups**

The Supplier and Container Scaling Groups tab allows you to select a working Scaling Group to view, maintain, or delete.

## **Set a Working Scaling Group**

**Navigate:** Log into Data Management. From the General menu, select Scaling. On the Supplier and Container Scaling Groups primary tab select the Select tab.

*Figure 3–20 Supplier and Container Scaling Groups: Select tab*

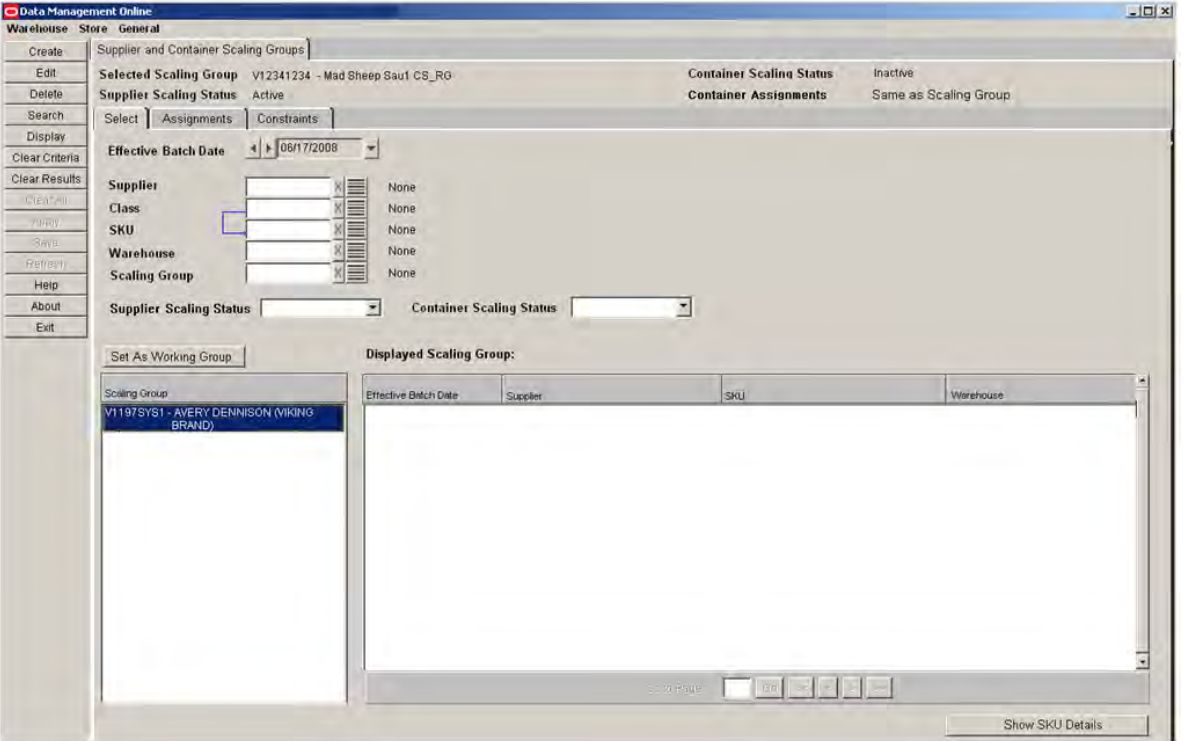

- **1.** In the Effective Batch Date field, select an effective date using the calendar button.
- **2.** Specify one or more of the following criteria to retrieve Scaling Groups:
	- Supplier: Enter the supplier ID, or click the LOV button and select a supplier.
	- **Class**: In the Class field, enter the class ID, or click the LOV button and select a class.
	- **SKU**: Enter the SKU ID, or click the LOV button and select a SKU.
	- **Warehouse**: Enter the warehouse ID, or click the LOV button and select a warehouse.
	- **Scaling Group**: Enter the scaling group ID, or click the LOV button and select a scaling group.
	- **Supplier Scaling Status**: Select Active or Inactive from the drop-down list.
	- **Container Scaling Status**: Select Active or Inactive from the drop-down list.
- **3.** Click **Search**. Scaling Groups meeting the selected criteria are listed in the Scaling Group list.
- **4.** Highlight a Scaling Group from the Scaling Group list.
- **5.** Click **Set As Working Group**.

## **Creating Scaling Groups**

**Navigate:** Log into Data Management. From the General menu, select Scaling. On the Supplier and Container Scaling Groups primary tab, select the Select tab.

**1.** To open the Create Scaling Group window, click **Create**.

*Figure 3–21 Create Scaling Group window*

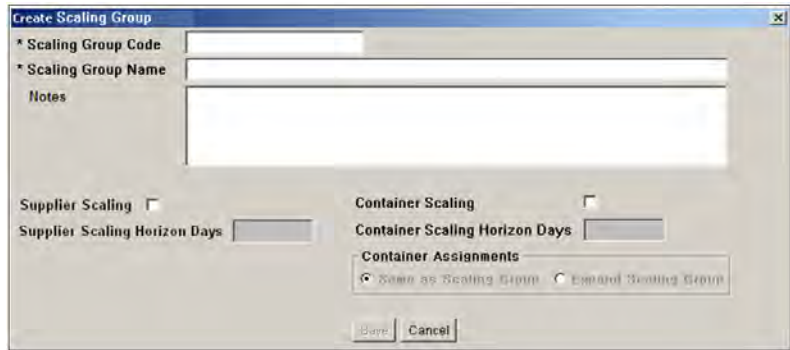

**2.** Complete the fields in the Create Scaling Group window as described in the following table.

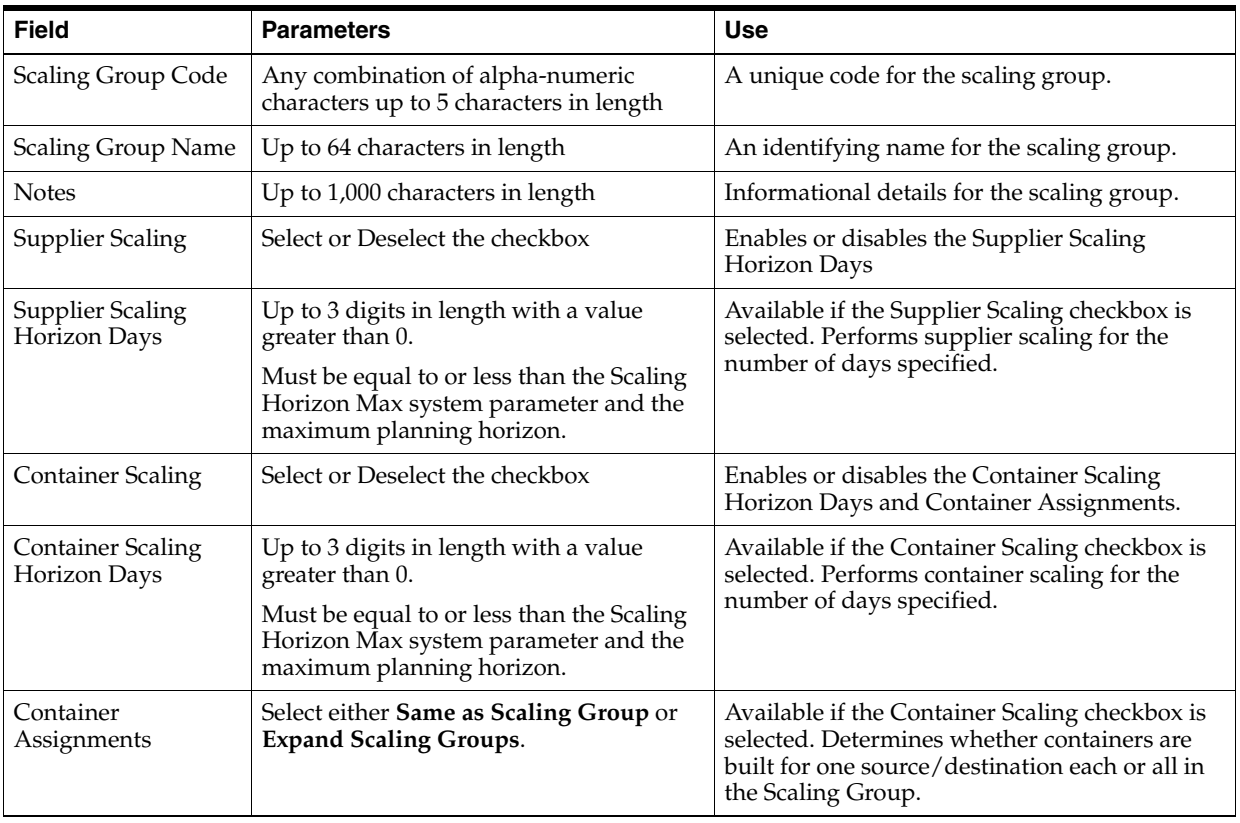

**3.** To save your Scaling Group, click **Save**.

## **Assignments for Scaling Groups**

The Assignments tab allows you to view and edit assignments currently saved for a selected Effective Batch Date.

**Navigate:** Log into Data Management. From the General menu, select Scaling. Follow the steps to Set a Working Scaling Group. From the Supplier and Container Scaling Groups primary tab select the Assignments tab.

*Figure 3–22 Supplier and Container Scaling Groups: Assignments tab*

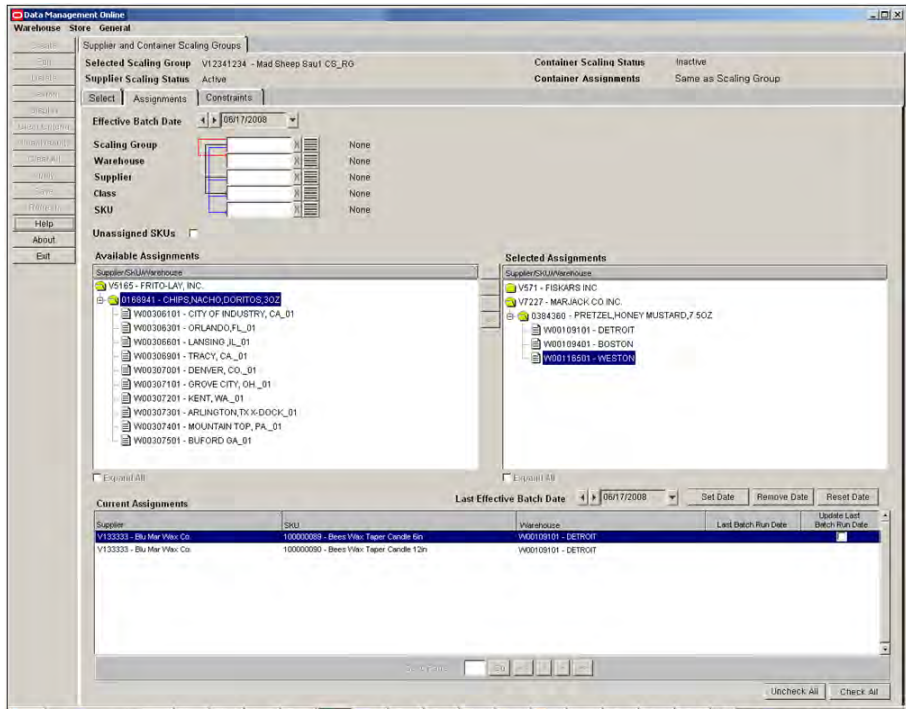

## **Selecting and Viewing Assignments for Scaling Groups**

- **1.** In the Effective Batch Date field, select an effective date using the calendar button.
- **2.** Specify one or more of the following criteria to retrieve available assignments:
	- **Scaling Group**: Enter the scaling group ID, or click the LOV button and select a scaling group.
	- **Warehouse**: Enter the warehouse ID, or click the LOV button and select a warehouse.
	- **Supplier**: Enter the supplier ID, or click the LOV button and select a supplier.
	- **Class**: In the Class field, enter the class ID, or click the LOV button and select a class.
	- **SKU**: Enter the SKU ID, or click the LOV button and select a SKU.
	- **Unassigned SKUs:** Selecting this checkbox returns unassigned supplier, SKUs, and warehouses.
- **3.** Click **Search**. Available Assignments meeting the selected criteria are listed in the Available Assignments list.
- **4.** Use the arrow controls to move available assignments to the Selected Assignments list or back to the Available Assignments list.
- **5.** Use the Expand All check boxes to display the full folder structure of the lists in the Available Assignments and Selected Assignments areas.
- **6.** Click **Display**. The Current Assignments list shows the assignments currently saved for the selected Effective Batch Date.

#### **Editing Assignments for Scaling Groups**

- **1.** Display the desired assignment by Viewing Assignments for Scaling Groups.
- **2.** Follow the instructions in the table below to edit assignments.

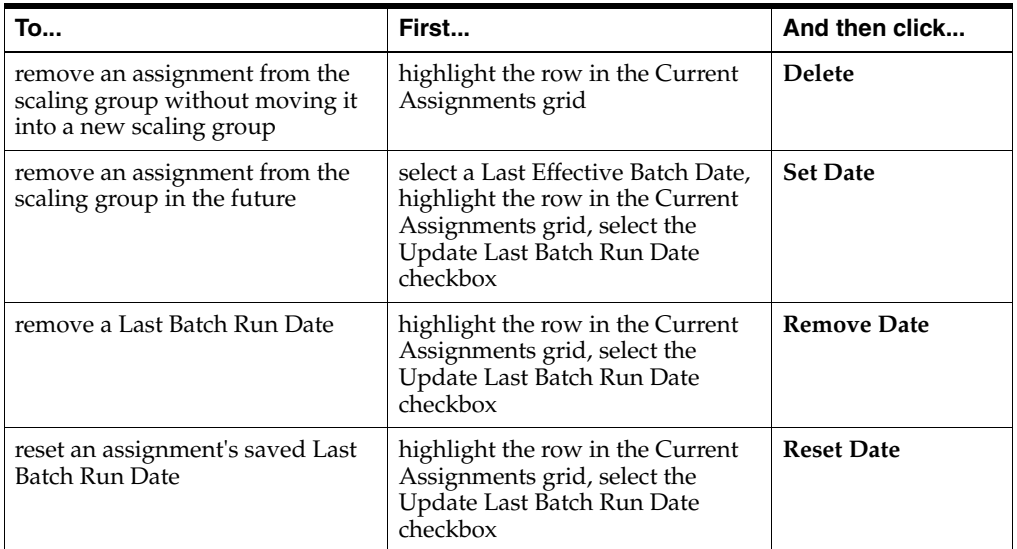

#### **3.** Click **Save**.

**Note:** When modifying or removing the Last Batch Run Date of an assignment, the new value must not overlap the start date of an assignment to a new Scaling Group.

## **Constraints for Scaling Groups**

The Constraints tab allows you to view, create, edit or delete current and future constraints. The Constraints grid is pre-populated with currently saved data.

**Navigate:** Log into Data Management. From the General menu, select Scaling. Follow the steps to [Set a Working Scaling Group.](#page-63-0) From the Supplier and Container Scaling Groups primary tab select the Constraints tab.

*Figure 3–23 Supplier and Container Scaling Groups: Constraints tab*

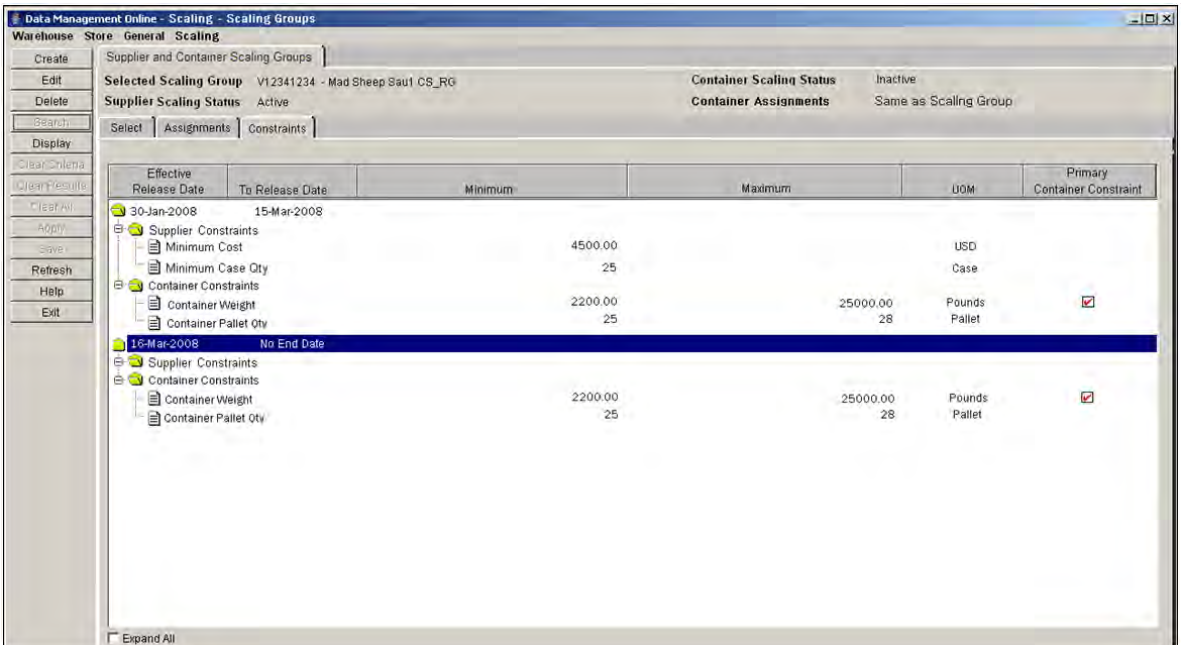

#### **Creating New Constraints**

The Create Scaling Group Constraints window allows you to create constraints for a new Release Date or make additions and minor future adjustments for a different release date and/or Scaling Group.

**Navigate:** Log into Data Management. From the General menu, select Scaling. Follow the steps to Set a Working Scaling Group From the Supplier and Container Scaling Groups primary tab select the Constraints tab.

**1.** From the Constraints tab, click **Create.** The Create Scaling Groups Constraints window opens with either the Supplier Constraints tab or Container Constraints tab, depending on which scaling modules are enabled.

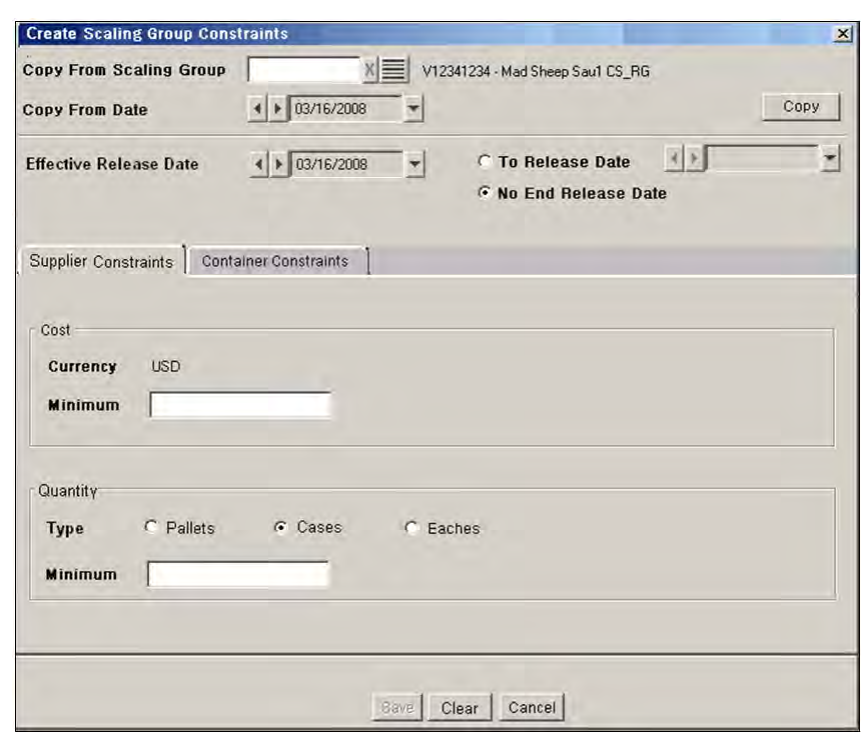

*Figure 3–24 Create Scaling Groups Constraints: Supplier Constraints tab*

*Figure 3–25 Create Scaling Groups Constraints: Container Constraints tab*

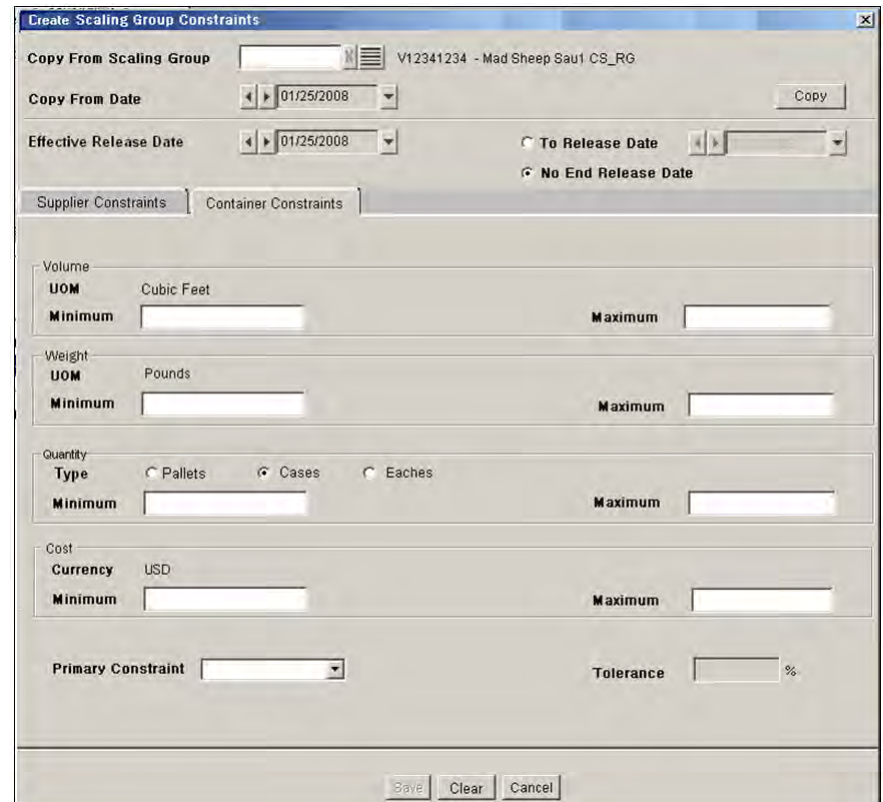

## **Entering Container Constraints**

**Note:** You should first decide if the constraints will initially be populated based on existing constraints. To populate constraints from an existing set of constraints, you should first select the appropriate scaling group from which the existing constraints are copied.

- **1.** In the Copy from Scaling Group field, enter the Scaling Group, or click the LOV button and select a Scaling Group.
- **2.** In the Copy From Date field, use the calendar button to select a desired date up to a year in the past and up to a year in the future.
- **3.** Click **Copy**.
- **4.** In the Effective Release Date field, use the calendar button to select a desired date for which all the constraints are saved.
- **5.** Select a To Release Date or select No End Release Date.
- **6.** Enter minimum and maximum values for these constraints:
	- Volume
	- Weight
	- Quantity
	- Cost

**Note:** These are optional constraints, but entered values must be greater than 0. At least one maximum must be entered.

- **7.** Select a Primary Constraint from the drop-down list.
- **8.** In the Tolerance field, enter a percentage value between 0 and 50.
- **9.** Click **Save**.

## **Entering Supplier Constraints**

**Note:** If both Container and Supplier constraints are found, during a copy, you have the option to populate just the Supplier Constraints, or both. You must then reset the Effective Release Date and end date option for which all constraints are saved.

- **1.** Verify the Effective Release Date and End Date options.
- **2.** Enter Supplier values for Cost and Quantity.
- **3.** Click **Save**.

## **Editing Constraints for Scaling Groups**

The Constraints grid is pre-populated with currently saved data. Editing allows you to:

- add additional constraints to an existing set
- modify the effective release dates
- modify existing constraints
- change the primary container constraint

**Note:** Constraints set for today's date cannot be changed.

**Navigate:** Log into Data Management. From the General menu, select Scaling. Follow the steps to [Set a Working Scaling Group.](#page-63-0) From the Supplier and Container Scaling Groups primary tab, select the Constraints tab.

**1.** To edit the constraints, select a folder or constraint and click **Edit**. The Edit Scaling Groups Constraints window opens with either the Supplier Constraints tab or Container Constraints tab, depending on which row was selected.

#### *Figure 3–26 Edit Scaling Groups Constraints: Supplier Constraints tab*

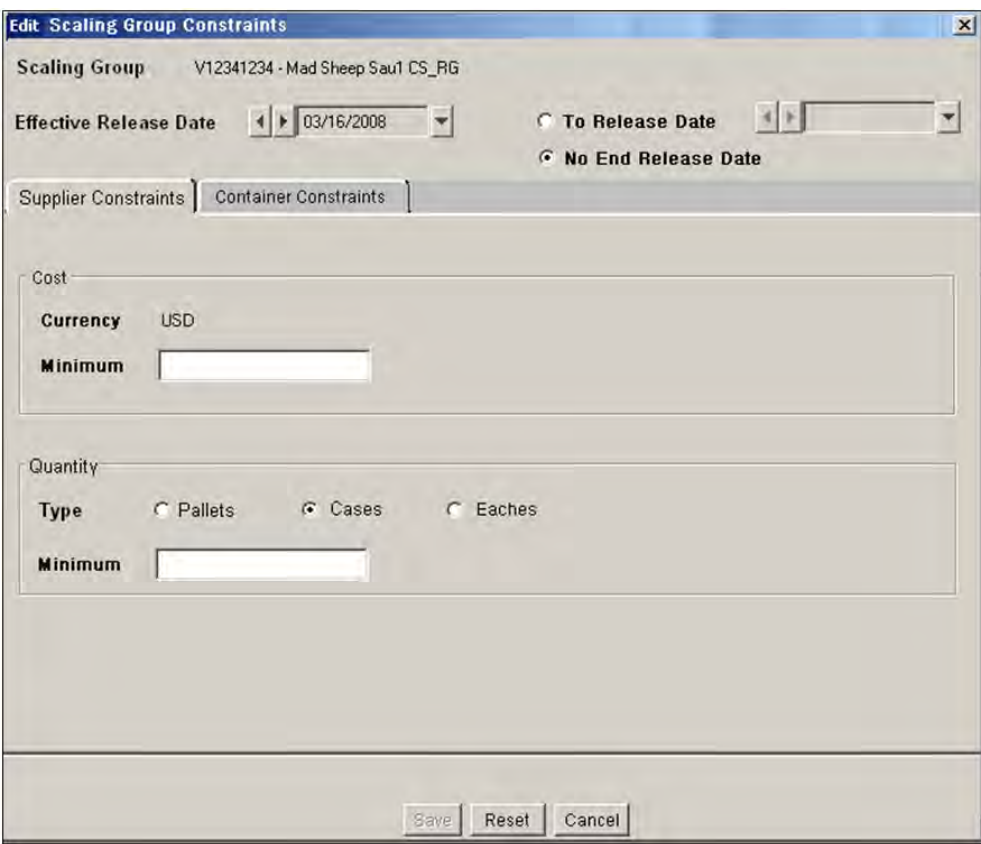

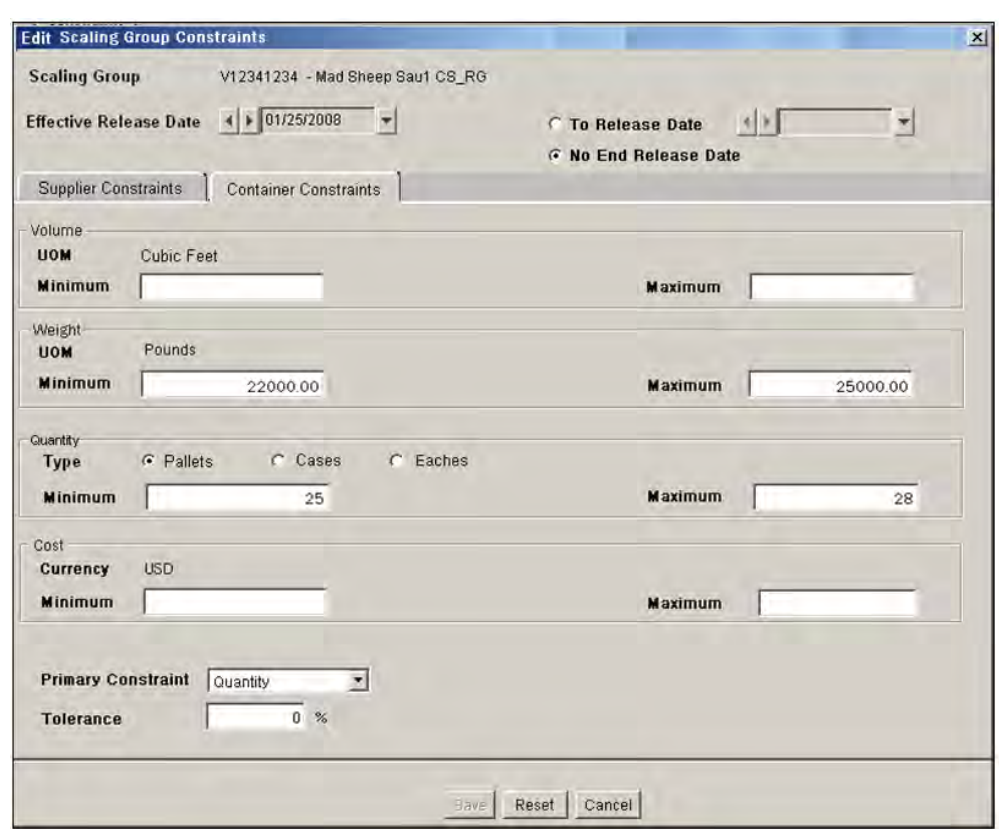

*Figure 3–27 Edit Scaling Groups Constraints: Container Constraints tab*

**Note:** Currently effective constraints can only be ended. To modify the constraints, end the current ones and create a new constraint effective the next day.

- **2.** Make any changes to the Effective Release Date.
- **3.** Update any values to these constraints:
	- Volume
	- Weight
	- Quantity
	- Cost
	- Primary Constraint
	- Tolerance

**Note:** To revert to any saved values, click **Reset**.

**4.** Click **Save**.
#### **Deleting Constraints for a Scaling Group**

**Navigate:** Log into Data Management. From the General menu, select Scaling. From the Supplier and Container Scaling Groups primary tab select the Select tab.

- **1.** Follow the steps for [Selecting and Viewing Assignments for Scaling Groups.](#page-65-0)
- **2.** Select the Constraints tab.
- **3.** Highlight the Effective Release Date folder of the constraints to delete.
- **4.** Click **Delete**.

**Note:** The currently effective constraints are end dated with today's date instead of deleted. Future effective constraints are permanently deleted.

## **Access the Warehouse Receiving Capacity tab**

**Navigate:** From the General Menu click Scaling Groups. The Select tab appears. Follow the instructions in Help to [Set a Working Scaling Group](#page-63-0). Click the Warehouse Receiving Capacity tab.

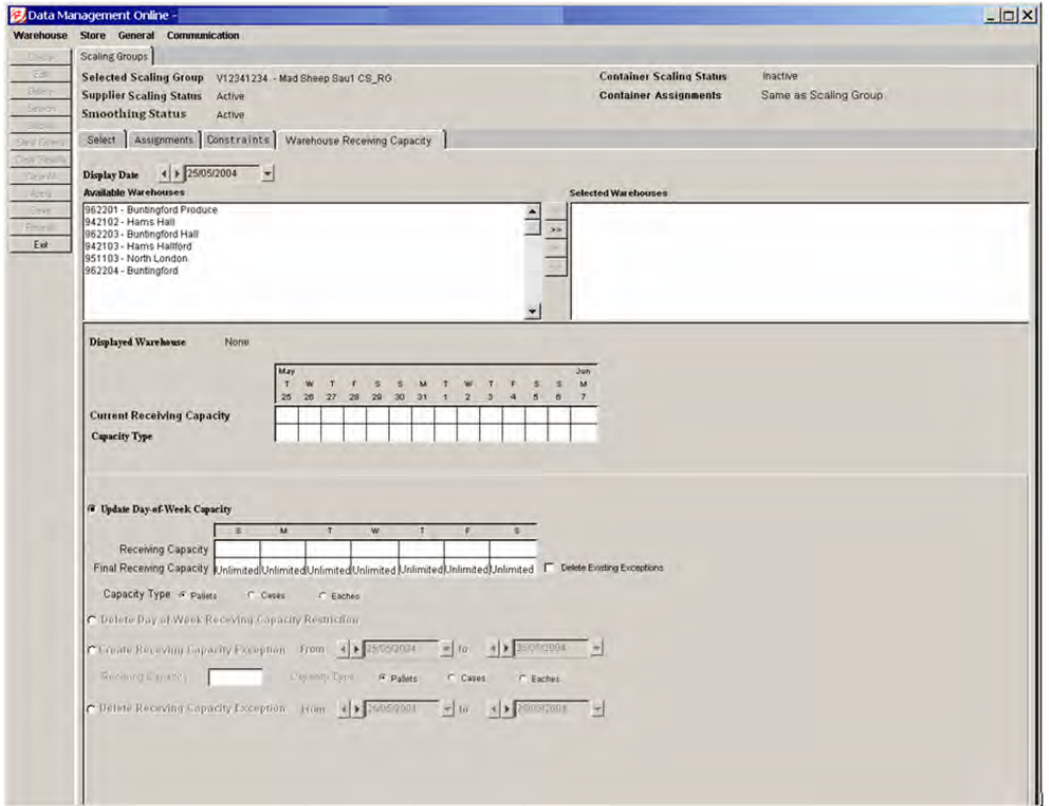

*Figure 3–28 Warehouse Receiving Capacity tab*

## **Warehouse Receiving Capacity Tab Functionality**

To view the current receiving capacity of a warehouse, perform the following:

- **1.** Select a date from the **Display Date** picker.
- **2.** Use the dual selector to select a warehouse to display.
- **3.** On the left panel, click **Display** to generate these actions:
	- Populate the current receiving capacity grid
	- Populate the Day- of-Week (DOW) default grid with the DOW default data in the database for the selected display date, warehouse, and working scaling group combination.
	- Populate both the receiving capacity and final receiving capacity pattern rows with data from the database.
	- The **Capacity Type** button which matches the Day-of-Week Receiving Capacity Type button is selected.
	- The **Displayed Warehouse** label updates to show the code and name of the highlighted location.

### **Modifications**

You can affect change by making the following button selections:

#### **Update Day-of-Week Capacity Default**

Once the Day-of-Week default grid is enabled, you can make the following changes.

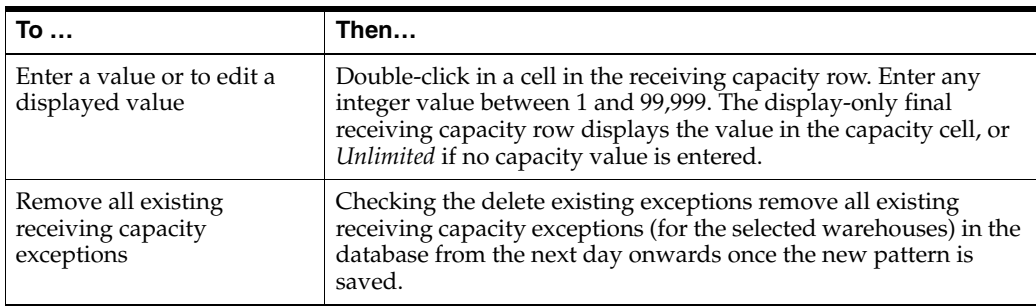

#### **Delete Day-of-Week Receiving Capacity Restriction**

The Create/Delete Exception Date controls are disabled along with the exception capacity field.

#### **Create Receiving Capacity Exceptions**

If enabled, you can make the following changes.

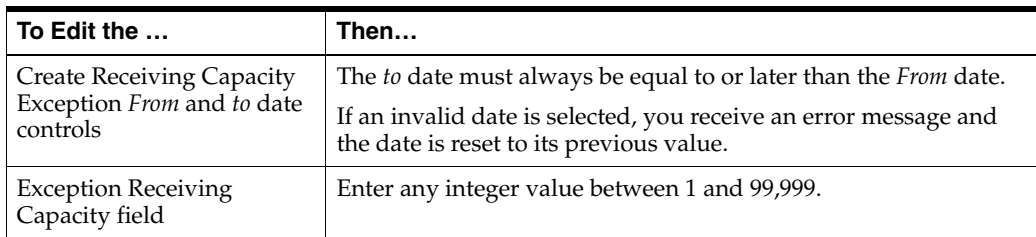

#### **Delete Receiving Capacity Exceptions**

If enabled, you can make the following changes.

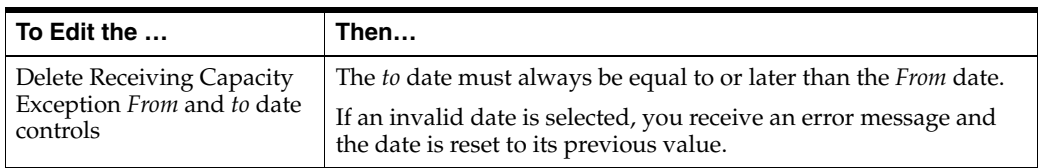

#### **Save Button**

On the left panel, **Save** is enabled when one or more warehouses have been moved to the selected side of the dual selector and either the:

■ **Update Day-of-Week Capacity** button is selected and a valid receiving capacity is entered in one or more days.

**Note:** A capacity type must be selected as well. You will not have the ability to clear all selections.

- **Delete Day-of-Week Receiving Capacity Restriction** button is selected.
- **Create Receiving Capacity Exception** button is selected and a valid capacity is entered in the capacity field.
- **Delete Receiving Capacity Exception** button is selected.

Once you have made your changes, click **Save**. This only saves those changes associated with the button selections to the database.

## **Stock Keeping Unit (SKU) Attribute Maintenance**

The SKU Attribute Maintenance tab allows you to enter and modify attributes of SKUs that can be set at the Class and/or SKU level.

Pull Forward Days is a maximum number of days which a purchase order's delivery date can be moved ahead of its original delivery date during Supplier Scaling or Container Scaling. To set this value the business should first do a cost/benefit analysis of storing extra inventory versus the expected efficiencies/savings to be gained by Scaling. For example, if storage space at the warehouse is at a premium or the logistics of storing extra volume of a product quickly outweighs the savings, then the pull forward days should be smaller. If the product is inexpensive from a budgetary and/or storage perspective or is high volume then the pull forward days might be longer relative to other products. The pull forward days is also a critical limitation for short life products which can spoil if not sold within a reasonable amount of time. All of these considerations must be taken into account when setting the Pull Forward Days.

## **Search for Classes and SKUs**

**Navigate:** Log into Data Management. From the General menu, select the Scaling menu option.The SKU Attribute Maintenance tab opens.

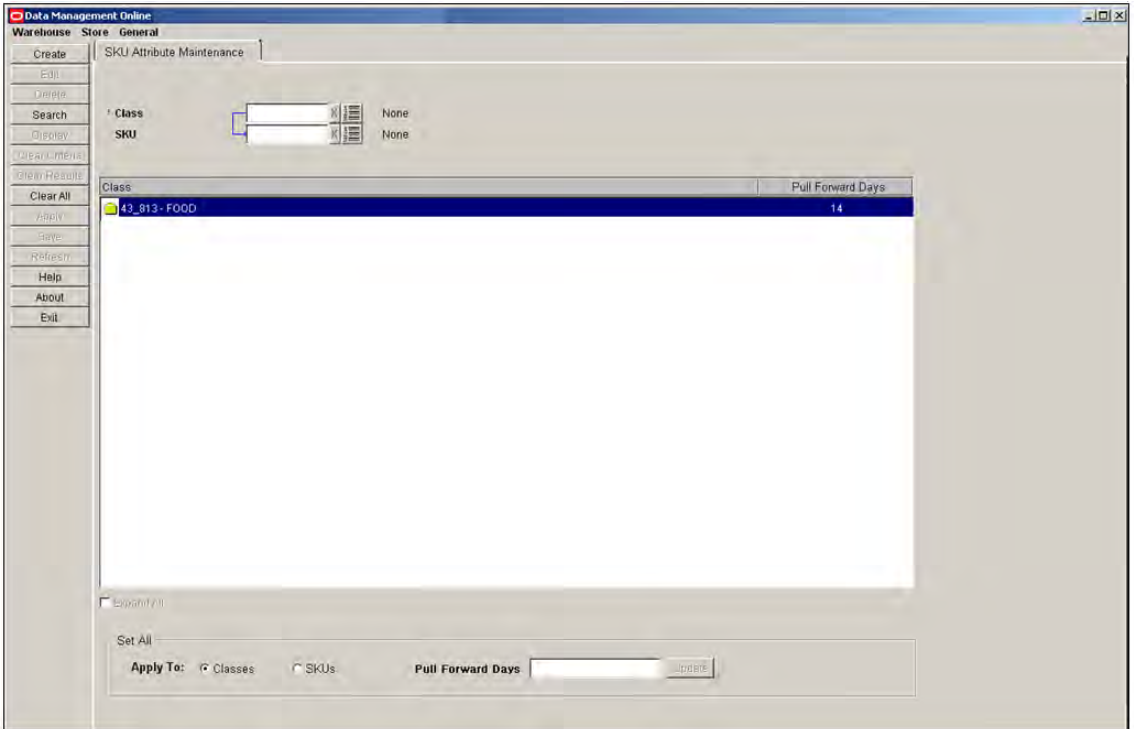

*Figure 3–29 SKU Attribute Maintenance tab*

- **1.** Specify one or more of the following criteria to retrieve Class values and SKUs:
	- **Class**: In the Class field, enter the class ID, or click the LOV button and select a class.
	- **SKU**: In the SKU field, enter the SKU ID, or click the LOV button and select a SKU.
- **2.** Click **Search**. The Class area displays the Classes and their SKUs that match your criteria.

#### **Change Values for All Displayed Classes or SKUs**

**Navigate:** Log into Data Management. From the General menu, select the Scaling menu option. The SKU Attribute Maintenance tab opens.

- **1.** Search for Classes and SKUs.
- **2.** In the Set All area, select either Classes or SKUs.
- **3.** Enter the number of Pull Forward Days. The number of Pull Forward Days must be a value equal to or greater than 0 and less than 100.
- **4.** Click **Update**. All the displayed Classes or SKUs are set to the same value with the modified rows shown in green text.
- **5.** Click **Save**. You are prompted to confirm your decision.
- **6.** Click **OK**.

### **Change Values for a Single Displayed Class or SKU**

**Navigate:** Log into Data Management. From the General menu, select the Scaling menu option. The SKU Attribute Maintenance tab opens.

- **1.** Search for Classes and SKUs.
- **2.** In the Classes area, double click the Pull Forward Days value of either a Class or SKU. The field becomes editable.
- **3.** Clear the field or enter the number of Pull Forward Days. The number of Pull Forward Days must be equal to or greater than 0 and less than 100.

**Note:** At the class level, a blank value is the same as 0 which means no Pull-forward occurs by default. At the SKU level, a blank value indicates that the Class default value applies.

- **4.** Repeat until all values are set appropriately. All the modified rows are shown in green text.
- **5.** Click **Save**. You are prompted to confirm your decision.
- **6.** Click **OK**.

# <sup>4</sup>**Data Management Online: Store**

## **Introduction to Oracle Retail Data Management Online**

The Oracle Retail Data Management (DM) online component of Oracle Retail Advanced Inventory Planning allows you to define the supply chain your organization uses. To use DM online, the following hierarchy information must be loaded into Oracle Retail Advanced Inventory Planning from your external systems:

- **Suppliers**
- Warehouses
- **Stores**
- SKU-pack sizes
- Supplier/SKU-pack sizes
- On sale/off sale dates

After this information is added you can begin to create your supply chain. This process has many dependencies, in which one area must be set up before you can proceed to the next area.

## **Maintain the Store Source**

## **Perform a Mass Update of the Store Sources**

The Store Source Mass Update window allows you to create or change the store source for multiple SKUs at multiple stores. You can limit the SKUs and stores created or updated by specifying SKU characteristic, store characteristic, and additional SKU/location attributes.

## **Create or Change the Source for Multiple Locations and SKUs**

**Navigate:** Log into Data Management. From the Store menu, select Core Data. On the Store Source primary tab, select the Store Source Mass Update tab.

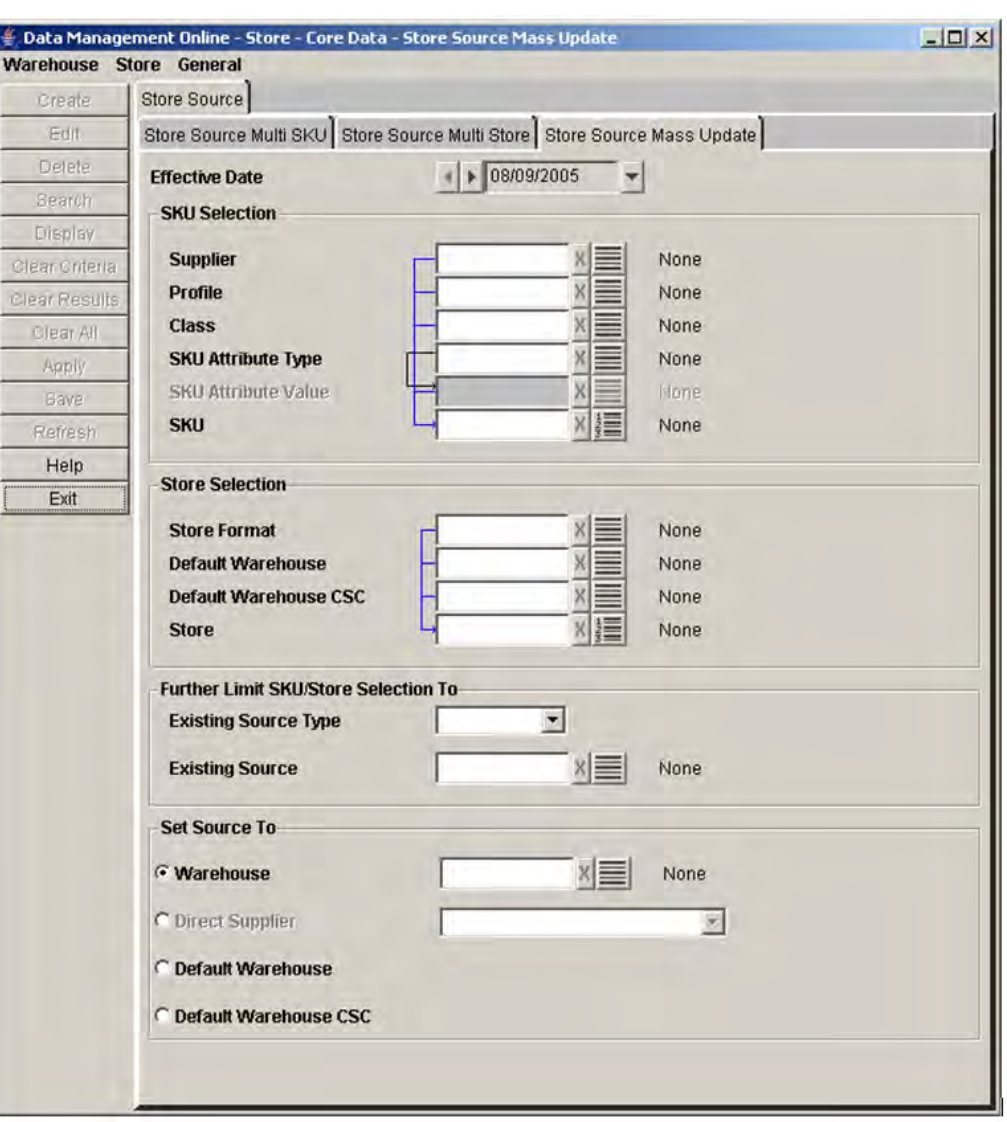

*Figure 4–1 Store Source Mass Update Tab*

- **1.** In the Effective Date field, enter the date when the change occurs.
- **2.** In the SKU Selection area, enter the criteria to be used to search for the SKUs you want to update.
- **3.** In the Store Selection area, select the store criteria to be used to search for stores that receive the SKUs from the new source.
- **4.** In the Further Limit SKU Store Selection area, select the source type as necessary.
- **5.** In the Set Source To area, select the new source for the SKUs and stores combination.
- **6.** Click **Save**. You are prompted to confirm your decision.
- **7.** Click **OK**.

## **Maintain Store Source by SKU**

The Store Source tabs allow you to view the store source for warehouse and direct supplied SKUs. The store source indicates the single supplier or warehouse that supplies the SKUs to the store. The Store Source Multi Store tab allows you to select one SKU and view all stores - at which the SKU is on-supply for the selected effective date - and the associated sources of any particular store displayed. You can change a source for a specific store with a repeating pattern or with a specific source going forward from the effective date chosen.

### **Patterns**

Provides the ability to define different sources, either suppliers or warehouses, that supply a store on various days of the week. When you create a pattern for a week, the pattern repeats indefinitely, or until you create a new pattern.

### **Effective Date**

When you select the Effective Date option, you are creating a single source, either a supplier or warehouse, for a store. When you set the effective date, the source supplies the store indefinitely.

## **Search for Store Source by SKU**

**Navigate:** Log into Data Management. From the Store menu, select Core Data. On the Store Source primary tab, select the Store Source Multi Store secondary tab.

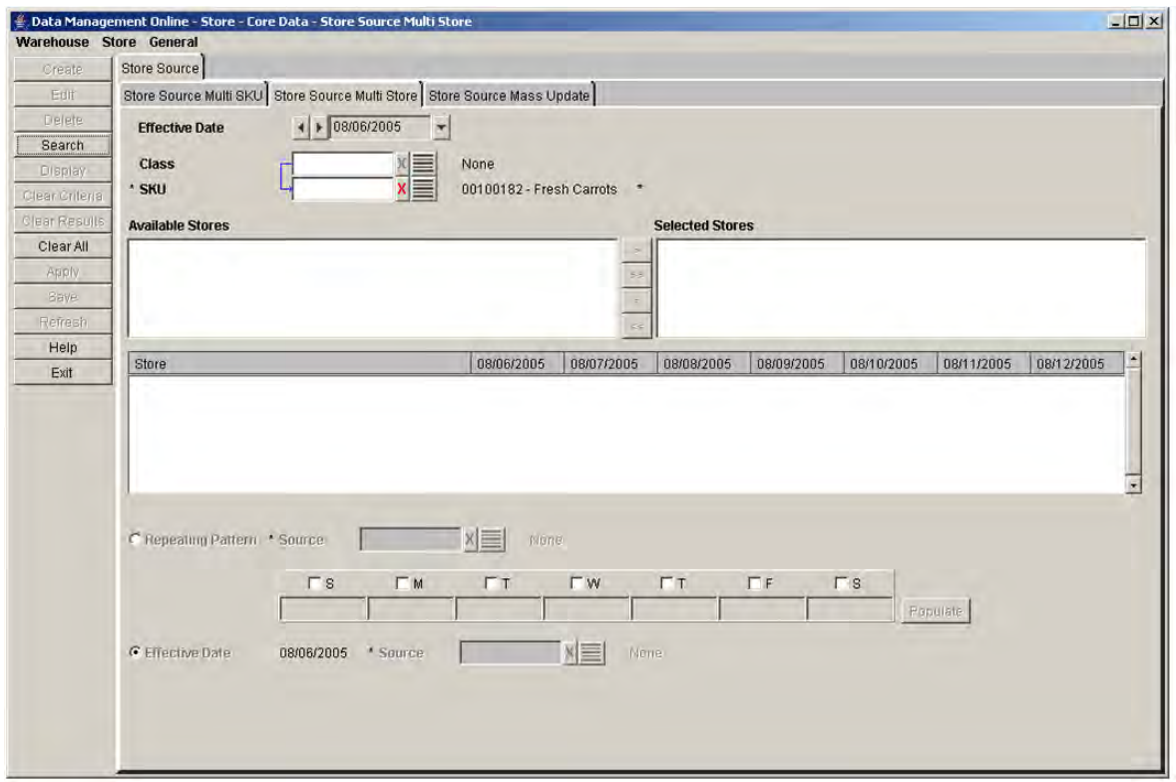

#### *Figure 4–2 Store Source Multi Store tab*

- **1.** In the Effective Date field, select an effective date using the calendar button.
- **2.** In the Class field, enter the class ID, or click the LOV button and select a class.
- **3.** In the SKU field, enter the SKU ID or click the LOV button and select a SKU.
- **4.** Click **Search**.
- **5.** Move the stores that you want to edit to the Selected area.

**Note:** Any changes saved only apply to stores in the Selected area.

- **6.** In the Selected area, select a store.
- **7.** Click **Display**. The source ID for the SKU/store is displayed.

#### **Define a Store Source Pattern for a SKU/Store**

**Navigate:** Log into Data Management. From the Store menu, select Core Data. On the Store Source primary tab, select the Store Source Multi Store secondary tab.

- **1.** Search for store source by SKU.
- **2.** Select the Repeating Pattern option.
- **3.** In the Source field, click the LOV button to select the source that supplies the selected store.
- **4.** Select the check box associated with each day for which you wish to create a repeating source pattern. The pattern is created using the source from the Source LOV button.
- **5.** Click **Populate** to create the source pattern.

**Note:** You can select a different source for each day. This allows you to set up a repeating pattern that uses different source values across the days of the week.

- **6.** Clear the check boxes and repeat steps 3 5 until each day in the week has a source value populated in it.
- **7.** Click **Save**. You are prompted to confirm your decision.
- **8.** Click **OK**.

#### **Define a Single Source for the SKU/Store**

**Navigate:** Log into Data Management. From the Store menu, select Core Data. On the Store Source primary tab, select the Store Source Multi Store secondary tab.

- **1.** Search for store source by SKU.
- **2.** Select the Effective Date option.
- **3.** In the Source field, click the LOV button to select the source that supplies the selected store.

**Note:** The effective date is the date you select when searching for the store source by SKU.

- **4.** Click **Save**. You are prompted to confirm your decision.
- **5.** Click **OK**.

### **Maintain Store Source by Store**

The Store Source tabs allow you to view and maintain the store source for warehouse and direct supplied SKUs. The store source indicates the supplier or warehouse that supplies the SKUs to the store. The Store Source Multi SKU tab allows you to select one store and view all SKUs, which are on-supply at the store on the selected effective date, and the associated sources for any SKUs displayed. You can change a source for a specific SKU with a repeating pattern or with a specific source going forward from the effective date chosen.

#### **Patterns**

Allow you to define multiple sources, either suppliers or warehouses, that supply a store on various days of the week. When you create a pattern for a week, the pattern repeats indefinitely, or until you create a new pattern.

#### **Effective Date**

When you select the Effective Date option, you are creating a single source, either a supplier or warehouse, for a store. When you set the effective date, the source supplies the store indefinitely.

#### **Search for a Store Source by Store**

**Navigate:** Log into Data Management. From the Store menu, select Core Data. On the Store Source primary tab, select the Store Source Multi SKU secondary tab.

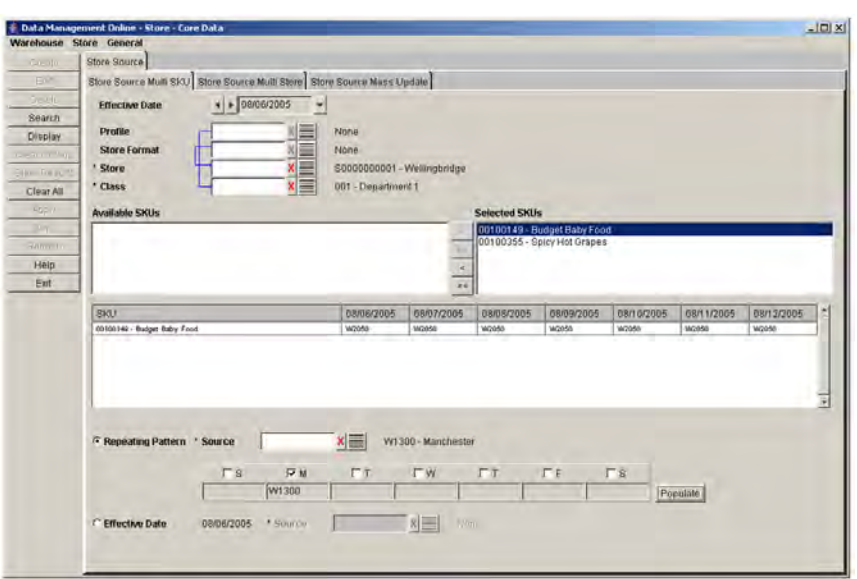

#### *Figure 4–3 Store Source Multi SKU Tab*

- **1.** In the Effective Date field, select an effective date using the calendar button.
- **2.** In the Profile field, enter the profile ID, or click the LOV button and select a profile.
- **3.** In the Store Format field, enter the store format ID, or click the LOV button and select a store format.
- **4.** In the Store field, enter the store ID, or click the LOV button and select a store.
- **5.** In the Class field, enter the class ID, or click the LOV button and select a class.
- **6.** Click **Search**.
- **7.** Move the SKUs that you want to edit to the Selected area.

**Note:** Any changes saved only apply to SKUs in the Selected SKUs area.

- **8.** In the Selected area, select a SKU.
- **9.** Click **Display**. The source ID for the SKU/store is displayed.

#### **Define a Store Source Pattern for a SKU/Store**

**Navigate:** Log into Data Management. From the Store menu, select Core Data. On the Store Source primary tab, select the Store Source Multi SKU secondary tab.

- **1.** Search for store source by store.
- **2.** Select the Repeating Pattern option.
- **3.** In the Source field, click the LOV button to select the source that supplies the selected store.
- **4.** Select the check box associated with each day for which you wish to create a repeating source pattern. The pattern is created using the source from the Source LOV button.
- **5.** Click **Populate** to create the source pattern.

**Note:** You can select a different source for each day. This allows you to set up a repeating pattern that uses different source values across the days of the week.

- **6.** Clear the check boxes and repeat steps 3 5 until each day in the week has a source value populated in it.
- **7.** Click **Save**. You are prompted to confirm your decision.
- **8.** Click **OK**.

#### **Define a Single Source for the SKU/Store**

**Navigate:** Log into Data Management. From the Store menu, select Core Data. On the Store Source primary tab, select the Store Source Multi SKU secondary tab.

- **1.** Search for store source by store.
- **2.** Select the Effective Date option.
- **3.** In the Source field, click the LOV button to select the source that supplies the selected store.

**Note:** The effective date is the date you select when searching for the store source by SKU.

- **4.** Click **Save**. You are prompted to confirm your decision.
- **5.** Click **OK**.

## **Define Store Defaults and Exceptions**

## **Define Store Defaults**

#### **Define Store Priority**

Store priorities are used to determine how the replenishment needs of a store are met in times of warehouse shortage and surplus. Until you assign a store priority, the default priority for the store is 1 - Super High.

**Navigate:** Log into Data Management. From the Store menu, select Store Data. Select the Store Priority tab.

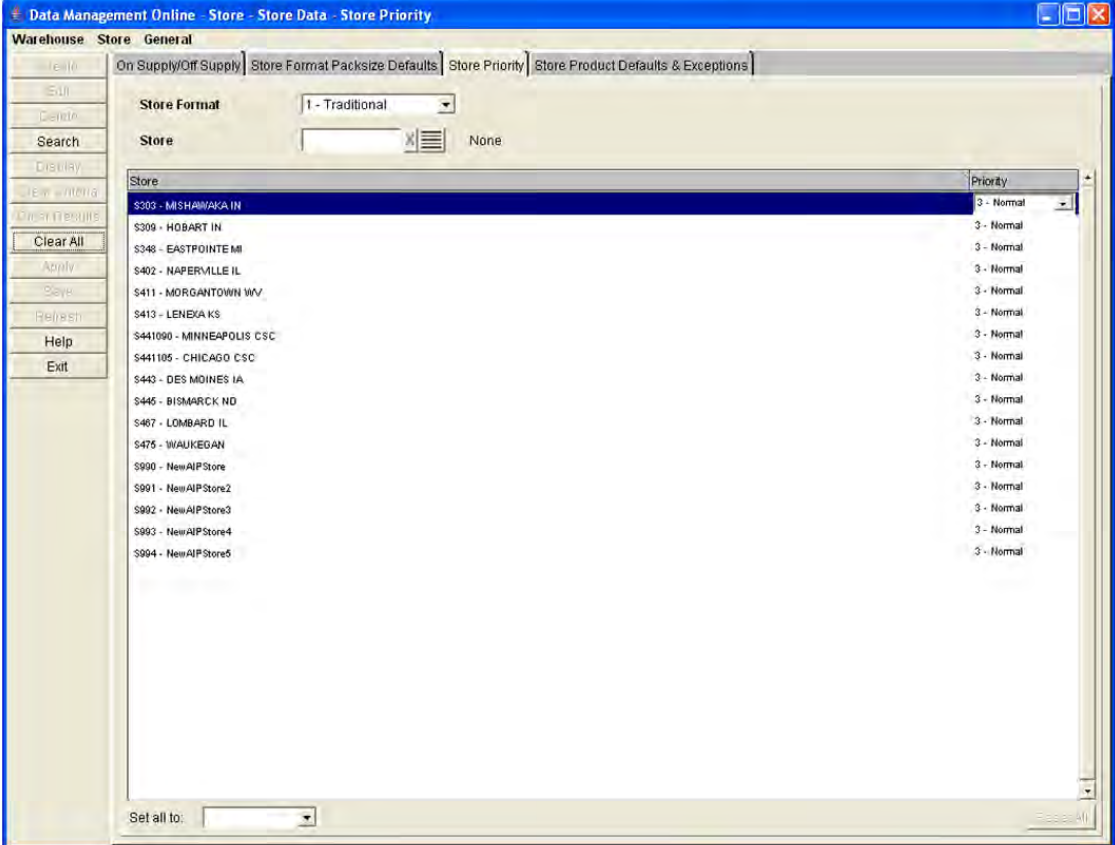

*Figure 4–4 Store Priority Tab*

- **1.** In the Store Format field, select a format.
- **2.** In the Store field, enter a store ID, or click the LOV button and select a store.
- **3.** Click **Search**.
- **4.** In the Priority column, click on the store priority to enable the field.
- **5.** Select the appropriate store priority.
- **6.** Click **Save**. You are prompted to confirm your decision.
- **7.** Click **OK**.

#### **Define Pack Sizes for Stores**

The store format pack assigns the default ordering pack sizes to a store, by store format. First you select the store format and assign the default pack size for the stores that meet the format criteria, then you create exceptions for stores within the format to order alternate pack sizes. You can define store/pack sizes from the supplier or the warehouse.

#### **Assign a Default, Orderable SKU-Pack Size from a Supplier to the Store**

**Navigate:** Log into Data Management. From the Store menu, select Store Data. On the Store Format Packsize Defaults primary tab, select the Direct To Store Defaults secondary tab.

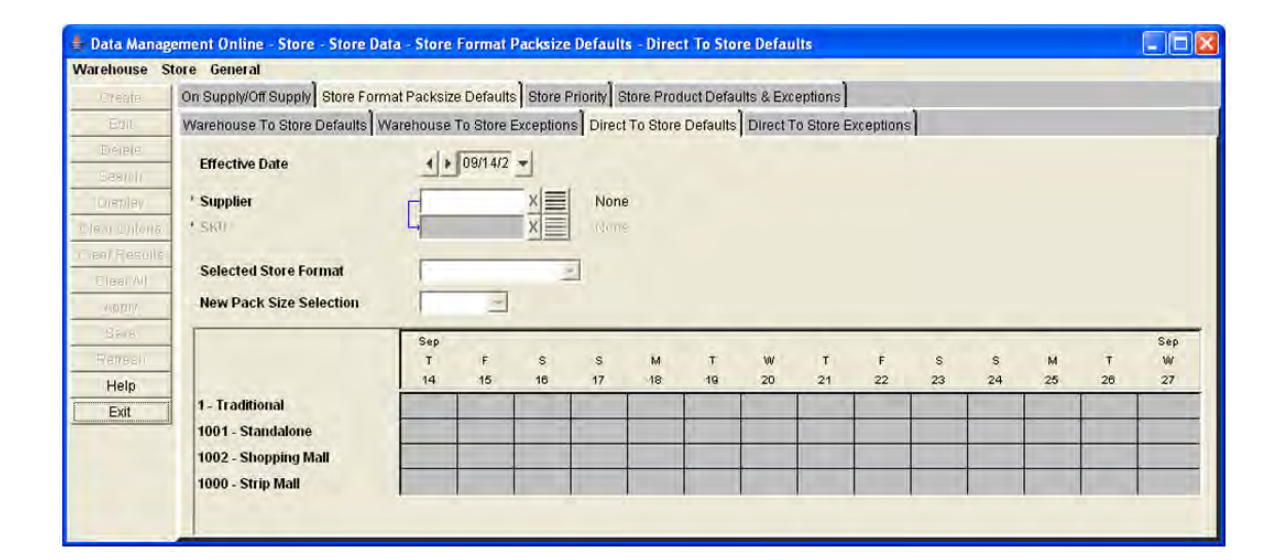

#### *Figure 4–5 Direct to Store Defaults Tab*

- **1.** In the Effective Date field, select an effective date using the calendar button.
- **2.** In the Supplier field, enter the supplier ID, or click the LOV button and select a supplier.

**Note:** The list of suppliers is limited to suppliers associated with a supplier profile.

**3.** In the SKU field, enter the SKU ID, or click the LOV button and select a SKU.

- **4.** Click **Display**. Existing data for the formats, supplier, and SKU for a period of 14 days are displayed, beginning with the effective date.
- **5.** In the Selected Store Format field, select the store format that you want to apply the changes to.
- **6.** In New Pack Size Selection field, select a SKU pack size.

**Note:** The SKU-pack sizes displayed are limited to the pack sizes of the SKU available from the supplier.

- **7.** Click **Save**. You are prompted to confirm your decision.
- **8.** Click **OK**.

#### **Create Exceptions to the Orderable SKU-Pack Size from a Supplier to the Store**

**Navigate:** Log into Data Management. From the Store menu, select Store Data. On the Store Format Packsize Defaults primary tab, select the Direct To Store Exceptions secondary tab.

#### *Figure 4–6 Direct To Store Exceptions Secondary Tab*

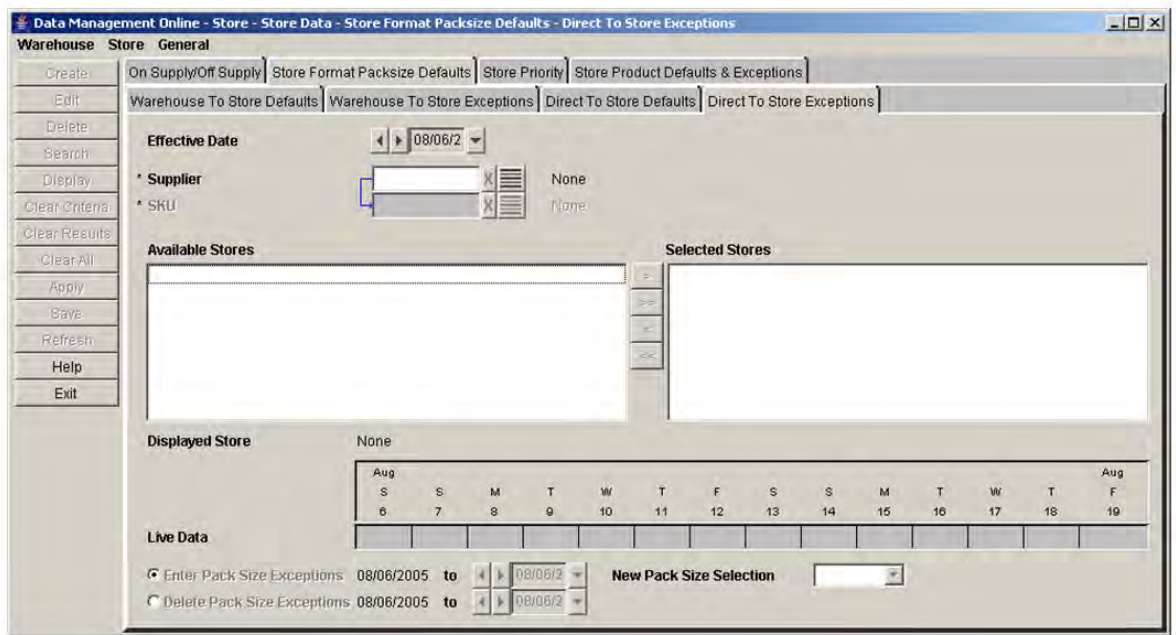

- **1.** In the Effective Date field, select an effective date using the calendar button.
- **2.** In the Supplier field, enter the supplier ID, or click the LOV button and select a supplier.

**Note:** The list of suppliers is limited to suppliers associated with a supplier profile.

- **3.** In the SKU field, enter the SKU ID, or click the LOV button and select a SKU.
- **4.** Click **Search**.

**5.** Move the stores that you want to edit to the Selected Stores area.

**Note:** Any changes saved only apply to stores in the Selected Stores area.

- **6.** In the Selected Stores area, select a store.
- **7.** Click **Display**. The pack size default for the store is displayed.
- **8.** To create a pack-size exception:
	- **a.** Select the Enter Pack Size Exceptions option button.
	- **b.** In the To date field, select the last date the exception is effective.
	- **c.** In the New Pack Size Selection field, select the SKU-pack size that you want to replace the default pack size.
- **9.** To delete a pack size exception:
	- **a.** Select the Delete Pack Size Exceptions radio button.
	- **b.** In the To date field, select the last date the exception is effective.
- **10.** Click **Save**. You are prompted to confirm your decision.
- **11.** Click **OK**.

#### **Assign a Default, Orderable SKU-Pack Size from a Warehouse to the Store**

**Navigate:** Log into Data Management. From the Store menu, select Store Data. On the Store Format Packsize Defaults primary tab, select the Warehouse to Store Defaults secondary tab.

#### *Figure 4–7 Warehouse to Store Defaults Tab*

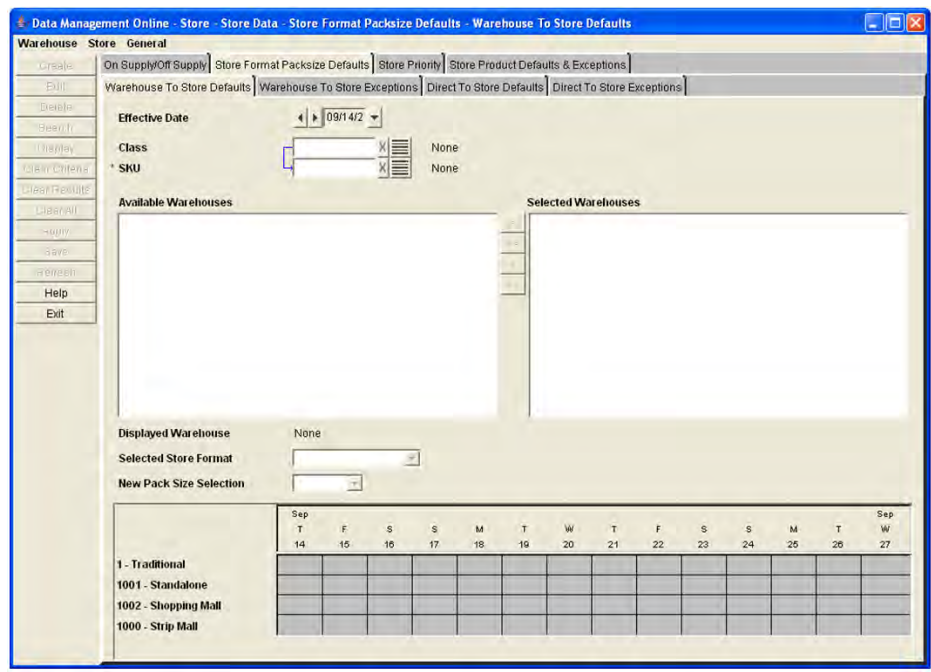

- **1.** In the Effective Date field, select an effective date using the calendar button.
- **2.** In the Class field, enter the class ID, or click the LOV button and select a class.
- **3.** In the SKU field, enter the SKU ID, or click the LOV button and select a SKU.
- **4.** Click **Search**.
- **5.** Move the warehouses that you want to edit to the Selected Warehouses area.

**Note:** Any changes saved only apply to warehouses in the Selected Warehouses area.

- **6.** In the Selected Warehouses area, select a warehouse.
- **7.** Click **Display**. The pack size default for the store format is displayed.
- **8.** In the Store Format field, select the store format that you want to apply the changes.
- **9.** In New Pack Size Selection field, select a SKU pack size.

**Note:** The SKU-pack sizes displayed are limited to the pack sizes of the SKU available from the supplier.

- **10.** Click **Save**. You are prompted to confirm your decision.
- **11.** Click **OK**.

#### **Create Exceptions to the Orderable SKU-Pack Size from a Warehouse to the Store**

**Navigate:** Log into Data Management. From the Store menu, select Store Data. On the Store Format Packsize Defaults primary tab, select the Warehouse to Store Exceptions secondary tab.

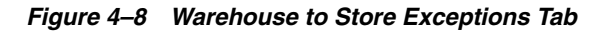

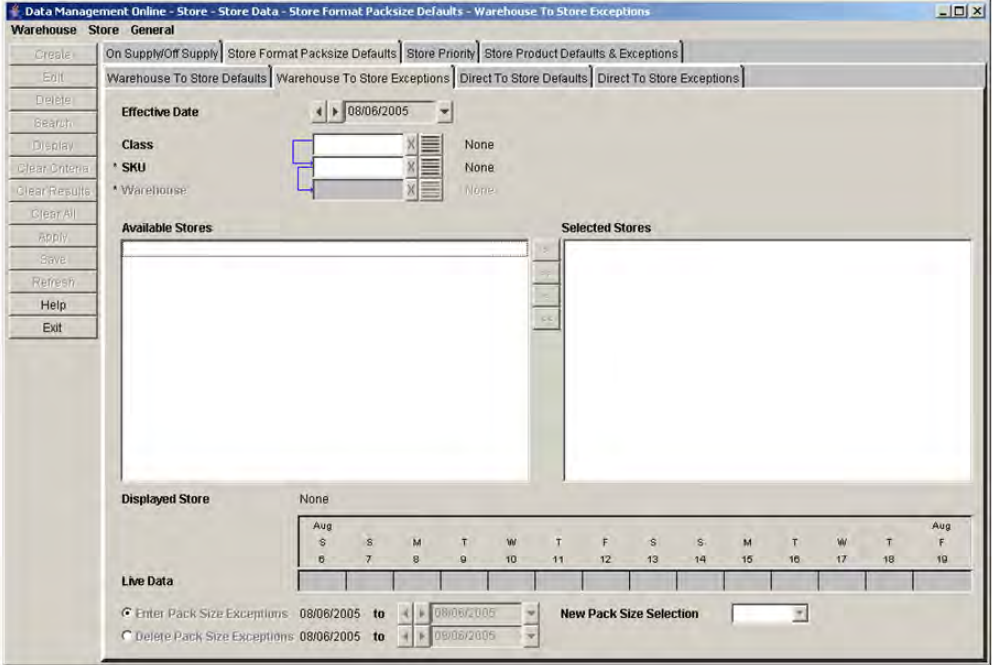

- **1.** In the Effective Date field, select an effective date using the calendar button.
- **2.** In the Class field, enter the class ID, or click the LOV button and select a class.
- **3.** In the SKU field, enter the SKU ID or click the LOV button and select a SKU.
- **4.** In the Warehouse field, enter the warehouse ID, or click the LOV button and select a warehouse.

**Note:** The list of suppliers is limited to suppliers associated with a supplier profile.

- **5.** In the SKU field, enter the SKU ID or click the LOV button and select a SKU.
- **6.** Click **Search**.
- **7.** Move the stores that you want to edit to the Selected Stores area.

**Note:** Any changes saved only apply to stores in the Selected Stores area.

- **8.** In the Selected Stores area, select a store.
- **9.** Click **Display**. The pack size default or exception for the store is displayed.
- **10.** To create a pack size exception:
	- **a.** Select the Enter Pack Size Exceptions radio button.
	- **b.** In the To date field, select the last date the exception is effective.
	- **c.** In the New Pack Size Selection field, select the SKU-pack size that you want to replace the default pack size.
- **11.** To delete a pack size exception:
	- **a.** Select the Delete Pack Size Exceptions radio button.
	- **b.** In the To date field, select the last date the exception is effective.
- **12.** Click **Save**. You are prompted to confirm your decision.
- **13.** Click **OK**.

#### **Maintain On Supply and Off Supply Dates for a SKU**

On supply and off supply dates drive the replenishment process for Oracle Retail store replenishment batch process. They indicate the period of time over which a SKU at a store needs to be replenished. The on sale and off sale dates are the dates when the product goes on sale or off sale in the store. Typically, a SKU is assigned an on-supply date prior to the on sale date so that inventory is available in the store on the on sale date. Similarly, a SKU is assigned an off supply date prior to the off sale date so that inventory is depleted when the off sale date is reached.

The On Supply/Off Supply tab allows you to modify the on supply/off supply dates which are initially generated in a nightly-batch process. This window also allows you to view a store's current on supply and off supply dates.

The On Supply/Off Supply tab allows you to update on supply and off supply dates for an individual SKU and store combination or for large numbers of SKUs and stores.

#### **Search for SKUs with On Sale Dates**

**Navigate:** Log into Data Management. From the Store menu, select Store Data. Select the On Supply/Off Supply tab.

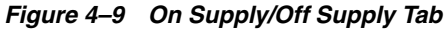

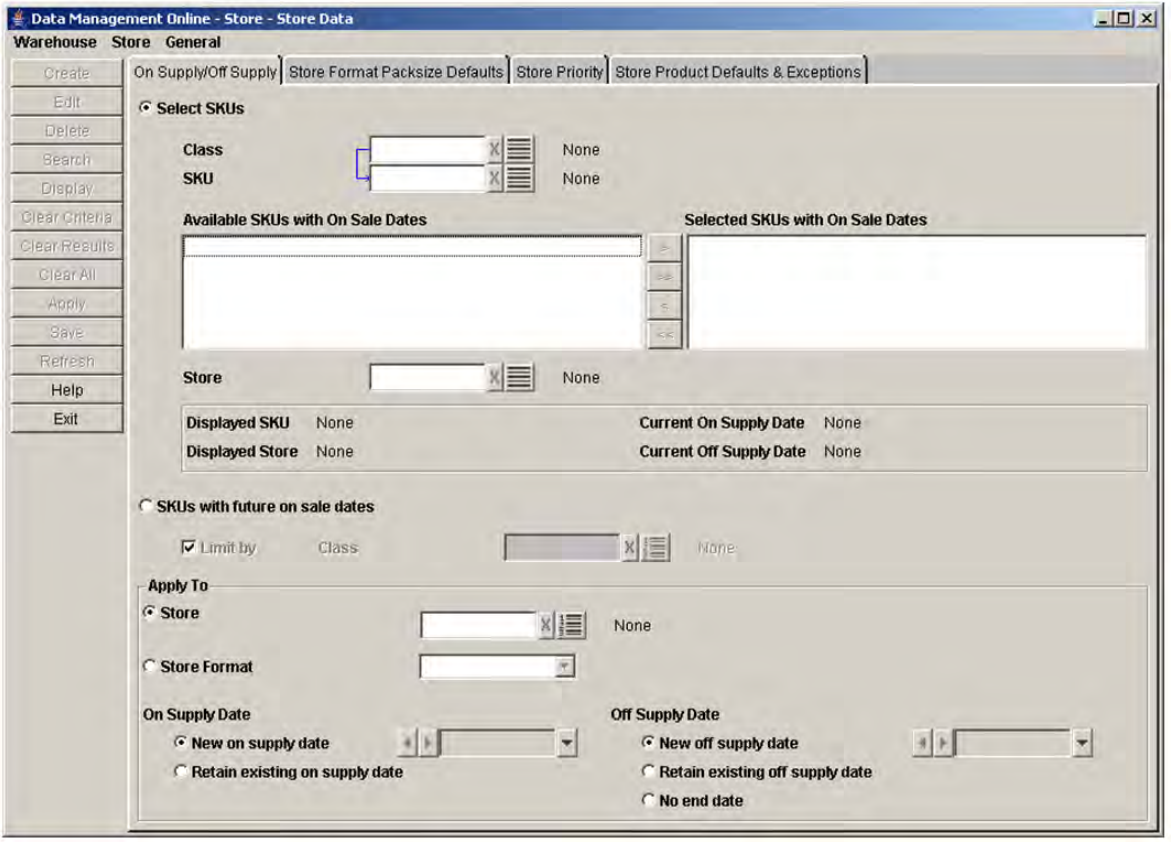

- **1.** Select the Select SKUs option.
- **2.** In the Class field, enter the class that contains the SKU you are searching for, or click the LOV button and select the class.
- **3.** In the SKU field, enter a SKU or click the LOV button and select a SKU.
- **4.** Click Search. Results that match are displayed in the Available SKUs with On Sale Dates area.
- **5.** Move the SKUs you want to view or change to the Selected SKUs with On Sale Dates area.
- **6.** In the Store field, enter the store for which you want to view on supply/off supply information for the selected SKU, or click the LOV button and select a store.

**Note:** You can only view on Supply and Off Supply date for one SKU/store at a time.

**7.** Click **Display**.

#### **Search for SKUs with Future On Sale Dates**

**Navigate:** Log into Data Management. From the Store menu select Store Data. Select the On Supply/Off Supply tab.

- **1.** Select the SKUs with future on sale dates option.
- **2.** In the Class field, enter the class that contains the SKUs you are searching for, or click the LOV button and select the class.

#### **Maintain On Supply/Off Supply Dates for a Store**

**Navigate:** Log into Data Management. From the Store menu select Store Data. Select the On Supply/Off Supply tab.

- **1.** Search for and retrieve supply dates for a store:
	- Search for SKUs with on sale dates.
	- Search for SKUs with future on sale dates.
- **2.** When the Select SKUs option is selected, move the appropriate SKUs to the Selected SKUs with On Sale Dates area.
- **3.** Select the store you want to apply the changes to.
	- **a.** In the Apply to area, select the Store option.
	- **b.** In the field to the right, enter a store ID, or click the LOV button and select a store you want to apply the changes to.

**OR**

- **c.** In the Apply area, select the Store Format field.
- **d.** In the field to the right, select the store format you want the changes applied to.
- **4.** Specify on-supply and off-supply dates for the locations you selected.
	- **a.** In the On Supply Date area, select:
		- **New On Supply Date**: Allows you to pick a new date the locations selected should be supplied with the selected SKUs.
		- **Retain Existing On Supply Date**: Allows you to use the currently defined on supply date for the item.
	- **b.** In the Off Supply Date area, select:
		- **New Off Supply Date**: Allows you to pick a new date the locations selected should no longer be supplied with the selected SKUs.
		- **Retain Existing Off Supply Date**: Allows you to use the currently defined off supply date for the item.
		- **No Date**: Allows you to indicate that the SKUs selected for the location are always supplied.
- **5.** Click **Save**.

### **Define Promotion Start and End Dates**

The Promotion Start and End Dates window allows you to modify promotional start and end dates for a warehouse/store/SKU combination. This information is used by Oracle Retail supply chain processing to ensure that enough stock exists in the warehouse to fulfill the expected increase in demand at the store during the promotion.

In order for you to save your changes, the end date of a promotion must not overlap the date range of any other promotions.

#### **Search for Warehouse/Store/SKUs on Promotion Dates**

**Navigate:** Log into Data Management. From the Store menu, select Store Data. On the Store Product Defaults & Exceptions primary tab, select the Promotional Start and End Dates secondary tab.

#### *Figure 4–10 Promotional Start End Dates Tab*

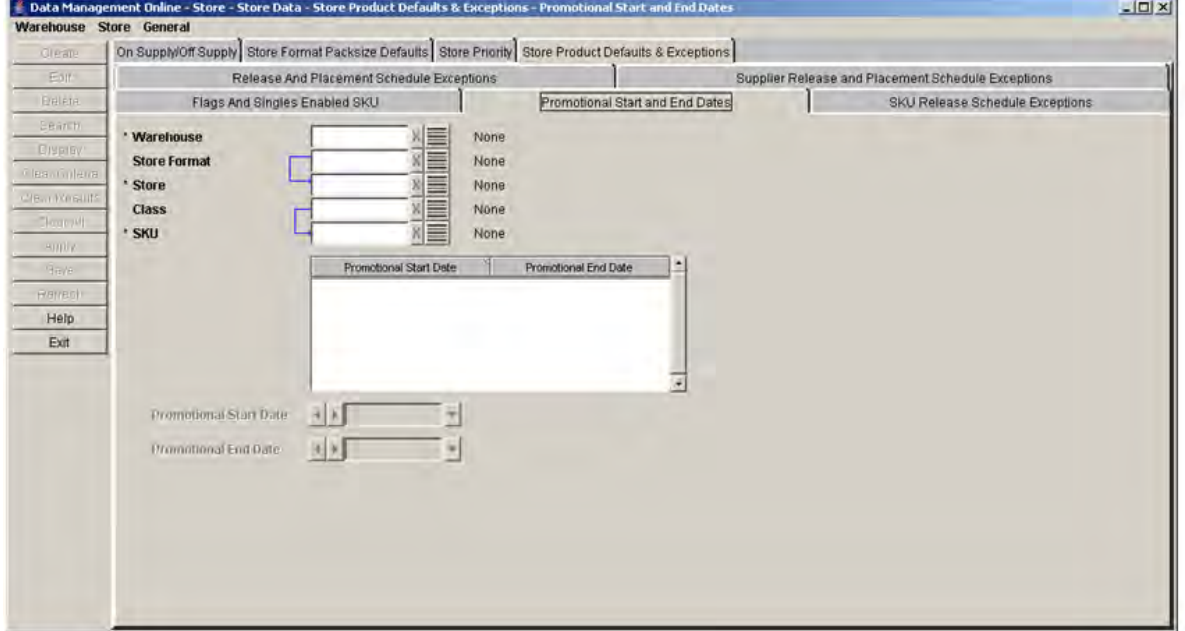

**1.** Enter search criteria to retrieve existing promotional exceptions.

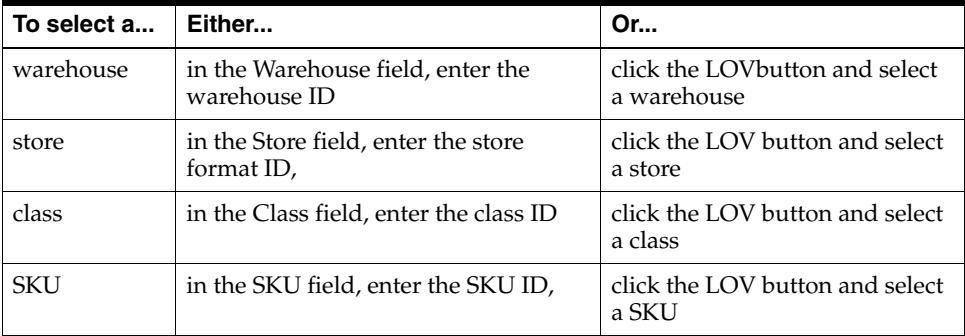

**2.** Click **Search**.

#### **Update the Promotion Dates**

- **1.** Search for warehouse/store/SKUs promotional dates.
- **2.** Select the dates you want to modify.
	- In the Promotional Start Date field, select the appropriate start date for the promotion.
	- In the Promotional End Date, select the appropriate end date for the promotion.
- **3.** Click **Save**. You are prompted to confirm your decision.
- **4.** Click **OK**.

## **Define Store Exceptions**

#### **Maintain Exceptions to the Release and Placement Schedules**

The Release and Placement Schedule Exception window allows you to set new SKU/store release and placement schedule exceptions in two ways. The first is by entering an integer value that represents either the release lead time or the placement lead time. The second is by selecting an alternate order cycle to be used in place of the default. You can also use this screen to delete existing exceptions.

#### **Search for SKUs and Stores**

**Navigate:** Log into Data Management. From the Store menu, select Store Data. On the Store Product Defaults & Exceptions primary tab, select the Release and Placement Schedule Exceptions secondary tab.

#### *Figure 4–11 Release and Placement Schedule Exceptions Tab*

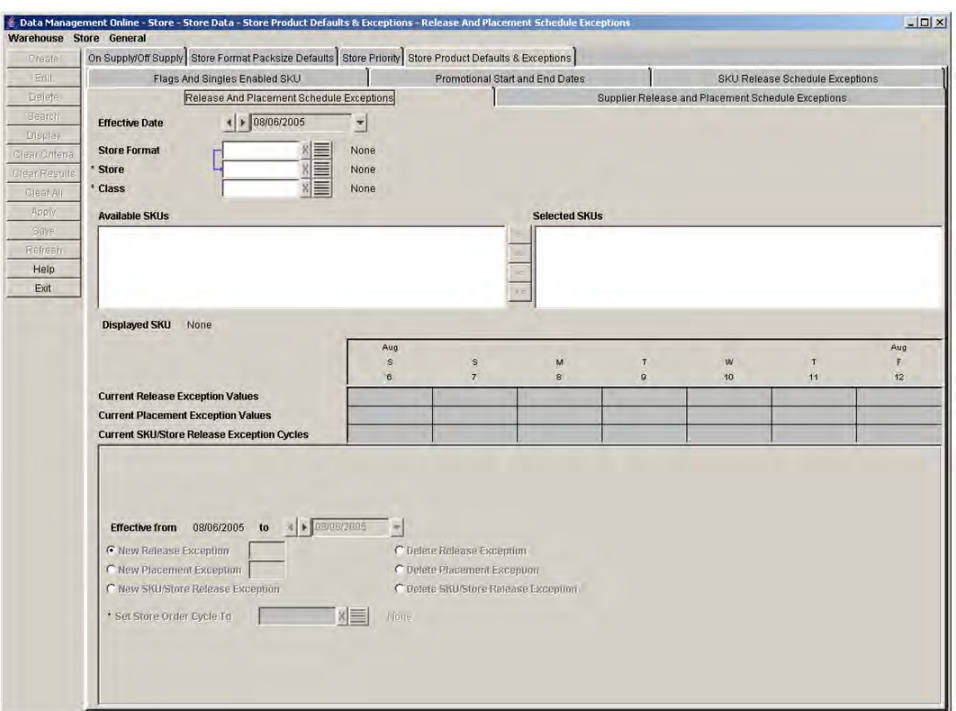

- **1.** Select an effective date using the standard date selection control.
- **2.** Enter search criteria to retrieve existing exceptions.

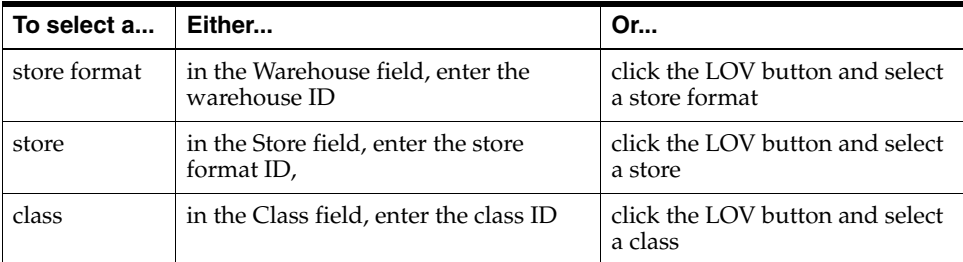

- **3.** Click **Search** to retrieve available SKUs.
- **4.** Move a SKU from the Available SKU area to the Selected SKUs area.
- **5.** Select a SKU.
- **6.** Click **Display**.

#### **Create a Release Exception**

- **1.** In the To date field, enter the last day the exception is enabled in the system.
- **2.** Select **New Release Exception**.
- **3.** In the next field enter the new lead time.

**Note:** This field is a value, in days, between 0 and 366, inclusive.

- **4.** Click **Save**. You are prompted to confirm your decision.
- **5.** Click **OK**.

#### **Delete a Release Exception**

- **1.** In the To date field, enter the last day the exception is enabled in the system.
- **2.** Select **Delete Release Exception**.
- **3.** Click **Save**. You are prompted to confirm your decision.
- **4.** Click **OK**.

#### **Create a Placement Exception**

- **1.** In the To date field, enter the last day the exception is enabled in the system.
- **2.** Select **New Placement Exception**.
- **3.** In the next field enter the new lead time.

**Note:** This field is a value, in days, between 0 and 366, inclusive.

- **4.** Click **Save**. You are prompted to confirm your decision.
- **5.** Click **OK**.

#### **Delete a Placement Exception**

- **1.** In the To date field, enter the last day the exception is enabled in the system.
- **2.** Select **Delete Placement Exception**.
- **3.** Click **Save**. You are prompted to confirm your decision.
- **4.** Click **OK**.

#### **Create a SKU/Store Release Exception**

- **1.** In the To date field, enter the last day the exception is enabled in the system.
- **2.** Select **New SKU/Store Release Exception**.
- **3.** In the Set Store Order Cycle To field, select the new store order cycle using the LOV button.
- **4.** Click **Save**. You are prompted to confirm your decision.
- **5.** Click **OK**.

#### **Delete a SKU/Store Release Exception**

- **1.** In the To date field, enter the last day the exception is enabled in the system.
- **2.** Select **Delete SKU/Store Release Exception**.
- **3.** Click **Save**. You are prompted to confirm your decision.
- **4.** Click **OK**.

#### **Maintain Exceptions to the SKU Release Schedule**

The SKU Release Schedule Exceptions window allows you to set exception to the SKU release and placement schedule at the SKU/day level. The exception is a new store order cycle that overlays the default order cycle.

The SKU release and placement schedule exception is set up when you select a store order cycle that is different than the profile's default order cycle.

#### **Search for Exceptions to a SKU Release Schedule**

**Navigate:** Log into Data Management. From the Store menu select Store Data. On the Store Product Defaults & Exceptions primary tab, select the SKU Release Schedule Exceptions secondary tab.

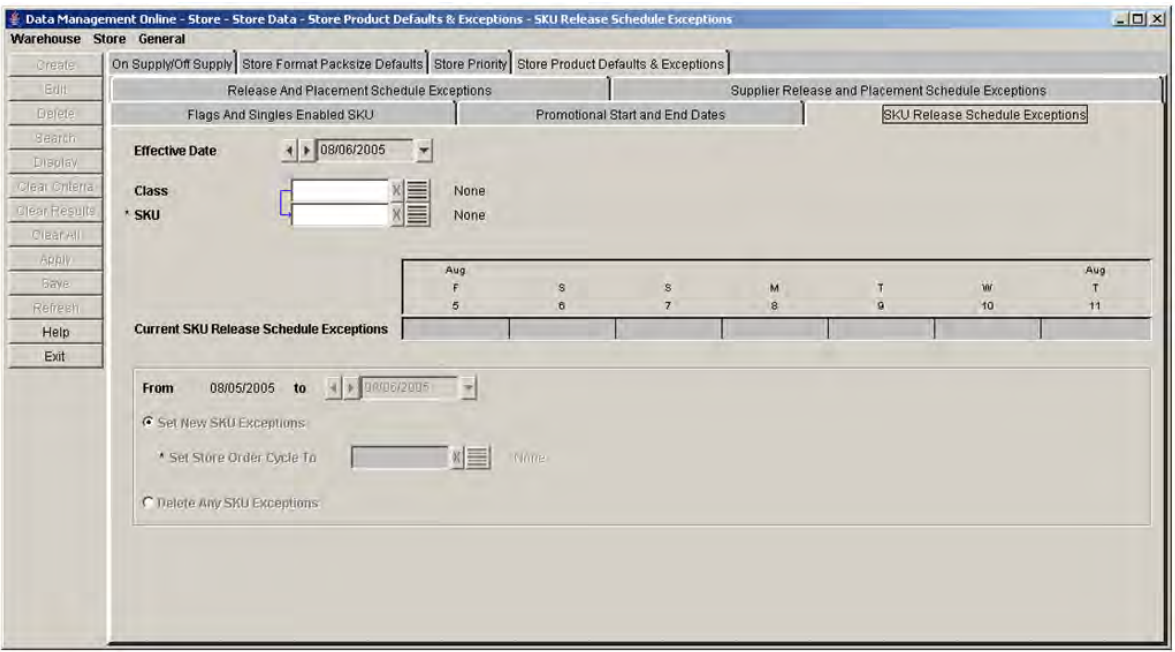

#### *Figure 4–12 SKU Release Schedule Exceptions Tab*

- **1.** Select an effective date using the standard date selection control.
- **2.** Enter search criteria to retrieve existing exceptions.
	- In the Class field, enter the class ID or click the LOV button and select a class.
	- In the SKU field, enter the SKU ID or click the LOV button and select a SKU.
- **3.** Click **Display**.

#### **Create an Exception for a SKU Release Schedule**

**Navigate:** Log into Data Management. From the Store menu select Store Data. On the Store Product Defaults & Exceptions primary tab, select the SKU Release Schedule Exceptions secondary tab.

- **1.** Search for and retrieve exceptions to a SKU release schedule.
- **2.** In the To date field, select the last date the SKU in enabled in the system.
- **3.** Select Set New SKU Exceptions.
- **4.** In the Set Store Order Cycle To field, select a store order cycle using the LOV button.
- **5.** Click **Save**. You are prompted to confirm your decision.
- **6.** Click **OK**.

#### **Delete a SKU Release Schedule Exception**

**Navigate:** Log into Data Management. From the Store menu select Store Data. On the Store Product Defaults & Exceptions primary tab, select the SKU Release Schedule Exceptions secondary tab.

- **1.** Select Delete Any SKU Exceptions.
- **2.** Click **Save**. You are prompted to confirm your decision.
- **3.** Click **OK**.

## **Create Store Ordering Parameters**

## **Maintain Store Order Cycles**

A store order cycle indicates when a supplier or warehouse can deliver to a store. Order cycles are composed of lead times. A lead time indicates which days of the week are acceptable delivery days and the number of days before hand the source must receive the order in order to deliver on a selected day. A zero lead time represents same day continuous replenishment. You may leave a lead time blank, which indicates that orders are not received at the store on that day.

You can only create and delete store order cycles. When you create order cycles, the order cycle code must consist of five alphanumeric characters and be unique.

There are two types of lead times: store placement lead time and store release lead time. The store order cycle encompasses both the release lead time and the placement lead time. Typically, the lead times are the same, but for business reasons, you may choose to make the placement lead time longer than the release lead time. One possible reason to set a different placement lead time is to fix the store order quantity so that orders into the store's source warehouse can be executed with the confidence that the orders are sufficient to meet demand.

#### **Search for an Order Cycle**

**Navigate:** Log into Data Management. From the Store menu, select Store Ordering. Select the Order Cycle Creation/Maintenance tab.

| Warehouse Store General |                                                                                            |    |                     |              |                                     |            |        |        |                           |              |     |              |                 |          |            |         |            |                  |                      |                    |    |                  |                 |    |          |  |
|-------------------------|--------------------------------------------------------------------------------------------|----|---------------------|--------------|-------------------------------------|------------|--------|--------|---------------------------|--------------|-----|--------------|-----------------|----------|------------|---------|------------|------------------|----------------------|--------------------|----|------------------|-----------------|----|----------|--|
| Create                  | Non Release/Non Receipt Days   Order Cycle Creation/Maintenance   Store Receiving Calendar |    |                     |              |                                     |            |        |        |                           |              |     |              |                 |          |            |         |            |                  |                      |                    |    |                  |                 |    |          |  |
| 王山                      |                                                                                            |    |                     |              |                                     |            |        |        |                           |              |     |              |                 |          |            |         |            |                  |                      |                    |    |                  |                 |    |          |  |
| Delete                  | * Order Cycle                                                                              |    |                     |              |                                     | $x \equiv$ |        |        | A0026 - Order Cycle 26-28 |              |     |              |                 |          |            |         |            |                  |                      |                    |    |                  |                 |    |          |  |
| Search                  |                                                                                            |    |                     |              |                                     |            |        |        |                           |              |     |              |                 |          |            |         |            |                  |                      |                    |    |                  |                 |    |          |  |
| Display                 | <b>Order Cycle Length</b>                                                                  | 28 |                     |              |                                     |            |        |        |                           |              |     |              |                 |          |            |         |            |                  |                      |                    |    |                  |                 |    |          |  |
| Clear Criteria          |                                                                                            |    |                     |              |                                     |            |        |        |                           |              |     |              |                 |          |            |         |            |                  |                      |                    |    |                  |                 |    |          |  |
| Clear Results           |                                                                                            | s  | м<br>$\overline{2}$ | -3           | Md <sup>2</sup><br>$\boldsymbol{a}$ | 5          | s<br>в | s<br>я |                           | 10           | 500 |              | $-13 -$         | s.<br>14 | s<br>15    | M<br>16 | Yor.<br>18 | 19               | <b>S</b><br>21<br>20 | s<br>M<br>23<br>22 | 24 | <b>Vol</b><br>25 | <b>IT</b><br>26 | 27 | 'S<br>28 |  |
| Clear All               | <b>Store Placement Lead Time</b>                                                           | 26 | $-13$               | 6            |                                     | 22         | 12     |        |                           | $12 \mid 22$ |     | 11           | 26              |          | $\ddot{a}$ | 21      | $\theta$   | 21               | 13 26                |                    |    | 18               |                 | 24 |          |  |
| Auply                   | <b>Store Release Lead Time</b>                                                             | 26 | 10                  | $\mathbf{g}$ |                                     | 44         | 6      |        | 13                        | 16           |     | $\mathbf{8}$ | 13 <sup>°</sup> | 28       | 24         | 15      | 12         | 19 <sup>19</sup> | $\overline{2}$<br>25 |                    |    | 27               |                 |    |          |  |
| <b>Bave</b>             |                                                                                            |    |                     |              |                                     |            |        |        |                           |              |     |              |                 |          |            |         |            |                  |                      |                    |    |                  |                 |    |          |  |
| Refresh                 |                                                                                            |    |                     |              |                                     |            |        |        |                           |              |     |              |                 |          |            |         |            |                  |                      |                    |    |                  |                 |    |          |  |
| Help                    |                                                                                            |    |                     |              |                                     |            |        |        |                           |              |     |              |                 |          |            |         |            |                  |                      |                    |    |                  |                 |    |          |  |
| Exit                    |                                                                                            |    |                     |              |                                     |            |        |        |                           |              |     |              |                 |          |            |         |            |                  |                      |                    |    |                  |                 |    |          |  |

*Figure 4–13 Order Cycle Creation/Maintenance Tab*

- **1.** In the Order Cycle field, select the order cycle you wish to view from the Order Cycle LOV button.
- **2.** Click **Display**.

### **Create an Order Cycle**

**Navigate:** Log into Data Management. From the Store menu, select Store Ordering. Select the Order Cycle Creation/Maintenance tab.

**1.** Click **Create**. The Create Order Cycle window opens.

#### *Figure 4–14 Create Order Cycle Window*

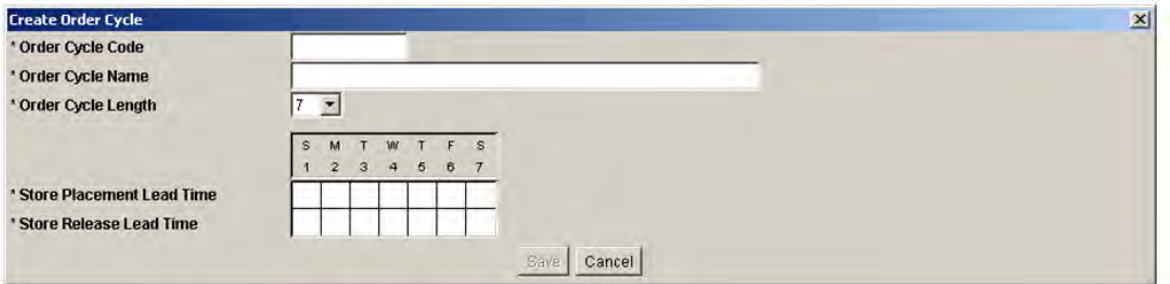

- **2.** In the Order Cycle Code field, enter a code for the order cycle.
- **3.** In the Order Cycle Name field, enter a name for the order cycle.
- **4.** In the Order Cycle Length field, select the length of the order cycle.
- **5.** Enter placement lead times:
	- **a.** Double-click a cell in the Store Placement Lead Time row of the grid.
	- **b.** Enter a whole number for the lead time in the cell.
		- **–** You must enter a store placement lead time for at least one day in the cycle.
		- **–** If you enter a store placement lead time for a given day in the cycle, you must enter a store release lead time for the same day.
		- **–** The store placement lead time must be greater than or equal to the store release lead time for any given day.
	- **c.** Press **Enter** or click away from the cell.
- **6.** Enter store release lead times:
	- **a.** Double-click a cell in the Store Release Lead Time row of the grid.
	- **b.** Type an integer value for the desired lead time in the cell.
		- **–** You must enter a store release lead time for at least one day in the cycle.
		- **–** When you enter a store release lead time for a given day in the cycle, you also need to enter a store placement lead time for the same day.
		- **–** The store release lead time must be less than or equal to the store placement lead time for any given day.

**Note:** Once you save an order cycle, it can no longer be updated.

- **c.** Press **Enter** or click away from the cell.
- **7.** Click **Save**. You are prompted to confirm your decision.
- **8.** Click **OK.**

#### **Delete an Order Cycle**

**Navigate:** Log into Data Management. From the Store menu, select Store Ordering. Select the Order Cycle Creation/Maintenance tab.

- **1.** Search for a store order cycle.
- **2.** Click **Delete**. You are prompted to confirm your decision.
- **3.** Click **OK**.

#### **Define Non-Release and Non-Receipt Days**

The Non Release/Non Receipt Days window allows you to maintain non-receipt and non-release dates for the entire company. You create a non-receipt day to indicate that for that particular day, no product is received from a source. You create a non-release day to indicate that for that particular day, no product is ordered from the source.

#### **Search for Existing Non-Release/Non-Receipt Days**

**Navigate:** Log into Data Management. From the Store menu, select Store Ordering. Select the Non Release/Non Receipt Days tab.

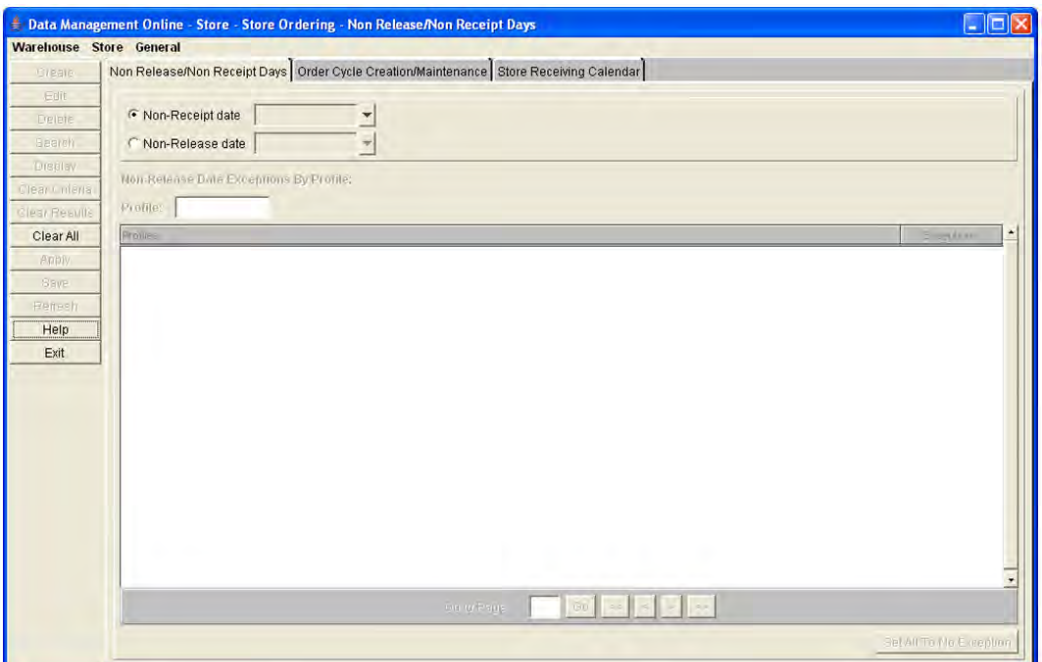

*Figure 4–15 Non Release/Non Receipt Days Tab*

- **1.** Select the type of date you want to search for.
- **2.** Click the calendar button and select the date you want to view. The existing Non Release Dates and Non Receipt Days appear in bold in their respective calendar.
- **3.** To limit searches for non-release dates by profile, enter the profile ID in the Non-Release Date Exceptions By Profile field.
- **4.** Click **Search**.

#### **Create a Non-Receipt Day**

**Navigate:** Log into Data Management. From the Store menu, select Store Ordering. Select the Non Release/Non Receipt Days tab.

- **1.** Select Non-Receipt Date.
- **2.** Click the calendar button to select a non-receipt date.

**Note:** Dates in gray indicate that those dates are eligible to be created as a non-receipt day.

- **3.** Click **Create**. You are prompted to confirm your decision.
- **4.** Click **OK**.

#### **Delete a Non-Receipt Day**

**Navigate:** Log into Data Management. From the Store menu, select Store Ordering. Select the Non Release/Non Receipt Days tab.

**1.** Search for existing non-release/non-receipt days.

**Note:** Dates in bold black indicate that those dates are eligible to be deleted as a non-receipt day.

- **2.** Click **Delete**. You are prompted to confirm your decision.
- **3.** Click **OK**.

#### **Create Non-Release Date**

**Navigate:** Log into Data Management. From the Store menu, select Store Ordering. Select the Non Release/Non Receipt Days tab.

- **1.** Select Non-Release Date.
- **2.** Click the calendar button to select a non-release date.

**Note:** Dates in gray indicate that those dates are eligible to be a non-release day.

- **3.** Click **Create**. You are prompted to confirm your decision.
- **4.** Click **OK**.

#### **Create Exceptions to the Non-Release Date by Profile:**

**Navigate:** Log into Data Management. From the Store menu, select Store Ordering. Select the Non Release/Non Receipt Days tab.

- **1.** Search for existing non-release/non-receipt days.
- **2.** In the Profile field, enter the beginning of the profile ID and press **Enter.**
- **3.** In the Exceptions field, select Y to indicate that exceptions exist.
- **4.** Select the check box for the profiles you want to create an exception for.
- **5.** Click **Save**. You are prompted to confirm your decision.
- **6.** Click **OK**.

#### **Delete a Non-Release Date**

**Navigate:** Log into Data Management. From the Store menu, select Store Ordering. Select the Non Release/Non Receipt Days tab.

**1.** Search for existing non-release/non-receipt days.

**Note:** Dates in bold black indicate that those dates are eligible to be deleted as a non-receipt day.

- **2.** Click **Delete**. You are prompted to confirm your decision.
- **3.** Click **OK**.

#### **Edit a Non-Release Date Exception**

**Navigate:** Log into Data Management. From the Store menu, select Store Ordering. Select the Non Release/Non Receipt Days tab.

- **1.** Search for existing non-release/non-receipt days.
- **2.** In the Exceptions field,
	- Select **Y** to indicate that exceptions exist.
	- Select **N** to indicate that no exceptions exist. **OR**
	- Click **Set All To No exception** to clear all exceptions.
- **3.** Click **Save**. You are prompted to confirm your decision.
- **4.** Click **OK**.

## **Maintain the Store Receiving Calendar**

The Store Receiving Calendar window allows you to specify the days a store is available to receive inventory. You can define the receiving schedule in three different ways. You can create:

- The default receiving pattern. This is the pattern that the store uses for all receiving for a SKU type.
- An exception to the default receiving pattern. This is the pattern that the store uses for receiving during the time period you specify.
- An exception to a specific date. The change you make only applies to the effective date you selected.

#### **Search for a Store Receiving Schedule**

**Navigate:** Log into Data Management. From the Store menu, select Store Ordering. Select the Store Receiving Calendar tab.

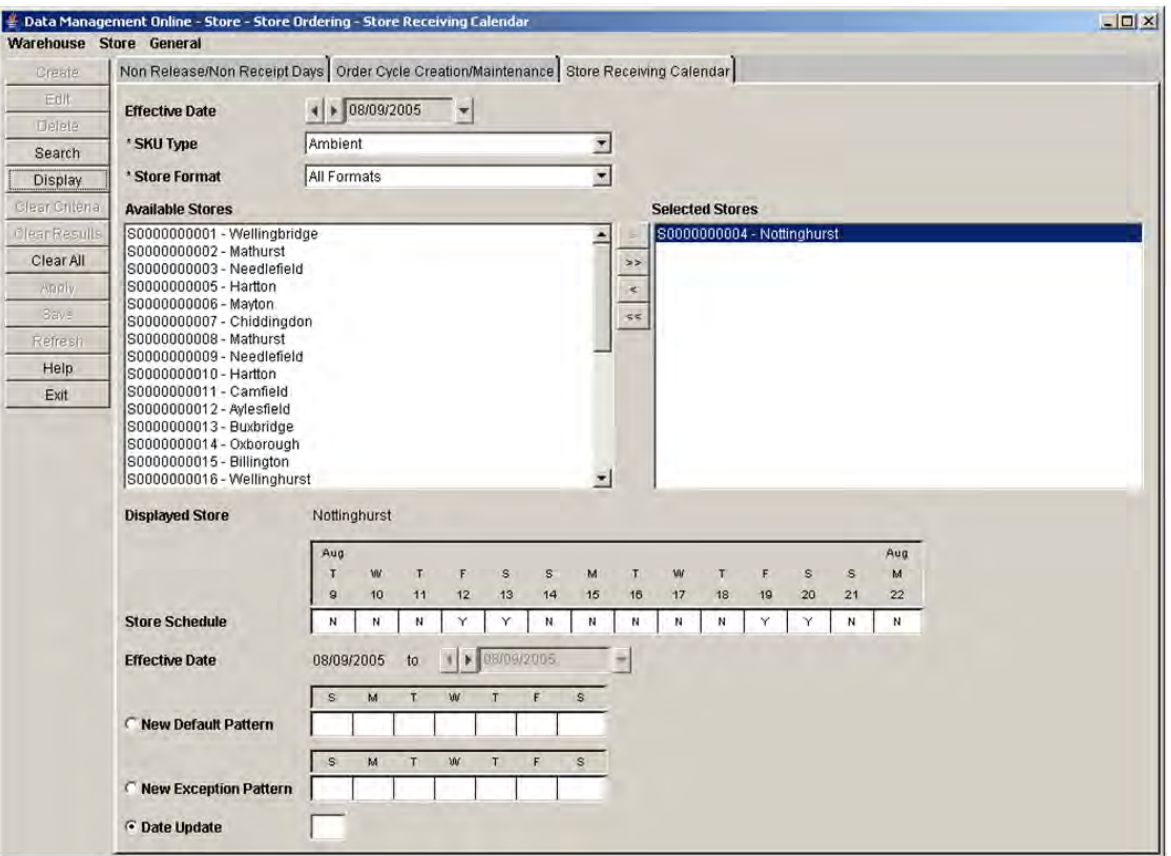

#### *Figure 4–16 Store Receiving Calendar Tab*

- **1.** In the Effective date field, select the date the store can begin receiving.
- **2.** Enter search criteria to retrieve store calendar information.
	- In the SKU type field, select a SKU type.
	- In the Store Format field, select a store format.
- **3.** Click **Search**.
- **4.** Move the store you want to update to the Selected Stores area.
- **5.** Select a store in the Selected Stores area.
- **6.** Click **Display**.

#### **Establish a New Receiving Default Pattern**

- **1.** Select New Default Pattern.
- **2.** For each day of the week, double click to enable the field and type:
	- **Y** to indicate the store is open for receiving.
	- **N** to indicate the store is closed for receiving.
- **3.** Click **Save.** You are prompted to confirm your decision.
- **4.** Click **OK**.

#### **Create a New Store Exception Pattern**

- **1.** Select New Exception Pattern.
- **2.** Click the **To Effective Date** calendar button and select the date the exception ends.
- **3.** For each day of the week, double click to enable the field and type:
	- **Y** to indicate the store is open for receiving.
	- **N** to indicate the store is closed for receiving.
- **4.** Click **Save**. You are prompted to confirm your decision.
- **5.** Click **OK**.

#### **Create a Date Update for a Store Receiving Schedule**

- **1.** Select Date Update.
- **2.** For the effective date you have selected:
	- **Y** to indicate the store is open for receiving on a specific date.
	- N to indicate the store is closed for receiving on a specific date.
- **3.** Click **Save**. You are prompted to confirm your decision.
- **4.** Click **OK**.

# <sup>5</sup>**Data Management Online: Warehouse**

## **Introduction to Oracle Retail Data Management Online**

The Oracle Retail Data Management (DM) online component of Oracle Retail Advanced Inventory Planning allows you to define the supply chain your organization uses. To use DM online, the following hierarchy information must be loaded into Oracle Retail Advanced Inventory Planning from your external systems:

- **Suppliers**
- Warehouses
- **Stores**
- SKU-pack sizes
- Supplier/SKU-pack sizes
- On sale/off sale dates

After this information is added you can begin to create your supply chain. This process has many dependencies, in which one area must be set up before you can proceed to the next area.

## **Define Warehouse Capacity**

## **Receiving Window Maintenance**

The Receiving Window Maintenance screen allows you to define the number of hours (not necessarily contiguous) that have been grouped together because they have some common receiving characteristics. For example, warehouses may wish to receive their dairy goods between 5am and 7am.

Once a receiving window has been set up it can be referred to by name and/or number when setting up the delivery preferences, which allow you to refer to a grouping of times rather than individual hours.

### **Create a Receiving Window for a Scheduling Location**

**Navigate:** Log into Data Management. From the Warehouse menu, select Capacity Maintenance. Select the Receiving Window Maintenance tab.

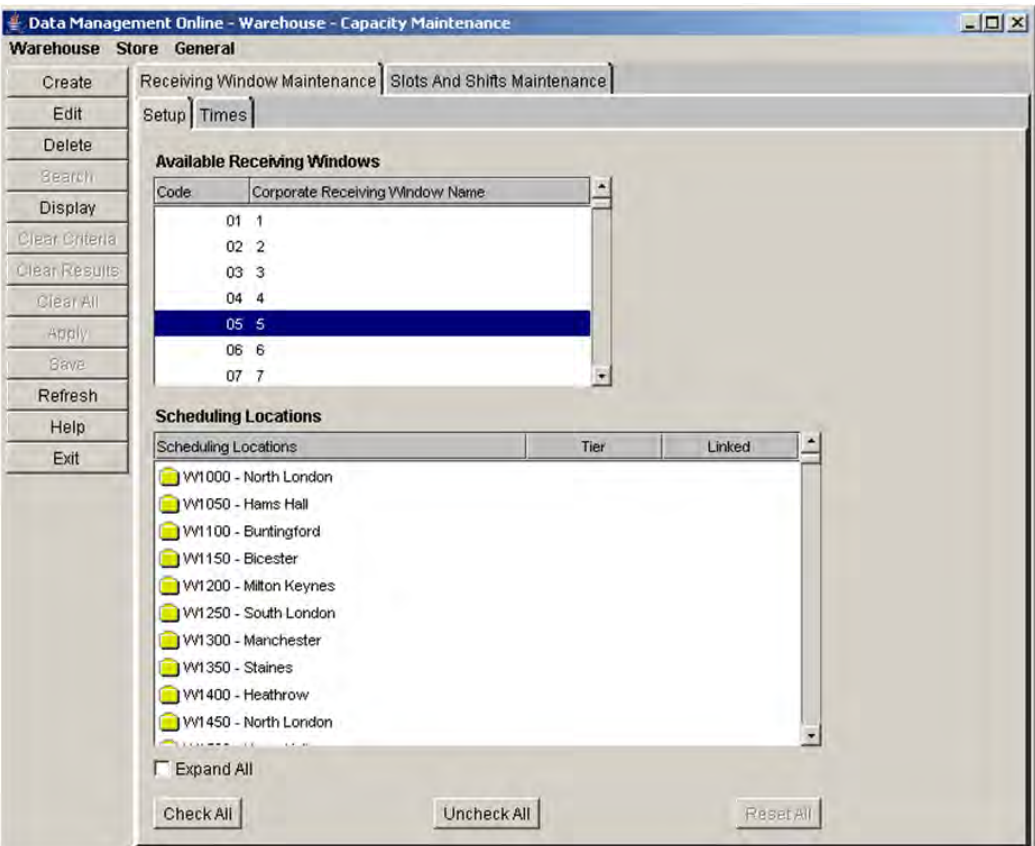

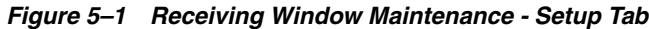

**1.** Click **Create**. The Create Receiving window opens.

*Figure 5–2 Create Receiving Window*

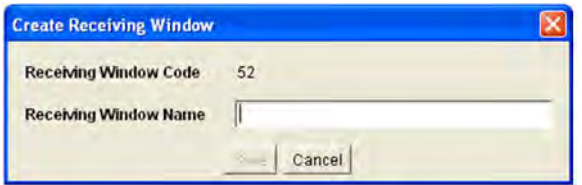

**2.** In the Receiving Window Name field, enter a name.

**Note:** The name can be up to 32 characters and must contain at least one non-space character.

- **3.** Click **Save**. You are prompted to confirm your decision.
- **4.** Click **OK**.
## **Maintain the Receiving Window**

**Navigate:** Log into Data Management. From the Warehouse menu, select Capacity Maintenance. Select the Receiving Window Maintenance tab.

- **1.** Select an Available Receiving Window.
	- **a.** To edit the receiving window name:
	- **b.** Click **Edit**. The Edit Receiving window opens.

#### *Figure 5–3 Edit Receiving Window*

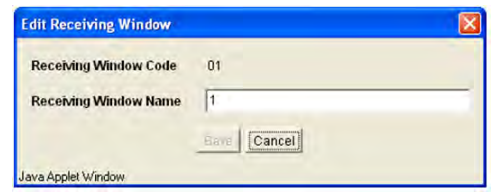

- **c.** In the Receiving Window Name field, specify a name for the receiving window.
- **2.** To delete a receiving window;
	- **a.** Click **Delete**. You are prompted to confirm your decision.
	- **b.** Click **OK**.

**Note:** You can delete a receiving window if no delivery group associations are associated with the scheduling location.

- **3.** Click **Save**. You are prompted to confirm your decision.
- **4.** Click **OK**.

## **Associate Scheduling Locations with a Receiving Window**

**Navigate:** Log into Data Management. From the Warehouse menu, select Capacity Maintenance. Select the Receiving Window Maintenance tab.

- **1.** Select a receiving window.
- **2.** Click **Display**.
- **3.** To view locations:
	- Double-click a folder
	- Select the Expand All check box.
- **4.** In the Linked column, select the check box to the right of a location to indicate that the scheduling location is available for the selected receiving window.
- **5.** Click **Apply**.

**Note:** The associations are not saved until times are assigned and saved.

**6.** Select the Times tab.

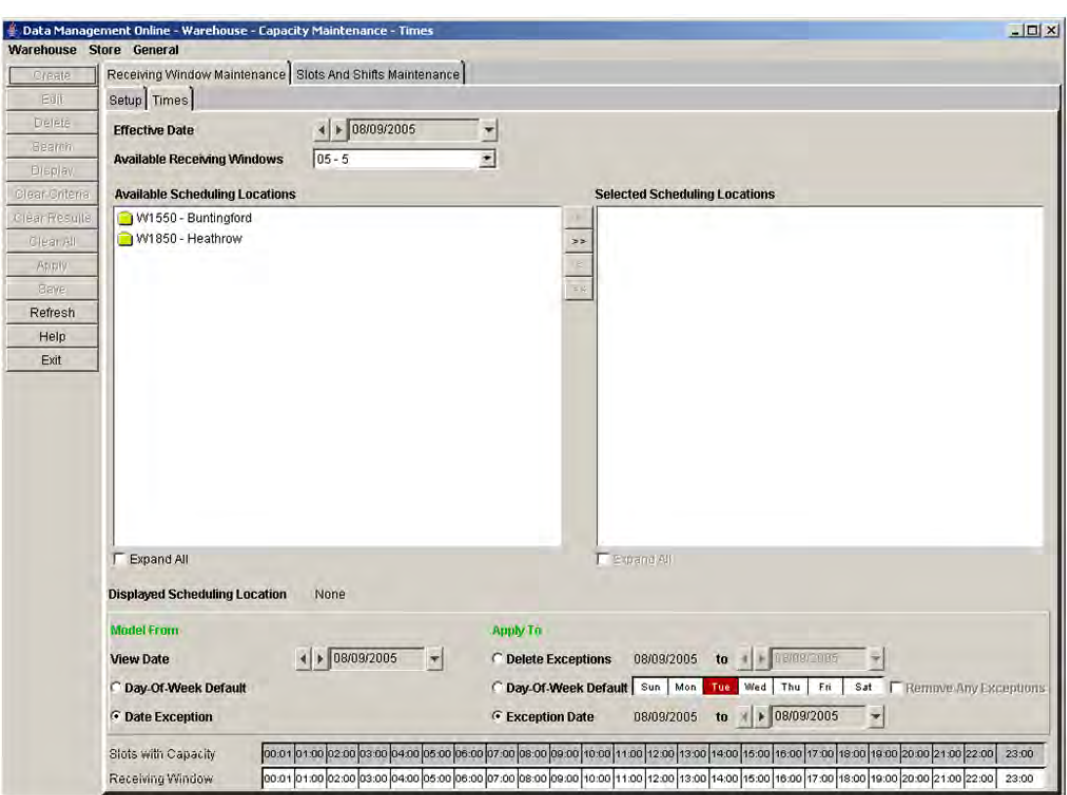

*Figure 5–4 Receiving Window Maintenance - Times Tab*

- **7.** In the Effective Date field, select the date you want the changes to occur.
- **8.** In the Available Receiving Windows field, select the receiving window that you want to create times for.
- **9.** Move the locations you want to update to the Selected Schedule Locations area.
- **10.** Select the Location you want to make changes to.
- **11.** Click **Display**. Existing times are displayed.

#### **Create a Day of the Week Default**

- **1.** In the Apply To area, select Day-of-Week Default.
- **2.** To the right of Day-of-Week Default, select the day of the week that you want to create times for.
- **3.** In the Receiving Window area, select the hour you want to include.

**Note:** To select the hour, click on the time. The block turns red when it is selected.

- **4.** To remove existing exceptions for the day of the week, select the Remove Any Exceptions check box.
- **5.** Click **Save**. You are prompted to confirm your decision.
- **6.** Click **OK**.

#### **Create an Exception**

- **1.** In the Apply To area, select Exception Date.
- **2.** In the To date field, select the last day the exception occurs
- **3.** In the Receiving Window area, select the hours you want to include.

**Note:** To select the hour, click on the time. The block turns red when it is selected.

- **4.** Click **Save**. You are prompted to confirm your decision.
- **5.** Click **OK**.

#### **Delete Exceptions**

- **1.** In the Apply To area, select Delete Exceptions.
- **2.** In the To date field, select the last date the exception occurs
- **3.** Click **Save**. You are prompted to confirm your decision.
- **4.** Click **OK**.

## **Maintain Slots and Shifts**

The Slots and Shifts Maintenance window allows you to view, model, and maintain shifts and slots for scheduling locations. Shifts and slots are created to identify valid vehicle delivery times, as well as to manage the capacity of goods received during a given shift.

#### **Notional Days**

A notional day is a period of time comprised of 24 hours. This period may cover two different dates. The notional date can be composed of a single day of 24 hours or of the calendar date and the previous day. When you create slots and shifts, they are composed of notional days and defined for particular calendar days. When you create slots, at least one slot must exist for the calendar day of the Effective Notional Day.

#### **Slots**

When you create a shift you must create the first slot, which is the first slot, chronologically. As you add additional slots, the slot may change position in the chronological order. A slot is a time of day and exists as part of a shift. Each slot has a vehicle capacity and pallet capacity. The cumulative total of the capacity of the slots determines the maximum capacity of the shift.

Valid slot times are times that:

- do not overlap other slots within the notional day.
- do not overlap the previous or next shift.
- are not more than 23hrs and 30 minutes after the first slot already in the notional receiving day.
- are not more than 23hrs and 30 minutes before the last slot already in the notion day receiving day.

## **Shifts**

A shift represents a period of time during a day of the week and is a collection of slots. A shift is composed of one or more slots. Before you can create a shift, you must create at least one slot for the shift.

A shift does not have a pre-defined start and end time. Instead, the start time and end time of the shift is defined by the earliest and latest slot time. The slot times within one shift cannot overlap with any other shift.

The maximum capacity of the shift defines the total capacity of goods that can be received at the scheduling location within the time frame of that shift.

When defining the shift's maximum capacity, it is no greater than the sum of the slot's maximum capacities. Often times it is less since over the entire time span of the shift it would be impossible to operate at maximum receiving capacity.

## **Day of the Week Defaults**

The day-of-week defaults are shift and slot values that are used week after week. This indefinite repetition allows for more efficient maintenance of the shifts and slots by ensuring that delivery times are available.

When you create a new default, you can create it for a single day or multiple days and then save it for the week. The default applies only to the days you select. When you save a shift, DMo validates it to ensure that the notional day does not overlap any defaults or exceptions that may already exist. In the following example, the new shift cannot be created since the existing shift time overlaps.

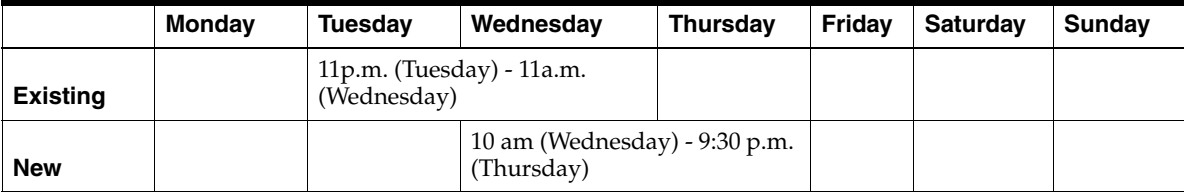

Once created, a day of the week default is enabled indefinitely. New defaults can be created for future dates, which then end any previous defaults. You cannot save a blank day of the week default. You must delete all shifts and slots for a day of the week default. Changes and deletions to slots and shift changes are enabled in the system on the effective date. Similarly, before a DOW default can be deleted, validation is done to ensure no vehicles are scheduled for that day, from the effective date onwards.

## **Vehicles**

A slot and shift must exist for a vehicle to deliver to a location on a day of the week. A validation process checks when changes or deletions are made to check the vehicles schedules. If a vehicle schedule exists;

- A default can be deleted if an exception exists for the scheduled delivery dates.
- An exception can be deleted if a default exists for the scheduled delivery dates.

If a vehicle is scheduled for delivery you must have a default or exception slot time scheduled in order to receive it.

## **Exceptions**

You can create exceptions for future dates. Exceptions are typically created for a short period of time. You must specify the start date and end date of an exception. An exception only applies to the dates specified in the date range. An exception always overrides any existing day of the week defaults for the specified date. Exceptions can be created even when no defaults exist.

## **Search for a Day of Week Default at a Scheduling Location**

**Navigate:** Log into Data Management. From the Warehouse menu, select Capacity Maintenance. Select the Slots and Shifts Maintenance tab.

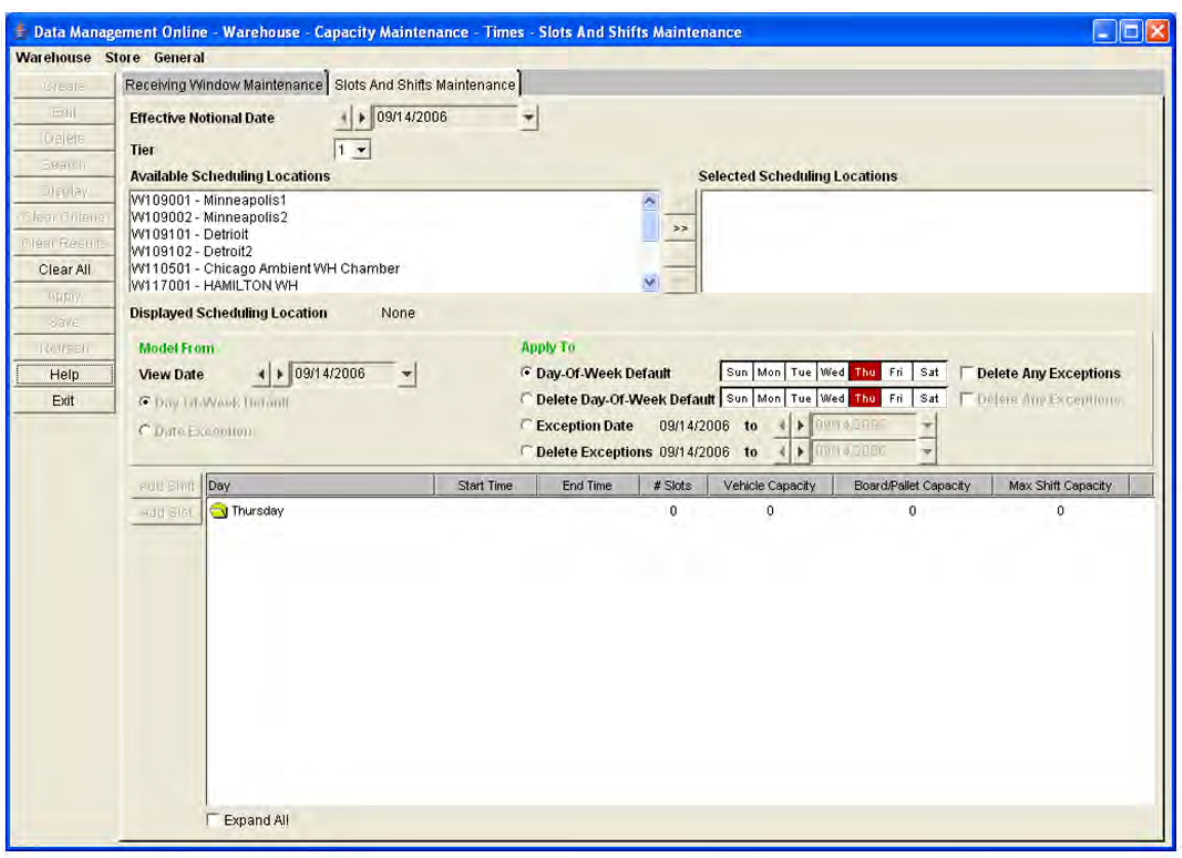

*Figure 5–5 Slots and Shifts Maintenance Tab*

- **1.** In the Effective Notional Date field, select the date you want to search defaults for.
- **2.** Move the locations you want to update to the Selected Scheduling Locations area.
- **3.** Select the Location you want to view or model your changes from.
- **4.** Click **Display**. Existing shifts and slots are displayed.

## **Create a Shift**

**Navigate:** Log into Data Management. From the Warehouse menu, select Capacity Maintenance. Select the Slots and Shifts Maintenance tab.

- **1.** Search for a day of week default at a scheduling location.
- **2.** Select Day-of-Week Default or Exception Date option you want to create a shift for.

**Note:** The chosen View Date determines the day displayed in the grid. The day is a visual aid for modeling the Shifts and Slots. The Day-Of-Week Default and Exception Dates determine the actual days the Shifts and Slot times apply to.

**3.** Click **Add Shift**. The Add Shift window opens.

*Figure 5–6 Add Shift Window*

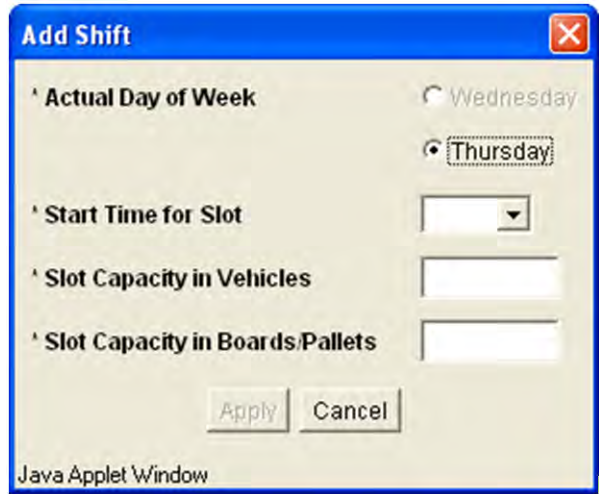

**4.** In the Actual Day of Week field, select the actual day of the Notional Date that the slot exists.

**Note:** This determines which calendar day of the week the slot occurs. This is necessary since a notional receiving day can cross two calendar days. This option is not available when you are adding the first shift for the day. This is done to enforce the rule that at least one Slot exists on the calendar day.

**5.** In the Start Time for Slot, select a start time for the slot.

**Note:** This defines the first slot for the shift. If you want to create slots before or after this, you must add a slot to the shift.

**6.** In the Slot Capacity in Vehicles field, enter the total number of vehicles the location can receive for the slot.

- **7.** In the Slot Capacity in Boards/Pallets field, enter the total number of boards or pallets the location can receive for the slot. The scheduling location Capacity Type defines the value you are entering, the number of boards or pallets.
- **8.** Click **Apply**. The shift and slot displays in the work area. The shift is placed in the tree according to its start time.
- **9.** Make changes to the slots and shifts as necessary:
	- Add a slot
	- Add a shift
	- Delete a slot
	- Delete a shift

## **Add a Slot to a Shift**

**Navigate:** Log into Data Management. From the Warehouse menu, select Capacity Maintenance. Select the Slots and Shifts Maintenance tab.

- **1.** Search for a day of week default at a scheduling location.
- **2.** In the work area, select the shift you want to add a slot to.
- **3.** Click **Add Slot**. The Add Slot window opens.

### *Figure 5–7 Add Slot Window*

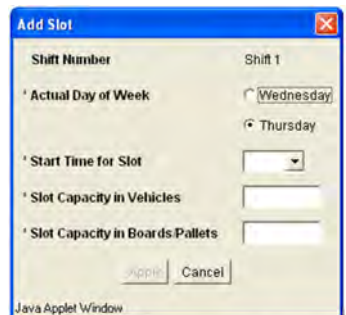

**4.** In the Actual Day of Week field, select the actual day of the Notional Date that the slot exists.

**Note:** This determines which calendar day of the week the slot occurs. This is necessary since a notional receiving day can cross two calendar days. This option is not available when no valid Start Times for Slot can be on the pervious calendar day and not break the rule that the Shifts cannot span more than 23 1/2 hours.

**5.** In the Start Time for Slot, select a start time for the slot.

**Note:** This defines the first slot for the shift. If you want to create slots before or after this, you must add slot to the shift.

**6.** In the Slot Capacity in Vehicles field, enter the total number of vehicles the location can receive for the slot.

- **7.** In the Slot Capacity in Boards/Pallets field, enter the total number of boards or pallets the location can receive for the slot. The scheduling location Capacity Type defines the value you are entering, the number of boards or pallets.
- **8.** Click **Apply**. The shift and slot displays in the work area. The shift is placed in the tree according to its start time.

## **Delete a Shift**

**Navigate:** Log into Data Management. From the Warehouse menu, select Capacity Maintenance. Select the Slots and Shifts Maintenance tab.

- **1.** Search for a day of week default at a scheduling location.
- **2.** Select the shift you want to delete.
- **3.** Click **Delete**.

## **Delete a Slot**

**Navigate:** Log into Data Management. From the Warehouse menu, select Capacity Maintenance. Select the Slots and Shifts Maintenance tab.

- **1.** Search for a day of week default at a scheduling location.
- **2.** Select the slot you want to delete.
- **3.** Click **Delete**.

## **Maintain Defaults and Exceptions**

**Navigate:** Log into Data Management. From the Warehouse menu, select Capacity Maintenance. Select the Slots and Shifts Maintenance tab.

**1.** Search for a day of week default at a scheduling location.

**Note:** Any changes you make are enabled in the system on the Effective Date you select in your search.

- **2.** In the Apply To area, select the type of update you want to make to the shift.
	- Select Day-Of-Week Default to create a new default for the select day of the week.
	- Select Delete Day-Of-Week Default to remove existing defaults for a day of the week.
	- Select Exception Date to create exceptions for the date range you select.
	- Select Delete Exceptions to remove exceptions for the date range you select.
- **3.** Make changes to the slots and shifts as necessary:
	- Add a shift
	- Add a slot
	- Delete a shift
	- Delete a slot
- **4.** Click **Save**. You are prompted to confirm your decision.
- **5.** Click **OK**.

## **Create a Day of Week Default**

**Navigate:** Log into Data Management. From the Warehouse menu, select Capacity Maintenance. Select the Slots and Shifts Maintenance tab.

- **1.** Search for a day of week default at a scheduling location.
- **2.** To model from an existing set of shifts and slots:
	- **a.** Select one scheduling location to model from.
	- **b.** In the View Date field, select the date you want to use as a model.
	- **c.** Click **Display**.

**Note:** The Model From option indicates whether the default or exception values are currently displayed. The scheduling location's exception dates are bolded in the View Date calendar.

- **3.** In the Apply To area:
	- **a.** Select Day-Of-Week Default.
	- **b.** Click on the days in the week to highlight which days the default applies. Click on a selected day-of-week to clear the selection.
	- **c.** Select the Delete Any Exceptions check box to remove any existing exceptions.
	- **d.** Makes changes to the slots and shifts as necessary.
- **4.** Click **Save**. You are prompted to confirm your decision.
- **5.** Click **OK**.

## **Delete Day of Week Default**

**Navigate:** Log into Data Management. From the Warehouse menu, select Capacity Maintenance. Select the Slots and Shifts Maintenance tab.

- **1.** Search for a day of week default at a scheduling location.
- **2.** In the Apply To section, select Delete Day-Of-Week Default.
- **3.** Click on the days in the week to highlight which days the default applies. Click on a selected day-of-week to clear the selection.
- **4.** Select the Delete Any Exceptions check box to remove any existing exceptions.
- **5.** Click **Save**. You are prompted to confirm your decision.
- **6.** Click **OK**.

## **Create an Exception Date**

**Navigate:** Log into Data Management. From the Warehouse menu, select Capacity Maintenance. Select the Slots and Shifts Maintenance tab.

- **1.** Search for a day of week default at a scheduling location.
- **2.** To model from an existing set of shifts and slots:
	- **a.** Select one scheduling location to model from.
	- **b.** In the View Date field, select the date you want to use as a model.
	- **c.** Click **Display**.

**Note:** The Model From option indicates whether the default or exception values are currently displayed. The scheduling location's exception dates are bolded in the View Date calendar.

- **3.** In the Apply To area:
	- **a.** Select Exception Date.
	- **b.** In the To date field, select the last date the exception is valid.
	- **c.** Makes changes to the slots and shifts as necessary.
- **4.** Click **Save**. You are prompted to confirm your decision.
- **5.** Click **OK**.

## **Delete an Exception Date**

**Navigate:** Log into Data Management. From the Warehouse menu, select Capacity Maintenance. Select the Slots and Shifts Maintenance tab.

- **1.** Search for a day of week default at a scheduling location.
- **2.** To delete an existing set of shifts and slots:
	- **a.** Select one scheduling location to model from.
	- **b.** In the View Date field, select the date you want to use as a model.
	- **c.** Click **Display**.

**Note:** The Model From option indicates whether the default or exception values are currently displayed. The scheduling location's exception dates are bolded in the View Date calendar.

- **3.** In the Apply To area:
	- **a.** Select Delete Exceptions.
	- **b.** In the To date field, select the last date to remove exceptions.
- **4.** Click **Save**. You are prompted to confirm your decision.
- **5.** Click **OK**.

# **Core Data**

## **Delivery Groups**

## **Create Delivery Groups**

A delivery group represents a grouping of demand groups with similar delivery characteristics into a destination. Delivery groups have a number of parameters associated with them, representing the vehicle constraints associated with building trucks and delivering the trucks to the final location. These constraints are used by Oracle Retail supply chain processing to plan deliveries. If you assign multiple demand groups to the same delivery group, they must use the same truck constraints for a specific location.

Delivery groups build non-contents trucks. A non-contents truck is loaded according to system parameters. Truck constraints are defined in delivery groups. Oracle Retail Warehouse Inbound Planning uses the system parameters and the truck constraints to optimally load the truck.

Delivery groups can be manually created or system generated:

- **Manually created:** After you create the delivery group, you must assign scheduling location and demand groups to complete the delivery group. Optionally, you can also define the preferences, patterns, outbound capacity, and pallet setting.
- **System generated:** System generated delivery groups are created when the batch is run. Applicable scheduling locations are assigned to the delivery group along with default vehicle attributes. You can add or modify scheduling locations, demand groups, and vehicle attributes in the same manner as manually generated delivery groups.

**Scheduling Location** A scheduling location is the chamber that a supplier or warehouse is delivering to. Delivery groups may deliver into multiple scheduling locations. The delivery constraints for each scheduling location into which a delivery group can deliver are maintained independently.

The available and selected scheduling locations are displayed in a tree structure, scheduling location being displayed at the child level. This displays the scheduling locations associated with the working delivery group.

For each scheduling location, you must define the truck constraints that the location can handle, including:

- **Footprint**: The number of Full Pallet Equivalent (FPE) that fit in the bed of the truck.
- Height: The number of FPEs that can be stacked in the truck.
- Weight: The amount of weight the truck can hold, including the pallet and case weights.
- **Minimum drop**: The smallest number of FPEs that must exist in a truck before it can be delivered to a location.

#### **Assigning Demand Groups to Delivery Groups**

You must assign demand groups to the delivery groups in order to identify the delivery characteristics of the demand group's SKU-pack sizes. Demand group assignments also allow you to indicate which SKUs are delivered into each location that you have selected. When you search for demand groups, the results of available demand groups are grouped by source. For each source at each location, you must indicate which demand groups are valid for the delivery group. Once a source/demand group combination has been assigned to a delivery group for a specific scheduling location, it must always be assigned to a delivery group.

#### **Create a Delivery Group**

**Navigate:** Log into Data Management. From the Warehouse menu, select Core Data. Select the Delivery Groups tab.

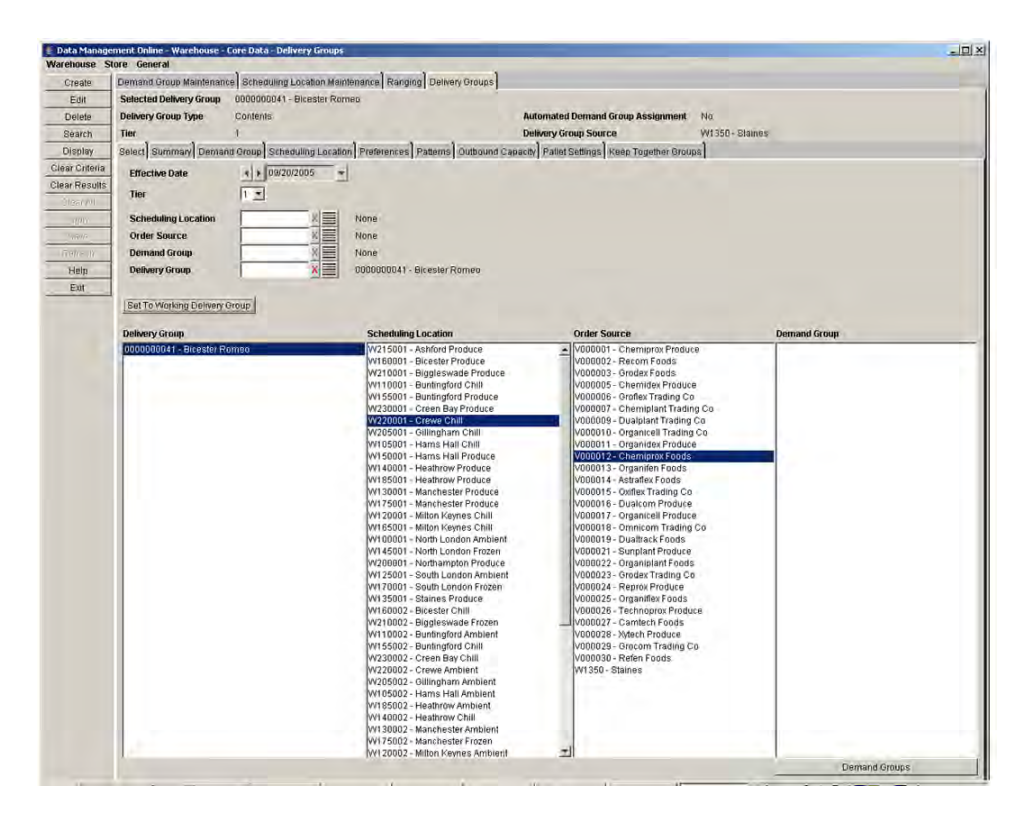

*Figure 5–8 Delivery Groups Tab*

**1.** Click **Create**. The Create Delivery Groups window is displayed.

*Figure 5–9 Create Delivery Groups Window*

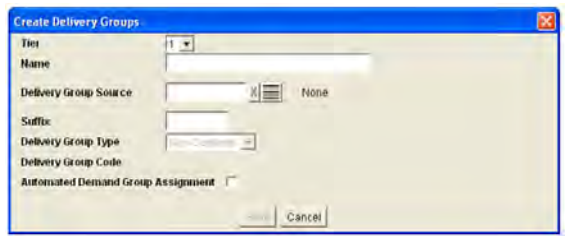

- **2.** In the Name field, enter the delivery group name.
- **3.** In the Delivery Group Source field, enter the ID of the source for the delivery group, or click the LOV button and select the source.
- **4.** In the Suffix field, enter a suffix. A suffix is a numerical value, 3 digits in length.
- **5.** Select the Automated Demand Group Assignment checkbox to indicate the system should automatically create demand group assignments for this delivery group when new SKU-pack sizes arrive in the AIP system.

**Note:** The automated delivery group assignments are created for the Delivery Group Source and the Delivery Group's Scheduling Locations. An assignment is created when a new SKU-pack size arrives in the AIP system that is valid for the Delivery Group Source and one or more Scheduling Locations. An assignment is not created for any existing source/destination combinations that already exist for the SKU-pack size's demand group.

- **6.** Click **Save**. You are prompted to confirm your decision.
- **7.** Click **OK**.

## **Add a Scheduling Location for a Delivery Group**

**Navigate:** Log into Data Management. From the Warehouse menu, select Core Data. Select the Delivery Groups tab.

- **1.** Set a delivery group as the working delivery group.
- **2.** Select the Scheduling Location tab.

#### *Figure 5–10 Scheduling Location Tab*

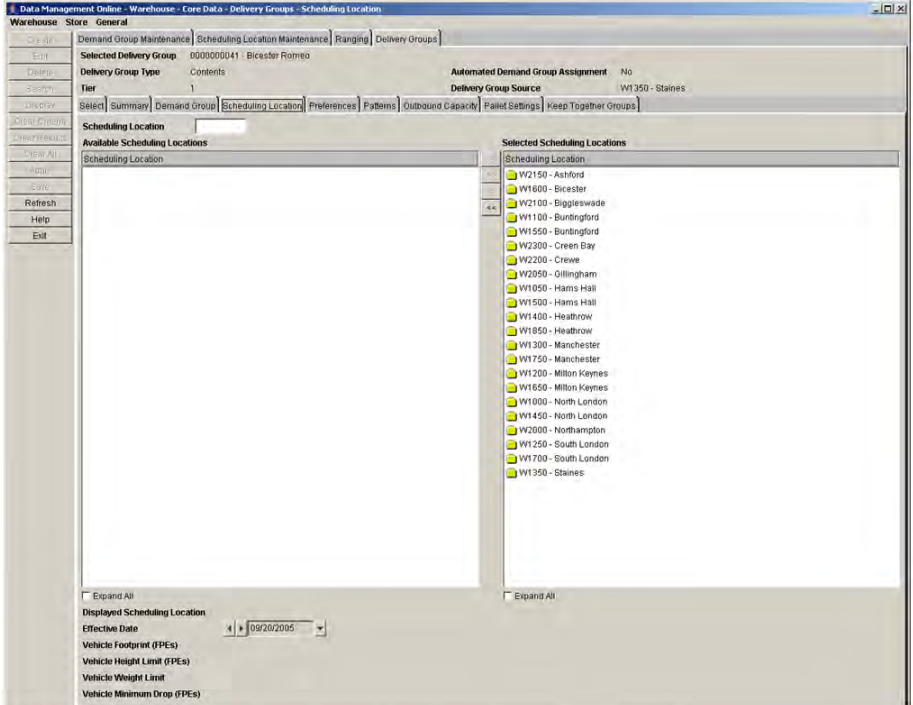

- **3.** Select the location you want to view:
	- In the Scheduling Location field, enter the scheduling location ID.
	- Double click on the folders to expand them.
	- Select the Expand All check box.
- **4.** Move the locations you want to save to the Selected Scheduling Locations area.
- **5.** Select a location from the Selected Scheduling Locations area.
- **6.** Click **Display** to view the vehicle attributes for that scheduling location.

#### **Define the Vehicle Attributes for a Location**

- **1.** Select the location in the Selected Scheduling Locations area.
- **2.** Click **Edit**. The Edit Vehicle Attributes window opens.

#### *Figure 5–11 Edit Vehicle Attributes Window*

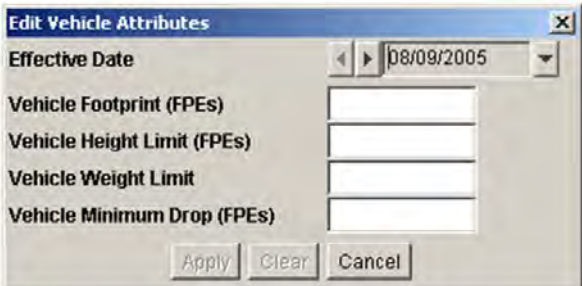

- **3.** In the Effective Date field, select the first date the vehicle attributes are enabled for the location.
- **4.** In the Vehicle Footprint field, enter the Vehicle footprint. The Vehicle Footprint must be a whole number between 1 and 99.
- **5.** In the Vehicle Height Limit field, enter the maximum height of the truck that can be accepted at the scheduling location. Vehicle height must be a decimal value between 1 and 99.99.
- **6.** In the Vehicle Weight Limit field, enter the maximum weight of the truck that can be accepted at the scheduling location. Vehicle weight limit must be a whole number between 10 and 99999.
- **7.** In the Vehicle Minimum Drop field, enter the minimum quantity of product that can be delivered to a location. Minimum drop must be a whole number (can be zero) and must be no greater than the product of the vehicle footprint and vehicle height limit.
- **8.** Click **Apply**.
- **9.** Click **Save**. You are prompted to confirm your decision.
- **10.** Click **OK**.

## **Assign the Demand Groups to a Delivery Group**

**Navigate:** Log into Data Management. From the Warehouse menu, select Core Data. Select the Delivery Groups tab.

- **1.** Set a delivery group as the working delivery group.
- **2.** Select the Demand Group tab.

## *Figure 5–12 Demand Group Tab*

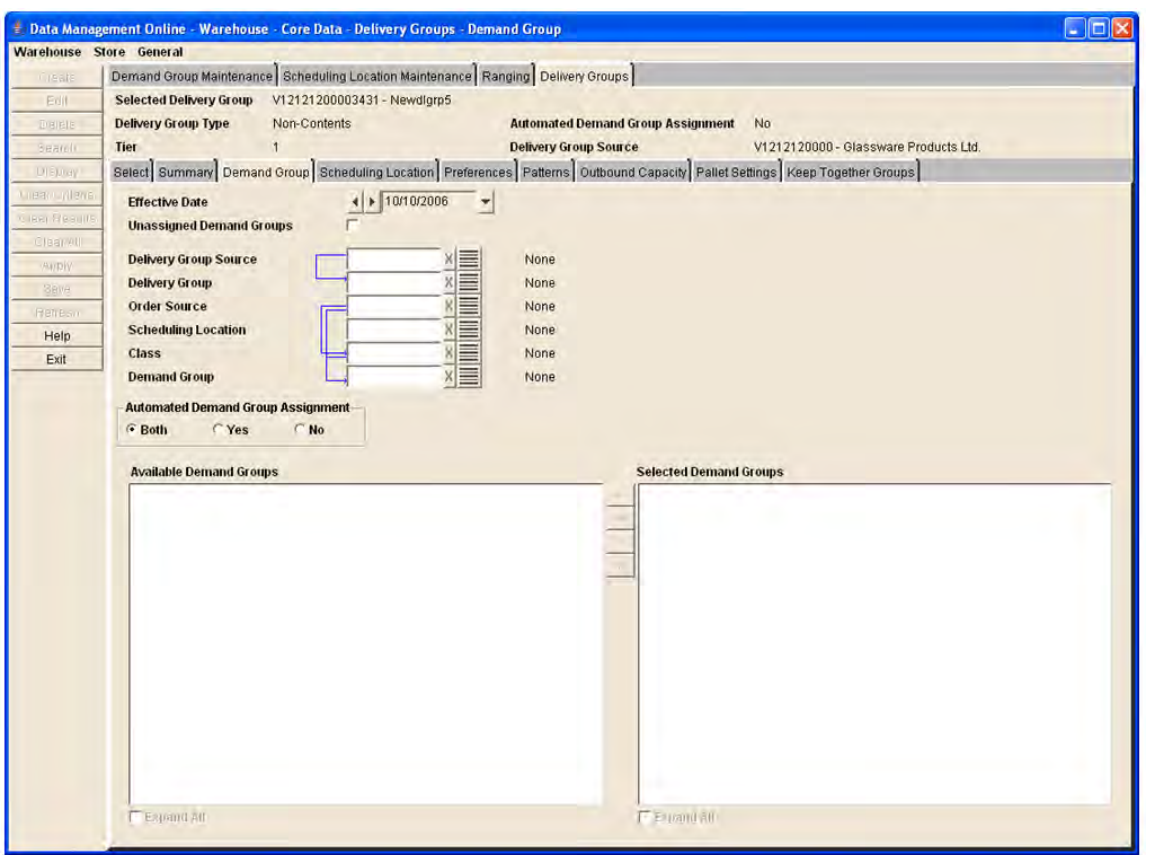

- **3.** In the Effective Date field, select the first date the associations are valid in the system.
- **4.** Enter or select search criteria to find demand groups:

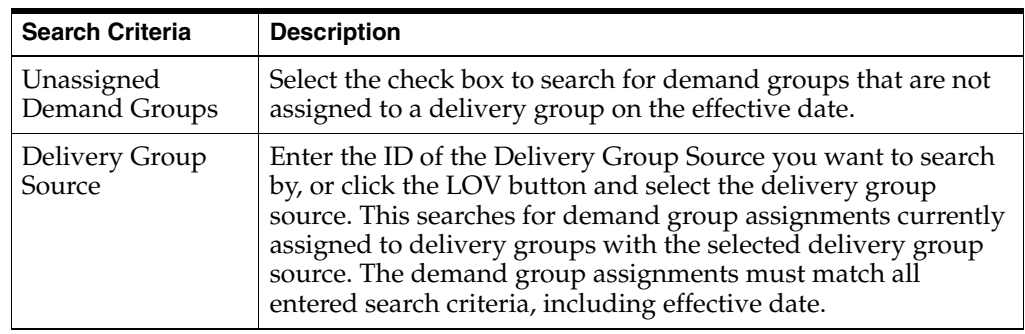

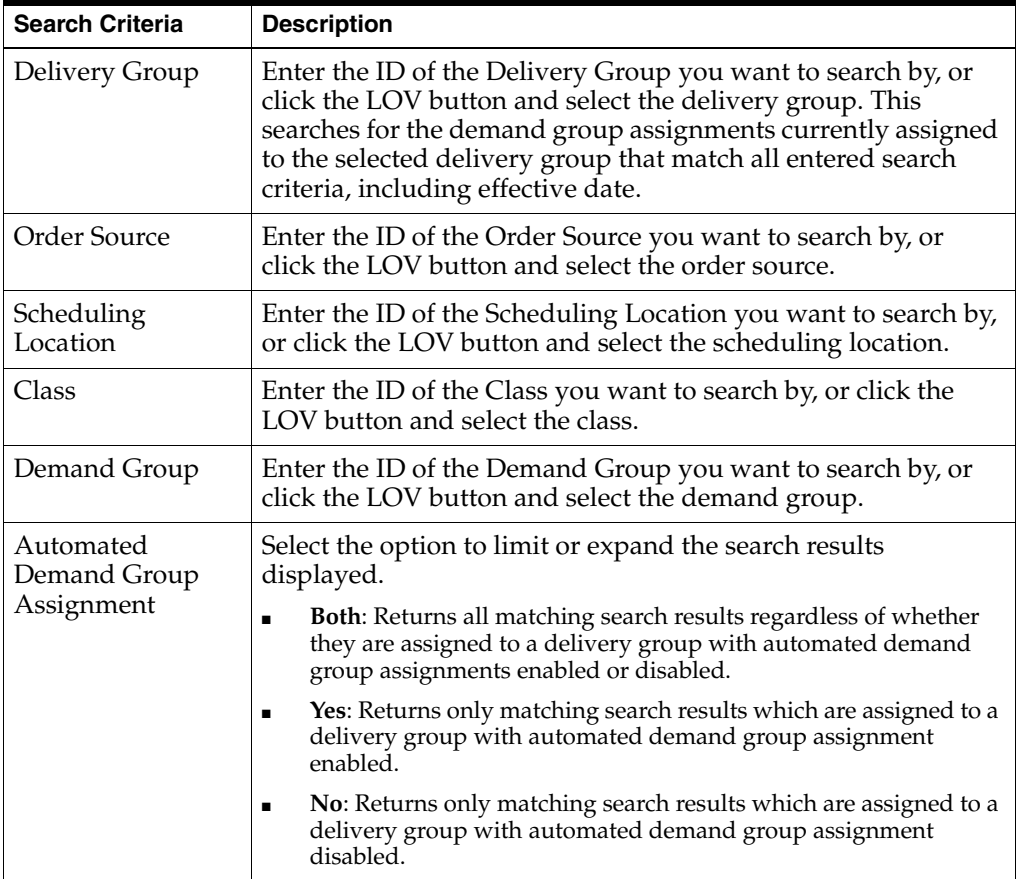

#### **5.** Click **Search**.

**6.** Move the demand group you want to assign to the delivery group to the Selected Demand Groups area.

**Note:** The demand group you select must be associated with the scheduling locations assigned to the delivery group.

- **7.** Click **Save**. You are prompted to confirm your decision.
- **8.** Click **OK**.

#### **Maintain Delivery Groups**

After you have created the delivery group, you must maintain several attributes to ensure the delivery group has all the information required.

#### **Preferences**

Preferences allow you to define the time that vehicles can deliver to the warehouse. The preference hours selected indicate the desired delivery times that trucks arrive at the destination location. Up to three preferences can be specified for any continuous number of vehicles up to ten.

#### **Patterns**

Patterns allow you define the delivery patterns for a delivery group at a location. The patterns indicate which days the warehouse chamber is able to receive items from the source.

## **Outbound Capacity**

Outbound capacity allows you to define the number of vehicles that the source building the trucks can process. Total outbound capacity is the number of vehicle deliveries the working delivery group can make on any given day.

## **Pallet Settings**

Pallet settings associated with Warehouse Inbound Planning (WIP) are no longer supported functionality. Order and Container Scaling replaces this functionality.

## **Keep Together Groups**

Keep together groups allow you to select the suppliers that should have all their products, within multiple demand groups, delivered together on a truck for a location.

## **Set a Delivery Group as the Working Delivery Group**

**Navigate:** Log into Data Management. From the Warehouse menu, select Core Data. Select the Delivery Groups tab.

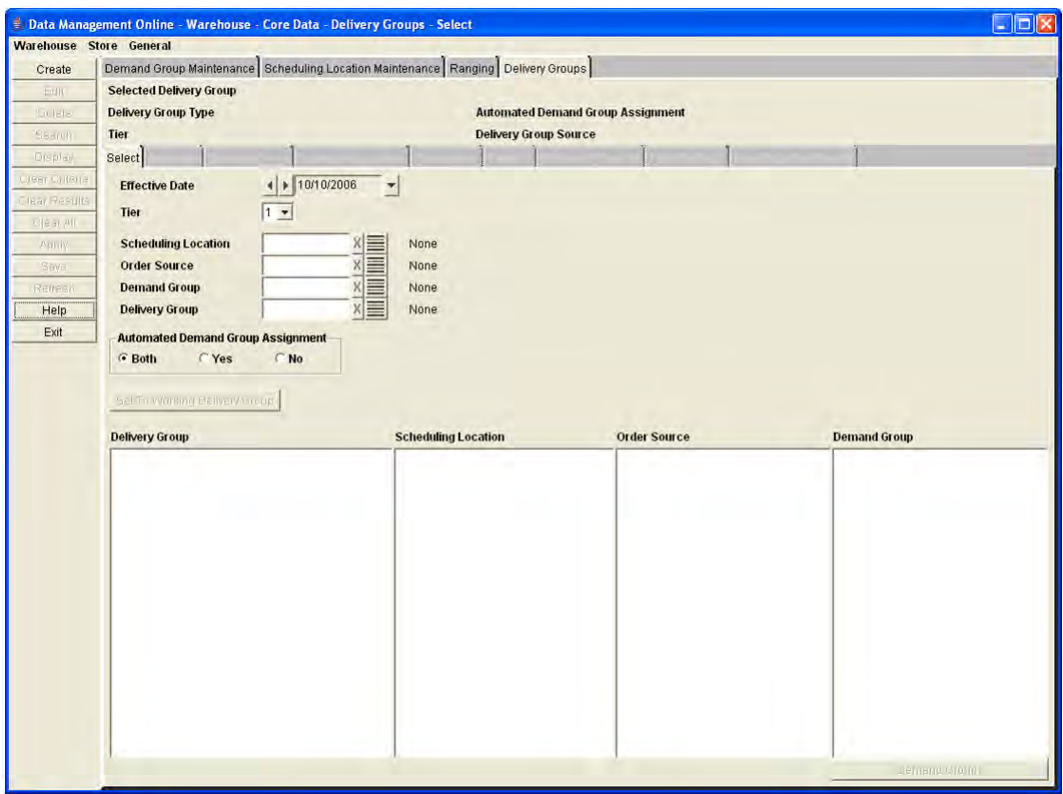

#### *Figure 5–13 Delivery Groups Tab*

**1.** In the Effective Date field, select the date your search criteria is effective for the delivery group you are searching for.

**2.** Enter additional criteria to retrieve a delivery group.

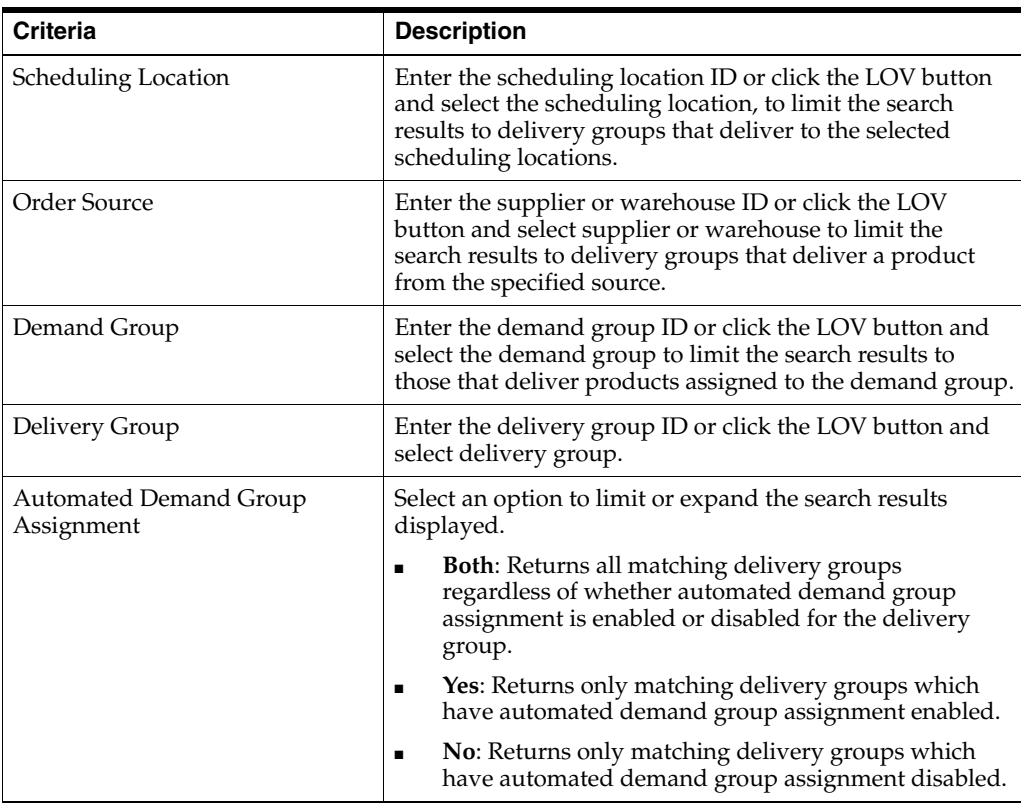

- **3.** Click **Search**.
- **4.** In the Delivery Group area, select a delivery group.
- **5.** Click **Set as Working Delivery Group**.

#### **View a Delivery Group Summary**

**Navigate:** Log into Data Management. From the Warehouse menu, select Core Data. Select the Delivery Groups tab.

- **1.** Set a delivery group as a working delivery group.
- **2.** Select the Summary tab.

#### *Figure 5–14 Delivery Groups - Summary Tab*

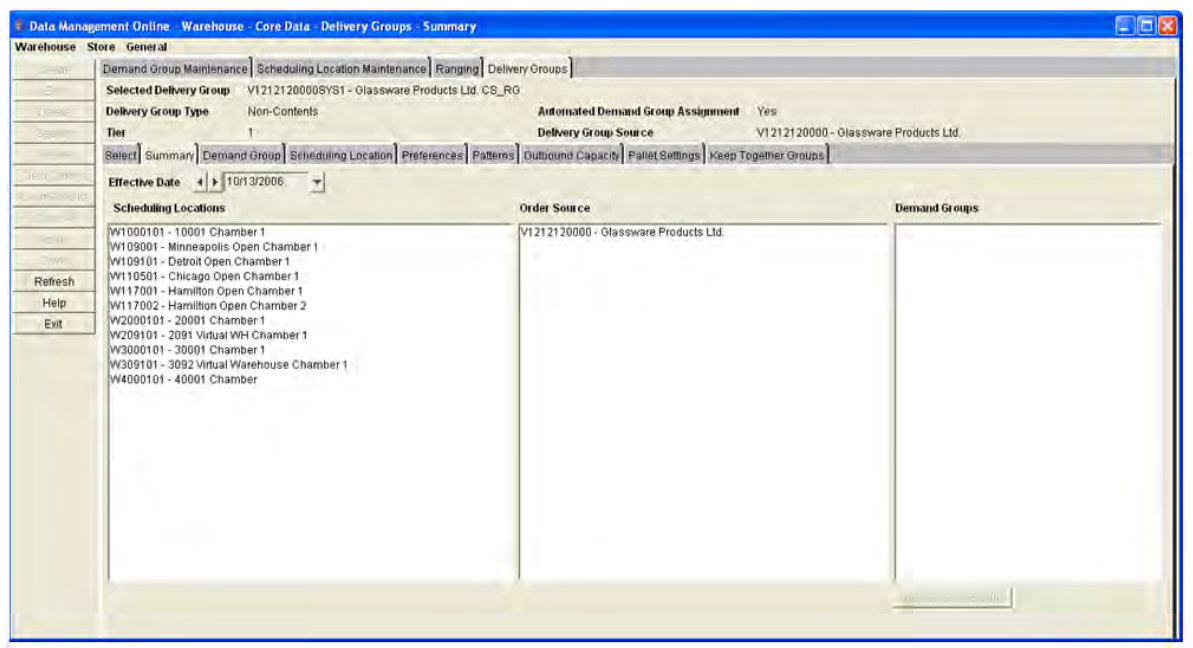

- **3.** In the Effective Date field, select the date for which you want to view the summary
- **4.** Select how you want to view the demand groups associated to the working delivery group:
	- Select an order source to limit the list of scheduling locations to those that are linked through the demand group assignments to the working delivery group.
	- Select a scheduling location to limit the order source list to those that are linked to the selected location through the demand group assignments that are assigned to the working delivery group.
	- If you want to change the view, click **Refresh** and select the appropriate view option described above.
- **5.** To view the demand groups associated with the delivery groups, click **Display Dmd Groups**.

#### **Maintain the Preferences for a Delivery Group and Scheduling Location**

**Navigate:** Log into Data Management. From the Warehouse menu, select Core Data. Select the Delivery Groups tab.

- **1.** Set a delivery group as the working delivery group.
- **2.** Select the Preferences tab.

#### *Figure 5–15 Preferences Tab*

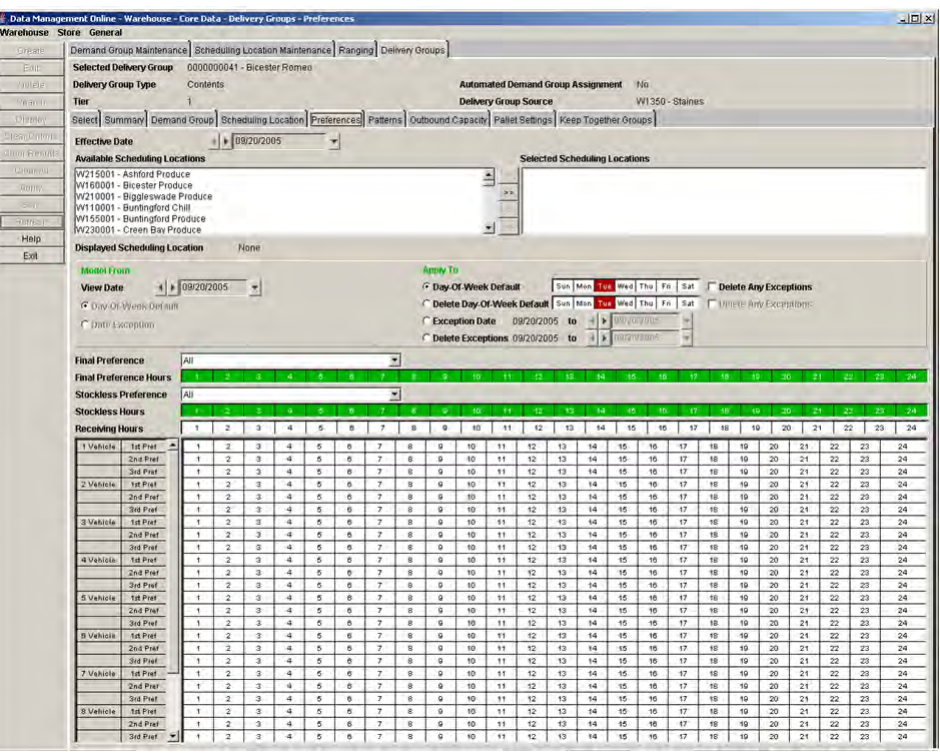

- **3.** In the Effective Date field, select the first date the associations are valid in the system.
- **4.** Move the scheduling locations you want to update to the Selected Locations Area.
- **5.** Click **Display**.
- **6.** In the Model From area, select how you want to assign preferences.

**Note:** Day exceptions are enabled only if exceptions exist.

- **7.** In the Apply To area, select what you want to assign to the selected scheduling locations:
	- **Day-of-week default:** Multiple days of week may be selected. Select the Delete Any Exceptions check box to clear any exceptions that may exist.
	- **Delete day-of-week default**: Multiple days of week may be selected. Select the Delete Any Exceptions check box to clear any exceptions that may exist.
	- **Exception Date**: In the To date field, select the last date the exception is valid.
	- Delete Exceptions: In the To date field, select the last date to clear exceptions.

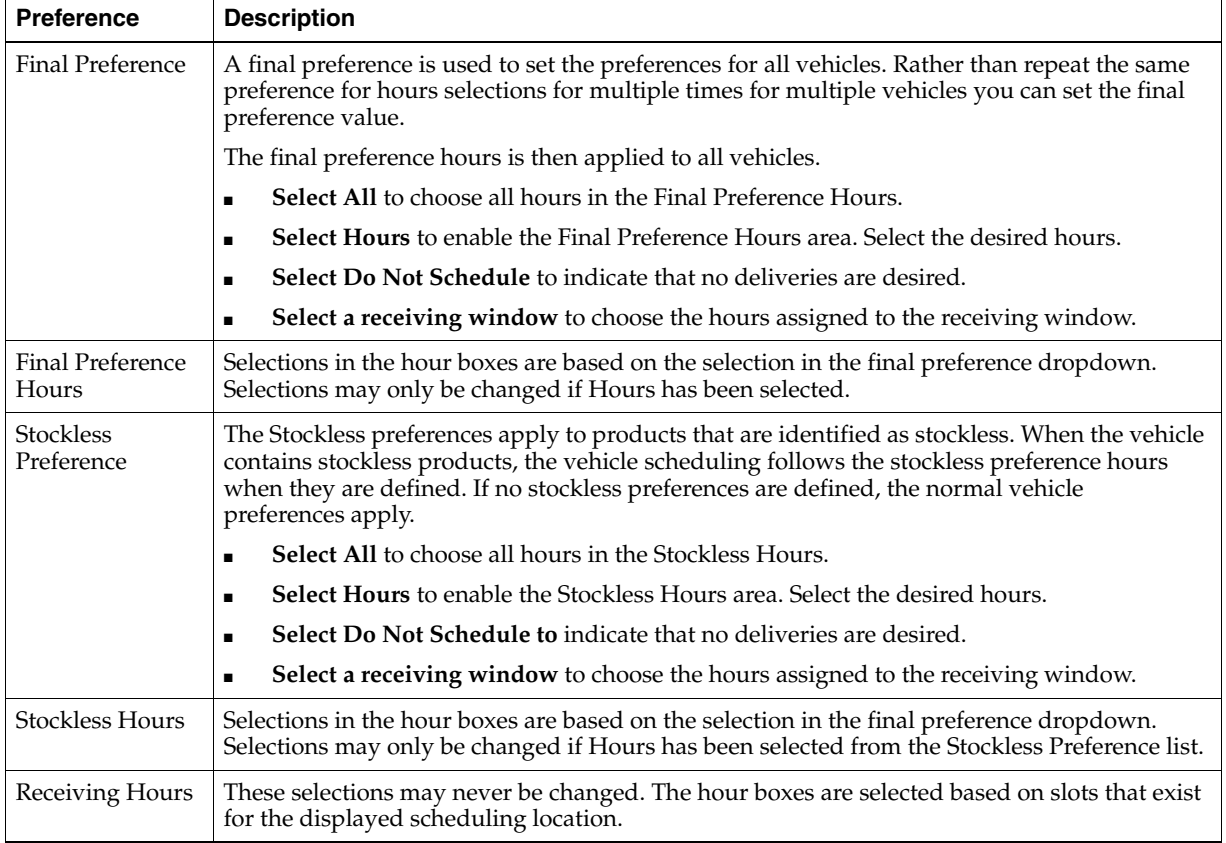

**8.** Select preferences to set on the selected scheduling locations for the selected option:

- **9.** Select vehicle preferences in the bottom grid. The following limitations apply:
	- Double-click an hour box to create or edit a fixed booking. This may only be done in the first row for a vehicle number, and must be greater than or equal to one and less than or equal to the vehicle number.
	- Fixed bookings for a given vehicle number may not exceed the vehicle number in total.
	- Click an hour box to enter or clear a preference.
	- A lower preference must exist before a higher preference can be added.
	- Preferences for a lower vehicle number must exist before preferences can be added for a higher vehicle number.
	- All preferences for a lower vehicle number cannot be deleted if preferences exist for a higher vehicle number.
	- All lower preferences cannot be deleted if a higher preference exists.
	- A given hour can only be selected once within a given vehicle number.
- **10.** Click **Save**. You are prompted to confirm you decision.
- **11.** Click **OK**.

### **Change the Pattern for Delivery Group to a Specified Scheduling Location**

**Navigate:** Log into Data Management. From the Warehouse menu, select Core Data. Select the Delivery Groups tab.

- **1.** Set a delivery group as the working delivery group.
- **2.** Select the Patterns tab.

#### *Figure 5–16 Patterns Tab*

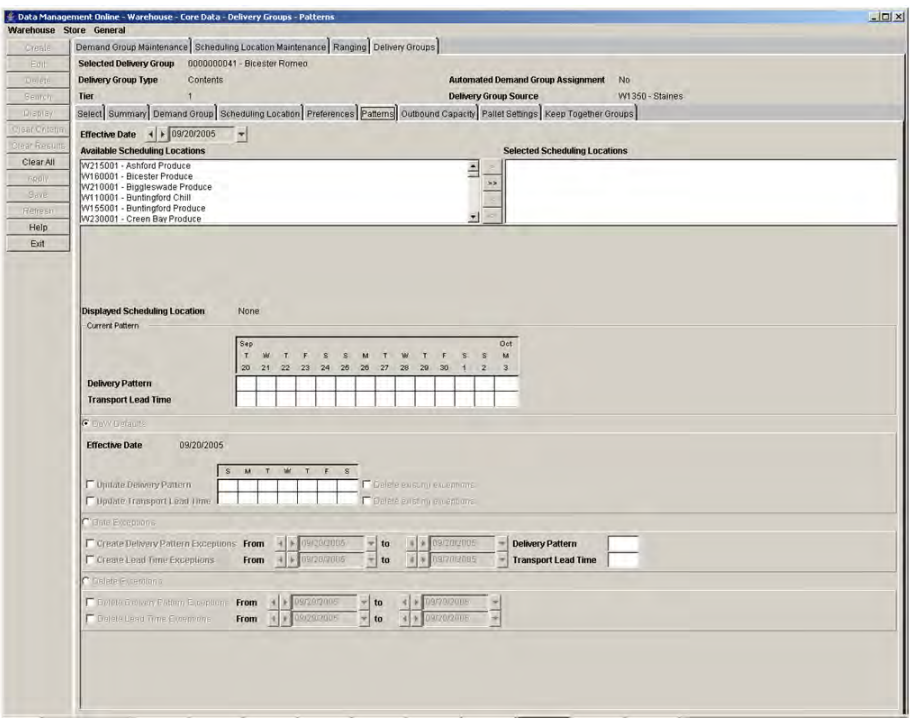

- **3.** In the Effective Date field, select the first date the associations are valid in the system.
- **4.** Move the scheduling locations you want to update to the Selected Scheduling Locations area.

#### **Maintain the Day of the Week Delivery Pattern**

- **1.** Select the DoW Defaults option.
- **2.** To update the delivery pattern:
	- **a.** Select the Update Delivery Pattern check box.
	- **b.** Double click on the day of week field.
		- **–** Enter **Y** to indicate that deliveries can be accepted on that day of the week.
		- **–** Enter **N** to indicate that deliveries cannot be accepted on that day of the week.
	- **c.** Select the Delete Existing Exceptions check box to clear any existing exceptions for the delivery pattern from the effective date onwards.
- **3.** To update the transportation lead times:
	- **a.** Select the Update Transport Lead Time option.
	- **b.** Double-click the desired day of week field.
	- **c.** Enter the Transport Lead Time, which must be a whole number between 0 and 365, which represents days.
	- **d.** Select the Delete Existing Exceptions option to clear existing exceptions for the transport lead times from the effective date onwards.
- **4.** Click **Save**. You are prompted to confirm your decision.
- **5.** Click **OK**.

#### **Maintain Day of the Week Exceptions**

- **1.** Select the Date Exceptions option.
- **2.** To update delivery pattern exceptions:
	- **a.** Select the Create Delivery Pattern Exception option.
	- **b.** In the From and To fields, select the dates the exceptions are effective.
	- **c.** In the Delivery Pattern field:
	- **–** Enter **Y** to indicate that deliveries can be accepted on that day of the week.
	- **–** Enter **N** to indicate that deliveries cannot be accepted on that day of the week.
- **3.** To update the transportation lead time exceptions:
	- **a.** Select the Create Lead Time Exception option.
	- **b.** In the From and To fields, select the dates the exceptions are effective.
	- **c.** In the Transport Lead Time field, enter a lead time value, which must be a whole number between 0 and 365, which represents days.
- **4.** Click **Save**. You are prompted to confirm your decision.
- **5.** Click **OK**.

#### **Delete Delivery Pattern Exceptions**

- **1.** Select the Delete Exceptions option.
- **2.** To remove delivery date exceptions:
	- **a.** Select the Delete Delivery Pattern Exceptions check box.
	- **b.** In the From and To fields, select the date range that contains the exceptions you want to remove.
- **3.** To remove the transportation lead time exceptions:
	- **a.** Select the Delete Lead Time Exceptions option.
	- **b.** In the From and To fields, select the date range that contains the exceptions you want to remove.
- **4.** Click **Save**. You are prompted to confirm your decision.
- **5.** Click **OK**.

#### **Maintain Outbound Capacity Settings for a Delivery Group**

**Navigate:** Log into Data Management. From the Warehouse menu, select Core Data. Select the Delivery Groups tab.

- **1.** Set a delivery group as the working delivery group.
- **2.** Select the Outbound Capacity tab.

#### *Figure 5–17 Outbound Capacity Tab*

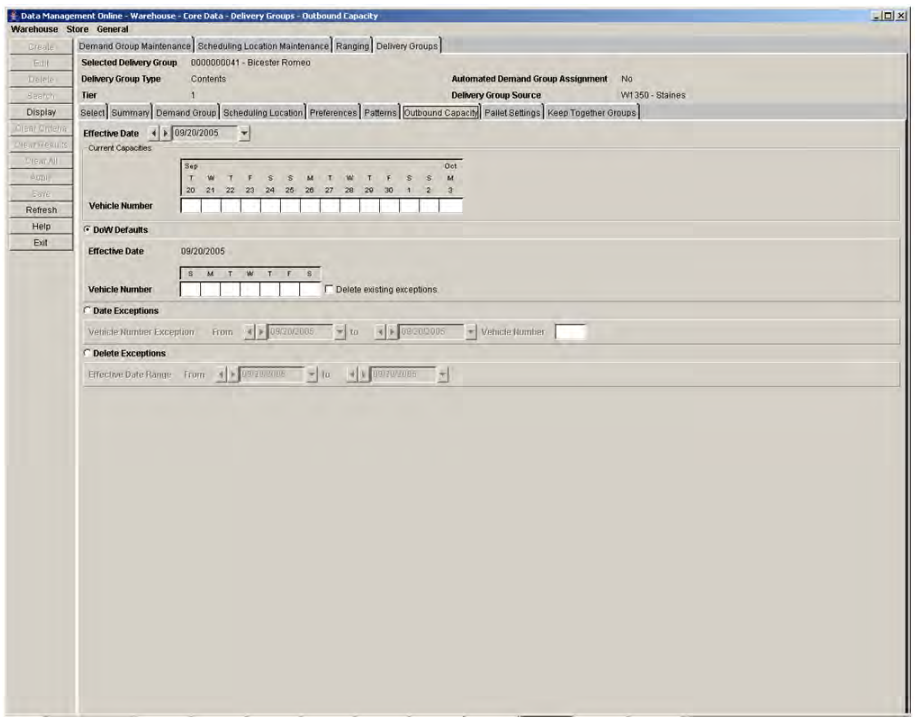

- **3.** In the Effective Date field, select the first date the associations are valid in the system.
- **4.** To create a day of the week (DoW) default, select DoW Defaults option:
	- **a.** Double click in the Vehicle Number cells below the days of the week.
	- **b.** Enter the number of vehicles that can be built for the delivery group from each source.
- **5.** To create Date Exceptions, select the Date Exceptions option:
	- **a.** In the From and To fields, select the date range for the exception.
	- **b.** Enter the number of vehicles that can be built for the delivery group from each source. The number of vehicles must be a value greater than 0 and less than 1000.
- **6.** To delete exceptions, select the Delete Exceptions option:
	- In the From and To fields, select the date range of exceptions to be deleted.
- **7.** Click **Save**. You are prompted to confirm your decision.
- **8.** Click **OK**.

#### **Maintain the Pallet Settings for a Delivery Group/Scheduling Location**

**Navigate:** Log into Data Management. From the Warehouse menu, select Core Data. Select the Delivery Groups tab.

- **1.** Set a delivery group as the working delivery group.
- **2.** Select the Pallet Settings tab.

#### *Figure 5–18 Pallet Settings Tab*

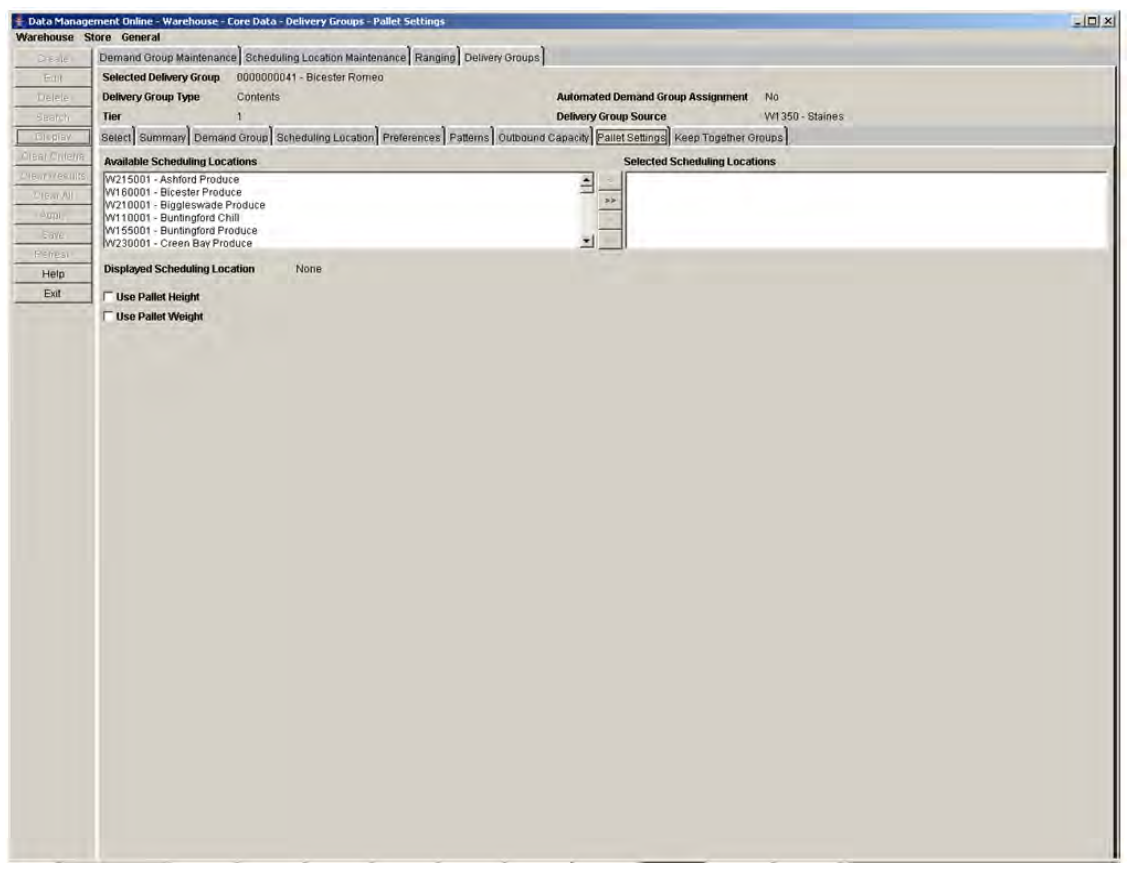

- **3.** Move the scheduling locations you want to update to the Selected Scheduling Locations area.
- **4.** Select the Use Pallet Height check box to take pallet height into consideration for the working delivery group at the selected scheduling locations when building trucks.
- **5.** Select the Use Pallet Weight check box to take pallet weight into consideration for the working delivery group at the selected scheduling locations.
- **6.** Click **Save**. You are prompted to confirm your decision.
- **7.** Click **OK**.

#### **Maintain Keep Together Groups for a Delivery Group and Scheduling Location**

**Navigate:** Log into Data Management. From the Warehouse menu, select Core Data. Select the Delivery Groups tab.

- **1.** Set a delivery group as the working delivery group.
- **2.** Select the Keep Together Groups tab.

#### *Figure 5–19 Keep Together Groups Tab*

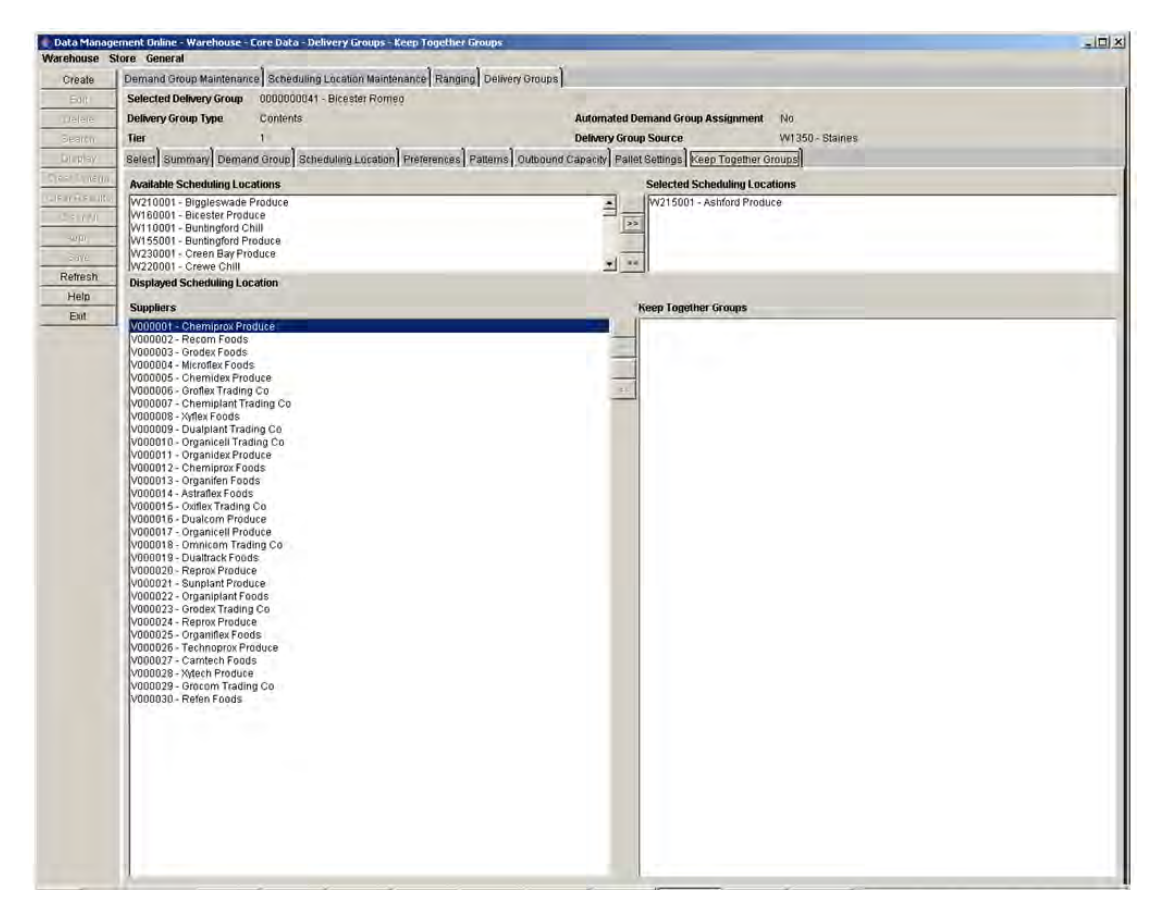

- **3.** Move the scheduling locations you want to update to the Selected scheduling Locations area.
- **4.** Click **Display**. Suppliers and Keep Together Groups for the location appear.
- **5.** Select the suppliers that are kept together for ordering into the location.
- **6.** Click **Create**. The Create Keep Together Group window opens.

#### *Figure 5–20 Create Keep Together Group Window*

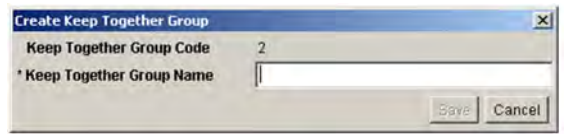

- **7.** In the Keep Together Group Name field, enter the name of the keep together group.
- **8.** Click **Save**. You are prompted to confirm your decision.
- **9.** Click **OK**.
- **10.** Click **Save** on the Keep Together Group tab. You are prompted to confirm you decision.
- **11.** Click **OK**.

## **Demand Group**

#### **Maintain Demand Groups**

The Demand Group Assignment window allows you to maintain the demand groups used by Data Management online to maintain ordering parameters into the warehouse. Warehouses manage store demand based on the units needed and then order based on the pack size options available. A demand group contains groups of pack-sizes of one SKU and exists for the entire company. They do not vary by location or date.

Demand groups may also contain pack-sizes of pre-priced SKUs, value-added SKUs, or discontinued SKUs, as long as the on-supply and off-supply dates do not overlap with the standard SKU. Pre-priced and value-added SKU pack-sizes may only be placed in demand groups if they are related to the standard SKU. All SKU pack-sizes in a demand group must be from the same class and SKU type. [Table 5–1](#page-134-0) provides an example of a demand group.

<span id="page-134-0"></span>

| Item   | Pack-size | <b>Characteristics</b> |
|--------|-----------|------------------------|
| Item 1 | 16 cases  | Standard SKU           |
| Item 1 | 12 cases  | Standard SKU           |
| Item 1 | 4 cases   | Standard SKU           |
| Item 2 | 10 cases  | Pre-priced SKU         |

*Table 5–1 Demand Group Example*

In [Table 5–1](#page-134-0) all SKU/pack sizes are considered during replenishment.

Demand groups are created through a batch process for new SKUs. Each demand group is created with a unique code based on the primary SKU number plus a letter. The name of the demand group is based on the primary SKU description. You can choose to edit the name for the demand group as necessary.

If a demand group no longer contains any SKU pack sizes, it is deleted when you save your changes.

The From Demand Groups tree and To Demand Groups tree can be cleared individually if there are no unsaved changes on the screen. If the screen contains unsaved changes:

- the trees must either be cleared together
- the changes must be saved before continuing

#### **Search for Demand Groups**

**Navigate:** Log into Data Management. From the Warehouse menu, select Core Data. On the Demand Group Maintenance primary tab, select the Demand Group Assignment secondary tab.

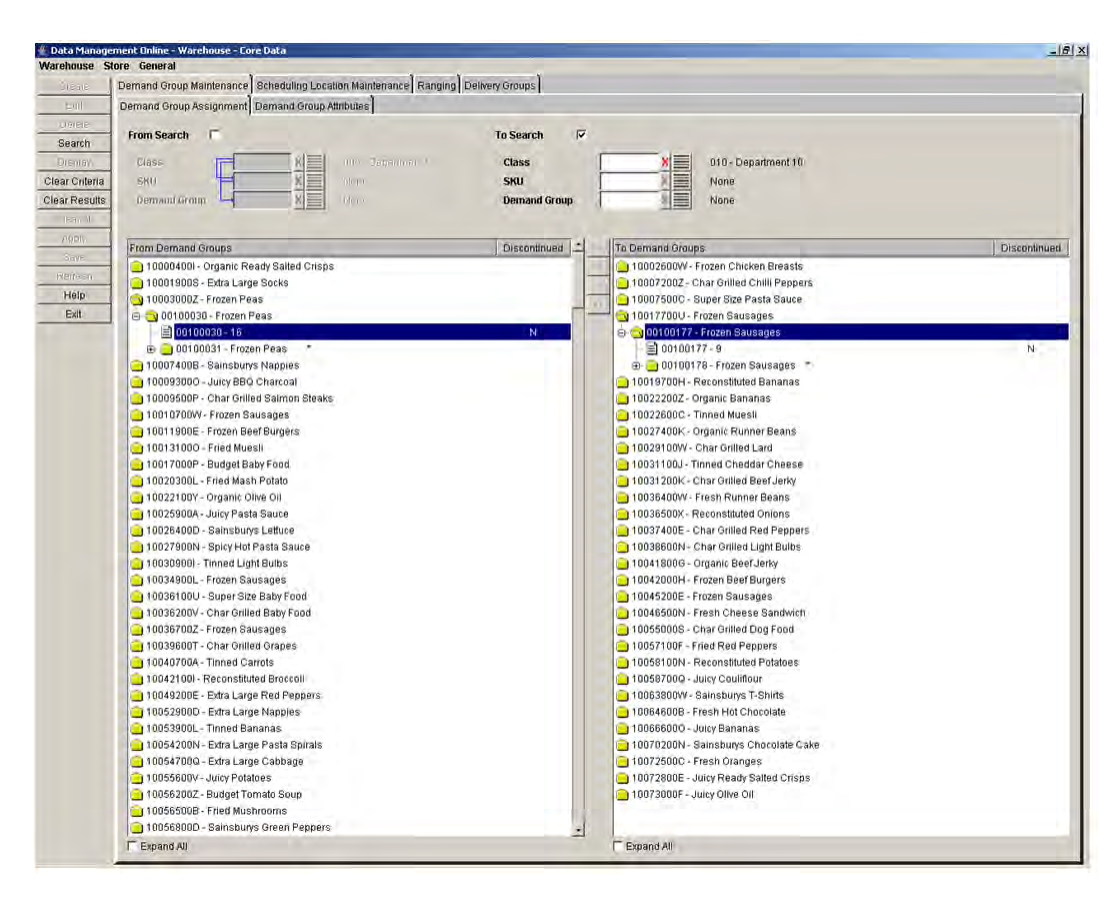

*Figure 5–21 Demand Group Assignment Tab*

- **1.** Check the From Search and /or To Search check box.
- **2.** Enter additional criteria to retrieve demand groups. You must select at least one criterion for the search.
	- Class: Enter the class ID, or click the LOV button and select a class.
	- **SKU**: Enter the SKU ID, or click the LOV button and select a SKU.
	- **Demand Group**: Enter the demand group ID or click the LOV button and select a demand group.
- **3.** Click **Search**.

#### **Move SKU Pack Sizes between Demand Groups**

**Navigate:** Log into Data Management. From the Warehouse menu, select Core Data. On the Demand Group Maintenance primary tab, select the Demand Group Assignment secondary tab.

- **1.** Search for the From and To demand groups you want to update.
- **2.** In the From Demand Groups tree, expand the demand group you want to remove SKU pack-sizes from.
	- Double-click the demand group and SKU folders.
	- Select the Expand All option for the From Demand Groups tree.
- **3.** Select the SKU pack-sizes you want to move by performing one of the following:
	- Select an individual SKU pack-size by clicking on the SKU pack-size.
	- Select multiple SKU pack sizes by pressing the CTRL key and clicking on each SKU pack-size.
	- Select all pack sizes for a given SKU by clicking on the SKU or its folder icon in the From Demand Groups tree.

**Note:** When the global inventory tracking flag is set to a value of "Eaches", you can only select a SKU folder.

In any case, regardless of the inventory tracking flag, if you select a standard SKU folder, any pre-priced or value-added SKU-pack sizes that are related to the standard SKU are also moved.

- **4.** Click the Move Right button to move the SKU pack sizes to the selected demand group.
- **5.** Click **Save**. You are prompted to confirm your decision.
- **6.** Click **OK**.

#### **Create a New Demand Group**

**Navigate:** Log into Data Management. From the Warehouse menu, select Core Data. On the Demand Group Maintenance primary tab, select the Demand Group Assignment secondary tab.

- **1.** Search for the From demand groups you want to create a new demand group for.
- **2.** Select one or more pack-sizes for a given SKU.

**Note:** If you select a standard SKU folder, any pre-priced/value-added SKU pack sizes that are related to the standard SKU are also added to the new demand group.

**3.** Click **Create**. The Create Demand Group window opens.

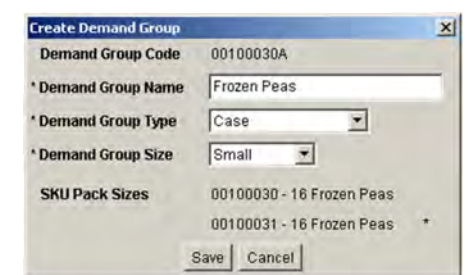

*Figure 5–22 Create Demand Group Window*

**4.** In the Demand Group Name field, update the name of the new demand group as necessary.

**Note:** By default, a demand group is named after its standard SKU.

- **a.** In the Demand Group Type field, select how SKUs are ordered.
- **b.** In the Demand Group Size field, select the size of the demand group.
- **5.** Click **Save**. You are prompted to confirm your decision.
- **6.** Click **OK**.

#### **Edit a Demand Group**

**Navigate:** Log into Data Management. From the Warehouse menu, select Core Data. On the Demand Group Maintenance primary tab, select the Demand Group Assignment secondary tab.

- **1.** Search for the From and To demand groups you want to update.
- **2.** Select the demand group you want to edit.
- **3.** Click **Edit**. The Edit Demand Group window opens.

#### *Figure 5–23 Edit Demand Group Window*

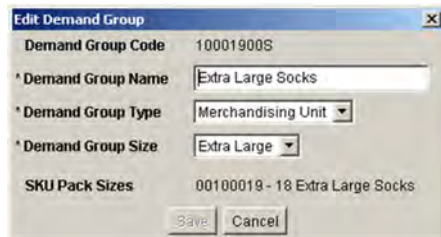

- **4.** Edit the demand group properties you wish to change.
	- **a.** In the Demand Group Name field, enter a new name for the demand group.
	- **b.** In the Demand Group Type field, select Case or Merchandising Unit.
	- **c.** In the Demand Group Size field, select Small, Medium, Large, or Extra Large.
- **5.** Click **Save**. You are prompted to confirm your decision.
- **6.** Click **OK**.

## **Maintain Demand Group Attributes**

The Demand Group Attributes window allows you to select a SKU, view the demand groups that contain the SKU, and then maintain the size and type attributes for each one. Attributes determine whether pack-sizes of the same SKU across multiple demand groups can be used as substitutes for each other during the reconciliation process.

## **Maintain Demand Group Attributes**

**Navigate:** Log into Data Management. From the Warehouse menu, select Core Data. On the Demand Group Maintenance primary tab, select the Demand Group Assignment secondary tab.

**1.** Select the Demand Group Attributes tab.

## *Figure 5–24 Demand Group Attributes Tab*

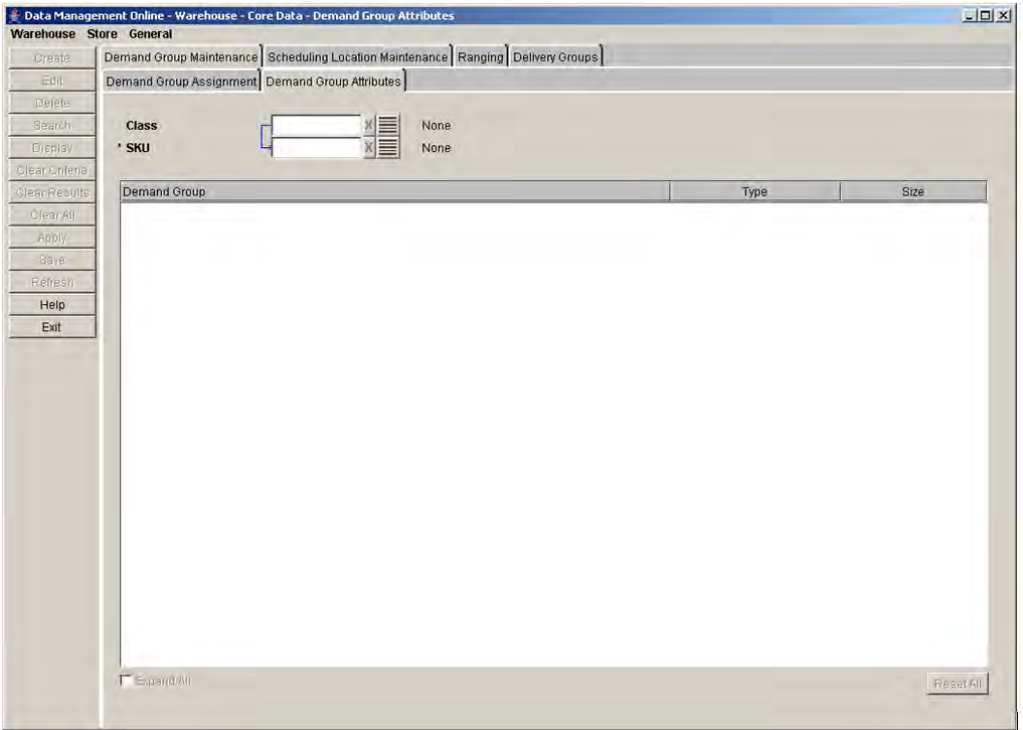

- **2.** In the Class field, enter the class ID or click the LOV button and select a class.
- **3.** In the SKU field, enter the SKU ID or click the LOV button and select a SKU.
- **4.** Click **Search**.
- **5.** To change the demand group attributes:
	- **a.** Select the demand group you want to edit.
	- **b.** In the Type field, select the appropriate demand group type.
	- **c.** In the Size field, select the appropriate demand group size.
- **6.** Click **Save**. You are prompted to confirm your decision.
- **7.** Click **OK**.

# **Ranging**

## **Range Locations by SKU**

The Ranging window allows you to maintain the ranging status of a SKU-pack size. Ranging allows you to associate a location and a SKU-pack size. You can maintain the ranging associations by SKU or by warehouse.

SKU packs that are ranged can exist in multiple statuses:

- Profile Ranged: Indicates that the system has automatically ranged the SKU pack at the warehouse when the SKU or warehouse was assigned to the same profile.
- **Exception Ranged:** Indicates that the user has manually ranged the SKU pack at the warehouse rather than having ranged it by assigning the SKU pack to a warehouse profile (Profile Ranged). SKU packs that are Exception Ranged are used throughout the system in exactly the same manner as Profile Ranged SKU packs.
- **Pending De-ranged**: Indicates that the SKU pack is no longer replenished at the warehouse. The SKU pack can be ordered out of the warehouse in order to remove the stock. Once all of the stock at the warehouse is cleared, the status is automatically updated to De-ranged.
- De-ranged: The SKU pack is no longer replenished or stocked at the warehouse.

## **Maintain Ranging for a SKU by Pack-Size**

**Navigate:** Log into Data Management. From the Warehouse menu, select Core Data. On the Ranging primary tab, select the Ranging by SKU Pack Size secondary tab.

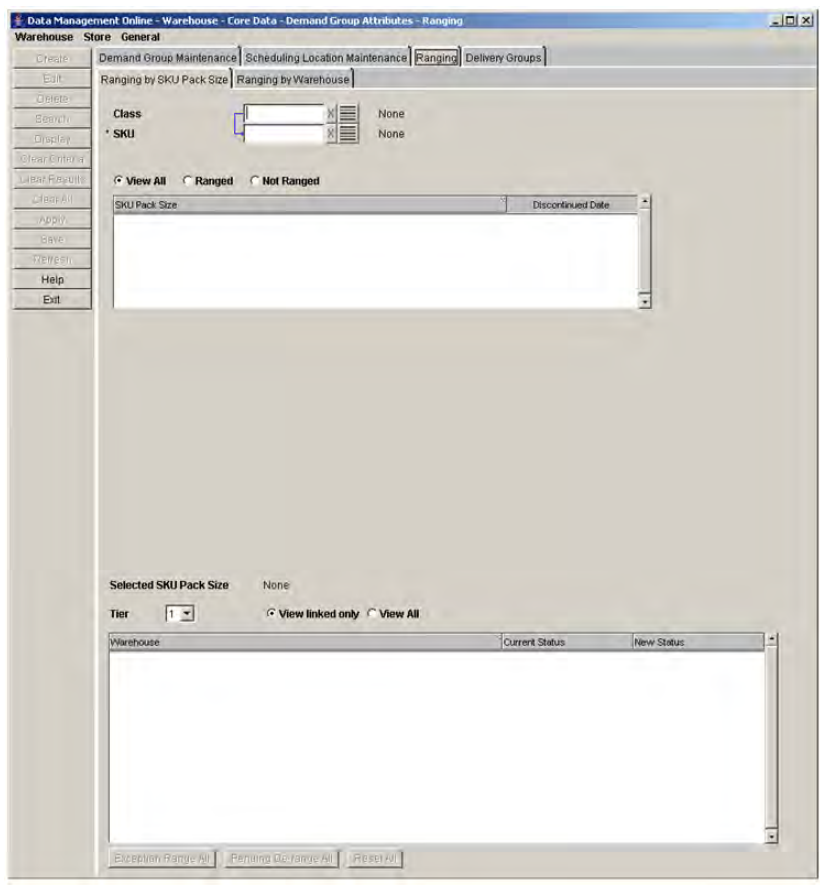

*Figure 5–25 Ranging By SKU Pack Size Tab*

- **1.** Enter criteria to retrieve SKUs:
	- Class: Enter the class ID, or click the LOV button and select a class.
	- SKU: Enter the SKU ID, or click the LOV button and select a SKU.
- **2.** Click **Search**.
	- To view all pack sizes that match the search criteria, select View All.
	- To view only SKU-pack sizes that are ranged to at least one warehouse, select Ranged.
	- To view only SKU-pack sizes that are not ranged to any warehouse, select Not Ranged.
- **3.** Select the SKU-pack size you want to change.
- **4.** Click **Display**.
	- To view only warehouses that the selected SKU pack size is ranged to, select View Linked Only.
	- To view all valid warehouses, select View All.
- **5.** Select a new ranging status for one or more warehouses:
	- In the New Status column, select a ranging status for each warehouse you want to change.
	- Click **Exception Range All** to set all displayed warehouses to Exception Ranged status. This only updates warehouses where the exception ranged status is valid; the status of other warehouses remain unchanged.
	- Click **Pending De-range All** to set all displayed warehouses to Pending De-ranged status. This only updates warehouses where the pending de-ranged status is valid; the status of other warehouses remain unchanged.
	- Click **Reset All** to reset all displayed warehouses back to their saved status at any time.
- **6.** Click **Save**. You are prompted to confirm your decision.
- **7.** Click **OK**.

#### **Range Locations by Warehouse**

The Ranging window allows you to maintain the ranging status of a SKU-pack size. Ranging allows you to associate a location and a SKU-pack size. You can maintain the ranging associations by SKU or by warehouse.

#### **Edit the Ranging Status of One or More SKU Pack Sizes at a Selected Warehouse**

**Navigate:** Log into Data Management. From the Warehouse menu, select Core Data. On the Ranging primary tab, select the Ranging by Warehouse secondary tab.

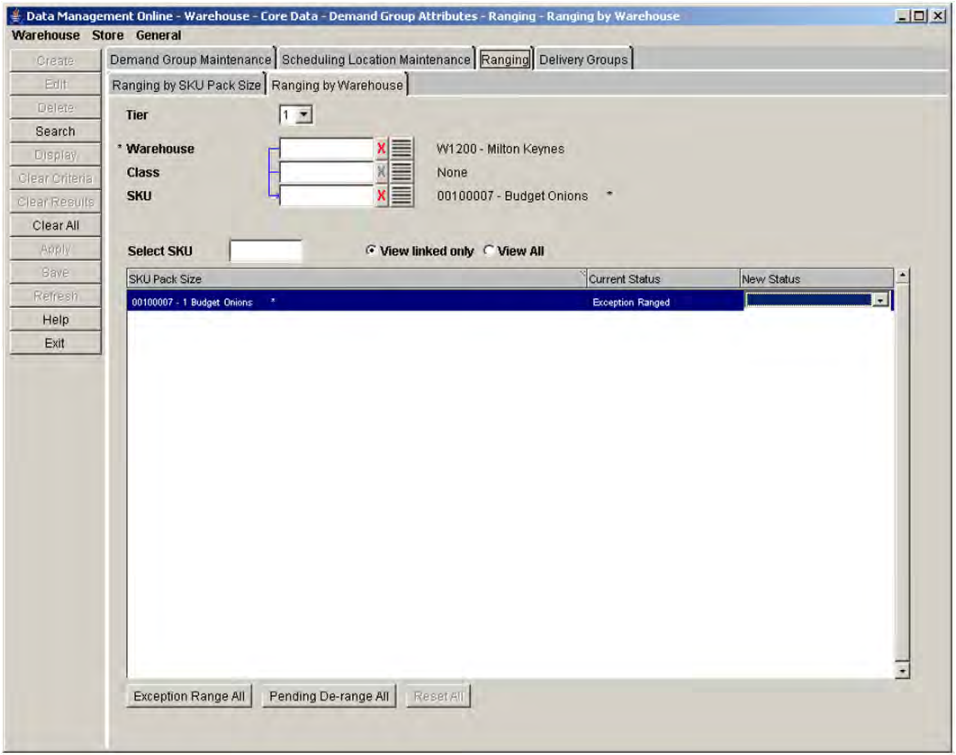

#### *Figure 5–26 Ranging By Warehouse Tab*

- **1.** Enter criteria to retrieve SKUs:
	- Warehouse: Enter the warehouse ID, or click the LOV button and select a warehouse.
	- Class: Enter the class ID, or click the LOV button and select a class.
	- SKU: Enter the SKU ID, or click the LOV button and select a SKU.
- **2.** Click **Search**.
- **3.** Select the SKU-pack size you want to change.
- **4.** Click **Display**.
	- To view only warehouses that the selected SKU pack size is ranged to, select View Linked Only.
	- To view all valid warehouses, select View All.
- **5.** Select a new ranging status for one or more SKU pack sizes:
	- In the New Status column, select a ranging status for each SKU pack size you want to change.
	- Click **Exception Range All** to set all displayed SKU pack sizes to Exception Ranged status. This only updates SKU pack sizes where the exception ranged status is valid; the status of other SKU pack sizes remains unchanged.
	- Click **Pending De-range All** to set all displayed SKU pack sizes to Pending De-ranged status. This only updates SKU pack sizes where the pending de-ranged status is valid; the status of other SKU pack sizes remain unchanged.
	- Click **Reset All** to reset all displayed SKU pack sizes back to their saved status at any time.
- **6.** Click **Save**. You are prompted to confirm your decision.
- **7.** Click **OK**.

## **Scheduling Location Maintenance**

#### **Create Chambers**

Warehouses are imported from an external merchandising system and assigned chambers in Data Management online. A warehouse is a collection of chambers at a warehouse. Each chamber represents an area of the warehouse. You can define a code and name, status, capacity type, and specific flags for each chamber.

#### **Capacity Type**

The capacity type allows you to indicate how the items are being stored in each chamber.

## **Flags**

There are two types of flags associated with a chamber.

- Break Packs Flag: The Break Packs flag indicates that the warehouse can break packs; leaving this flag blank indicates that the warehouse cannot break packs.
- Reconciliation Flag: When selected, the Reconciliation Flag indicates that any store orders are reconciled with the quantities available at the chamber. For example, if the store demand is for 5 cases of SKU pack size 10, and the warehouse only has SKU pack size 15, the warehouse orders are reconciled against the store orders so that the store can get some quantity of the required SKU.

After you define the chamber for a warehouse, you must add SKU types to the chamber. All SKUs with the SKU type are delivered to that chamber. You can associate a SKU type to one chamber of a warehouse at a time. When you add a SKU type to a chamber, any previous association of that SKU type is removed from any other chambers of the same warehouse.

#### **Search for a Warehouse and Chamber**

**Navigate:** Log on to Data Management. From the Warehouse menu, select Core Data. Select the Scheduling Location Maintenance tab.

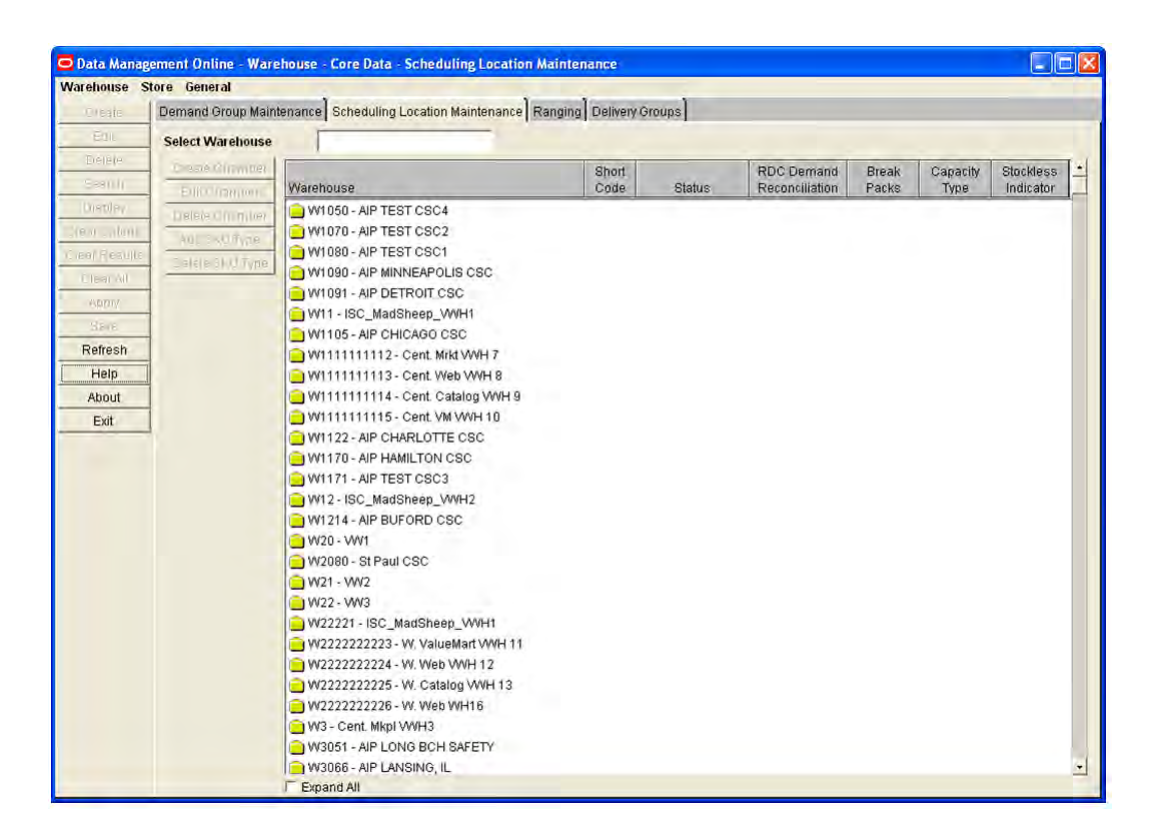

*Figure 5–27 Scheduling Location Maintenance Tab*

- **1.** In the Select Warehouse field, type part or all of the warehouse code.
- **2.** Press **Enter**.
- **3.** The first warehouse code that matches the entry is selected and displayed in the tree.
#### **Create a Chamber**

**Navigate:** Log on to Data Management. From the Warehouse menu, select Core Data. Select the Scheduling Location Maintenance tab.

**Note:** Chambers must not be created for warehouses with a pending sister warehouse copy. Creating chambers before the copy occurs causes the copy to fail. The supply chain must then be completed manually.

- **1.** Select a warehouse to create the chamber by clicking on its name or folder icon in the tree.
- **2.** Click **Create Chamber**. The Create Chamber window opens.

*Figure 5–28 Create Chamber Window*

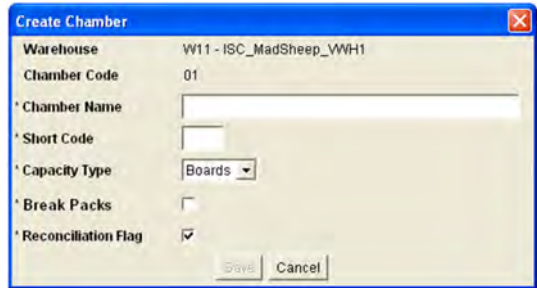

- **3.** In the Chamber Name field, enter a name for the chamber.
- **4.** In the Short Code text field, enter a short code for the chamber.

**Note:** Short codes must be unique across all scheduling locations and consists of 2 alphanumeric characters.

- **5.** In the Capacity Type field, select the receiving/storage unit of items in the chamber.
- **6.** Select the Break Packs check box if the chamber can break packs.
- **7.** Check the Reconciliation Flag checkbox if store orders should be reconciled for the chamber.
- **8.** Click **Save**. You are prompted to confirm your decision.
- **9.** Click **OK**.

#### **Add SKU Type to a Chamber**

**Navigate:** Log on to Data Management. From the Warehouse menu, select Core Data. Select the Scheduling Location Maintenance tab.

- **1.** Expand the warehouse that contains the chamber you wish to add a SKU type to by double-clicking on the warehouse or checking the Expand All checkbox.
- **2.** Select the chamber to add a SKU type to by clicking on its name or folder icon.
- **3.** Click **Add SKU Type**. The Add SKU Type window opens.

#### *Figure 5–29 Add SKU Type Window*

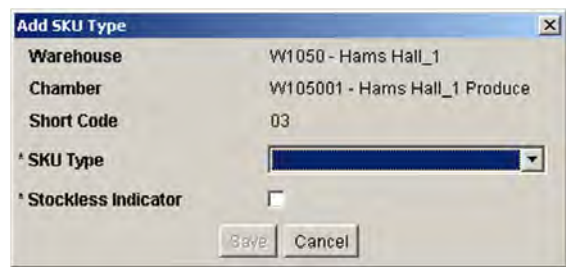

- **4.** In the SKU Type field, select the SKU type you want to add to the chamber.
- **5.** In the Stockless Indicator field:
	- Select the check box to indicate that SKUs are not stored in the warehouse from day to day.
	- Clear the check box to indicate that surplus SKUs can be stored in the warehouse from day to day.
- **6.** Click **Save**. You are prompted to confirm your decision.
- **7.** Click **OK**.
- **8.** Change the status of the chamber as necessary.

#### **Maintain Chambers**

Warehouses are imported from an external merchandising system and then assigned chambers in Data Management online.

In the warehouse structure, warehouses are displayed at the highest level. Beneath the warehouse are the chambers of the warehouse. For each chamber, the short code, status, capacity type, break packs flag, reconciliation flag, and stockless indicator are displayed next to it in the tree. The SKU types supported by each warehouse chamber are displayed with file icons beneath their warehouse chamber folder.

#### **Status**

The chamber may exist in one of multiple statuses. A status tells you whether a chamber can be used for replenishment. You may change the status of a chamber forward or backward, one status at a time before saving. You cannot change the status of a chamber from New to warehouse replenishment (WRP) unless the chamber has at least one SKU type associated to it.

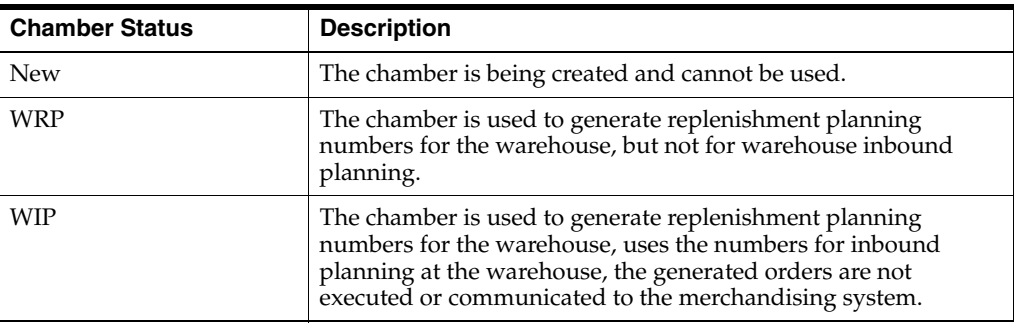

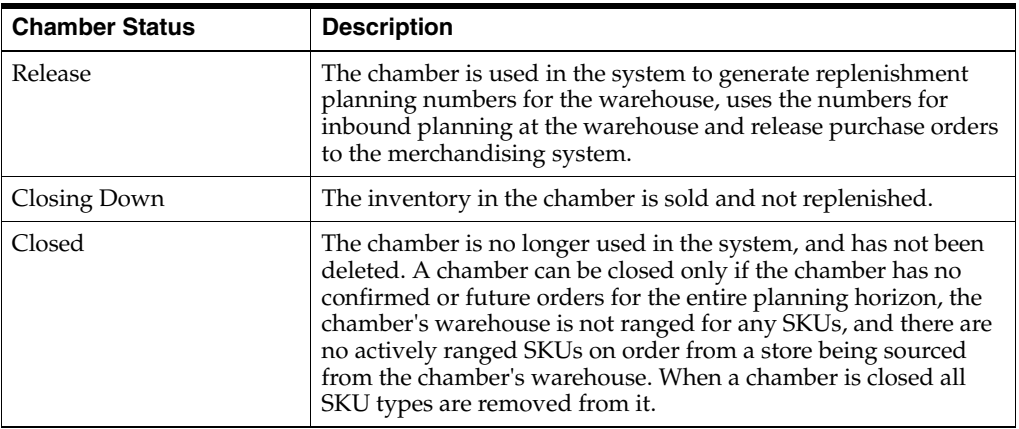

#### **Maintaining Chambers**

A chamber must have a closed status before it can be deleted. When you delete a chamber it is removed from any delivery groups or order groups to which it is assigned.

#### **SKU Types**

When a chamber is in WRP, WIP, Release, or Closing down status, there must be at least one SKU type remaining in order to delete a SKU type.

You can delete the last SKU type from a chamber only if the chamber status is New. You may add a SKU type to any warehouse chamber as long as its status is not Closed. Once you close the chamber any remaining SKU types are automatically removed.

To move a SKU type between chambers, the chamber status you are moving the SKU type from must be New.

#### **Search for a Warehouse and Chamber**

**Navigate:** Log on to Data Management. From the Warehouse menu, select Core Data. Select the Scheduling Location Maintenance tab.

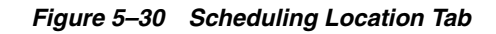

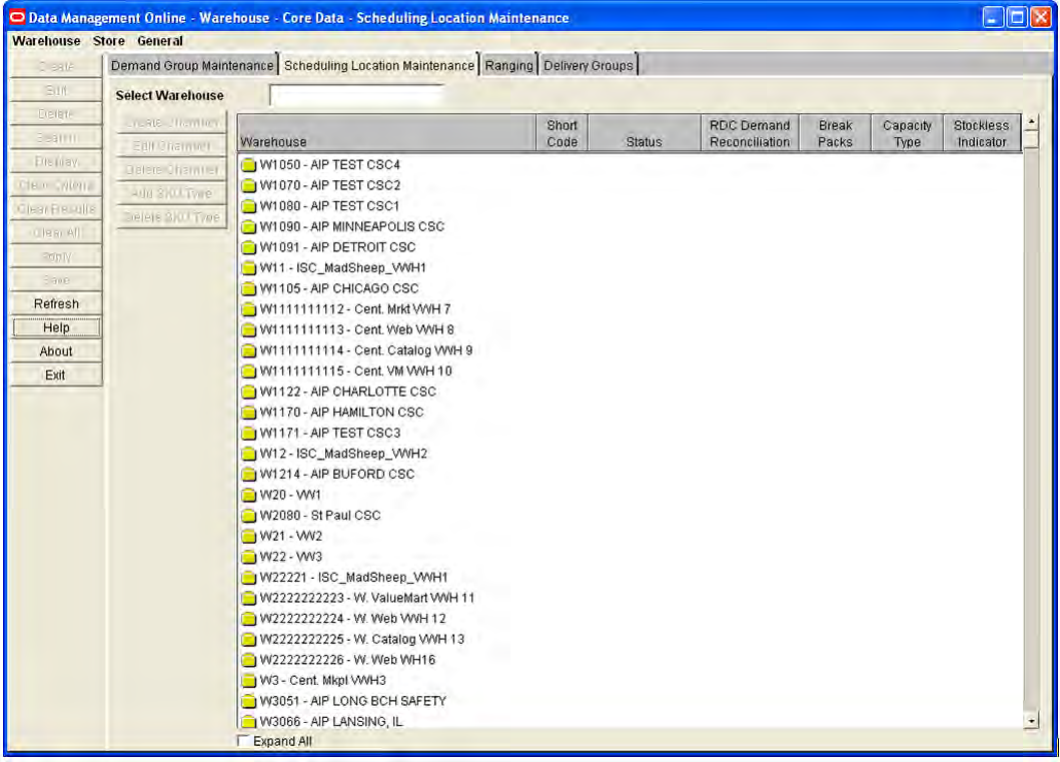

- **1.** In the Select Warehouse field, enter part or all of the warehouse code that contains the chamber you want to edit.
- **2.** Press **Enter**. The first warehouse code that matches the entry is selected.

#### **Edit a Chamber**

**Navigate:** Log on to Data Management. From the Warehouse menu, select Core Data. Select the Scheduling Location Maintenance tab.

- **1.** Search for a warehouse.
- **2.** Select the chamber you want to update.
- **3.** To update the name and the code of the chamber.
	- **a.** Click **Edit Chamber**. The Edit Chamber window opens.

*Figure 5–31 Edit Chamber Window*

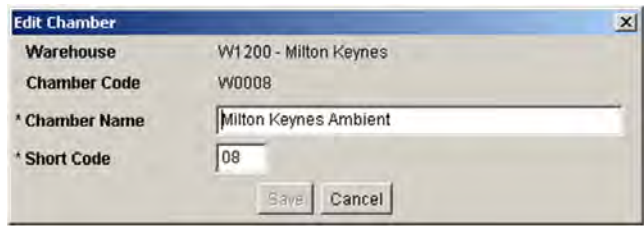

- **b.** Edit the enabled fields as necessary.
- **4.** Click **Save**. You are prompted to confirm your decision.
- **5.** Click **OK**.

#### **Change the Status of a Chamber**

- **1.** Select a chamber status from the Status option. Chamber status changes are assigned in the following order:
	- New
	- **WRP**
	- WIP
	- Released
- **2.** To set the chamber status to Release, you must change and save the status as follows:

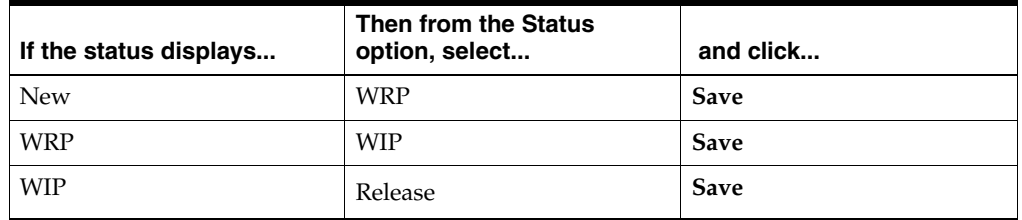

#### **Change the Reconciliation Flag for a Warehouse Chamber**

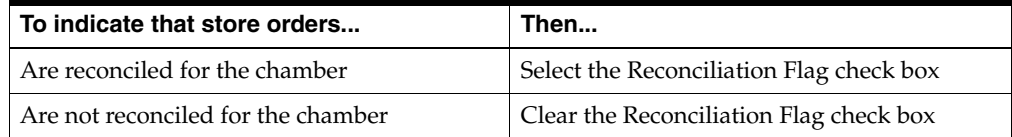

#### **Change the Break Packs Flag for a Warehouse Chamber**

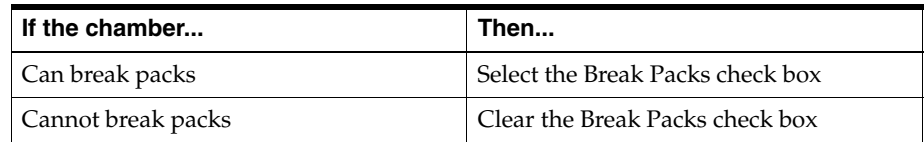

#### **Change the Capacity Type of a Chamber**

Select a new capacity type from the Capacity Type dropdown for the chamber.

#### **Change the Stockless Indicator for a SKU Type**

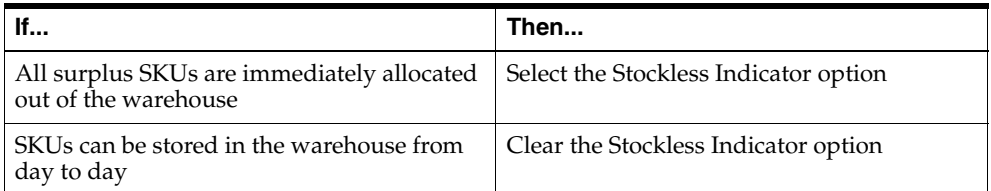

- **1.** Click **Save**. You are prompted to confirm your decision.
- **2.** Click **OK**.

#### **Delete a SKU Type from a Chamber**

**Navigate:** Log on to Data Management. From the Warehouse menu, select Core Data. Select the Scheduling Location Maintenance tab.

- **1.** Search for a warehouse.
- **2.** Select the SKU type to delete by clicking on its name or file icon.
- **3.** Click **Delete SKU Type**. You are prompted to confirm your decision.

**Note:** When a chamber is in WRP, WIP, Release, or Closing Down status, the Delete SKU Type button is enabled if the chamber contains more than one SKU type. You can delete the last SKU type from a chamber only if the status of the chamber is New.

**4.** Click **OK**.

#### **Delete a Chamber**

**Navigate:** Log on to Data Management. From the Warehouse menu, select Core Data. Select the Scheduling Location Maintenance tab.

- **1.** Search for a warehouse.
- **2.** Delete all SKU types from the chamber.
- **3.** Select the chamber you want to delete.
- **4.** Change the status of the chamber to closed.
- **5.** Click **Delete Chamber**. You are prompted to confirm your decision.
- **6.** Click **OK**.

## **Define Warehouse Defaults and Exceptions**

## **Define Warehouse Defaults**

#### **Maintain Coupled Indicators for a Warehouse**

The Warehouse Couple Flag window allows you to maintain coupled indicators, which allows you to join store and warehouse orders for selected SKUs. When the store orders are coupled with the warehouse orders, the store order cannot be re-planned once the store placement lead time has been reached. The placement lead time subtracted from the delivery date results in a date after which the warehouse order may not be able to be re-planned to reflect any new quantity required to fulfill the store's demand. You can update a SKUs coupled flag for a given warehouse-chamber on the effective date through this window.

#### **Maintain the Status of a Warehouse Coupled Flag for a SKU**

**Navigate:** Log into Data Management. From the Warehouse menu, select Warehouse Data. On the Warehouse Product Defaults & Exceptions primary tab, select the Warehouse Coupled Flag secondary tab.

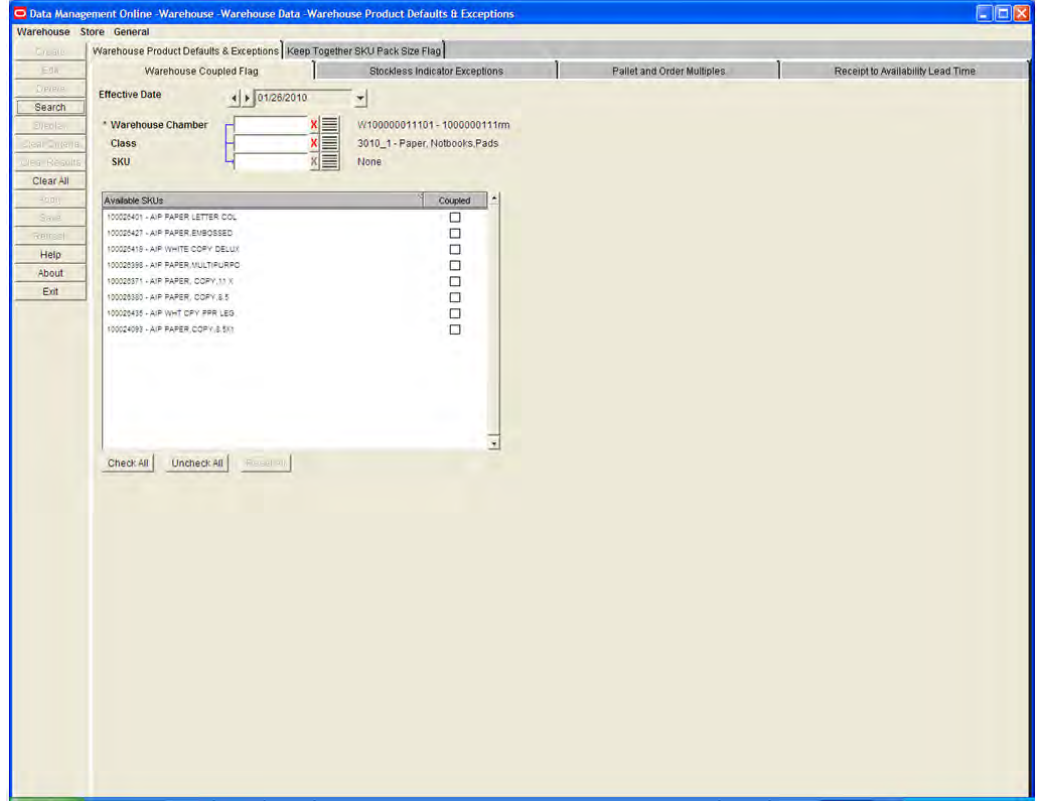

*Figure 5–32 Warehouse Coupled Flag Tab*

- **1.** In the Effective Date field, select the date your changes become effective.
- **2.** Enter additional criteria to retrieve SKUs.
	- **Warehouse Chamber**: Enter the warehouse ID, or click the LOV button and select a warehouse.
	- Class: Enter the class ID, or click the LOV button and select a class.
	- **SKU**: Enter the SKU ID, or click the LOV button and select a SKU.
- **3.** Click **Search**.
	- Select the Coupled check box next to a SKU pack size to indicate that warehouse and supplier orders for the SKU are sent together.
	- Clear the Coupled check box next to a SKU pack size to indicate that warehouse and supplier orders for the SKU are not sent together.
	- Click **Check All** to set the coupled indicator for all available SKU pack sizes.
	- Click **Uncheck All** to remove the coupled indicator for all available SKU pack sizes.
	- Click **Reset All** to set all coupled indicators to the original values.
- **4.** Click **Save**. You are prompted to confirm your decision.
- **5.** Click **OK**.

### **Maintain Size and Volume Properties for a Location**

The Pallet and Order Multiples tab allows you define and view pallet multiples and order multiples for an item.

#### **Search for Locations**

**Navigate:** Log into Data Management. From the Warehouse menu, select Warehouse Data. On the Warehouse Product Defaults & Exceptions primary tab, select the Pallet and Order Multiples secondary tab.

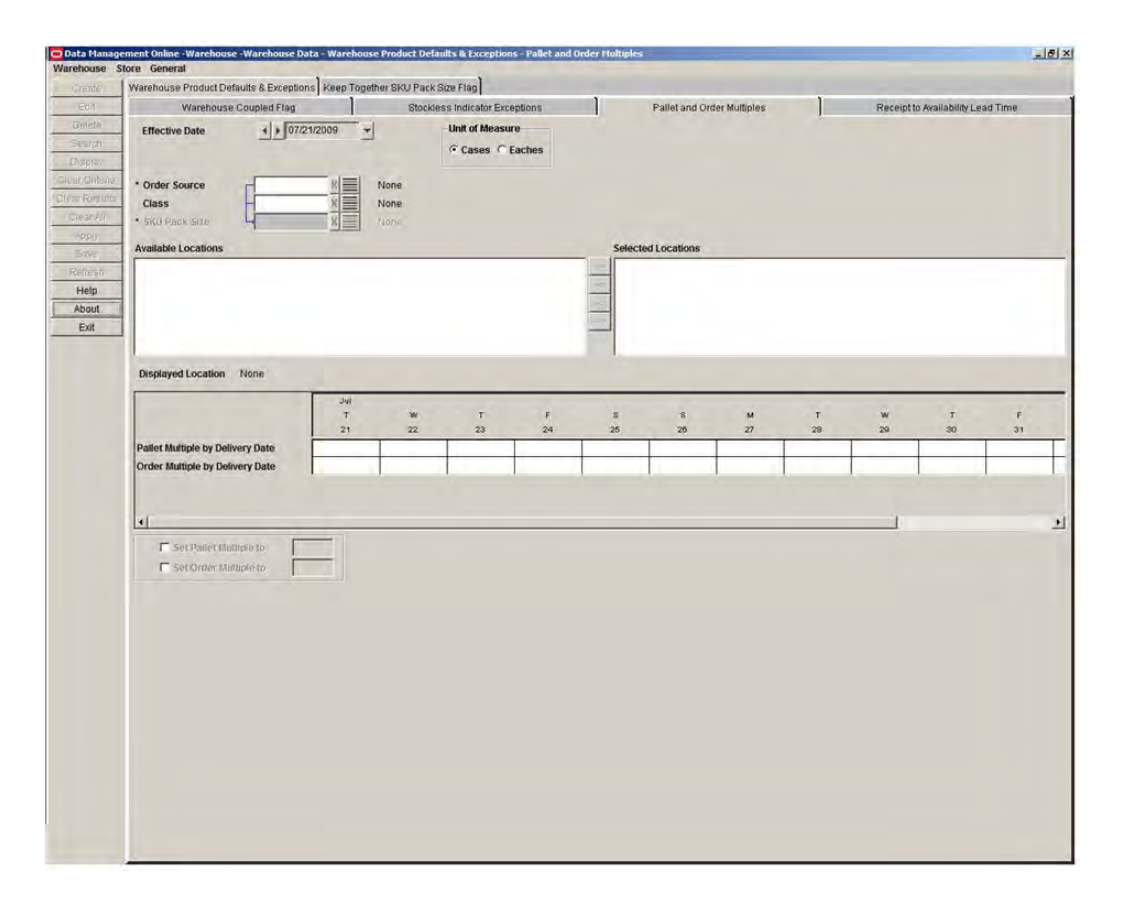

*Figure 5–33 Pallet and Order Multiples Tab*

- **1.** In the Effective Date field, select the date your changes become effective.
- **2.** Enter additional criteria to retrieve a delivery group.
	- **Order Source**: Enter the supplier ID or warehouse ID, or click the LOV button and select a supplier or warehouse.
	- Class: Enter the class ID, or click the LOV button and select a class.
	- **SKU-Pack Size**: Enter the SKU ID, or click the LOV button and select a SKU pack size.
- **3.** Click **Search**. The Available Locations that are ranged for the Supplier and SKU pack size are displayed.
- **4.** Move a location from the available side to the selected side.
- **5.** Click **Display**.

#### **Define Pallet Multiple and Order Multiples**

**Navigate:** Log into Data Management. From the Warehouse menu, select Warehouse Data. On the Warehouse Product Defaults & Exceptions primary tab, select the Pallet and Order Multiples secondary tab.

- **1.** Search for locations.
- **2.** Select By Delivery Date.
- **3.** To define a pallet multiple:
	- **a.** Select the Set Pallet Multiple To option.
	- **b.** In the field to the right, enter a new value. This value represents the number of cases (of the pack size) that constitute a full pallet.
- **4.** To define an order multiple:
	- **a.** Select the Set Order Multiple To option.
	- **b.** In the field to the right, enter a new value.
- **5.** Click **Save**. You are prompted to confirm your decision.
- **6.** Click **OK**.

#### **Define Supplier/SKU-Pack Size That Are Kept Together for Ordering**

The Keep Together SKU Pack Size Flag window allows you to indicate that the orders of a supplier/SKU/pack size are kept together during the vehicle loading process. Any changes that you make are effective with the next batch run.

#### **Define Supplier/SKU-Pack Size That Are Kept Together for Ordering**

**Navigate:** Log into Data Management. From the Warehouse menu, select Warehouse Data. Select the Keep Together SKU Pack Size Flag tab.

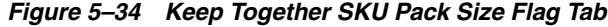

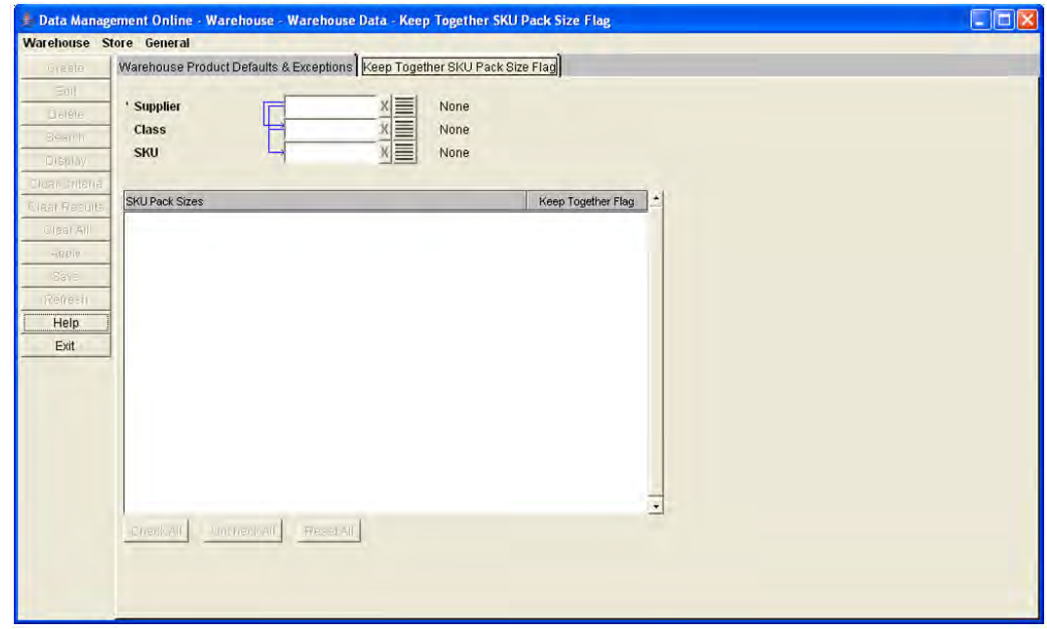

- **1.** Enter search criteria to retrieve SKU-pack sizes for a supplier.
	- **Supplier**: Enter the supplier ID, or click the LOV button and select a supplier.
	- **Class**: Enter the class ID, or click the LOV button and select a class.
	- **SKU**: Enter the SKU ID, or click the LOV button and select a SKU.
- **2.** Click **Search**.

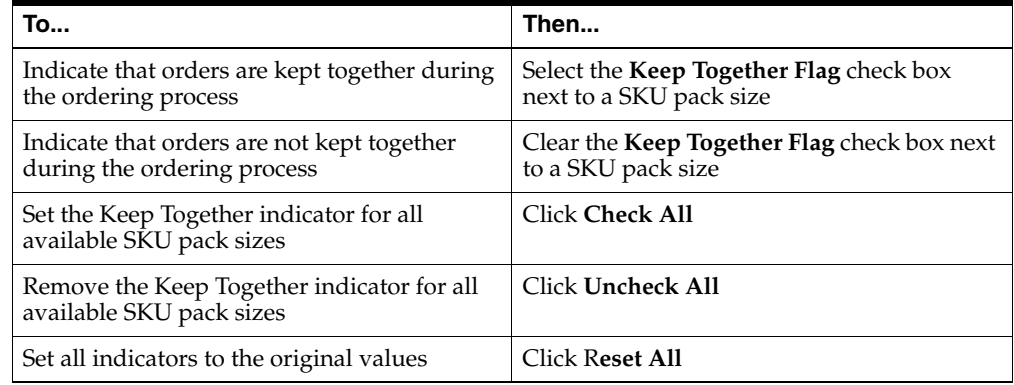

- **3.** Click **Save**. You are prompted to confirm your decision.
- **4.** Click **OK**.

### **Define Warehouse Exceptions**

#### **Define Stockless Indicator Exceptions**

The Stockless Indicator Exceptions tab allows you to set exceptions to the stockless indicators at the warehouse level. The stockless indicator means that the warehouse ships all inventory out of the warehouse at the end of the day. This is typically used for perishable items.

**Note:** Based on the AIP configuration settings for your system, the Warehouse Type drop-down list may not appear on the Stockless Indicator exceptions tab. This field is typically displayed when warehouse types are defined in your system and displays the following options:

- CS\_NT, which stands for Customer Service Center-Nontraditional
- CS\_RG, which stands for Customer Service Center-Regional
- XD\_GS, which stands for Crossdock Globally Sourced
- XD\_RG, which stands for Crossdock Regional

#### **Search for Stockless Exceptions**

**Navigate:** Log into Data Management. From the Warehouse menu, select Warehouse Data. On the Warehouse Product Defaults & Exceptions primary tab, select the Stockless Indicator Exceptions secondary tab.

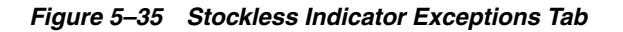

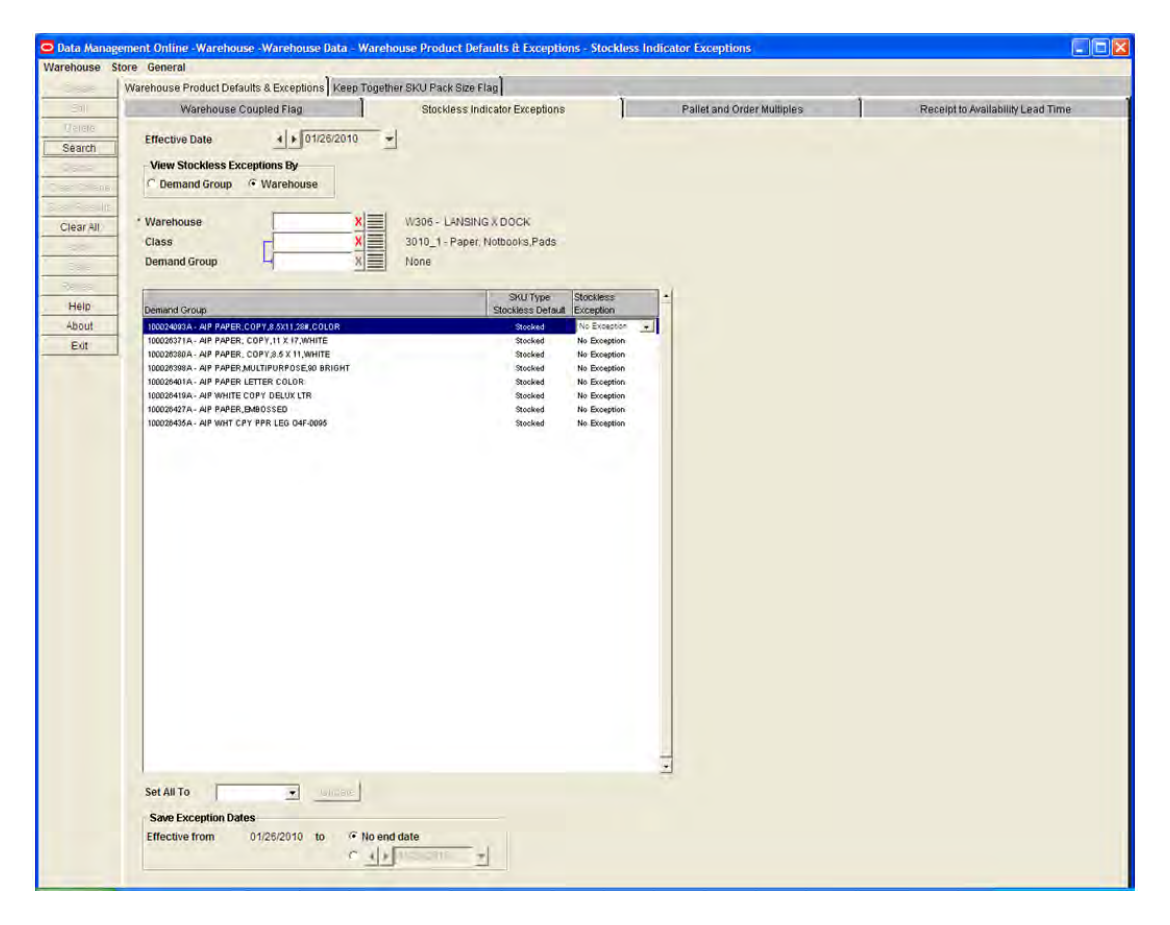

- **1.** In the Effective Date field, select the date your changes become effective.
- **2.** Select the option for how you want to view and maintain exceptions, Demand Group or Warehouse.
- **3.** Enter the required criteria.
	- **Warehouse**: Warehouse is required when maintaining exceptions by warehouse. Enter the class ID, or click the LOV button and select a class.
	- **Class**: Enter the class ID, or click the LOV button and select a class.
	- **Demand Group**: Demand Group is required when maintaining exceptions by Demand Group. Enter the demand group ID, or click the LOV button and select a demand group.
- **4.** Click **Search**.

#### **Update the Stockless Status for a SKU at the Warehouse**

**Navigate:** Log into Data Management. From the Warehouse menu, select Warehouse Data. On the Warehouse Product Defaults & Exceptions primary tab select, the Stockless Indicator Exceptions secondary tab.

- **1.** Search for stockless exceptions.
- **2.** To update the status for all displayed demand groups or warehouses:

**Note:** The displayed list depends on the choice made in the View Stockless Exceptions By area.

- In the Set All To field, select the new stockless status you want to apply.
- Click **Update**.
- **3.** To update a single status, in the Stockless Exception field, select the status of the displayed demand group or warehouse.
	- No Exception: No exception exists for the demand group/warehouse from the selected effective date onwards.
	- **Stocked**: An exception is present for the demand group/warehouse with a value of stocked from the effective date onwards. This exception is used instead of the default warehouse/SKU type value.
	- **Stockless:** An exception is present for the demand group/warehouse with a value of stockless from the effective date onwards. This exception is used instead of the default warehouse/SKU type value.

#### **Define the Date the Stockless Exception is Valid**

**1.** In the To date field, either:

Select the last day the exception is effective.

OR

Select **No End Date** to indicate that the stockless exception never expires.

- **2.** In the next field, enter the last day an exception is valid.
- **3.** Click **Save**. You are prompted to confirm your decision.
- **4.** Click **OK**.

# **Create Warehouse Ordering Parameters**

## **Order Groups**

## **Create Order Groups**

Order groups are used to group source demand groups together to enable more efficient maintenance of ordering lead times within the supply chain. Order groups are only used at the chamber level. They are not used for store ordering. By using order groups, you can put all the source demand groups that have the same ordering behavior into one group for maintenance. An order group is assigned to a single order cycle. All source/demand group/chambers assigned to that order group are then assigned the order lead times defined by that order cycle.

- **Manually created:** After you create the order group, you must assign the demand group to complete the order group.
- **System generated**: System generated order groups are created when the batch is run. One of the applicable scheduling locations is assigned to each order group generated. You can add or modify demand groups and order cycle assignments in the same manner as manually generated order groups.

#### **Create an Order Group**

**Navigate:** Log into Data Management. From the Warehouse menu, select Warehouse Ordering. Select the Order Groups tab.

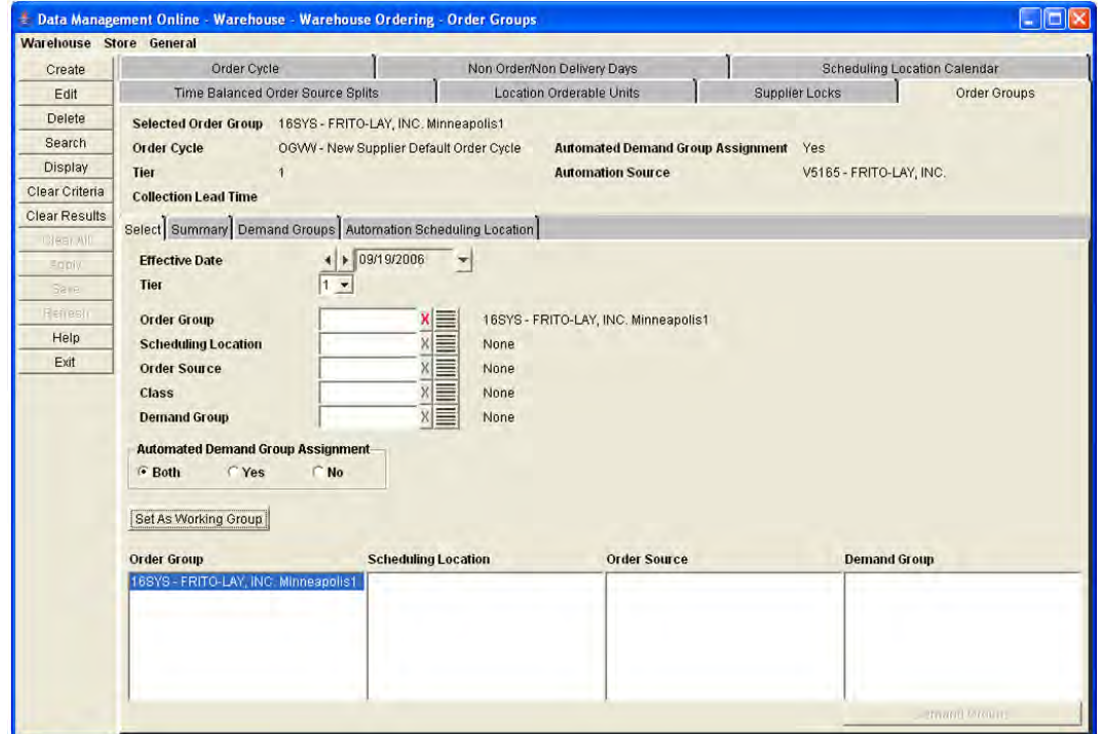

*Figure 5–36 Order Groups Tab*

**1.** Click **Create**. The Create Order Group window opens.

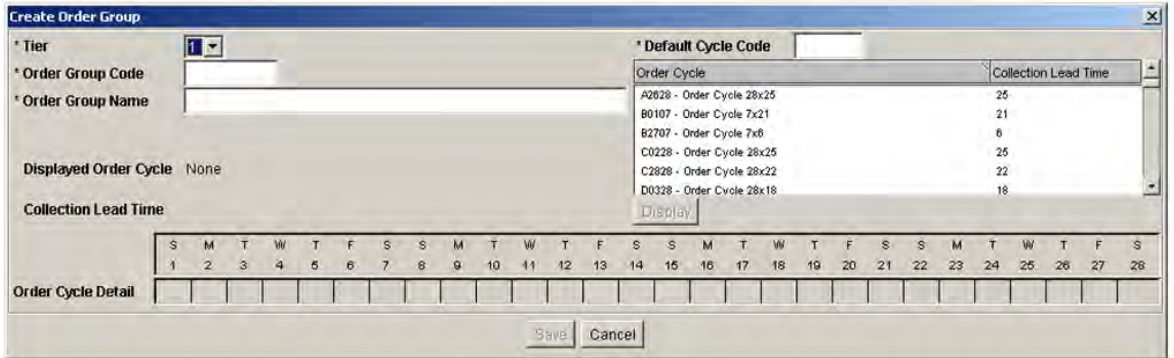

#### *Figure 5–37 Create Order Group Window*

- **2.** In the Order Group Code field, enter a unique five-character alphanumeric code for the order group.
- **3.** In the Order Group Name field, enter a description of the order group.
- **4.** Select the Automated Demand Group Assignment checkbox to indicate the system should automatically create demand group assignments for this order group when new SKU-pack sizes arrive in the AIP system.

**Note:** The automated order group assignments are created for the Automation Source and the Order Group's Automation Scheduling Locations. An assignment is created when a new SKU-pack size arrives in the AIP system that is valid for the Automation Source and one or more Automation Scheduling Locations. An assignment is not created for any existing source/destination combinations that already exist for the SKU-pack size's demand group.

- **a.** Select the Automated Demand Group Assignment option. The Automation Source is enabled.
- **b.** Click the LOV button and select an Automation Source.
- **5.** In the Default Cycle Code field, select the order cycle associated with the order group.
	- **a.** Enter an order cycle code in the search box and press **Enter.**
	- **b.** Select the order cycle from the list.

**Note:** Click **Display** to view the lead times for the order cycle.

- **6.** Click **Save**. You are prompted to confirm your decision.
- **7.** Click **OK**.
- **8.** To complete the order group, you must assign demand groups to the order group.

## **Edit Order Groups**

After you create order groups you may need to maintain them.

**Working Order Groups** Setting the working order group allows you to navigate through the Summary, Demand Groups, and Automation Scheduling Locations tabs.

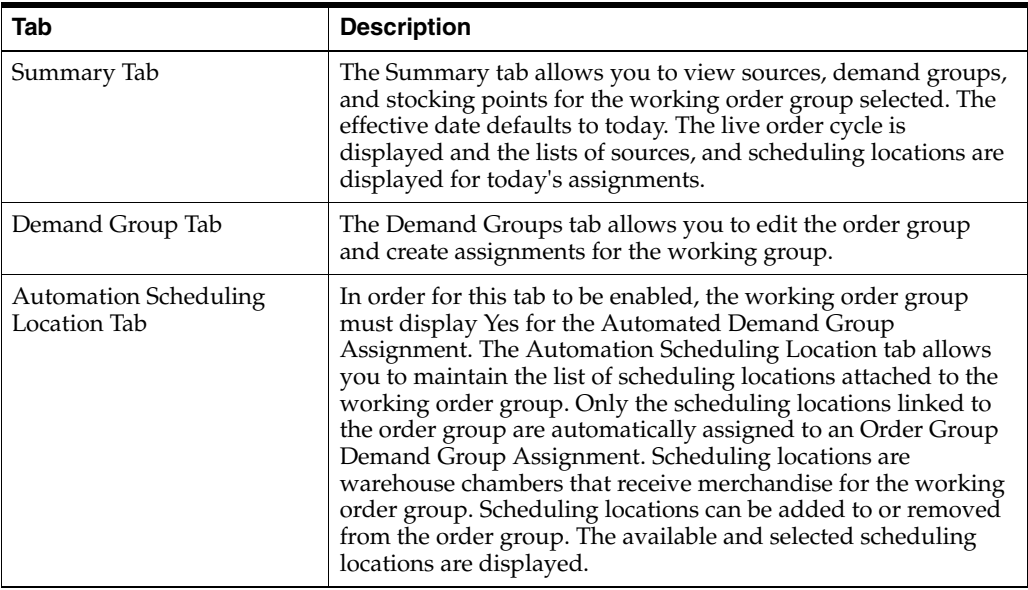

**Note:** It is possible for a warehouse to contain multiple scheduling locations, and therefore it is possible for a warehouse to be shown on both the available and selected sides if one of the locations has been selected and the other has not.

#### **Delete an Order Group**

You must move all source/demand group/scheduling location assignments to a new order group, before you can delete the order group. The delete is effective immediately and no assignments can exist for the current or future dates.

#### **Set an Order Group as the Working Order Group**

**Navigate:** Log into Data Management. From the Warehouse menu, select Warehouse Ordering. Select the Order Groups tab.

#### *Figure 5–38 Order Groups Tab*

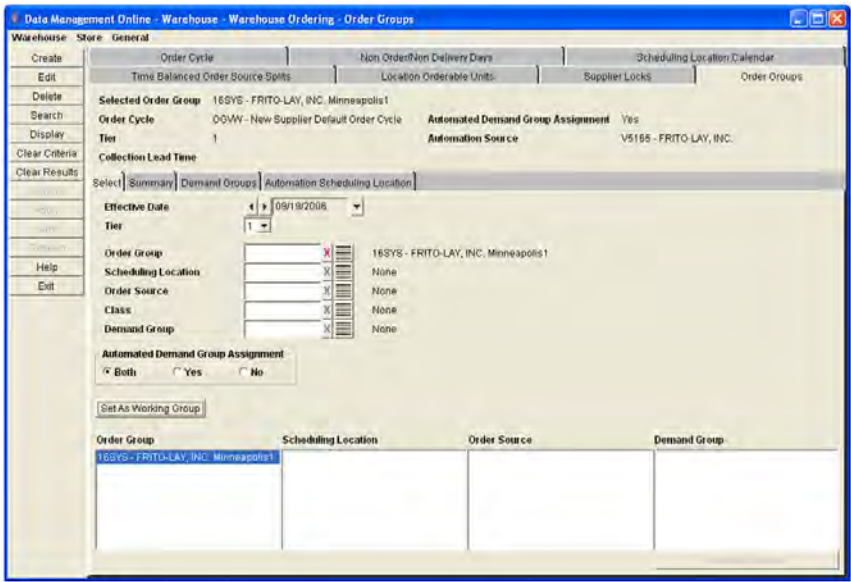

- **1.** In the Effective Date field, select the date from when your changes become effective.
- **2.** Enter additional criteria to retrieve an order group.

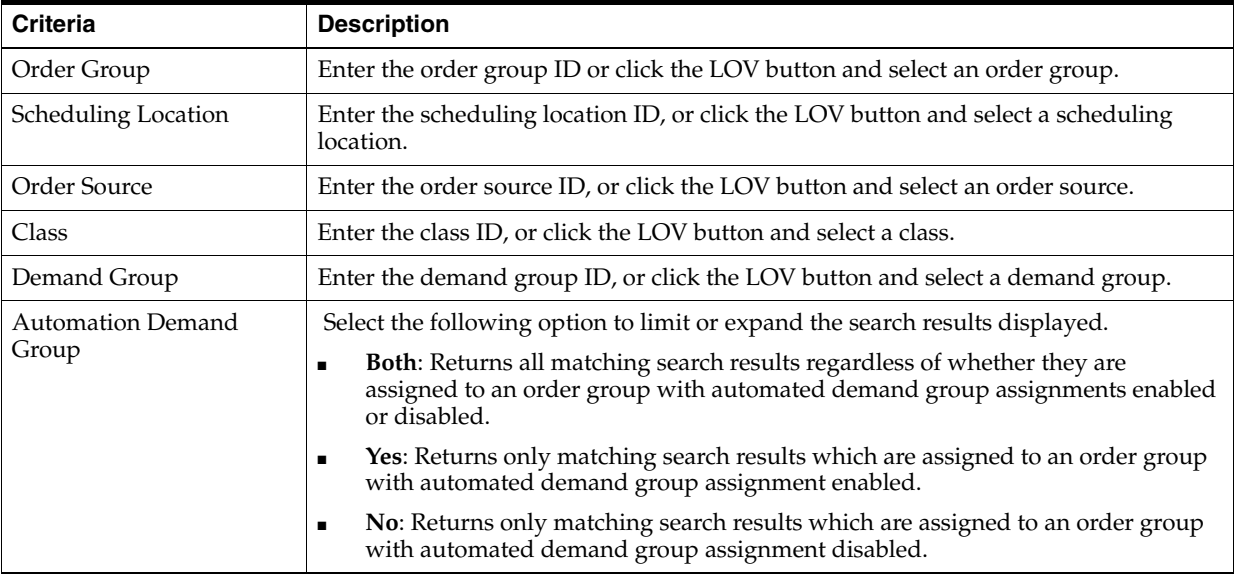

- **3.** Click **Search**.
- **4.** In the Order Group column, select the order group you want to edit or view.
- **5.** Click **Set As Working Group**.

#### **Edit an Order Group**

**Navigate:** Log into Data Management. From the Warehouse menu, select Warehouse Ordering. Select the Order Groups tab.

- **1.** Set an order group as the working order group.
- **2.** Click **Edit**. The Edit Order Group window opens.

#### *Figure 5–39 Edit Order Group Window*

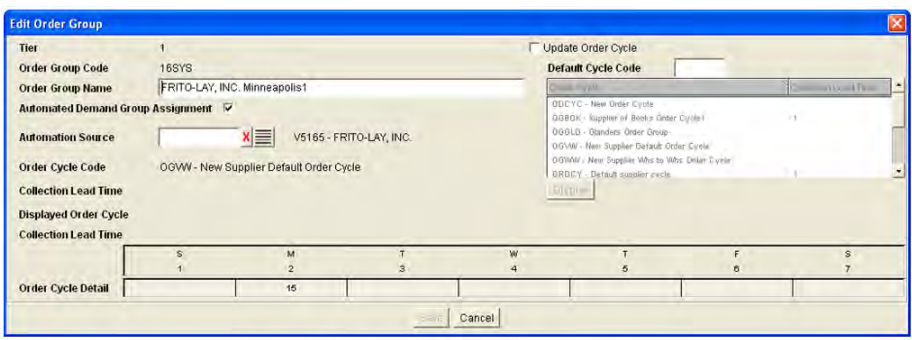

- **3.** In the Order Group Name field, enter the new name.
- **4.** De-select the Automated Demand Group assignment option if you want to remove the Automated Demand Group Assignment, which removes any automation scheduling locations from the order group.

If you want to change an order group to use automated scheduling locations, perform the following:

- **a.** Select the Automated Demand Group Assignment option. The Automation Source field is enabled.
- **b.** Click the LOV button and select an Automation Source.
- **5.** To enable a new order cycle:
	- **a.** Select the Update Order Cycle check box.
	- **b.** Select a new default order cycle to apply to the order group.
- **6.** Click **Save**. You are prompted to confirm your decision.
- **7.** Click **OK**.

#### **Delete an Order Group**

**Navigate:** Log into Data Management. From the Warehouse menu, select Warehouse Ordering. Select the Order Groups tab.

- **1.** Set an order group as the working order group.
- **2.** Click **Delete.** You are prompted to confirm your decision.
- **3.** Click **OK**.

**Note:** The order group can be deleted only if there are no assignments for today or in the future. Once deleted, the order group is removed from the results block and cleared from the tab.

#### **View an Order Group Summary**

**Navigate:** Log into Data Management. From the Warehouse menu, select Warehouse Ordering. Select the Order Groups tab.

- **1.** Set an order group as the working order group.
- **2.** Select the Summary tab.

#### *Figure 5–40 Summary Tab*

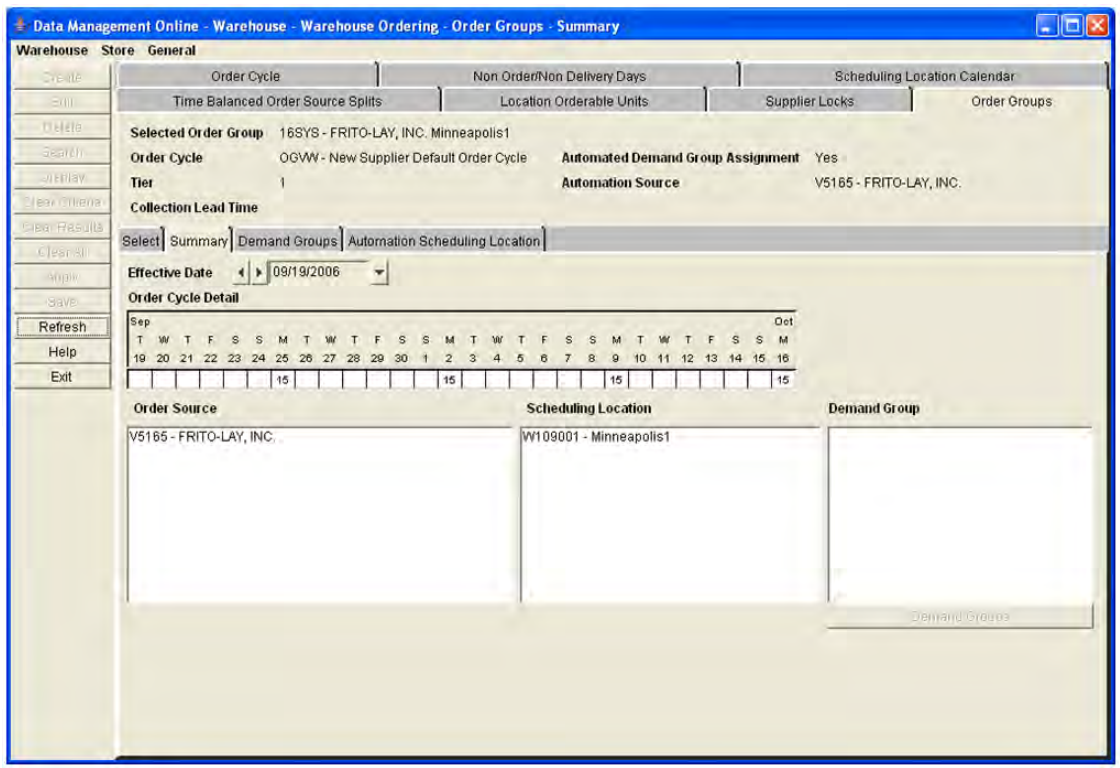

- **3.** In the Effective Date field, select the date you want to view a summary for.
- **4.** Limit the data as necessary:
	- Select a supplier to limit the list of scheduling locations.

**Note:** Scheduling locations are limited to those that are linked to the working order group through the demand groups.

Select a scheduling location to limit the suppliers.

**Note:** Suppliers are limited to those that are linked to the selected location to the working order group through the demand groups that are assigned.

**5.** Click **Demand Groups** to display a list of demand groups limited by selections in the Supplier and Scheduling Location lists.

#### **Assign a Demand Group to an Order Group**

**Navigate:** Log into Data Management. From the Warehouse menu, select Warehouse Ordering. Select the Order Groups tab.

- **1.** Set an order group as the working order group.
- **2.** Select the Demand Groups tab.

#### *Figure 5–41 Demand Groups Tab*

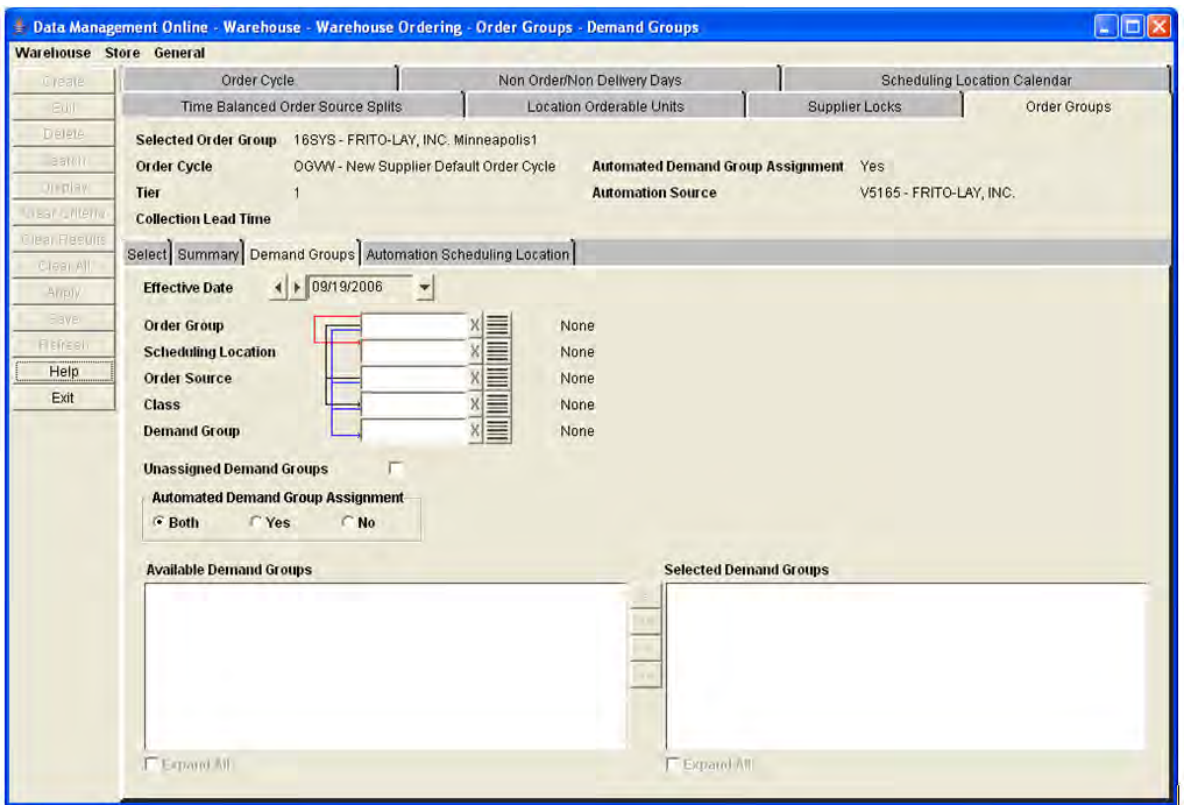

- **3.** In the Effective Date field, select the date you want to view a summary for.
- **4.** Enter additional criteria to retrieve a demand groups.

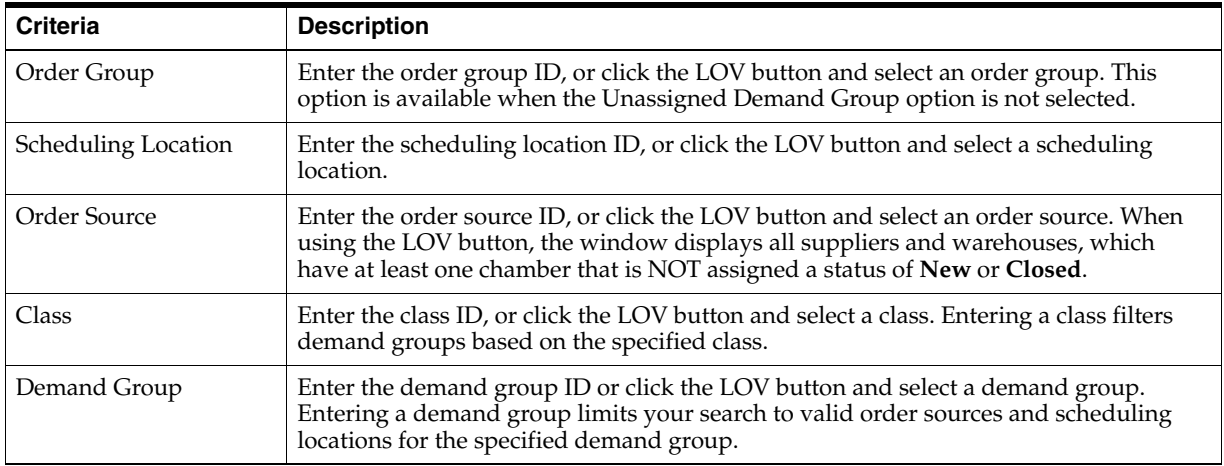

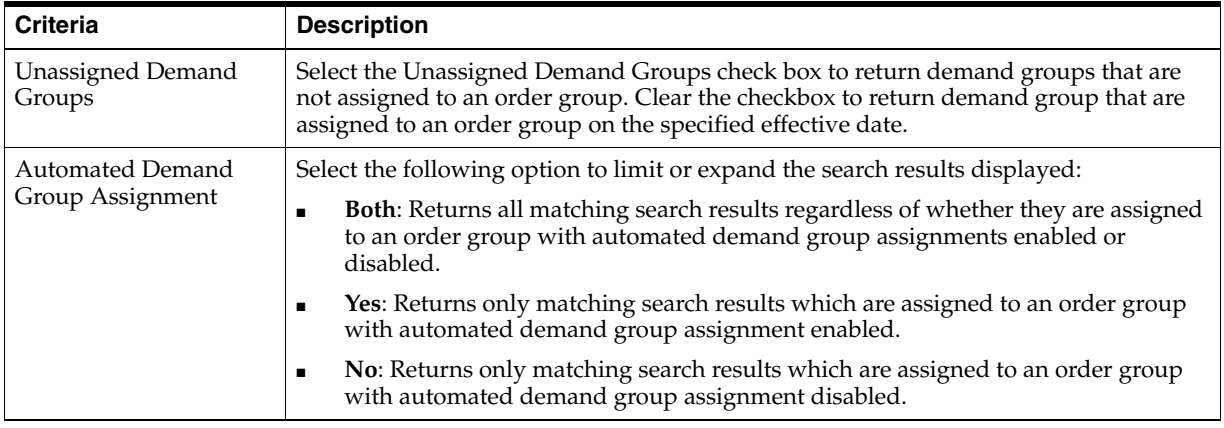

- **5.** Click **Search**.
- **6.** Move the demand groups from the Available Demand Groups to the Selected Demand Groups area.

**Note:** Demand groups are in subfolders for each supplier. Double-click a supplier folder to view the demand groups.

- **7.** Click **Save**. You are prompted to confirm your decision.
- **8.** Click **OK**.

#### **Assign the Automation Scheduling Location to an Order Group**

**Navigate:** Log on to Data Management. From the Warehouse menu, select Warehouse Ordering. Select the Order Groups tab.

- **1.** Set an order group as the working order group.
- **2.** Select the Automation Scheduling Location tab.

The tab displays Available Scheduling Locations, which can be added to the order group, and the Selected Scheduling Locations, which are currently assigned to the order group.

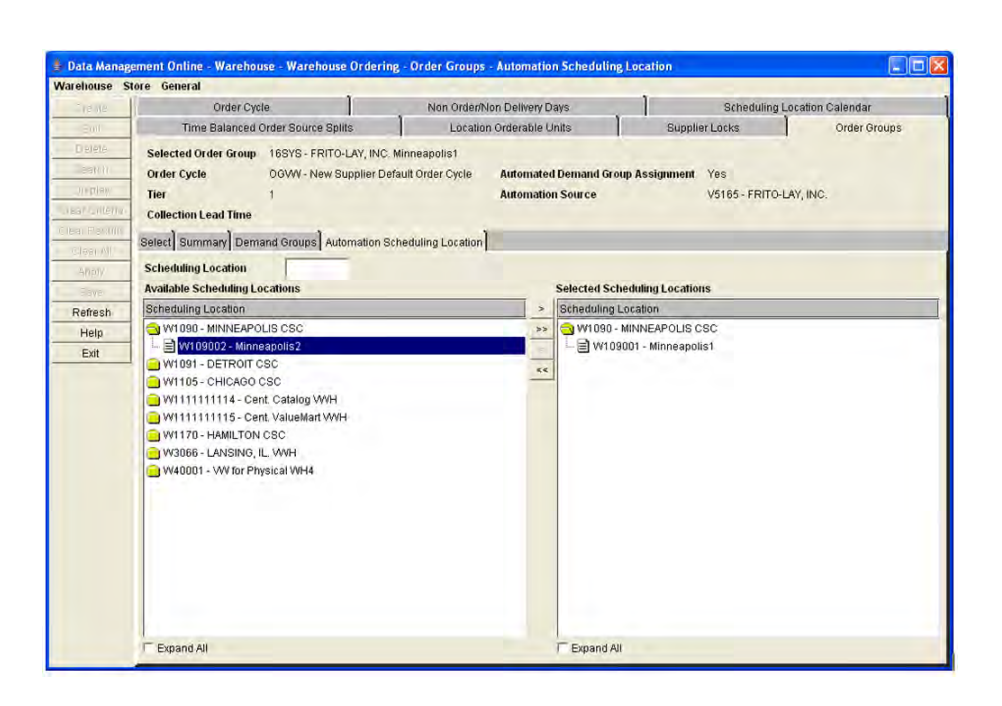

*Figure 5–42 Automation Scheduling Location Tab*

**Note:** The Automation Scheduling Location tab is only enabled for Order Groups with Automated Demand Group Assignment set to **Yes**.

- **3.** Move the appropriate locations to the Selected Scheduling Locations area.
- **4.** Click **Save**. You are prompted to confirm your decision.
- **5.** Click **OK**.

## **Supplier Locks**

A supplier lock allows you to create a deal with the supplier contingent on your organization not changing the orders within an agreed period that is longer than the normal lead-time.

Supplier locks are entered as a rolling number of weeks - indicating the period of time inside which the existing orders are locked and cannot be changed by the system replenishment process. The number of weeks is assumed to start the Sunday of the current week (defined Sunday to Saturday). A supplier lock entered using this window remains in place until the you remove it.

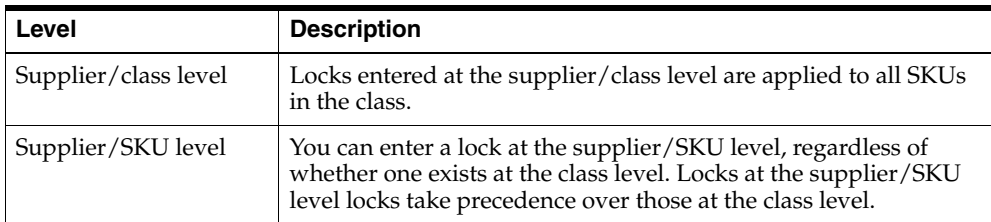

Supplier locks are entered at two levels:

#### **Create a Supplier Lock**

**Navigate:** Log into Data Management. From the Warehouse menu, select Warehouse Ordering. Select the Supplier Locks tab.

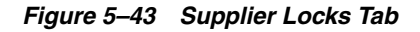

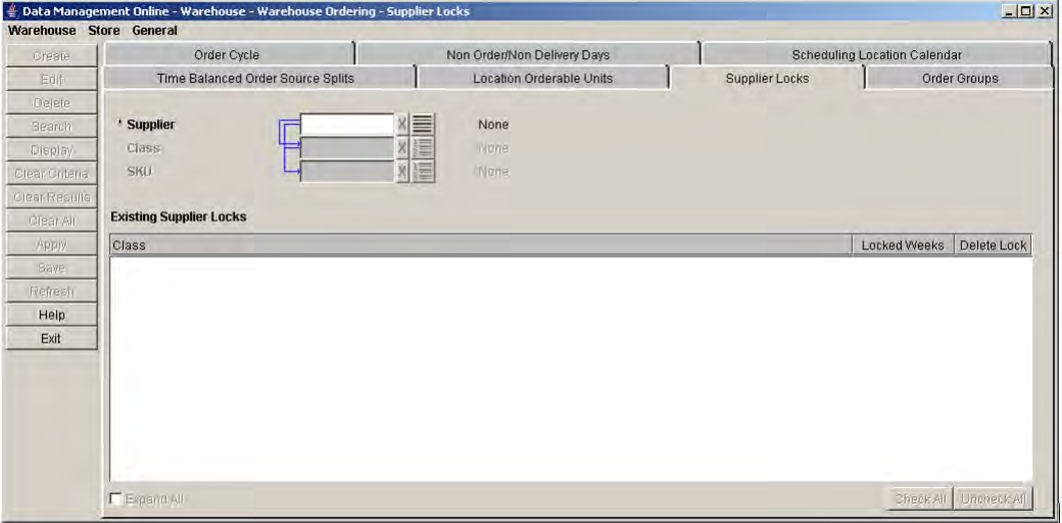

- **1.** In the Supplier field, enter the supplier ID you want to create a lock for, or click the LOV button and select a supplier.
- **2.** Click **Create**. The Create New Supplier Lock window opens.

*Figure 5–44 Create New Supplier Lock Window*

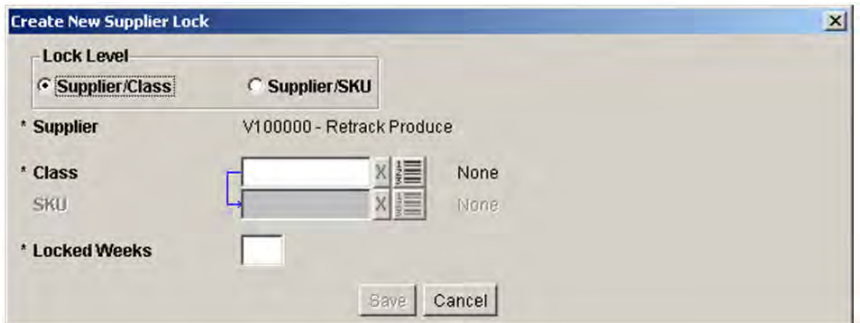

- **3.** In the Lock Level area, select the level at which the lock occurs.
- **4.** In the Class field, enter the class the lock occurs for, or click the LOV button and select a class.
- **5.** If the lock occurs at the supplier/SKU level, in the SKU field, enter the SKU the lock occurs for, or click the LOV button and select a SKU.
- **6.** In the Locked Weeks field, enter the number of weeks that the lock is enabled for.
- **7.** Click **Save**. You are prompted to confirm your decision.
- **8.** Click **OK**.

## **Edit a Supplier Lock**

**Navigate:** Log into Data Management. From the Warehouse menu, select Warehouse Ordering. Select the Supplier Locks tab.

- **1.** Enter the criteria to retrieve a supplier lock.
	- **Supplier:** Enter the supplier ID, or click the LOV button and select a supplier.
	- **Class**: Enter the class ID, or click the LOV button and select a class.
	- **SKU**: Enter the SKU ID, or click the LOV button and select a SKU.
- **2.** Click **Search**.
- **3.** To view SKUs in a class with an existing Supplier Lock:
	- **a.** Expand the class folder.
	- **b.** Select the Expand All check box.
- **4.** Double-click on the Locked Weeks value to enable the value for editing.
- **5.** Enter the new locked week value.

**Note:** Modified but not saved Lock Weeks are displayed in green.

- **6.** Click **Save**. You are prompted to confirm your decision.
- **7.** Click **OK**.

### **Remove a Supplier Lock**

**Navigate:** Log into Data Management. From the Warehouse menu, select Warehouse Ordering. Select the Supplier Locks tab.

- **1.** Enter the criteria to retrieve a supplier lock.
	- **Supplier:** Enter the supplier ID, or click the LOV button and select a supplier.
	- Class: Enter the class ID, or click the LOV button and select a class.
	- **SKU**: Enter the SKU ID, or click the LOV button and select a SKU.
- **2.** Click **Search**.
- **3.** To view SKUs in a class with an existing Supplier Lock:
	- **a.** Expand the class folder.
	- **b.** Select the Expand All check box.
- **4.** Select the check box in the Delete Lock column next to the class or SKU.
- **5.** Click **Save**. You are prompted to confirm your decision.
- **6.** Click **OK**.

## **Define Non-Order/Non-Delivery Days**

The Non Order / Non Delivery Days window allows you to maintain non receipt and non release dates for the entire company. You create a non-order day to indicate that for that particular day, no product is ordered from a source. You create a non-delivery day to indicate that for that particular day, no product is received at the warehouse. Additionally, you can create exceptions by order group for non order dates and by delivery groups for non delivery dates.

### **Create a Non-Order Date**

**Navigate:** Log into Data Management. From the Warehouse menu, select Warehouse Ordering. Select the Non Order/Non Delivery Days tab.

|                                 | Warehouse Store General                        |  |                                           |                |                              |              |
|---------------------------------|------------------------------------------------|--|-------------------------------------------|----------------|------------------------------|--------------|
|                                 | Time Balanced Order Source Splits              |  | Location Orderable Units                  | Supplier Locks |                              | Order Groups |
|                                 | Order Cycle                                    |  | Non Order/Non Delivery Days               |                | Scheduling Location Calendar |              |
|                                 | <b>Date Selection</b>                          |  |                                           |                |                              |              |
|                                 | <b>C</b> Non-Order Date<br>C Non-Delivery Date |  |                                           |                |                              |              |
|                                 | - 8                                            |  |                                           |                |                              |              |
| Glear Criteria<br>Cleat Results | ш                                              |  |                                           |                |                              |              |
|                                 | Non-Order-Dete Esceptions by Order Group       |  |                                           |                |                              |              |
|                                 | Order Group                                    |  |                                           |                |                              |              |
|                                 |                                                |  |                                           |                |                              |              |
|                                 | Available Order Groups                         |  |                                           |                |                              | Exceptions   |
|                                 | $\sim$ $2$                                     |  |                                           |                |                              |              |
|                                 |                                                |  |                                           |                |                              |              |
|                                 |                                                |  |                                           |                |                              |              |
|                                 |                                                |  |                                           |                |                              |              |
|                                 |                                                |  |                                           |                |                              |              |
|                                 |                                                |  |                                           |                |                              |              |
|                                 |                                                |  |                                           |                |                              |              |
|                                 |                                                |  |                                           |                |                              |              |
|                                 |                                                |  |                                           |                |                              |              |
|                                 |                                                |  |                                           |                |                              |              |
|                                 |                                                |  |                                           |                |                              |              |
|                                 |                                                |  |                                           |                |                              |              |
|                                 |                                                |  |                                           |                |                              |              |
|                                 |                                                |  |                                           |                |                              |              |
|                                 |                                                |  |                                           |                |                              |              |
|                                 |                                                |  |                                           |                |                              |              |
|                                 |                                                |  |                                           |                |                              |              |
|                                 |                                                |  |                                           |                |                              |              |
|                                 |                                                |  |                                           |                |                              |              |
|                                 |                                                |  |                                           |                |                              |              |
|                                 |                                                |  |                                           |                |                              |              |
|                                 |                                                |  |                                           |                |                              |              |
|                                 |                                                |  |                                           |                |                              |              |
|                                 |                                                |  |                                           |                |                              |              |
|                                 |                                                |  |                                           |                |                              |              |
|                                 |                                                |  |                                           |                |                              |              |
|                                 |                                                |  |                                           |                |                              |              |
|                                 |                                                |  | <b>Gularman</b><br><b>Il</b> Bo<br>$\sim$ |                |                              |              |

*Figure 5–45 Non Order/Non Delivery Days Tab*

- **1.** Select Non-Order Date.
- **2.** Click the calendar button to select a non-order date.

**Note:** Dates in gray indicate that those dates are eligible to be created as a non-order day.

- **3.** Click **Create**. You are prompted to confirm your decision.
- **4.** Click **OK**.

#### **Create or Delete an Order Group Exception for a Non-Order Date**

**1.** Select the non-order date you want to create exceptions for.

**Note:** Dates selected for non-order are displayed in bold, black text.

**2.** Click **Search**.

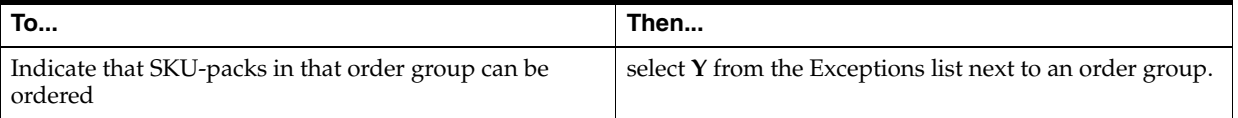

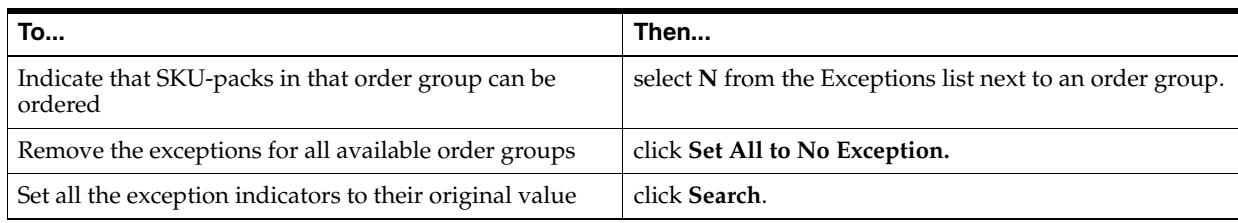

- **3.** Click **Save**. You are prompted to confirm your decision.
- **4.** Click **OK**.

#### **Create a Non-Delivery Date**

**Navigate:** Log into Data Management. From the Warehouse menu, select Warehouse Ordering. Select the Non Order/Non Delivery Days tab.

- **1.** Select Non-Delivery Date.
- **2.** Click the calendar button to select a non-delivery date.

**Note:** Dates in gray indicate that those dates are eligible to be created as a non-delivery day.

- **3.** Click **Create**. You are prompted to confirm your decision.
- **4.** Click **OK**.

#### **Create or Delete a Delivery Group Exception for a Non-Delivery Date**

**1.** Select the date you want to create exceptions for.

**Note:** Dates selected for non-delivery are displayed in bold, black text.

**2.** Click **Search**.

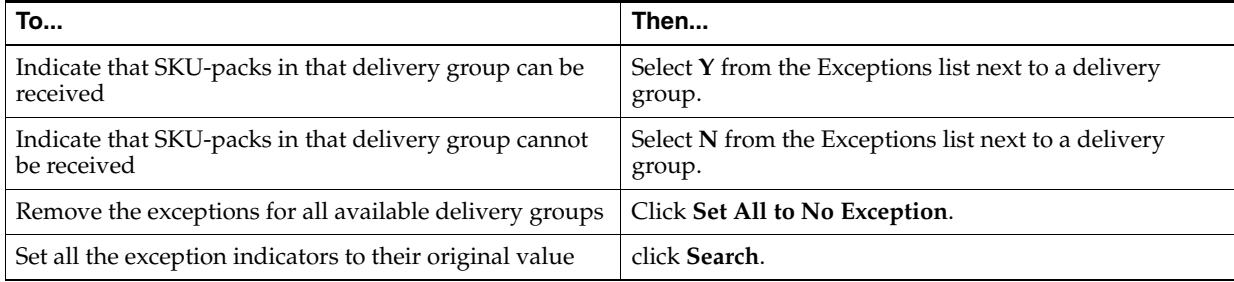

- **3.** Click **Save**. You are prompted to confirm your decision.
- **4.** Click **OK**.

## **Maintain Order Cycles**

The Order Cycle window allows you to define the amount of time a source needs to deliver SKUs to the next location in the supply chain. Order lead times may not be less than zero. A zero lead time represents same day, continuous replenishment. On any given day, an order lead time may be blank, representing no lead time for that day.

The collection lead time may not be less than one day. The collection lead time may be blank, representing no collection lead time for that order cycle. If a collection lead time is present, it must be less than the order lead time for any day in the cycle.

## **Search for an Order Cycle**

**Navigate:** Log into Data Management. From the Warehouse menu, select Warehouse Ordering. Select the Order Cycle tab.

*Figure 5–46 Order Cycle Tab*

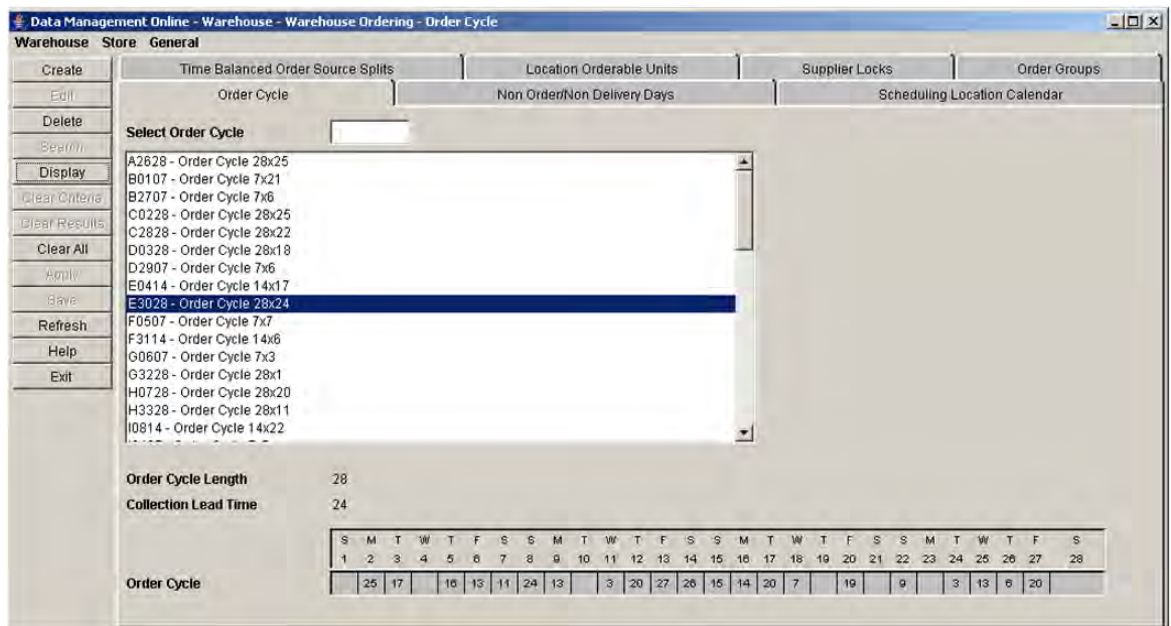

- **1.** Select the order cycle you wish to view from the list of order cycles:
	- Select the order cycle in the list.
	- In the Select Order Cycle field, enter the order cycle ID and press Enter.
- **2.** Click **Display**.

#### **Create an Order Cycle**

**Navigate:** Log into Data Management. From the Warehouse menu, select Warehouse Ordering. Select the Order Cycle tab.

**1.** Click **Create**. The Create Order Cycle window opens.

*Figure 5–47 Create Order Cycle Window*

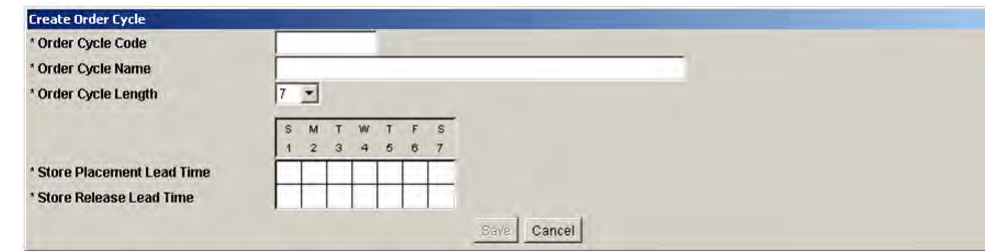

**2.** In the Order Cycle Code field, enter an ID for the order cycle.

**Note:** Order cycle codes must consist of alphanumeric characters and must be unique.

- **3.** In the Order Cycle Name field, enter a name for the order cycle.
- **4.** In the Order Cycle Length field, select the length of the order cycle.
- **5.** In the Collection Lead time field, enter a collection lead time.
- **6.** Enter order lead times:
	- **a.** Double-click a cell in the Order Cycle grid.
	- **b.** Enter the lead time in the cell. You must enter an order lead time for at least one day in the cycle.
	- **c.** Press **Enter** or click away from the cell.
- **7.** Click **Save**. You are prompted to confirm your decision.
- **8.** Click **OK**.

#### **Delete an Order Cycle**

**Navigate:** Log into Data Management. From the Warehouse menu, select Warehouse Ordering. Select the Order Cycle tab.

- **1.** Search for an order cycle.
- **2.** Click **Delete**. You are prompted to confirm your decision.
- **3.** Click **OK**.

## **Select the Default Orderable Unit for a Warehouse**

The Location Orderable Units tab allows you to assign valid SKU pack size as the default orderable unit for each supplier/demand group/scheduling location.

#### **Select the Default Orderable Unit for a Warehouse**

**Navigate:** Log into Data Management. From the Warehouse menu, select Warehouse Ordering. Select the Location Orderable Units tab.

*Figure 5–48 Location Orderable Units Tab*

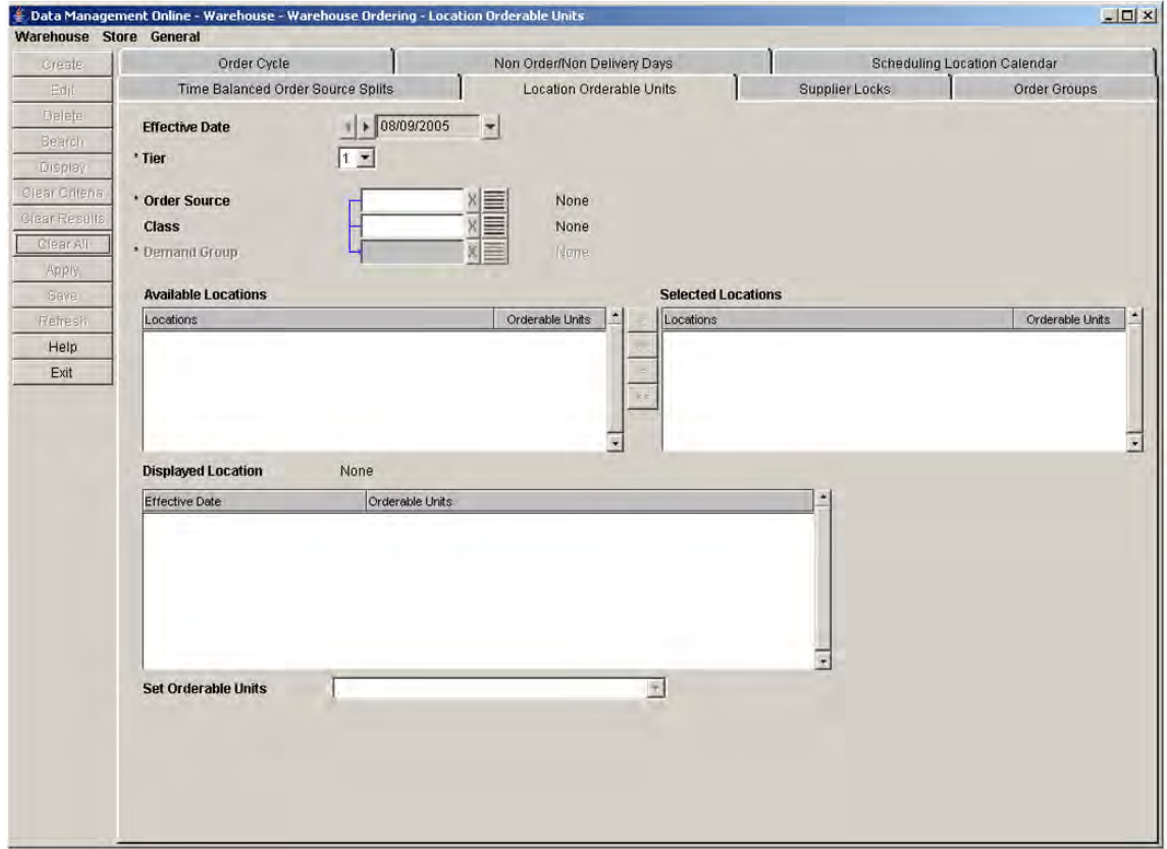

- **1.** In the Effective Date field, select the date from which your changes become effective.
- **2.** Enter additional criteria to retrieve a delivery group.

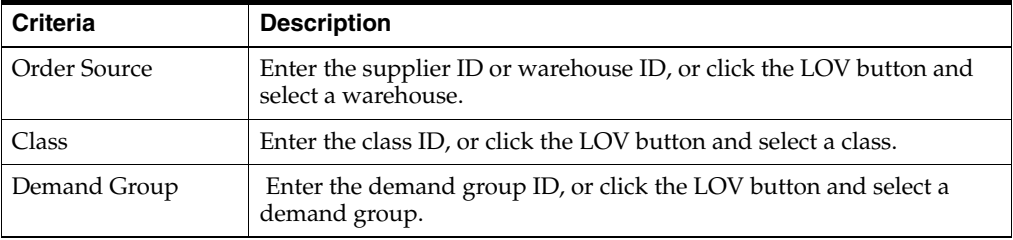

**3.** Click **Search**.

- **4.** Move a scheduling location from the Available Locations area to the Selected Locations area.
- **5.** Select a single location you wish to view.
- **6.** Click **Display**.
- **7.** In the Set Orderable Units field, select a SKU-pack size.
- **8.** Click **Save**. You are prompted to confirm your decision.
- **9.** Click **OK**.

## **Time Balanced Order Source Splits**

The Time Balanced Order Source Splits tab allows you to determine how an order quantity should be requested from multiple sources that supply the product.

SKUs in demand groups can be supplied to a warehouse by another warehouse or a supplier. When multiple sources exist, the order quantity generated is divided across the sources. DM online uses time balanced order source split to determine how orders are divided across sources.

When you enter percentages for each source, the percentages indicate that from the effective date onwards, the entered percentages of volume are received from each source over time. It is considered time balanced because over time, Oracle Retail Warehouse Replenishment Planning attempts to balance the distribution of orders across the sources so that the desired percentages are achieved. On any specific day, the orders do not need to be divided out according to the stated percentages. This allows for the fact that some sources may not be able to deliver on a particular date or day of week.

## **Create Time Balanced Order Source Splits**

**Navigate:** Log into Data Management. From the Warehouse menu, select Warehouse Ordering. Select the Time Balanced Order Source tab.

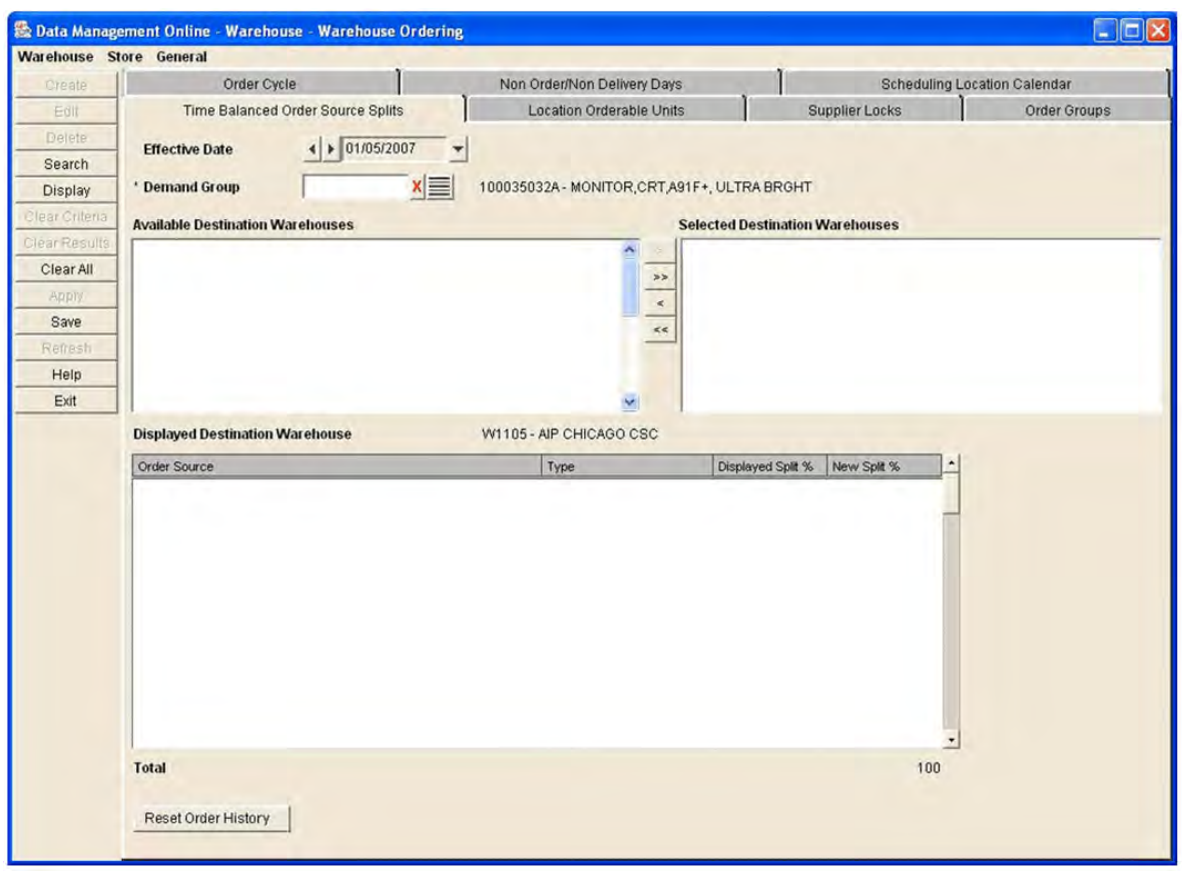

*Figure 5–49 Time Balanced Order Source Splits Tab*

- **1.** In the Effective Date field, select the date the split begins.
- **2.** In the Demand Group field, enter the demand group ID that the split applies to, or click the LOV button and select a demand group.
- **3.** Click **Search**.
- **4.** Move a Destination Warehouse from the Available Destination Warehouses area to the Selected Destination Warehouse area.
- **5.** Select the destination you want to view from the Selected Destination Warehouse list.
- **6.** Click **Display**.
- **7.** In the New Split% column, double-click the cell you want to update and enter the source percentages for the Selected Destination Warehouse.

**Note:** For each demand group and destination warehouse, the total from all sources must equal one hundred percent (100%) before you can save.

- **8.** Click **Save**. You are prompted to confirm your decision.
- **9.** Click **OK**.

## **Resetting Order History**

The Time Balanced Order Source Split percentages are achieved over time as a result of maintaining the total historical order quantity for each source, demand group, and warehouse. The **Reset Order History** button allows you to clear the order history for the demand group at the selected warehouses. The history is cleared for all sources of the demand group and selected warehouse(s) that are assigned a split percentage, regardless of effective date.

**Navigate:** Log into Data Management. From the Warehouse menu, select Warehouse Ordering. Select the Time Balanced Order Source tab.

- **1.** In the Demand Group field, enter the demand group ID of the history to be cleared, or click the LOV button and select a demand group.
- **2.** Click **Search**.
- **3.** Move a Destination Warehouse from the Available Destination Warehouses area to the Selected Destination Warehouse area.
- **4.** Click **Reset Order History**. You are notified that the history is cleared regardless of the selected effective date.

**Note:** Once any value is entered into the New Split% column, the Reset Order History button is disabled.

- **5.** Click **OK**. You are prompted to confirm your decision to clear the history.
- **6.** Click **OK**.

## **Secondary Sources**

A secondary or alternate source is a source that should be used to provide inventory in the event of a shortage caused by the original source's inability to meet unconstrained demand.

The Secondary Sources tab allows you to maintain a prioritized list of alternate sources by Demand Group/Destination warehouse. This list is used whenever a shortage is experienced for a SKU-pack within the Demand Group at the specified location. The sequence in which sources appear on the list reflects the preferred order in which the alternate sources should be used to satisfy shortages.

In DM Online, you can add or delete secondary sources for a Demand Group/Destination warehouse, or change the priority sequence of existing secondary sources.

#### **Maintain the Secondary Sources List**

**Navigate:** Log into Data Management. From the Warehouse menu, select Warehouse Ordering. Select the Secondary Sources tab.

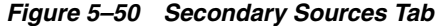

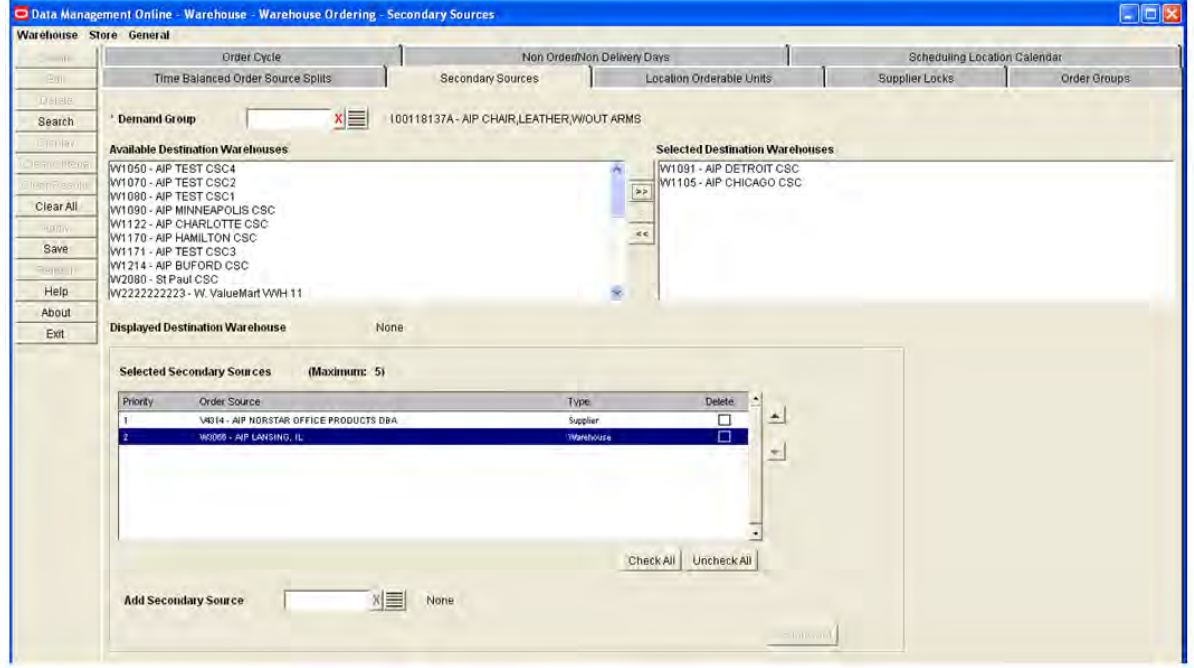

- **1.** In the Demand Group field, enter the Demand Group ID to which the secondary source applies, or click the LOV button and select a Demand Group.
- **2.** Click **Search**.
- **3.** Move the desired destination warehouse from the Available Destination Warehouses area to the Selected Destination Warehouse area.
- **4.** Select the destination you want to view from the Selected Destination Warehouse list and click **Display**. If any secondary sources for the selected Demand Group/Destination exist, they are displayed.

**Note:** If you move a destination warehouse from the Available Destination Warehouses area to the Selected Destination Warehouse area, and the warehouse has been selected as a secondary source, you are given a warning message indicating that the warehouse will be removed from the Selected Secondary Sources list if you choose to continue.

#### **Add Secondary Sources**

**Navigate:** Log into Data Management. From the Warehouse menu, select Warehouse Ordering. Select the Secondary Sources tab.

- **1.** In the Add Secondary Source field, enter the new secondary source, or click the LOV button and select a secondary source.
- **2.** Click **Update List** to add the selected source to the Selected Secondary Sources list.

**Note:** If you add a warehouse to the Selected Secondary Sources list that has also been chosen as a destination warehouse, you are given a warning message indicating that the warehouse will be removed from the Selected Destination Warehouses list if you choose to continue.

- **3.** Click **Save**. A verification window prompts you to confirm your decision.
- **4.** Click **OK**.

**Note:** The list of Selected Secondary Sources, visible in the screen at the time of clicking **Save**, replaces any previously saved list. Therefore, at the time of saving, the Selected Secondary Sources must display the complete list of valid secondary sources for the Demand Group/Destination(s).

#### **Deleting Secondary Sources**

**Navigate:** Log into Data Management. From the Warehouse menu, select Warehouse Ordering. Select the Secondary Sources tab.

#### **Deleting Single or Multiple Secondary Sources**

You have the option to select one or more sources to delete for a Demand Group/Destination location.

- **1.** To delete a secondary source, enable the Delete checkbox; multiple sources may be selected for deletion.
- **2.** Click **Update List** to remove the selected source(s) from the Selected Secondary Sources list.
- **3.** Click **Save**. A verification window prompts you to confirm your decision.
- **4.** Click **OK**.

**Note:** Use the **Uncheck All** checkbox to deselect all sources checked for deletion prior to clicking the **Update List** button.

#### **Deleting All Secondary Sources**

You also have the option to delete all secondary sources for a Demand Group/Destination location.

- **1.** To delete all secondary sources, select the Check All checkbox.
- **2.** Click **Save**.
- **3.** Click **OK**.

## **Changing Secondary Source Priority**

Secondary sources are displayed in a prioritized sequence. You can change the priorities of secondary sources by moving a source up or down in the secondary source list.

**Navigate:** Log into Data Management. From the Warehouse menu, select Warehouse Ordering. Select the Secondary Sources tab.

- **1.** To move a secondary source to a higher or lower priority, select the desired source in the Selected Secondary Sources area.
- **2.** Use the Up or Down buttons to move the source higher or lower in the list.
- **3.** Click **Save**. A verification window prompts you to confirm your decision.
- **4.** Click **OK**.

## **View the Scheduling Location Calendar**

The Scheduling Location Calendar window displays the calendar associated with a specific scheduling location that indicates which day's inventory can be received. If shifts exist on a given day for a scheduling location, the location is deemed open for receiving inventory that day.

Scheduling location calendars are calculated by the data you enter into other areas of Data Management online (DMo). This window allows you view access only. You must update the appropriate area of DMo in order to update the calendar.

### **Display the Calendar for a Scheduling Location**

**Navigate:** Log into Data Management. From the Warehouse menu, select Warehouse Ordering. Select the Scheduling Location Calendar tab.

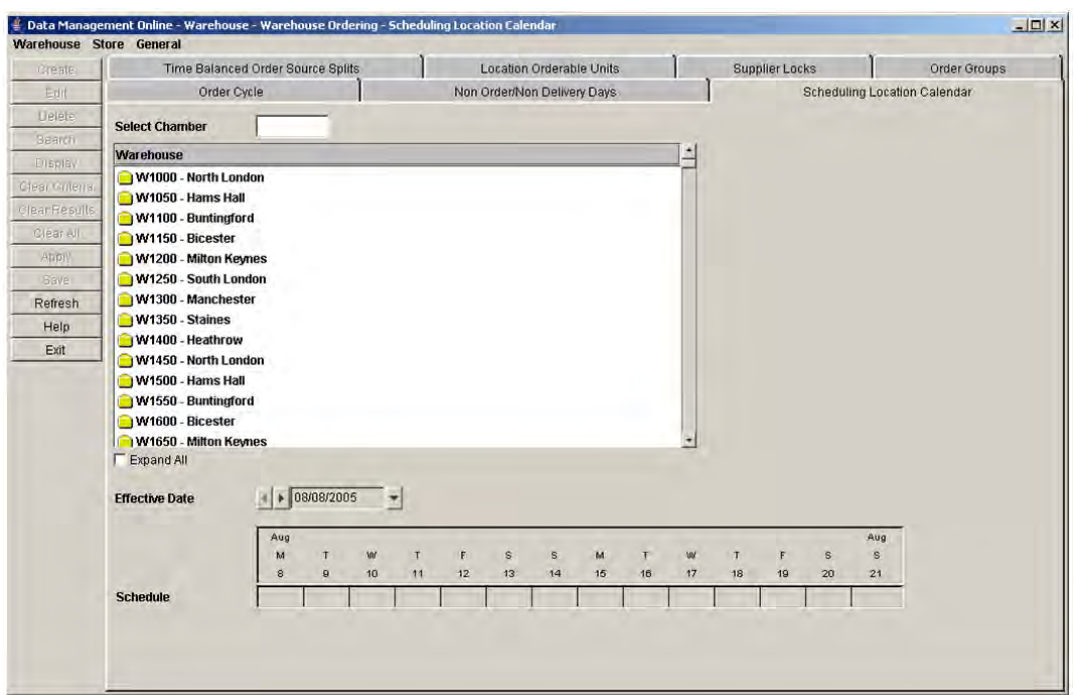

*Figure 5–51 Scheduling Location Calendar Tab*

- **1.** In the Chamber field, enter two or more digits of the chamber ID.
- **2.** Press **Enter**.
- **3.** In the Effective Date field, select the first date you want to view the calendar for.
- **4.** Click **Display**.